# **DOCLINE Manual**

**Created on: 9/18/2012**

**DISCLAIMER:** To obtain the latest DOCLINE information, please use the online Help files and FAQs from within DOCLINE. Also available at URL:

**[https://docline.gov](https://docline.gov/)**

## **Table of Contents**

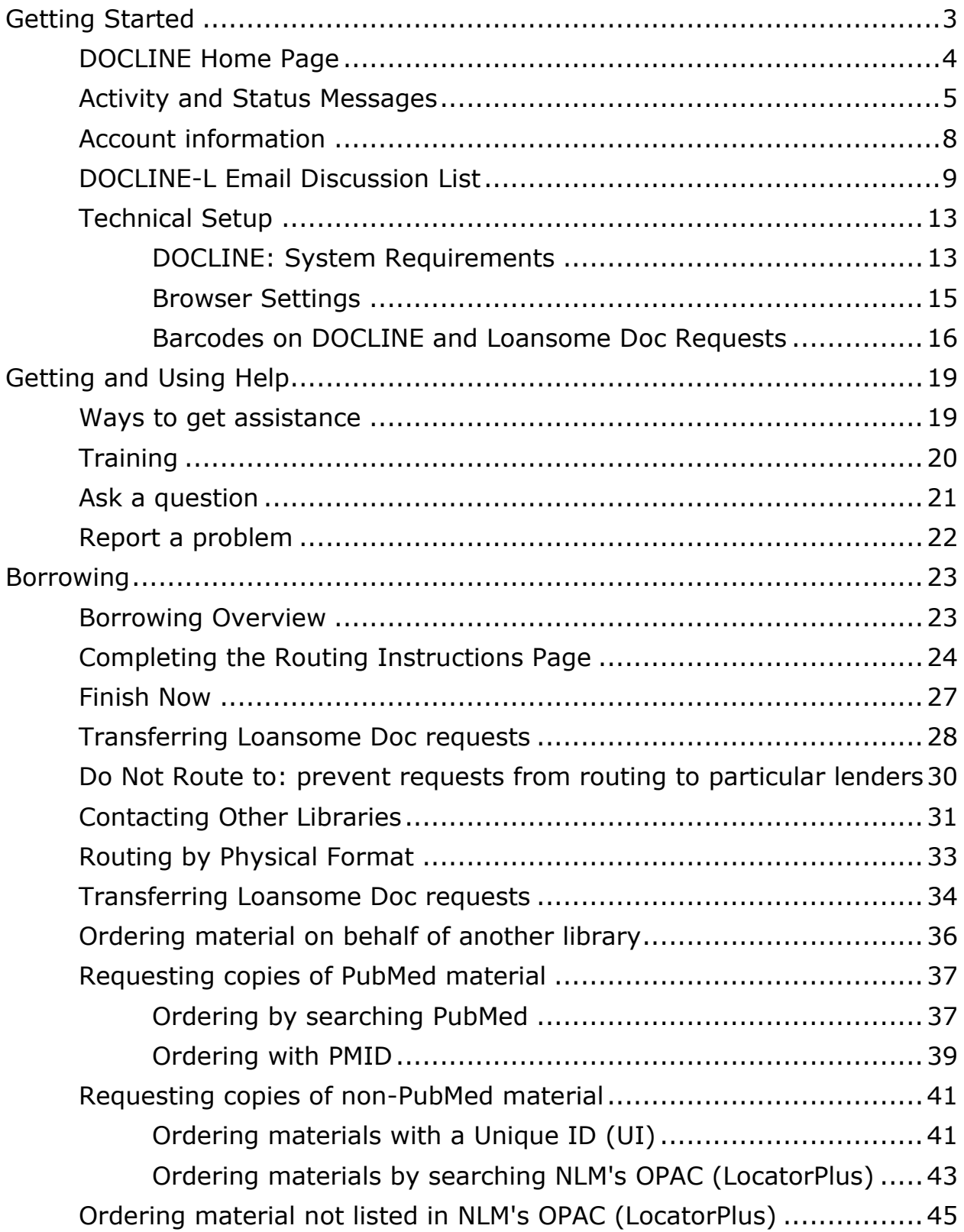

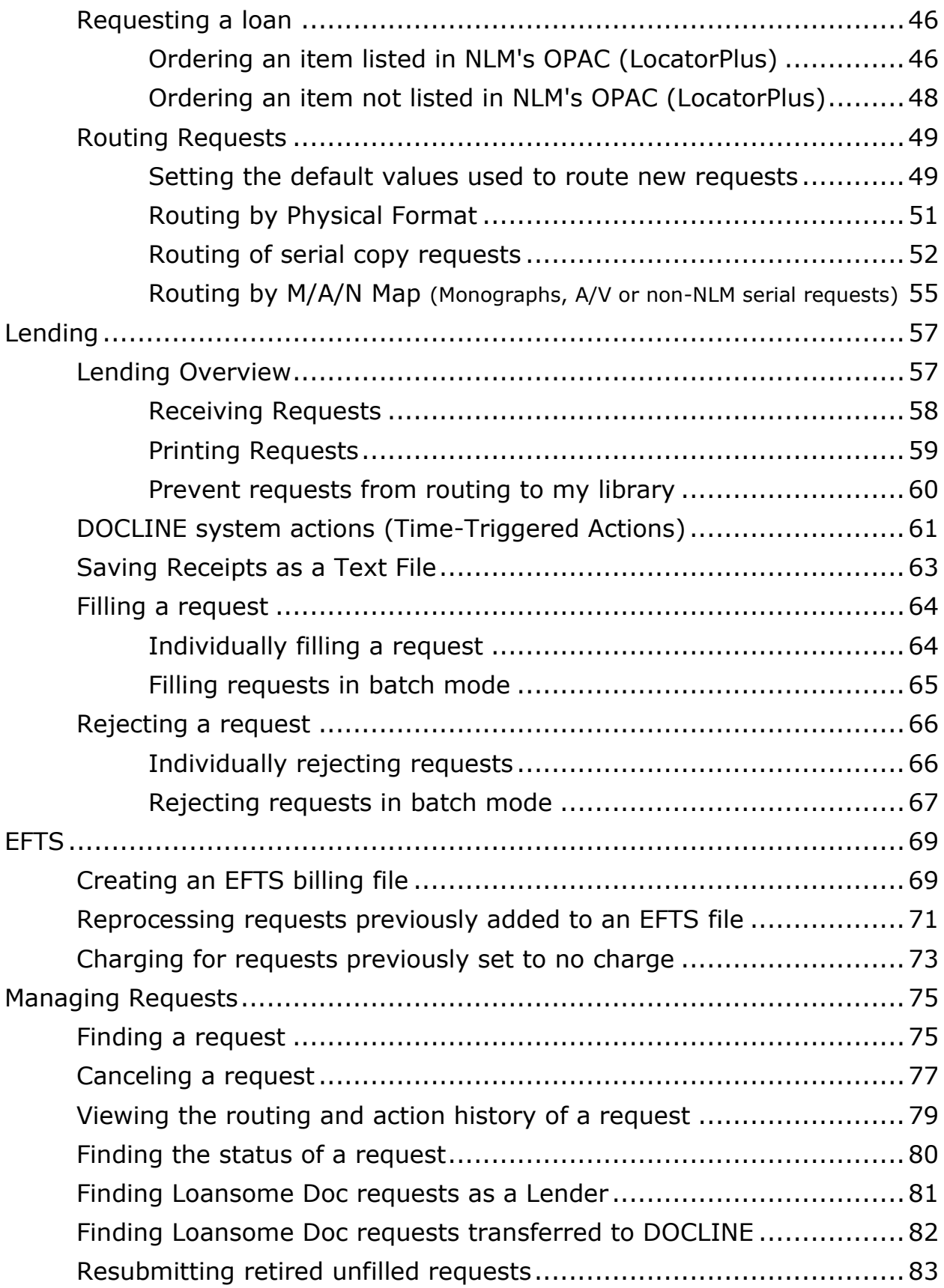

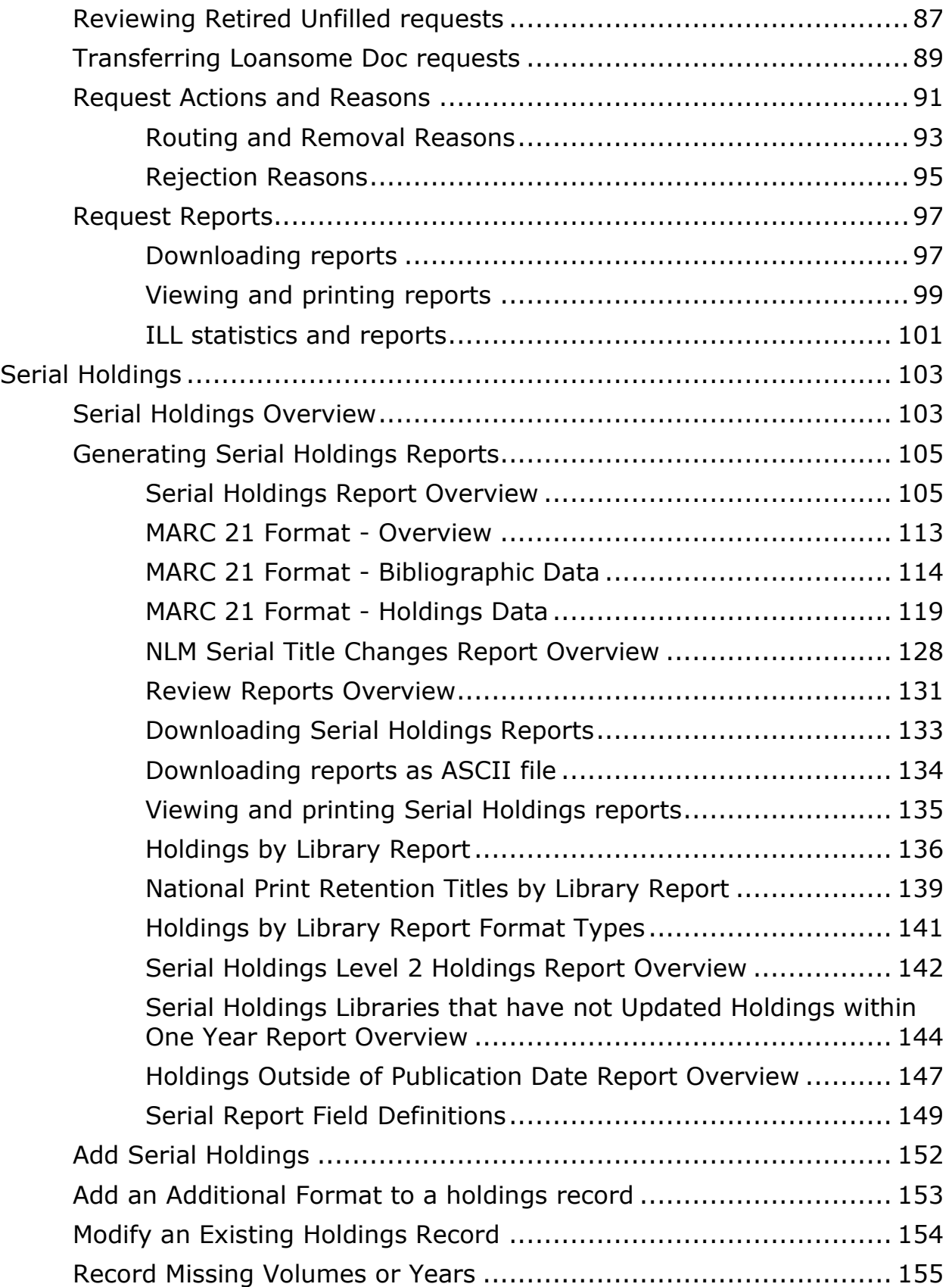

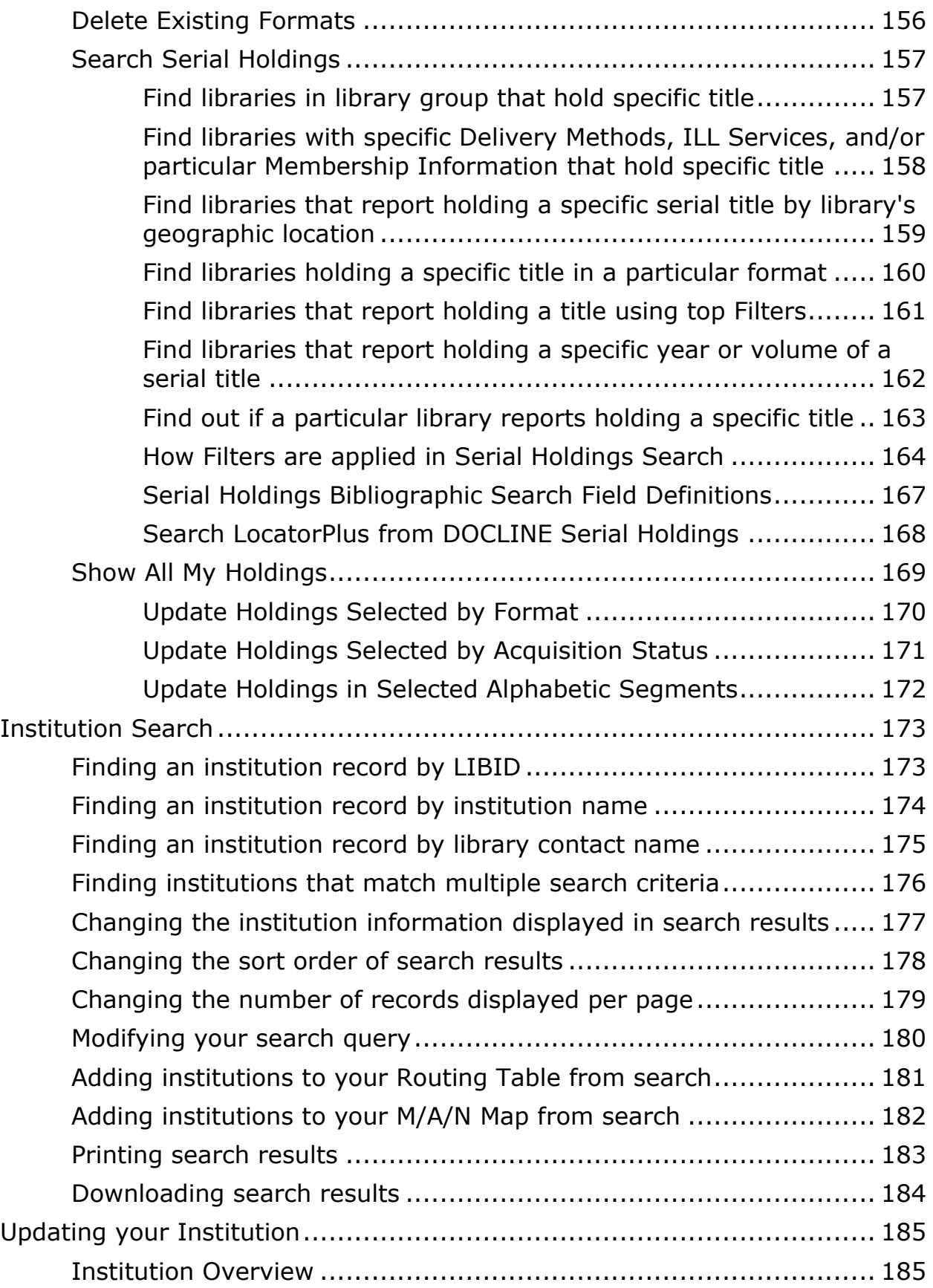

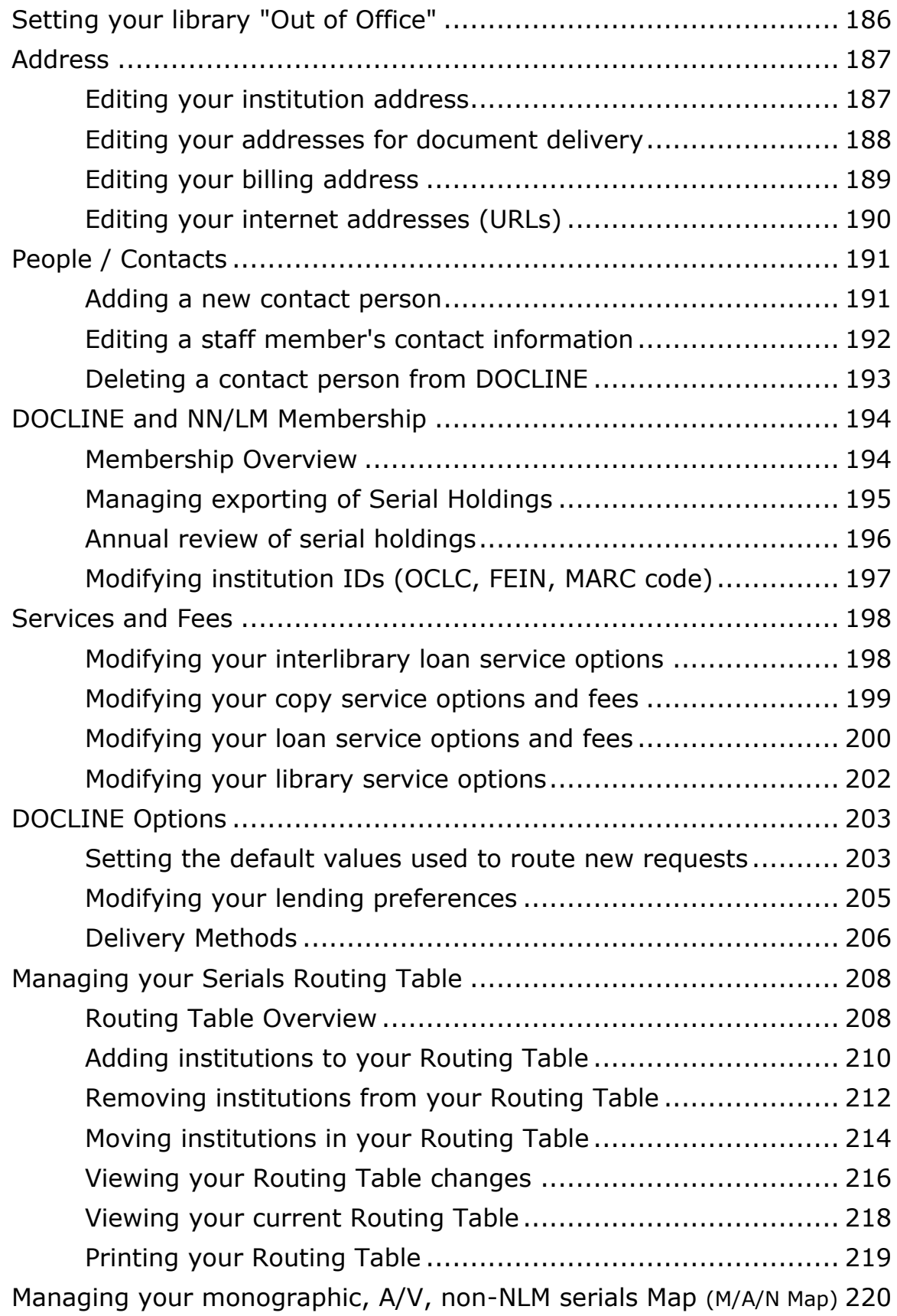

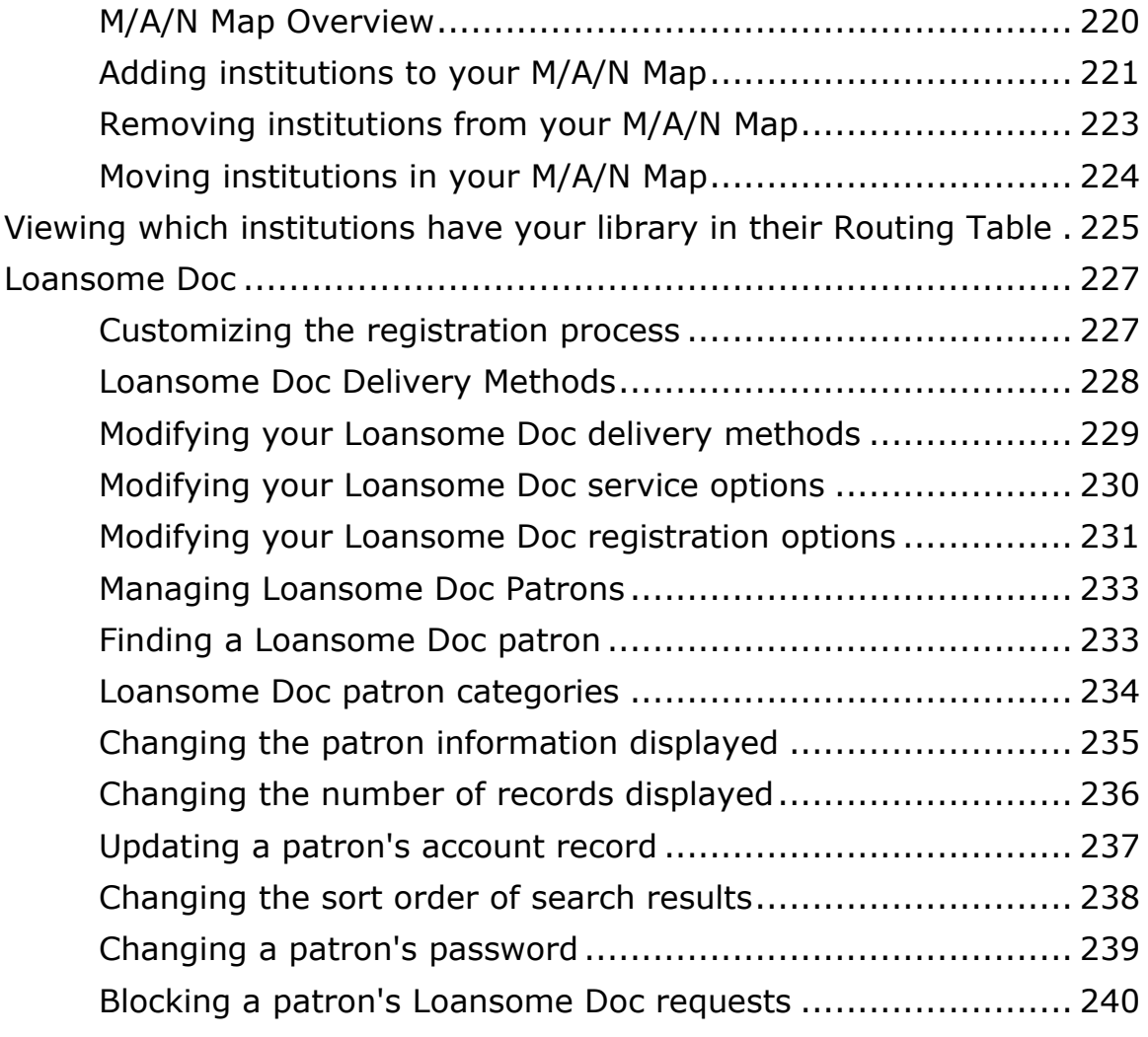

## **Welcome to DOCLINE Help**

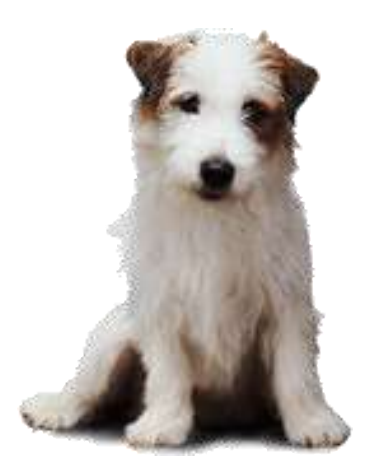

Last updated: 09/18/2012 [Copyright,](http://www.nlm.nih.gov/copyright.html) [Privacy,](http://www.nlm.nih.gov/privacy.html) [Accessibility](http://www.nlm.nih.gov/accessibility.html) U.S. National Library of Medicine, 8600 Rockville Pike, Bethesda, MD 2089[4](http://www.nih.gov/) [National Institutes of Health,](http://www.nih.gov/) [Health & Human Services](http://www.hhs.gov/)

## <span id="page-10-0"></span>**Getting Started**

## **DOCLINE: General Overview**

### **Overview**

DOCLINE is the National Library of Medicine's (NLM) automated interlibrary loan (ILL) request routing and order referral system. The system provides efficient document delivery service by linking the holdings of member libraries and routing the ILL requests quickly throughout the National Network of Libraries of Medicine (NN/ LM).

Requests can be created, edited, routed, received, and filled in this system. DOCLINE participants can also check the status of requests for which they are either the borrowing or lending library. The online manual assists the user through the steps needed to accomplish these functions.

DOCLINE is available 24 hours a day, seven days a week. Some DOCLINE activities are suspended on U.S. national holidays. Scheduled maintenance is announced to subscribers of the [DOCLINE-L](#page-16-1) email discussion list.

The dates and times used by the DOCLINE System are based on Eastern Time.

There is no charge for participating in DOCLINE. Interlibrary loan charges vary by Institution.

## <span id="page-11-0"></span>**DOCLINE Home Page**

The DOCLINE HOME Page is the first page that displays after logging into DOCLINE. The left side of the Home Page displays the institution name for the current session and DOCLINE information or notices.

You will find the following options at the top right of the page:

- **Help** displays this online manual
- **FAQ** displays DOCLINE Frequently Asked Questions
- **Contact Us** opens a page of options for contacting DOCLINE customer service, NLM interlibrary loan service, or your Regional Medical Library (RML)
- **Preferences** allows you to change the password for your DOCLINE account
- **Log Out** always exit DOCLINE by using this Log Out link. Then you may close your browser window

Directly below is the DOCLINE navigation bar with the following tabs. Select a tab to display its submenu items. Tabs and submenu items will only display if user has rights to those functions.

- **Home** *select to return to the DOCLINE Home Page*
- **Requests** Borrow, Lend, Receipts, Reports, Status/Cancel, EFTS
- **Serial Holdings** Update/View, Reports
- **Institutions** Search, Update (*your LIBID*)
- **Loansome Doc Patrons**

## <span id="page-12-0"></span>**Activity and Status Messages**

In the "Activity and Status" area of the DOCLINE Home Page, you will find message links for incoming DOCLINE and Loansome Doc requests for your library, as well as notices regarding the status or action of requests still in process. Fourteen DOCLINE message links are possible and will appear in the order shown below. The message will only display if the condition applies to your institution.

### 1. **## requests awaiting RECEIPT**

Select this link to "receipt" and print new DOCLINE requests routed to your library.

### 2. **## Special Handling requests awaiting RECEIPT**

Select this link to "receipt" and print new DOCLINE requests routed to your library. Special Handling requests include Rush, Urgent Patient Care, and color copy requests.

### 3. **## Loansome Doc requests awaiting LD RECEIPT**

Select this link to "receipt" and print new Loansome Doc requests routed to your library.

### 4. **## requests will be removed overnight if not acted upon today (## Special Handling)**

Select this warning message link to view DOCLINE requests still in process at your library. If a request is received but not acted upon within three working days, DOCLINE automatically routes the request to another potential lender. If a Rush or Urgent Patient Care request is received but not acted upon the same day, DOCLINE automatically routes the request to another potential lender.

### 5. **Requests were removed this morning for non-action: ##, ##**

The requests listed in this message were removed from your library today for non-action and were routed to another library. You can no longer view or update them. After one business day, this message will be removed.

### 6. **Special Handling requests were removed this morning for nonaction: ##, ##**

The Rush, Urgent, and color copy requests listed in this message were removed from your library today for non-action and were routed to another library. You can no longer view or update them. After one business day, this message will be removed.

## 7. **## requests were retired unfilled (## Special Handling)**

Select this link to view your requests that retired as unfilled. Be sure to review carefully the History of the Request if you plan to resubmit it in order to determine what changes to make to the Routing Instructions. See [Resubmitting retired unfilled requests.](#page-90-1) The Special Handling requests are marked with a red asterisk.

### 8. **## Transferred Loansome Doc requests were filled for the patron**

Select this link to view Loansome Doc requests which were transferred into DOCLINE by your library, filled by a lender, and shipped to the patron.

### 9. **## New Loansome Doc Patrons registered with your library**

Select this link to review the new patron(s). Select the "Reviewed" button on this page to remove the message from the Home screen. See **Managing Loansome Doc Patrons** for more information.

### 10. **## NLM Overdue Notices**

Select this link to view overdue notices for materials on loan to your library from NLM. Print the notices if needed and then select the "Acknowledge overdue notices (after printing)" button on this page to remove the message from the Home screen.

### 11. **## requests received awaiting completion (## Special Handling)**

Select this link to view DOCLINE requests received by your library, but not yet updated as filled or not filled.

### 12. **## Loansome Doc requests received awaiting completion (## still pending after 3 days)**

Select this link to view Loansome Doc requests received by your library, but not yet updated as filled, not filled, or transferred.

### 13. **## Serial Holdings Reports Ready**

Select this link to view completed Serial Holdings reports submitted by your library.

### 14. **Routing table is awaiting approval**

Your Regional Medical Library (RML) must approve new or revised tables before they become active. After your RML approves the table, your Routing Table changes are then used by the routing algorithm, and the message will be removed.

### 15. **Out of office request is awaiting approval**

Your Regional Medical Library (RML) must approve requests by libraries to become temporarily inactive so that new lend requests do not route to your library. After your RML approves the request, your DOCLINE status will change on the dates requested, and the message will be removed.

### **Additional resources:**

[DOCLINE system actions \(Time-Triggered Actions\)](#page-68-1)

## <span id="page-15-0"></span>**Account information**

DOCLINE participants receive one user account and password when they join. Additional user accounts may be requested if needed. Please Contact [Your RML](https://docline.gov/docline/help/contact_nlm/contact_RML.cfm) for assistance. User accounts should be secured to prevent unauthorized access to DOCLINE.

## <span id="page-16-1"></span><span id="page-16-0"></span>**DOCLINE-L Email Discussion List**

[List Description](#page-16-2) [Join DOCLINE-L](#page-16-3) [List Guidelines](#page-17-0) [Posting Messages](#page-18-0) [List Commands](#page-18-1) (digest, nomail ...[\)](#page-19-0) [Getting Help](#page-19-0) [Regional discussion lists](#page-19-1)

### <span id="page-16-2"></span>**List Description**

DOCLINE-L is an email discussion list available from the National Library of Medicine (NLM). **DOCLINE-L is restricted to registered DOCLINE users.** The purpose of the discussion list is to provide NLM with a means of broadcasting messages to DOCLINE users. It also provides a forum for DOCLINE users to communicate with each other and with NLM about issues related to DOCLINE, Serial Holdings, or document delivery. The list is unmoderated; however, postings are limited to list subscribers. The DOCLINE-L Archives allow users to search list postings, modify subscription options, and post messages.

We recommend that all DOCLINE libraries also subscribe to their regional discussion lists for important regional announcements in addition to subscribing to NLM's DOCLINE-L (to receive messages affecting all DOCLINE users). Many DOCLINE announcements will be sent both to regional discussion lists and to the NLM DOCLINE-L list. If you are subscribed in both places, you may see some messages twice.

## <span id="page-16-3"></span>**Join DOCLINE-L**

To **subscribe** to the DOCLINE-L discussion list, please send the following text in the body of an email to: [listserv@list.nih.gov](mailto:listserv@list.nih.gov)

SUBSCRIBE *DOCLINE-L your name*

You will receive a confirmation message from the list management software. Once you respond to this acknowledgement message, you will receive a message from the DOCLINE Team welcoming you to DOCLINE-L. DOCLINE-L provides various subscription options which are set via list commands or through the DOCLINE-L Archives. Before posting for the first time subscribers should review the list guidelines.

To **leave** the DOCLINE-L discussion list, please send the following text in the body of an email to: [listserv@list.nih.gov](mailto:listserv@list.nih.gov)

SIGNOFF *DOCLINE-L*

To **change** your subscription address, go to [https://list.nih.gov/LISTSERV\\_WEB/chngaddr.htm](https://list.nih.gov/LISTSERV_WEB/chngaddr.htm)

### <span id="page-17-0"></span>**List Guidelines**

Please read and follow the DOCLINE-L guidelines shown below before posting messages to the list. The guidelines establish a common understanding of expected subscriber conduct and of list content. These guidelines do not replace common sense, professionalism, and respect for your fellow subscribers.

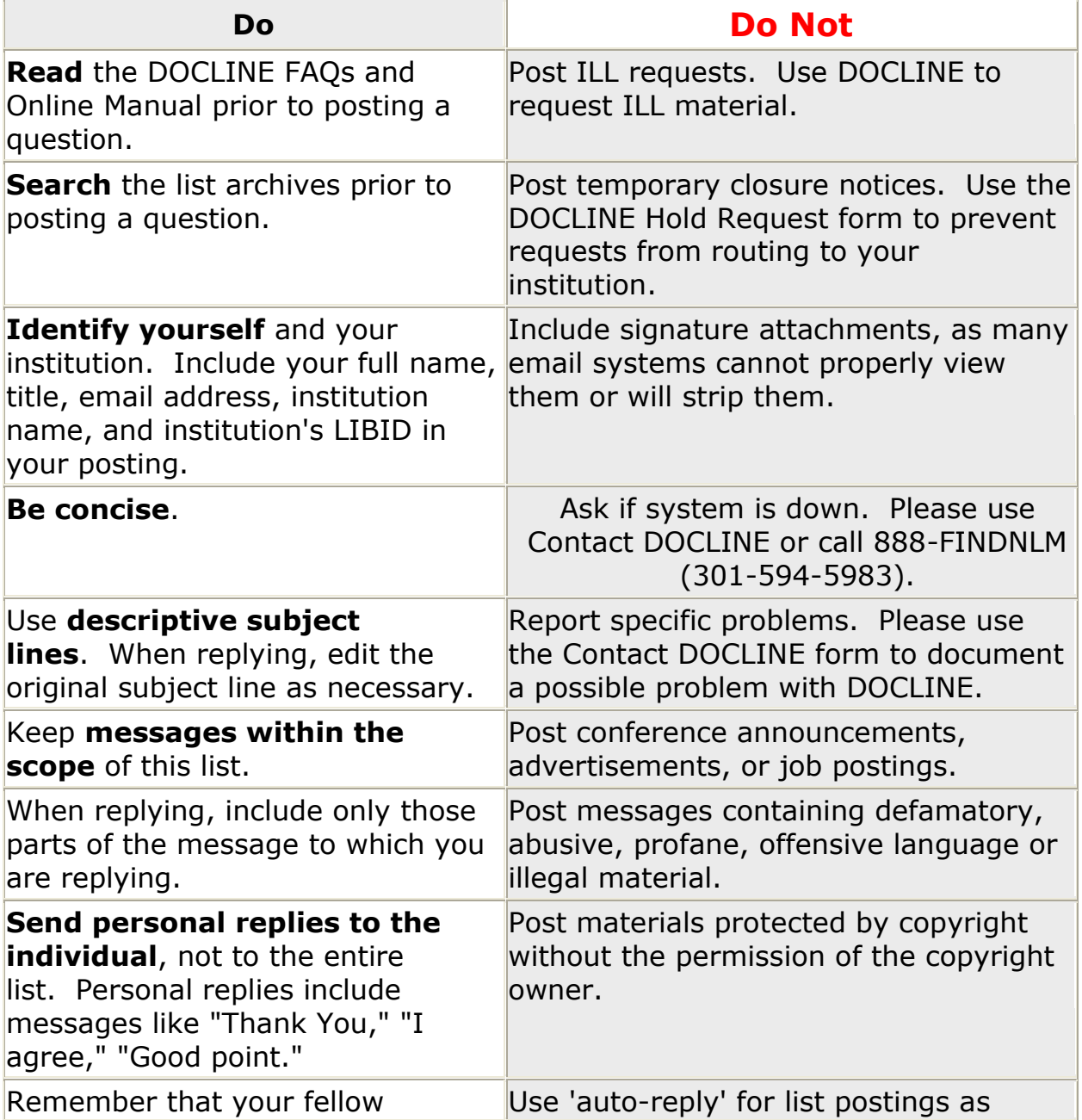

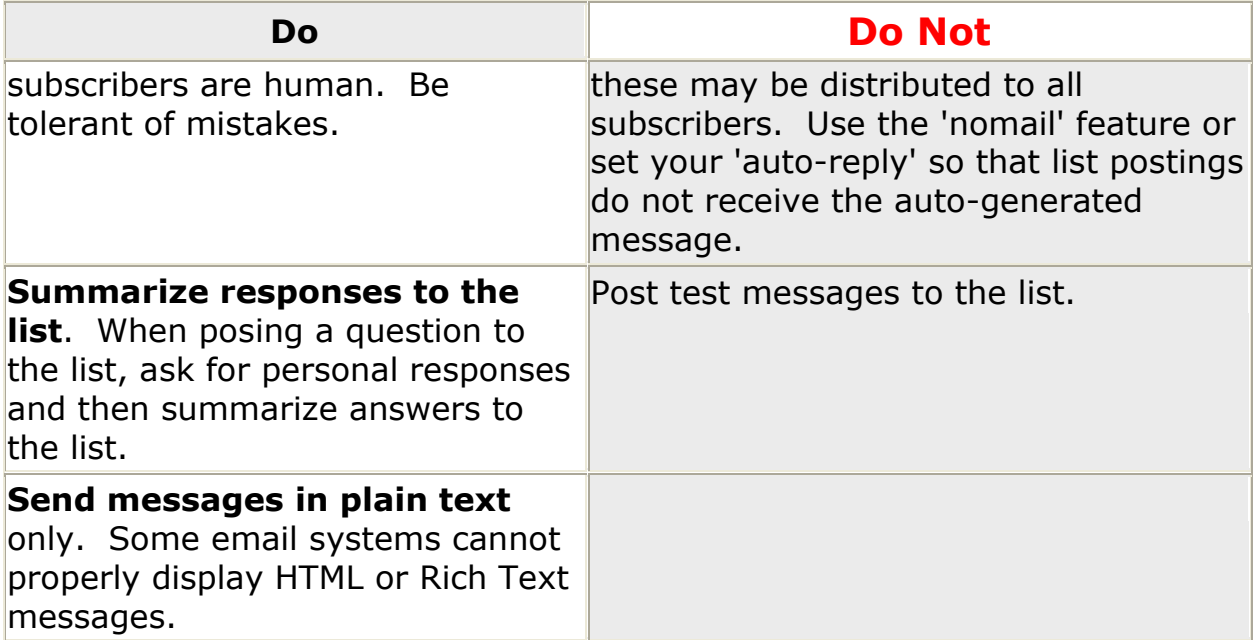

## <span id="page-18-0"></span>**Posting Messages**

To post messages to DOCLINE-L, use the address: [docline-l@list.nih.gov](mailto:docline-l@list.nih.gov) Subscribers may also post messages directly from the DOCLINE-L Archives. **Note:** Posting to the list is restricted to subscribers of the DOCLINE-L list. Subscription is based solely on your email address from which you subscribed as it appears in the From: address of your sent messages.

### <span id="page-18-1"></span>**List Commands**

The following are some of the most commonly used commands for LISTSERV subscribers. When using these commands always:

Send the command(s) in an email message addressed to: [listserv@list.nih.gov](mailto:listserv@list.nih.gov)

Type the command(s) in the **body** of the message with no subject line. If you are sending more than one command in the message, use one line for each command.

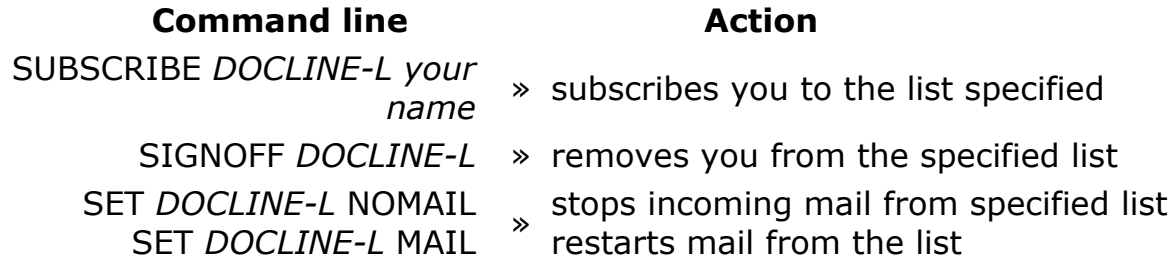

SET *DOCLINE-L* DIGEST SET *DOCLINE-L* NODIGEST » subscriber receives a digest of messages messages are received as they are posted SET *DOCLINE-L* ACK SET *DOCLINE-L* NOACK sends confirmation when you post to  $\ast$  the list cancel confirmation messages HELP » retrieves a list of LISTSERV® commands QUERY *DOCLINE-L* » retrieves your current subscription settings

## <span id="page-19-0"></span>**Getting Help**

• For questions about the DOCLINE-L list or for help subscribing, unsubscribing, or submitting to a list , contact the listowner at:

**[docline-l-request@list.nih.gov](mailto:docline-l-request@list.nih.gov)**

- For resources and assistance for NLM-hosted lists, go to: **[http://www.nlm.nih.gov/listserv/resources\\_a](http://www.nlm.nih.gov/listserv/resources_assistance.html) [ssistance.html](http://www.nlm.nih.gov/listserv/resources_assistance.html)**
- For general LISTSERV questions, contact the NIH LISTSERV administrators at:

**[listmaster@list.nih.gov](mailto:listmaster@list.nih.gov)**

 For questions or problems with DOCLINE, use the Contact DOCLINE or Contact RML feature within DOCLINE or go to

Getting and Using Help - [Contact Us](#page-26-2) page

### <span id="page-19-1"></span>**Regional discussion lists**

### **Instructions for subscribing to your regional discussion lists can be found at:**

- **Region 1:** <http://nnlm.gov/mar/services/listserv.html>
- **Region 2:** <http://nnlm.gov/sea/about/informed.html>
- **Region 3:** <http://nnlm.gov/gmr/about/lists.html>
- **Region 4:** <http://nnlm.gov/mcr/services/comm/mcmla.html>
- **Region 5:** <http://nnlm.gov/scr/services/listserv.html>
- **Region 6:** <http://nnlm.gov/pnr/hlib-nw.htm>
- **Region 7:** <http://lists.ucla.edu/cgi-bin/mailman/listinfo/psr-news/>
- **Region 8:** <http://nnlm.gov/ner/newsletter/5/listsandmorelists5.html>
- **Region 20:** <http://www.chla-absc.ca/node/53> (English)
- **Region 20:** <http://www.chla-absc.ca/node/54> (French)

## <span id="page-20-0"></span>**Technical Setup**

## <span id="page-20-1"></span>**DOCLINE: System Requirements**

The minimum system requirements for DOCLINE are:

- A stable Internet connection (28,800 bps or faster modem, or a direct connection).
- Screen resolution of 1024 x 768 or higher with small fonts is strongly recommended (800 x 600 minimum).
- Windows XP / 7. (At this time, NLM does not support the Macintosh platform.)
- Internet Explorer 7.x or Internet Explorer 8.x and Firefox
- Firewall Settings:

- FTP (File Transfer Protocol) enabled with the ability to view hidden sub-directories turned on (only if access to Serial Holdings reports is needed).

- "Passive Transfer" feature of FTP enabled (only if access to Serial Holdings reports is needed).

All DOCLINE users must have access to the Internet to use the system. Your Regional Medical Library (1-800-338-7657) can assist you in getting Internet access.

## **Cookies**

A "cookie" is information sent by a web site server (e.g. DOCLINE) to your computer while you are connected to that site. DOCLINE's cookies are information about your interactions that may be needed later for the system to perform a function. As the user moves from page to page in DOCLINE, cookies allow his/her own specific Institution, Serial Holdings, and transaction records to be retrieved. Any cookies placed by DOCLINE will be deleted from your computer when you exit your browser.

Further information about cookies can be found at [http://](http://www.cookiecentral.com/)  [www.cookiecentral.com/](http://www.cookiecentral.com/)

#### **Macintosh**

At this time, NLM does not support the Macintosh (Mac) platform for DOCLINE. Unlike other NLM systems, DOCLINE is not a public system; it is closed to all but DOCLINE users. Given the range of variations in environments introduced by the Mac, NLM cannot currently give adequate time and attention to critical testing and support required to ensure proper system performance.

If you have a Mac and have used DOCLINE successfully, there is no reason why you cannot continue to do so. However we do not recommend the purchase of Macs specifically for use with DOCLINE, nor can we provide the technical support for existing Macs in the network.

## **DOCLINE: Configuring my browser**

#### <span id="page-22-0"></span>**Browser Settings**

NLM actively tests and supports Internet Explorer 7.x and Internet Explorer 8.x for use with DOCLINE. Firefox is also supported, however due to the Firefox accelerated release schedule we are only able to certify the version that is current at the time of major DOCLINE releases.

Please note that each browser version (major and minor releases) may have specific issues which NLM cannot always address. If you install a later browser version, **please be sure to maintain one of the supported browsers** in order to ensure access to DOCLINE.

Institutions accessing DOCLINE from behind a firewall should review the [FAQ](http://www.nlm.nih.gov/services/doc_firewall.html)  [about firewalls](http://www.nlm.nih.gov/services/doc_firewall.html) (http:// www.nlm.nih.gov/services/ doc\_firewall.html).

Settings for DOCLINE:

- [Firefox](http://www.nlm.nih.gov/docline/ff_settings.html)
- [Internet Explorer 7.x](http://www.nlm.nih.gov/docline/ie7_settings.html)
- [Internet Explorer 8.x](http://www.nlm.nih.gov/docline/IE8_Settings.html)

## <span id="page-23-0"></span>**Barcodes on DOCLINE and Loansome Doc Requests**

DOCLINE provides a machine-readable version of the request number to facilitate volume processing. To display and print barcode numbers, you must have the 3 of 9 Barcode font installed in the Windows Fonts directory of your PC.

Once the barcode font is installed, barcode numbers will automatically display and print on DOCLINE requests.

**Note**: Displaying barcode numbers is optional. Without the barcode font installed, the request number displays as:

**\* 4191 \*** Request  $#$  4191

To download the 3 of 9 Barcode font, please follow these instructions.

### For *Internet Explorer:*

- Right-click on the following link: [Download Barcode Font](http://www.nlm.nih.gov/docline/help/3of9.ttf)
- From the menu, select "Save Target As."
- Your browser will open a "Save As" dialog box.
- In the "Save As" dialog box, go to the Windows Fonts directory (normally c:\windows\fonts or c:\winnt\fonts), then select Save.
- The font will be saved as file name "3of9.ttf." The font name is "3 of 9 Barcode."

Depending on your operating system (O/S), you may need to perform an additional step to install the font. Please refer to your O/S documentation for further details.

### For *Firefox:*

- Right-click on the following link: [Download Barcode Font](http://www.nlm.nih.gov/docline/help/3of9.ttf)
- From the menu, select "Save Link As..."
- Your browser will open a "Save As" dialog box.
- In the "Save As" dialog box, go to the Windows Fonts directory (normally c:\windows\fonts or c:\winnt\fonts), then select Save.
- The font will be saved as file name "3of9.ttf." The font name is "3 of 9 Barcode."

Depending on your operating system (O/S), you may need to perform an additional step to install the font. Please refer to your O/S documentation for further details.

To see if your font has been installed correctly, view the **Barcode Font Test** page.

## <span id="page-26-2"></span><span id="page-26-0"></span>**Getting and Using Help**

## <span id="page-26-1"></span>**Ways to get assistance**

This online manual contains the complete help documentation for DOCLINE. To scroll through a table of contents for Help, click the **Contents** button. When you want to search for words or phrases, click the **Index** button. The online manual also includes a keyword search feature and a glossary of terms.

Other ways to get assistance include:

**Regional Medical Library / CISTI** - The Regional Medical Libraries (RMLs) provide DOCLINE training and user assistance in the eight geographic regions of the National Network of Libraries of Medicine (NN/LM). The Canadian Institute for Scientific and Technical Information (CISTI) provides services for Canadian libraries.

Send a question or comment to your regional DOCLINE coordinator by using the [Contact RML](https://docline.gov/docline/help/contact_nlm/contact_RML.cfm) page.

**Frequently Asked Questions (FAQs)** - Here are the answers to the most commonly asked [questions about DOCLINE.](http://www.nlm.nih.gov/services/faqdocline.html)

## **DOCLINE Customer Service**

For assistance with DOCLINE, please contact **NLM Customer Service**

- **By Web Form:** From within DOCLINE, select "Contact Us" at the top of the page. After the Contact DOCLINE page displays select the link appropriate to your needs. The [Contact DOCLINE](https://docline.gov/docline/help/contact_nlm/help_page.cfm) form is also available outside of DOCLINE.
- **By Email:** [custserv@nlm.nih.gov](mailto:custserv@nlm.nih.gov)
- **By Phone:**
	- $\circ$  Within the U.S.: (888) 346-3656; press 2, then 1
	- $\circ$  From outside the U.S.: (301) 594-5983; press 2, then 1
- **Customer Service hours are:** Monday - Friday: 9:00 A.M. - 5:00 P.M., ET

## **[NLM Customer Service Policy](http://www.nlm.nih.gov/pubs/factsheets/ref_serv.html)**

**DOCLINE-L** - DOCLINE-L is an [email discussion list](#page-16-1) that provides NLM the ability to broadcast messages about DOCLINE. It also provides a forum for DOCLINE users to communicate with each other and NLM about DOCLINE.

## <span id="page-27-0"></span>**Training**

DOCLINE training is available to all participants. Some training materials are available online. Training by phone, web-conference or in-person can be arranged with your regional DOCLINE coordinator.

**United States**: The Regional Medical Libraries [\(RMLs\)](http://www.nlm.nih.gov/nno/nnlmlist2.html) provide DOCLINE training and user assistance in the eight geographic regions of the National Network of Libraries of Medicine [\(NN/LM\)](http://nnlm.gov/). Send a question or comment to your regions to your Regional Medical Library by using the [Contact RML](https://docline.gov/docline/help/contact_nlm/contact_RML.cfm) page or call 1-800-338-7657.

**Canada:** The Canada Institute for Scientific and Technical Information (CISTI) provides training services for Canadian libraries. Send a question or comment to your CISTI DOCLINE coordinators by using the [Contact RML](https://docline.gov/docline/help/contact_nlm/contact_RML.cfm) page or by calling 1-800-668-1222.

**Mexico**: The Region 5 RML at the Houston Academy of Medicine Texas Medical Center will coordinate training and holding data collection during the start up period. The contact is Ruicha Mishra: docline@exch.library.tmc.edu. The Centro de Información Para Decisiones en Salud / CENIDS in Tlalpan, Mexico is the official MEDLARS Center for Mexico. For questions or assistance, please contact the Houston Academy of Medicine Texas Medical Center Library at 1-713-799-7880 or send an email to docline@exch.library.tmc.edu.

**Other International Countries:** International DOCLINE libraries can utilize the [online resources](http://nnlm.gov/training/docline/index.html) to learn DOCLINE. If libraries need further assistance, please send your questions to NLM via the [Contact DOCLINE](https://docline.gov/docline/help/contact_nlm/help_page.cfm) web form.

## <span id="page-28-0"></span>**Ask a question**

- [Ask a Question about using DOCLINE](https://docline.gov/docline/help/contact_nlm/ask.cfm) Send NLM a question about DOCLINE or [Contact your RML.](https://docline.gov/docline/help/contact_nlm/contact_RML.cfm)
- **[General Comments](https://docline.gov/docline/help/contact_nlm/comment.cfm)** Send NLM a comment about DOCLINE.
- [Suggest a DOCLINE Enhancement](https://docline.gov/docline/help/contact_nlm/suggest.cfm) Send NLM your ideas about enhancing future versions of DOCLINE.

## <span id="page-29-0"></span>**Report a problem**

- [Report a Problem with DOCLINE](https://docline.gov/docline/help/contact_nlm/problem.cfm) Notify us if you believe you have encountered a bug in DOCLINE.
- [Contact Interlibrary Loan \(ILL\)](https://docline.gov/docline/help/contact_nlm/ill_web_form.cfm) Report a problem with ILL requests filled by NLM.

## <span id="page-30-0"></span>**Borrowing**

## <span id="page-30-1"></span>**Borrowing Overview**

DOCLINE provides users the ability to order copies of biomedical literature using a variety of methods depending upon the citation information available and the material being requested. DOCLINE also allows users to request the loan of materials from their ILL partners.

### **What do you want to do?**

- [Order using a PMID](#page-46-1)
- [Order using a MEDLINE UI](#page-46-1)
- [Order using an OLDMEDLINE UI](#page-46-1)
- [Order by searching PubMed](#page-44-2)
- [Order by NLM Unique ID](#page-48-2)
- [Order by ISSN](#page-48-2)
- [Specify Fill from physical format](#page-36-0)
- [Order by ISBN](#page-48-2)
- [Order by Journal title abbreviation](#page-48-2)
- [Order by OCLC number](#page-48-2)
- [Order by searching NLM's OPAC](#page-50-1)
- [Order by manually entering citation information](#page-52-1)
- [Complete the routing instructions page](#page-31-1)
- [Set Do Not Route to list](#page-37-1)
- [Use FINISH NOW](#page-34-1)
- [Contact Library](#page-38-0)
- [Request the loan of an item](#page-53-2)
- [Request the loan of material not in NLM's OPAC](#page-55-1)

## <span id="page-31-1"></span><span id="page-31-0"></span>**Completing the Routing Instructions Page**

The routing algorithm uses the information provided on the Routing Instructions page to determine where requests will route. Most of the values displayed are taken from the defaults set in your library's institution record. Routing Instructions can be modified on a request by request basis.

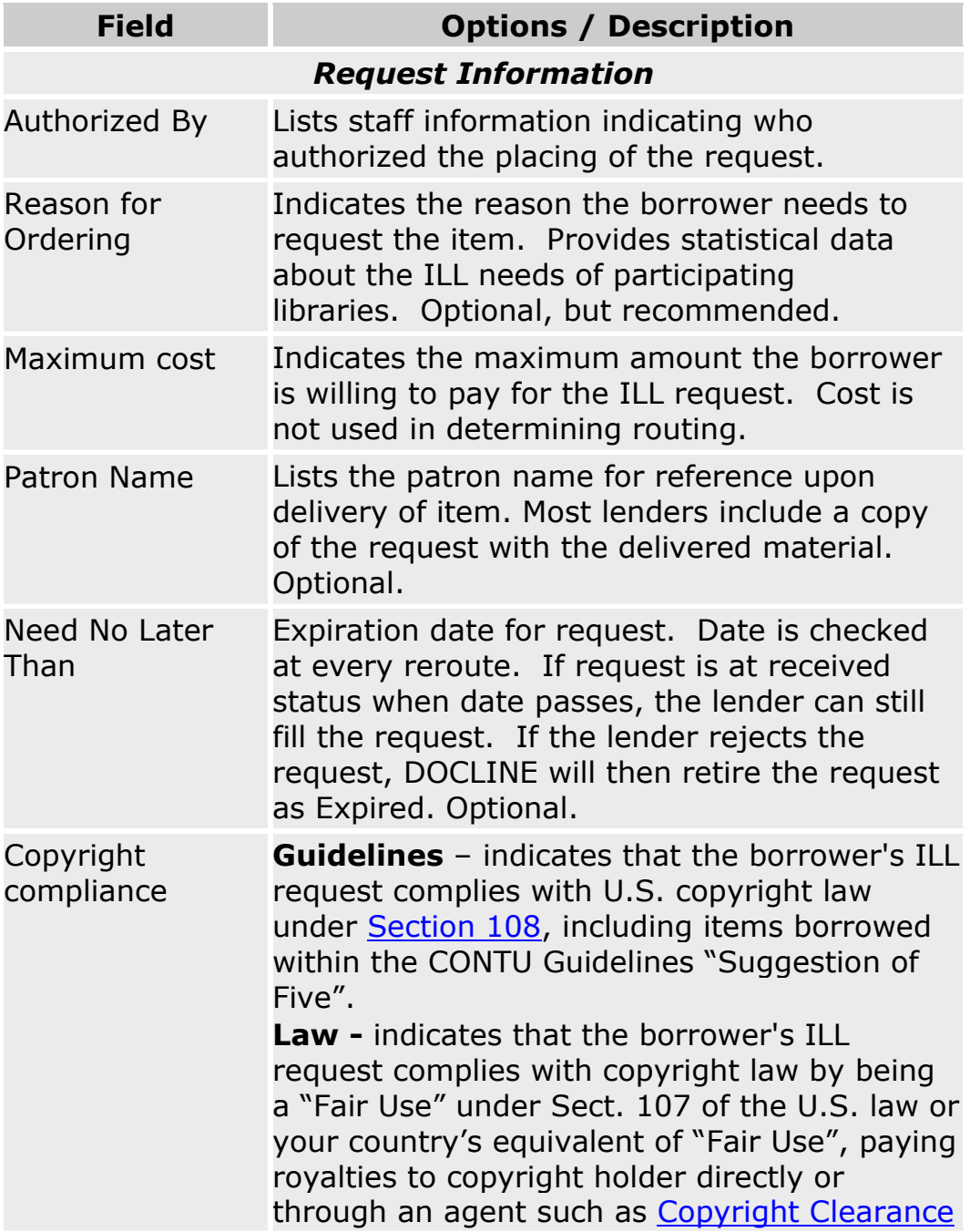

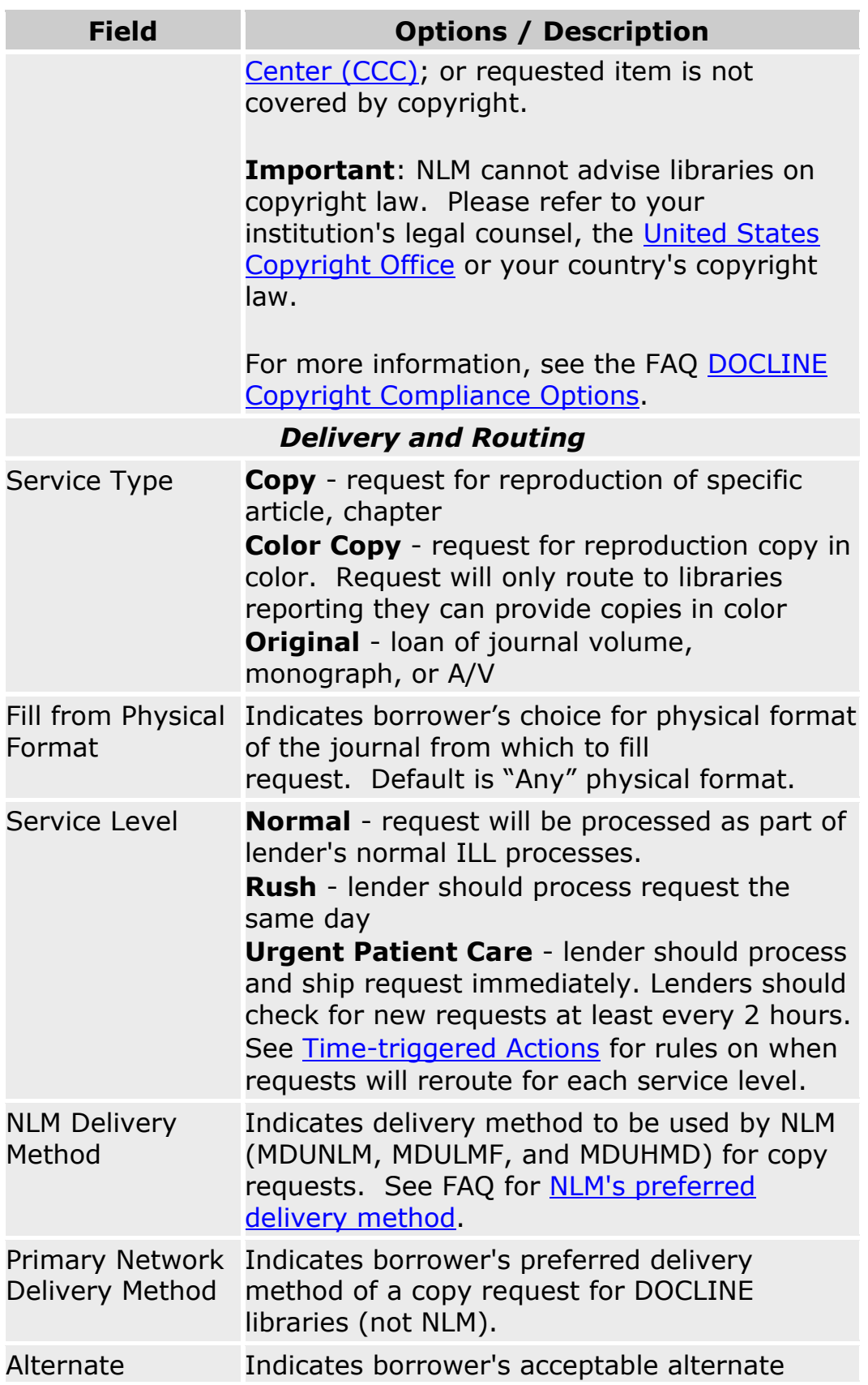

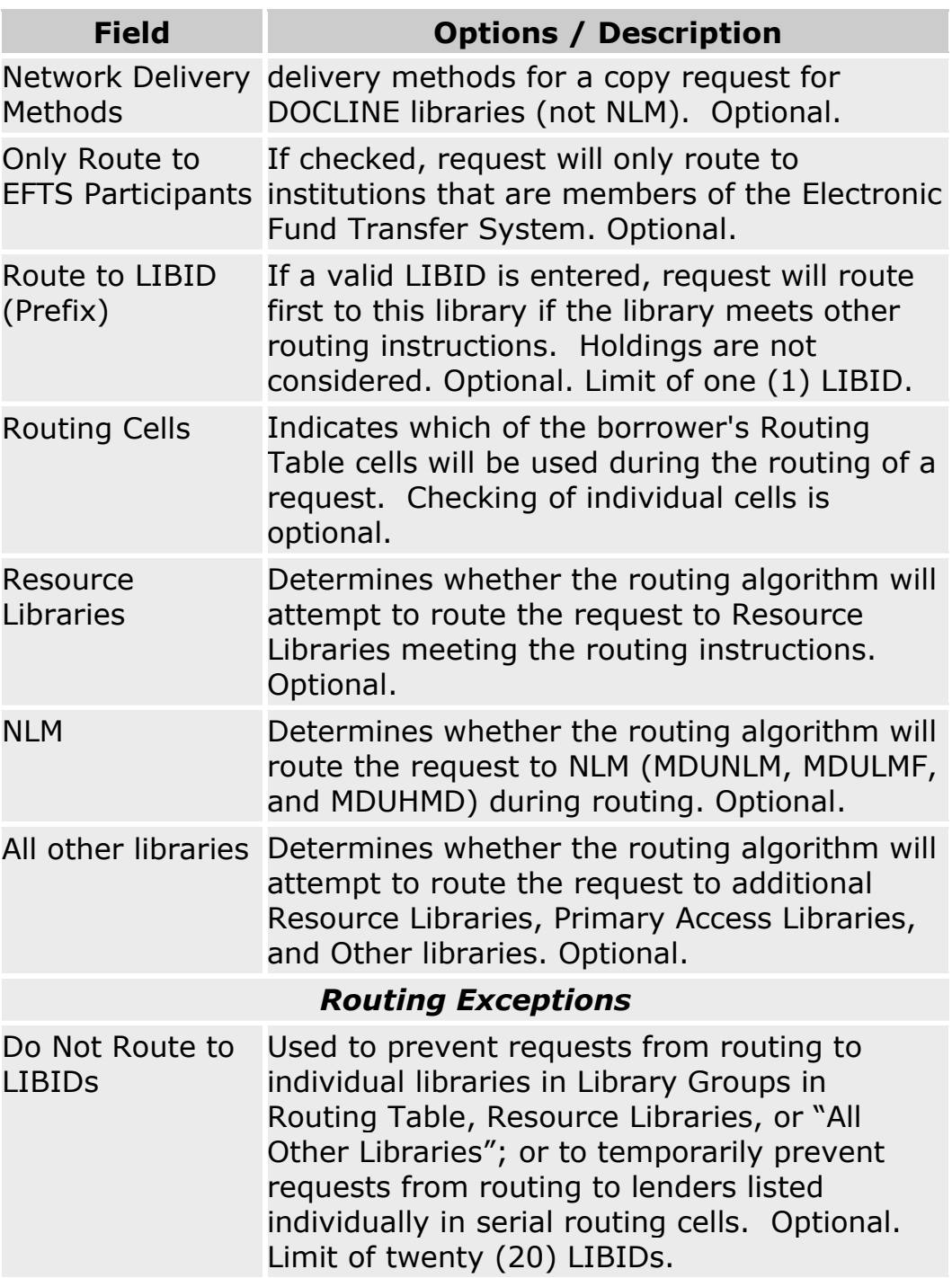

### **Additional resources:**

- [DOCLINE system actions \(Time-triggered Actions\)](#page-68-1)
- [Routing of serial requests](#page-59-1)
- [Routing of monographs and non-NLM serial requests](#page-62-1)
- [Setting the default values used to route new requests](#page-56-2)

## <span id="page-34-1"></span><span id="page-34-0"></span>**Finish Now**

The **FINISH NOW** button allows the user to complete a Borrow request immediately, bypassing subsequent request screens. For example, a borrower can modify their Routing Instructions, but skip the Delivery Address page by clicking **FINISH NOW** on the Routing Instructions page after making desired changes.

For pages skipped by selecting **FINISH NOW**, DOCLINE will use the default information from the Borrowing Preferences in the library's Institution record for Borrow screens (Routing Instructions and/or Delivery Address).

**Note**: If default values for required fields, such as "Authorized by" and "Maximum Cost", have not been established in the Borrowing Preferences section of the Institution record, the user will be required to fill out this information before the request is placed.

#### **Additional Resources:**

- [Completing the Routing Instructions page](#page-31-1)
- [Setting the default values used to route new requests](#page-56-2)

## <span id="page-35-0"></span>**Transferring Loansome Doc requests**

Libraries may transfer unfilled Loansome Doc requests into DOCLINE if they are unable to fill the request from their own collection. Library Policy will dictate whether you transfer a specific request (e.g., patron's max cost or copyright compliance issues), or whether you transfer any requests for a particular Loansome Doc patron type (e.g., unaffiliated users).

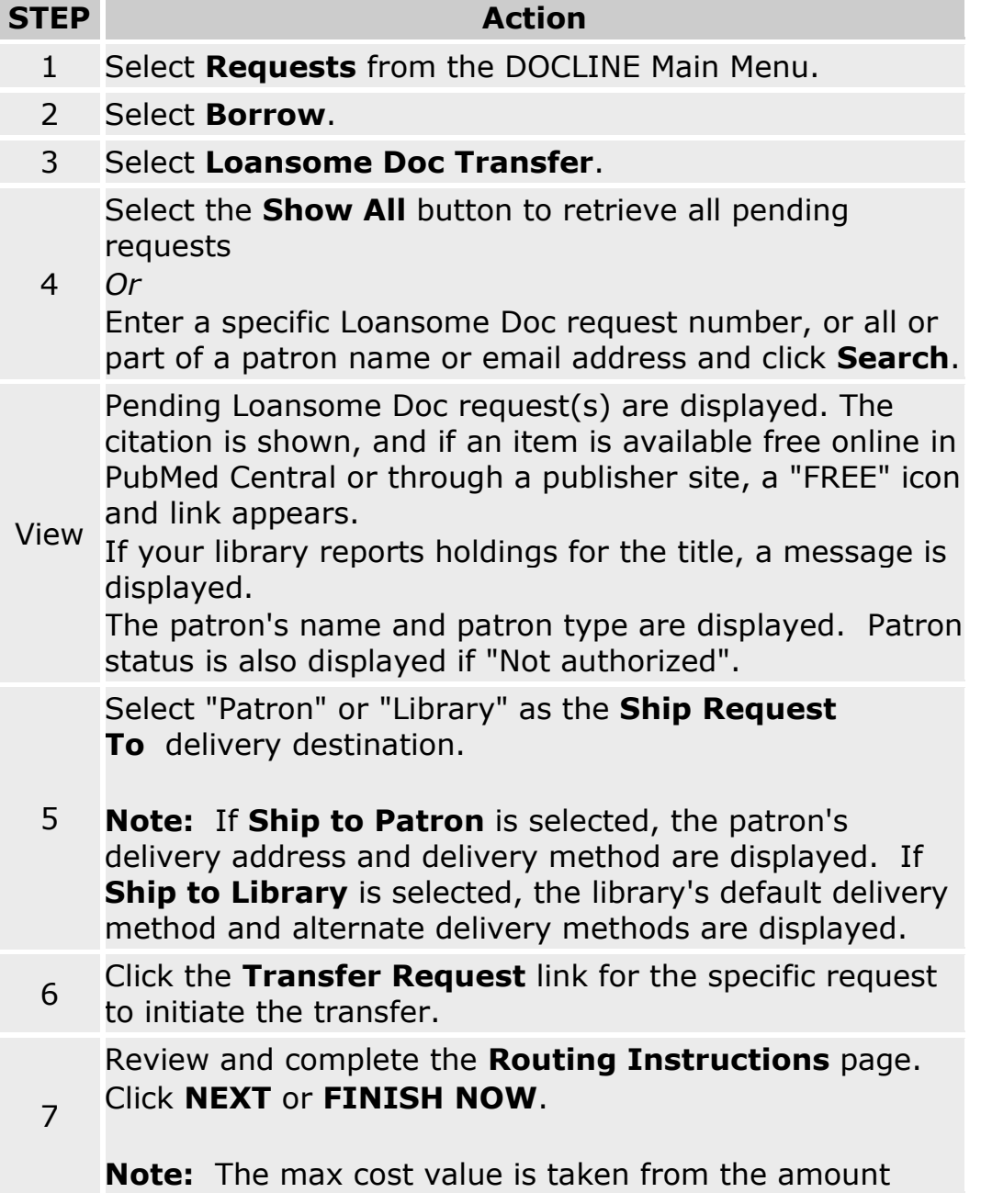
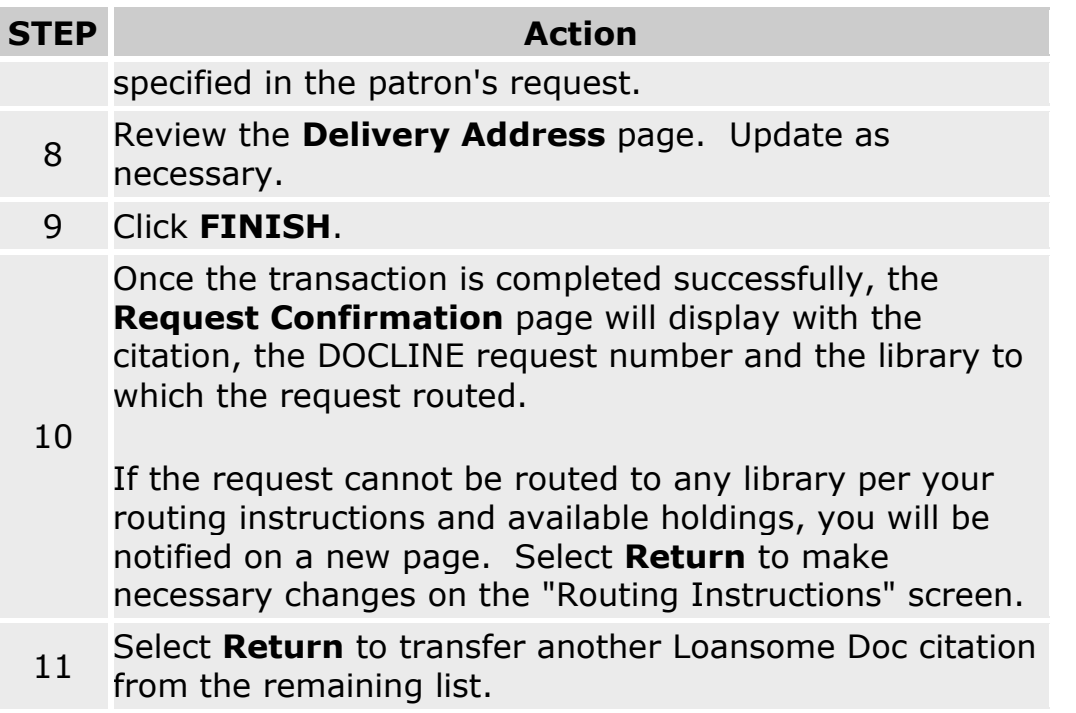

- [Completing the routing instructions page](#page-31-0)
- <span id="page-36-0"></span>[Routing of serial requests](#page-59-0)

## <span id="page-37-0"></span>**Do Not Route to: preventing requests from routing to particular lenders**

The **Do Not Route To** list may be used to prevent requests from routing to individual libraries in Library Groups in a Routing Table, Resource Libraries, or "All Other Libraries"; or to temporarily prevent requests from routing to lenders listed individually in Routing Table cells.

Borrowers can prevent their requests from routing to a specific member of a Library Group in their Routing Table by adding the LIBID to the **Do Not Route To** list. This can be done for an individual request during the Borrow process, or with a default list of Do Not Route To LIBIDs in the Borrowing Preferences, Serial Routing section of the Institution record.

**Note**: Users wanting to permanently prevent requests from routing to libraries listed individually in their Routing Instructions should remove the LIBIDs from their Routing Table or M/A/N Map rather than using the Do Not Route To feature.

- [Routing of serial requests](#page-59-0)
- [Routing of monographs and non-NLM serial requests](#page-62-0)
- [Routing by physical format](#page-36-0)
- [Completing the Routing Instructions page](#page-31-0)

# **Contacting Other Libraries**

There are two ways to send a message to another library from within DOCLINE; the "[Contact Library](#page-39-0)" feature in DOCLINE Requests, and the ILL [Contact](#page-39-0) links in each library's Institution record.

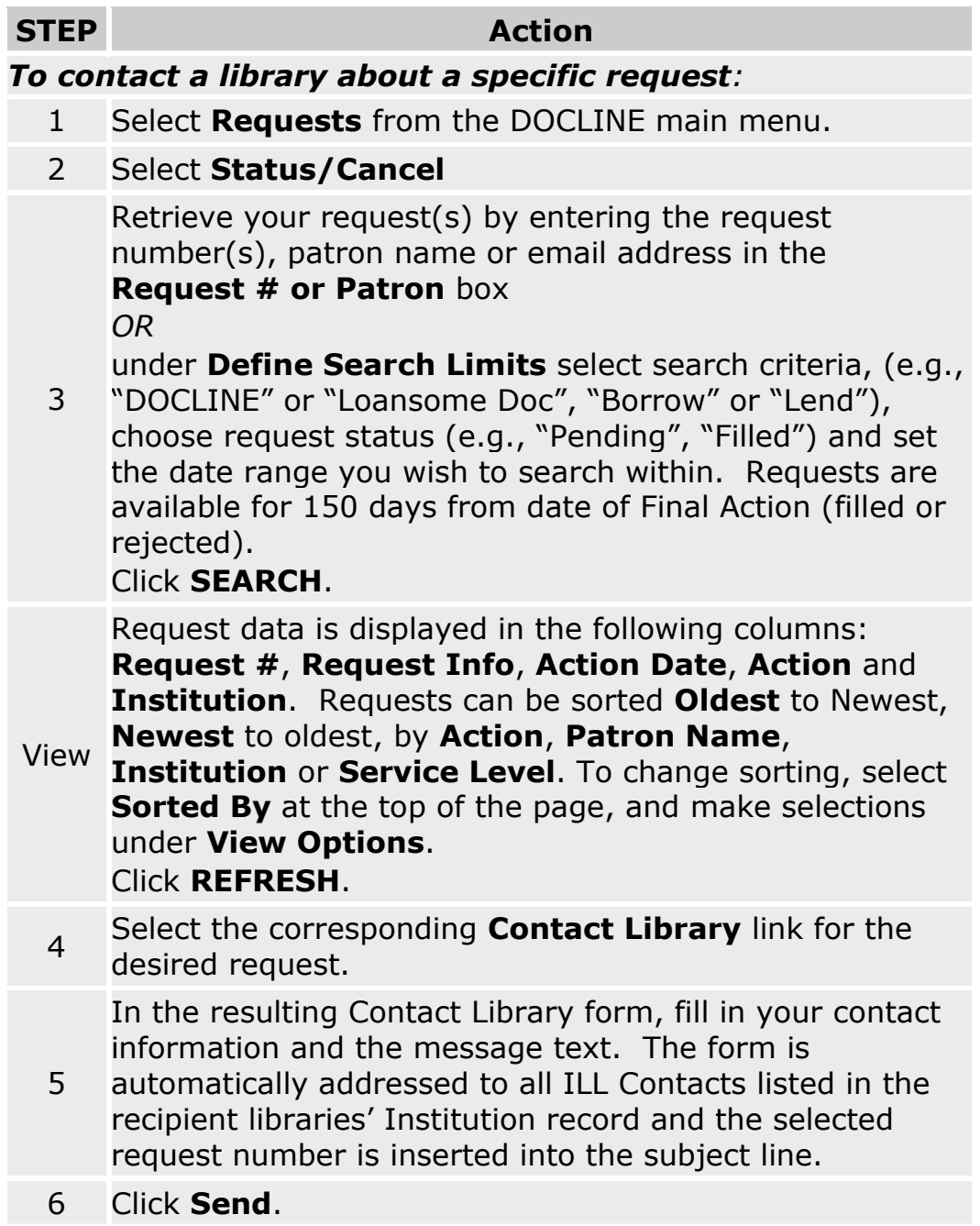

**Note**: This message is not retained within the DOCLINE System, nor will you receive a copy of it, unless you select "Send copy to my email address".

<span id="page-39-0"></span>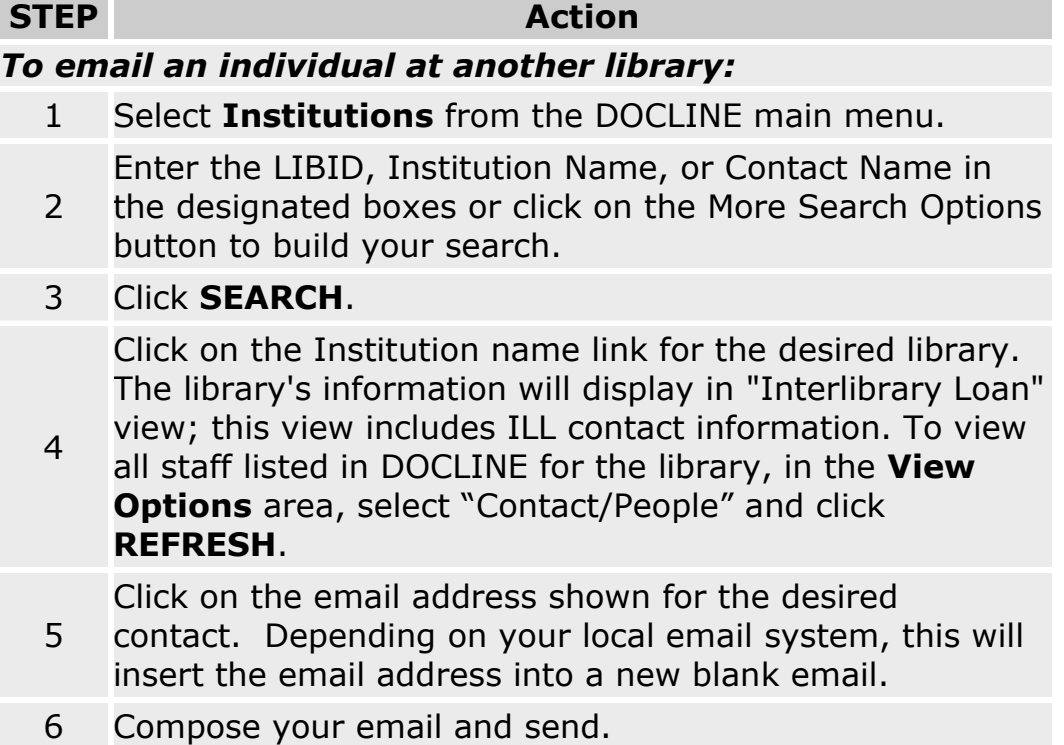

- [Finding an institution record by library contact name](#page-182-0)
- [Finding an institution record by institution name](#page-181-0)
- [Canceling a request](#page-82-0)
- [Finding the status of a request](#page-87-0)

### **Routing by Physical Format**

Borrowers can choose the physical format of the journal from which they want their requests filled. They may choose "Electronic", "Text" or "Any" in the Fill from Physical Format field in the "Routing and Delivery" section of Borrow requests. The default is fill by "Any" physical format.

If the borrower selects "Electronic" or "Text", DOCLINE will only route the requests to lenders who report owning the specified format. "Electronic" format matches the holdings format of 'cr' (electronic resource, remote). "Text" will match the serial holdings formats beginning with 't' so Text; Text, Other, etc.).

**Note**: requests will automatically default to Electronic format for "Epub ahead of print" articles if *every citation on the Citation page* is "Epub ahead of print".

- [Completing the routing instructions page](#page-31-0)
- [Routing of serial requests](#page-59-0)
- [Routing of monographs and non-NLM serial requests.](#page-62-0)

# **Transferring Loansome Doc requests**

Libraries may transfer unfilled Loansome Doc requests into DOCLINE if they are unable to fill the request from their own collection. Library Policy will dictate whether you transfer a specific request (e.g., patron's max cost or copyright compliance issues), or whether you transfer any requests for a particular Loansome Doc patron type (e.g., unaffiliated users).

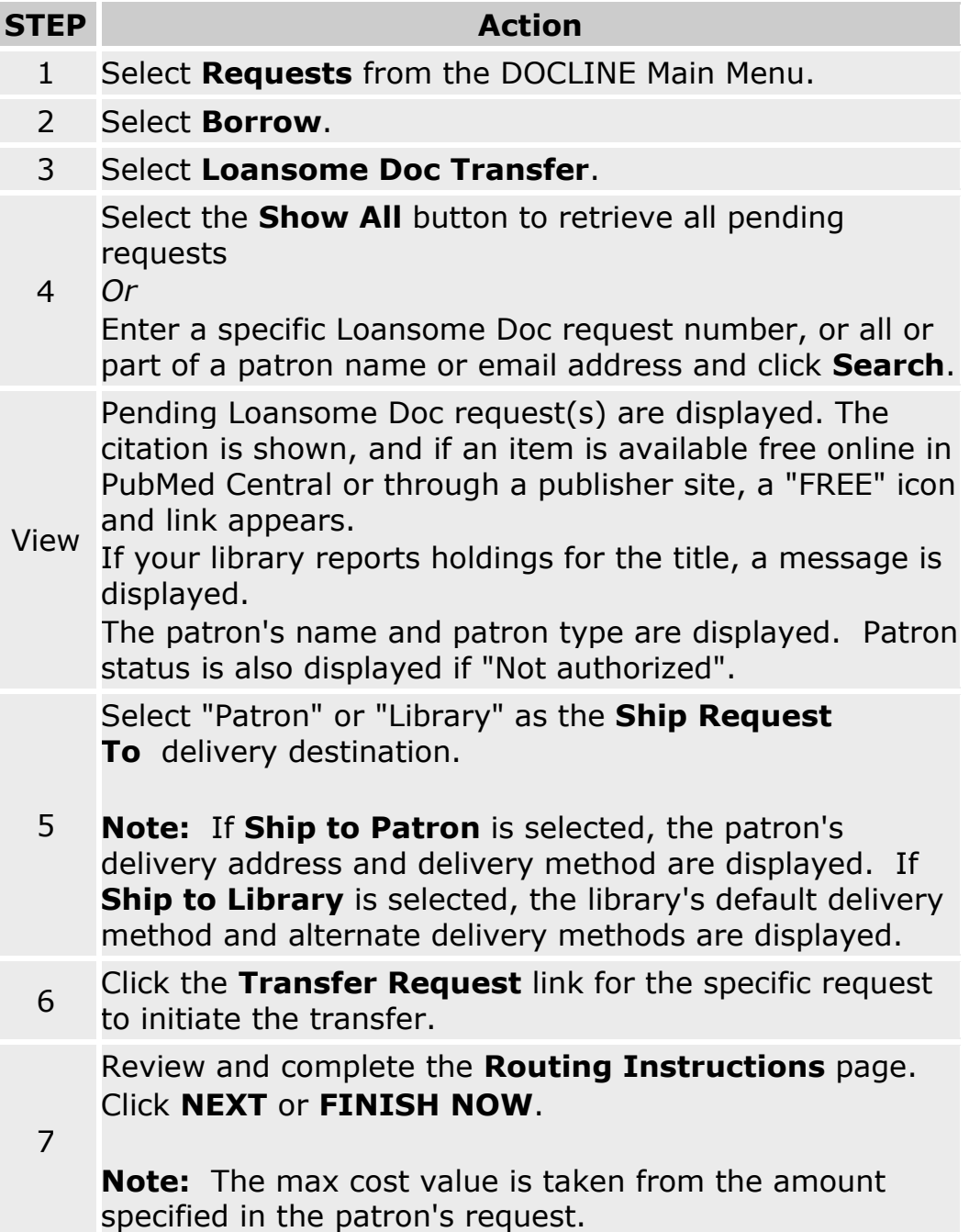

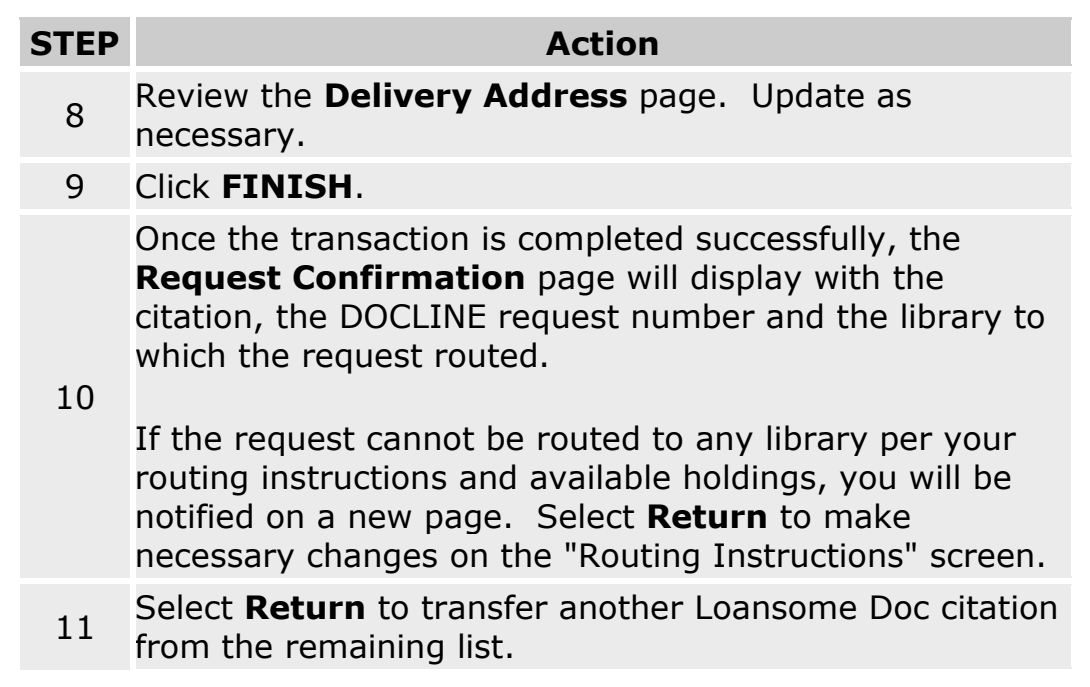

- [Completing the routing instructions page](#page-31-0)
- [Routing of serial requests](#page-59-0)

# **Ordering material on behalf of another library**

The purpose of Requestor is to enable a DOCLINE library to enter requests on behalf of another library. The requesting library must have a record in Institutions, but they may or may not be a DOCLINE participant.

To change the name of the Requesting Library:

number will be displayed.

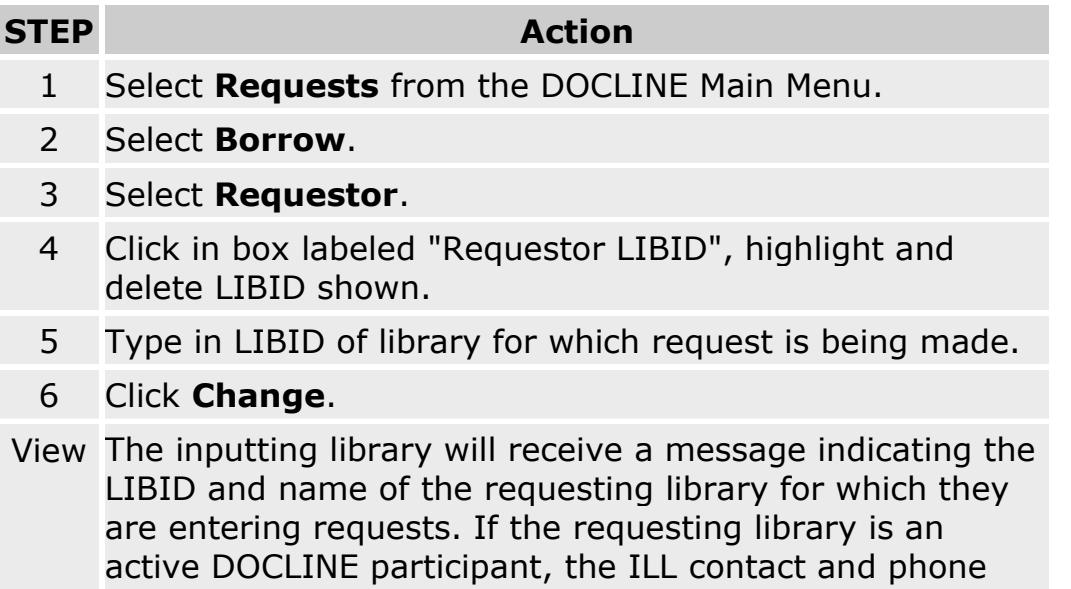

### **Requesting copies of PubMed material**

# **Ordering by searching PubMed**

Requesting articles through the PubMed interface within DOCLINE can be easily done by following the step in the table below:

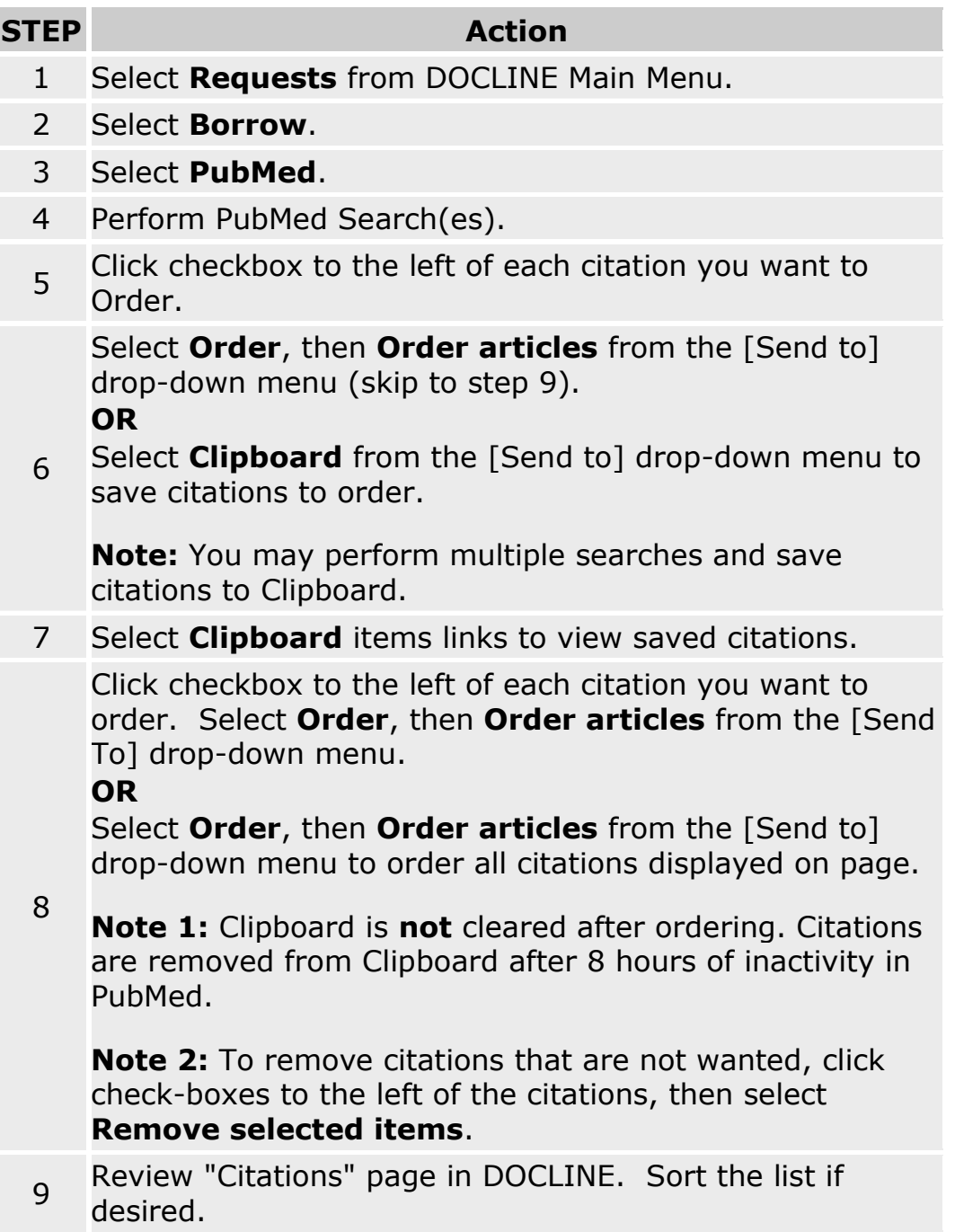

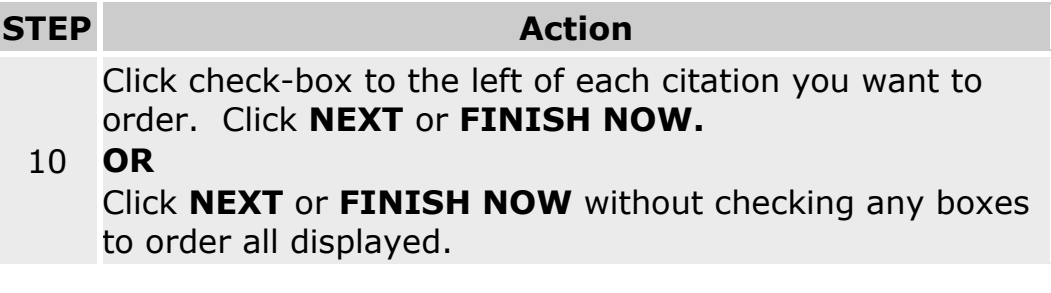

- [Completing the routing instructions page](#page-31-0)
- [Routing of serial requests](#page-59-0)

# **Ordering with PMID**

To request materials using a PubMed ID (PMID), do the following:

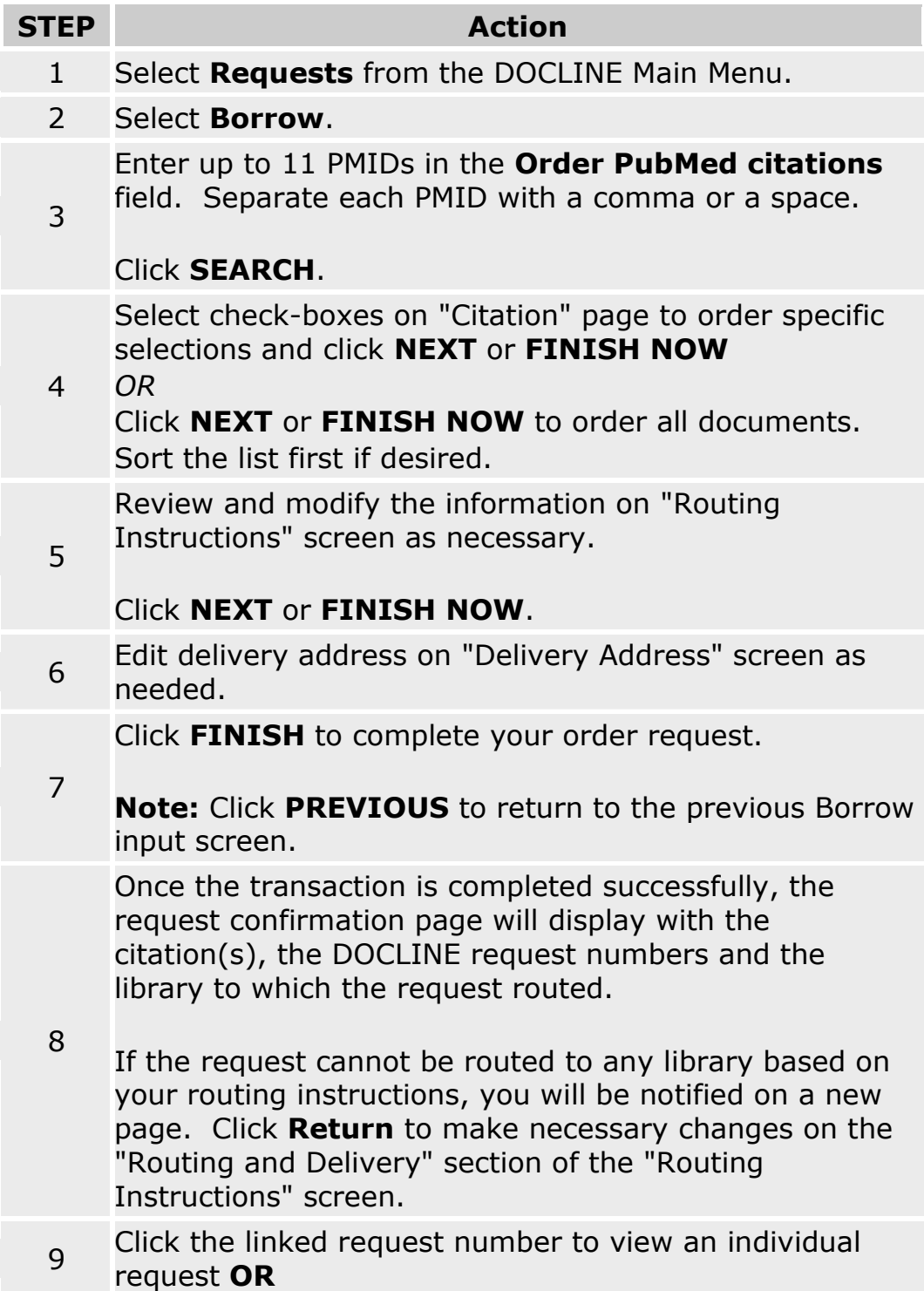

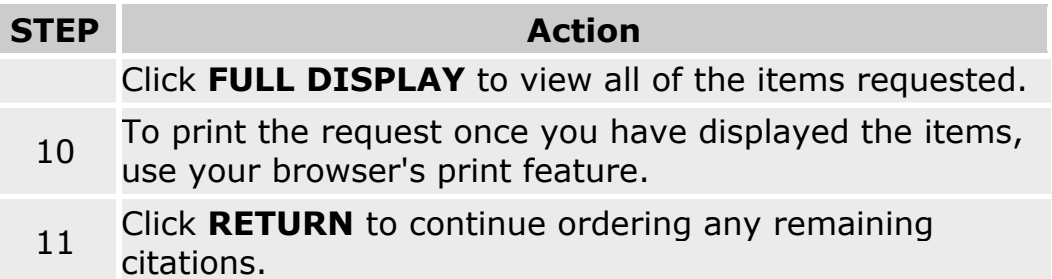

- [Completing the routing instructions page](#page-31-0)
- [Routing of serial requests](#page-59-0)

### **Requesting copies of non-PubMed material**

### **Ordering materials with a Unique ID (UI)**

Requesting copies of non-PubMed material

To request materials from LocatorPlus using a unique key value, do the following:

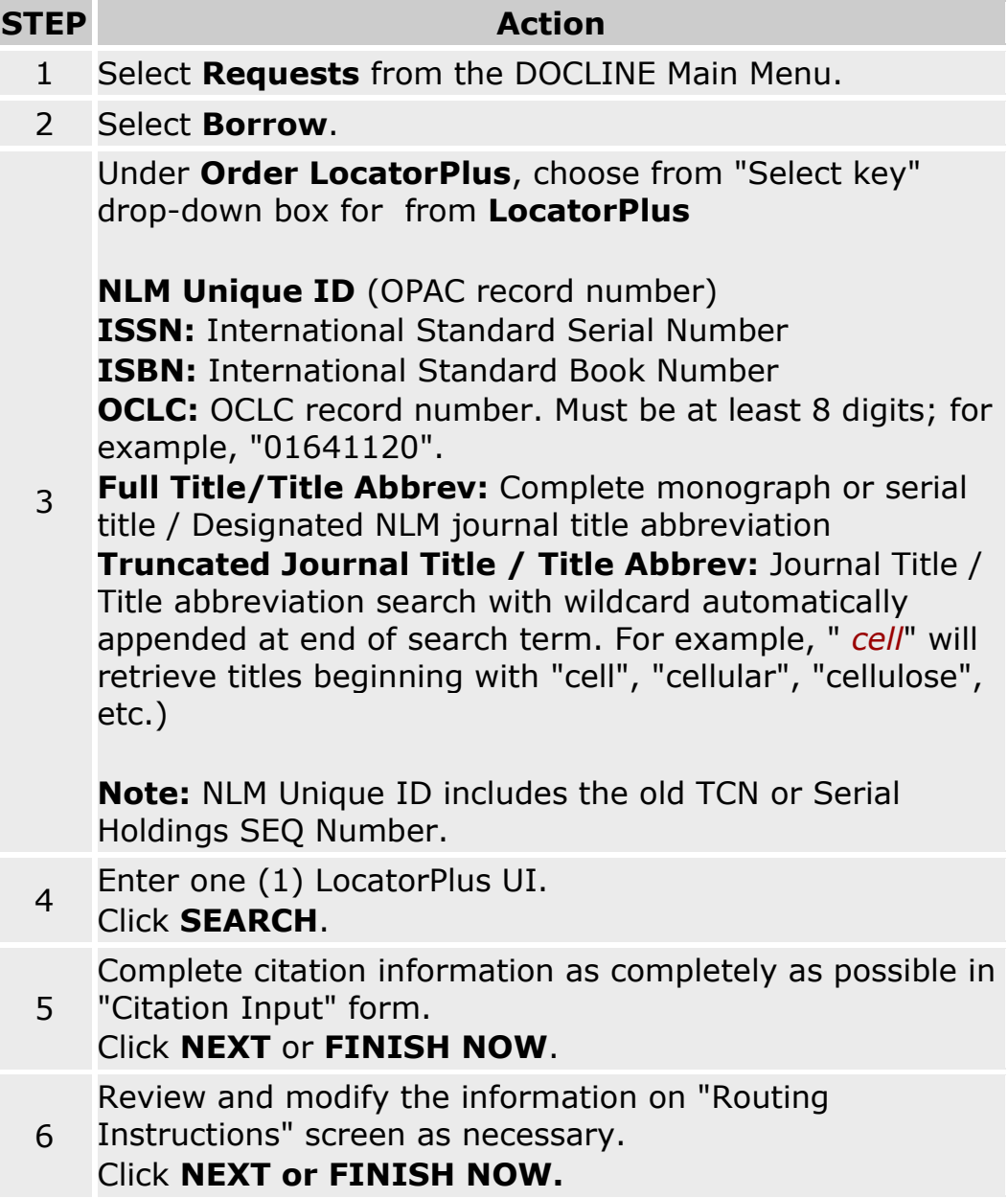

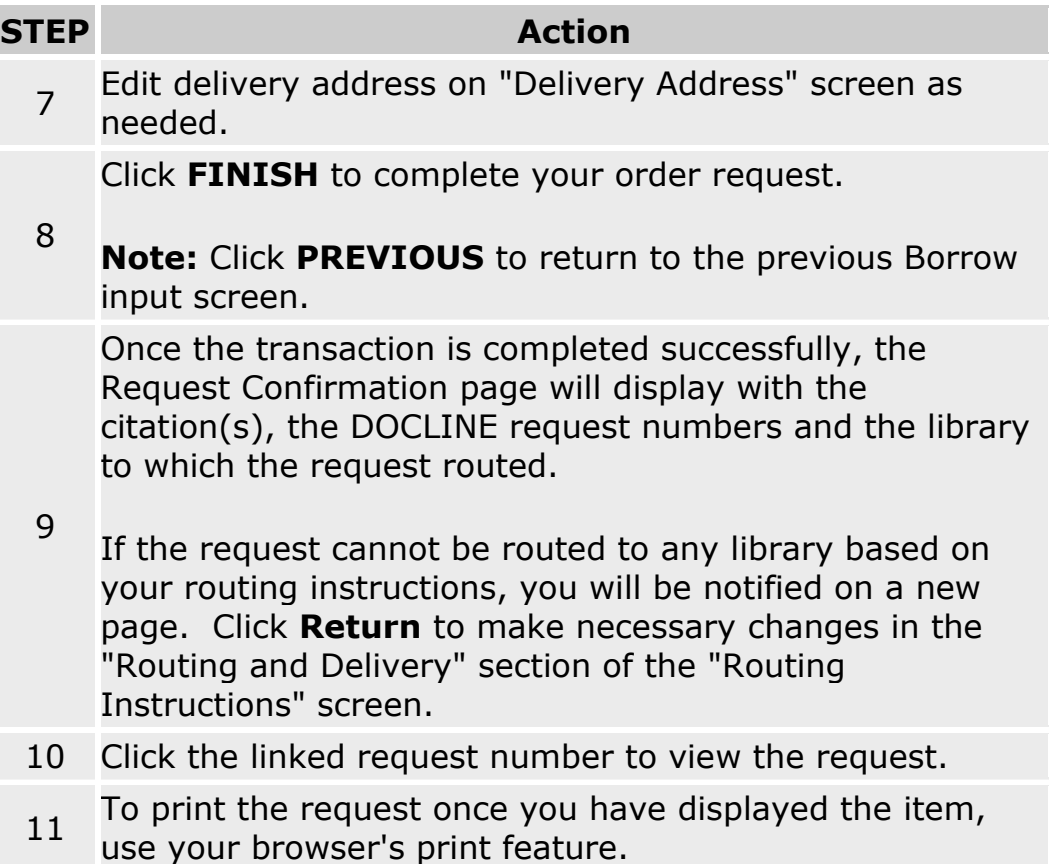

- [Completing the routing instructions page](#page-31-0)
- [Routing of serial requests](#page-59-0)
- [Routing of monographs and non-NLM serial requests](#page-62-0)

# **Ordering materials by searching NLM's OPAC (LocatorPlus)**

To request copies of materials by searching LocatorPlus, do the following:

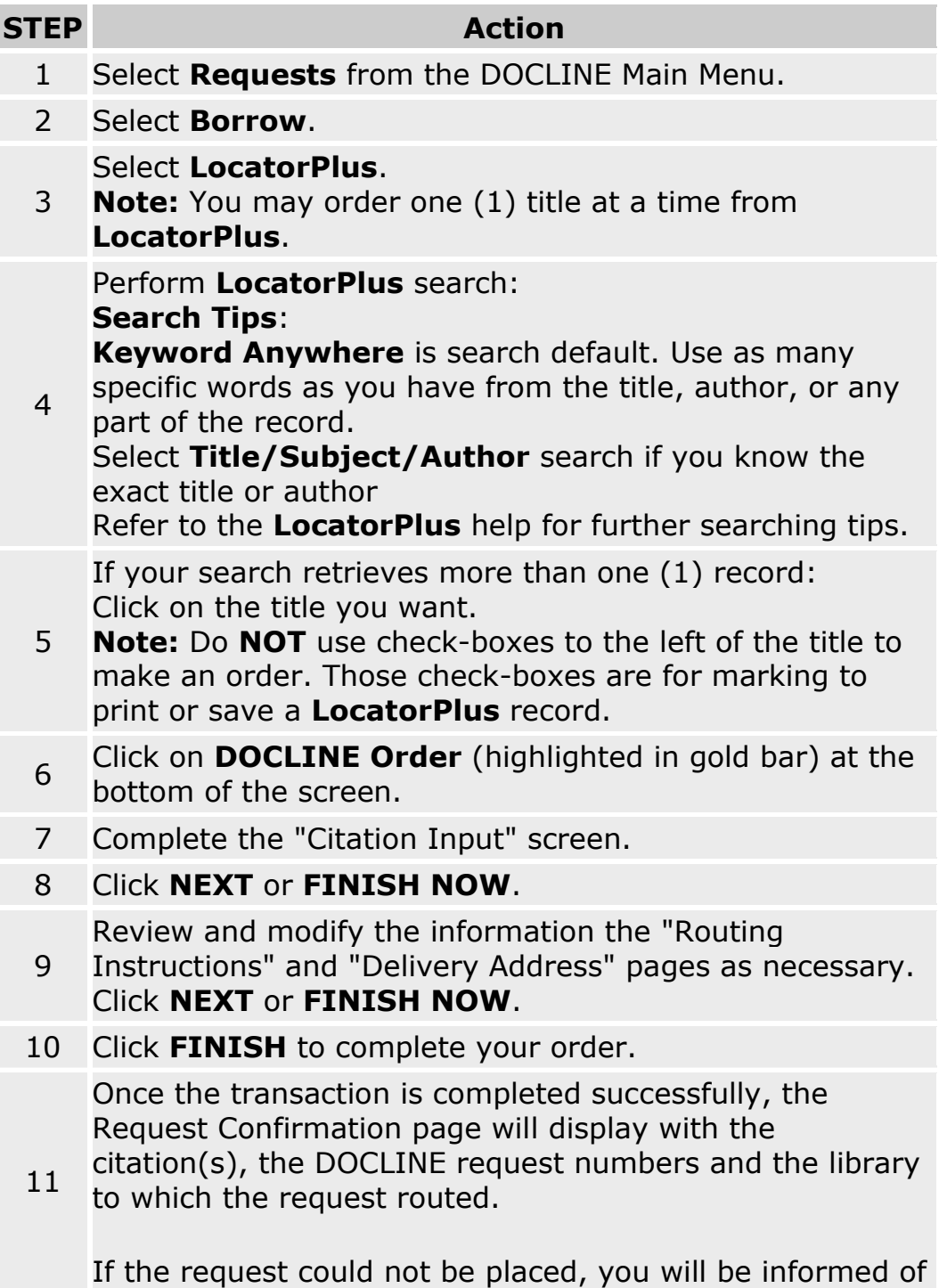

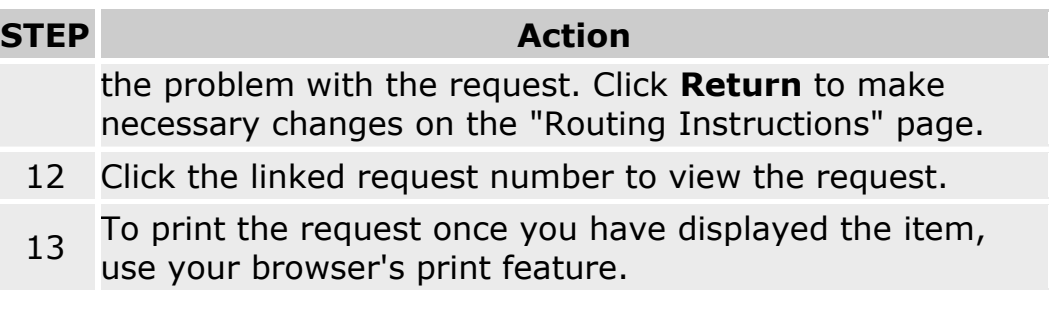

- [Completing the routing instructions page](#page-31-0)
- [Routing of serial requests](#page-59-0)
- [Routing of monographs and non-NLM serial requests](#page-62-0)

# **Ordering material not listed in NLM's OPAC (LocatorPlus)**

To request copies of materials that are not in PubMed or LocatorPlus:

#### **STEP Action**

- 1 Select **Requests** from the DOCLINE Main Menu.
- 2 Select **Borrow**.
- 3 Select **Manual**.
- 4 Fill out the bibliographic and citation fields as completely as possible in the "Citation Input" form.
- 5 Select **Type**: Journal or Monograph.

### 6 Select **NEXT** or **FINISH NOW**.

Review the "Routing Instructions" screen, modifying the M/A/N Map Routing as appropriate for this item. The request will only route to active libraries in the M/A/N Map that match the other routing instructions.

7 To add or replace a library entry in the M/A/N Map, enter a valid LIBID in the desired cell. Click the question mark to the right of the LIBID to view the library's ILL information. To remove a library from the routing for a particular request, delete it from the M/A/N Map.

**Note:** If the item is not in LocatorPlus, NLM does not own the item. Deselect **NLM**.

- 8 Select **NEXT** or **FINISH NOW**.
- 9 Edit delivery address on "Delivery Address" screen as needed.

Select **Finish** to complete your order request.

- 10 **Note:** Select **Previous** to return to the previous Borrow input screen.
- 11 Select the linked request number to view the request.
- 12 To print the request once you have displayed the item, use your browser's print feature.

**Note:** All requests ordered manually will route on your library's M/A/N Map.

- [Completing the routing instructions page](#page-31-0)
- [Routing of monographs and non-NLM serial requests](#page-62-0)

### **Requesting a loan**

# **Ordering an item listed in NLM's OPAC (LocatorPlus)**

To request the loan of materials listed in LocatorPlus, do the following:

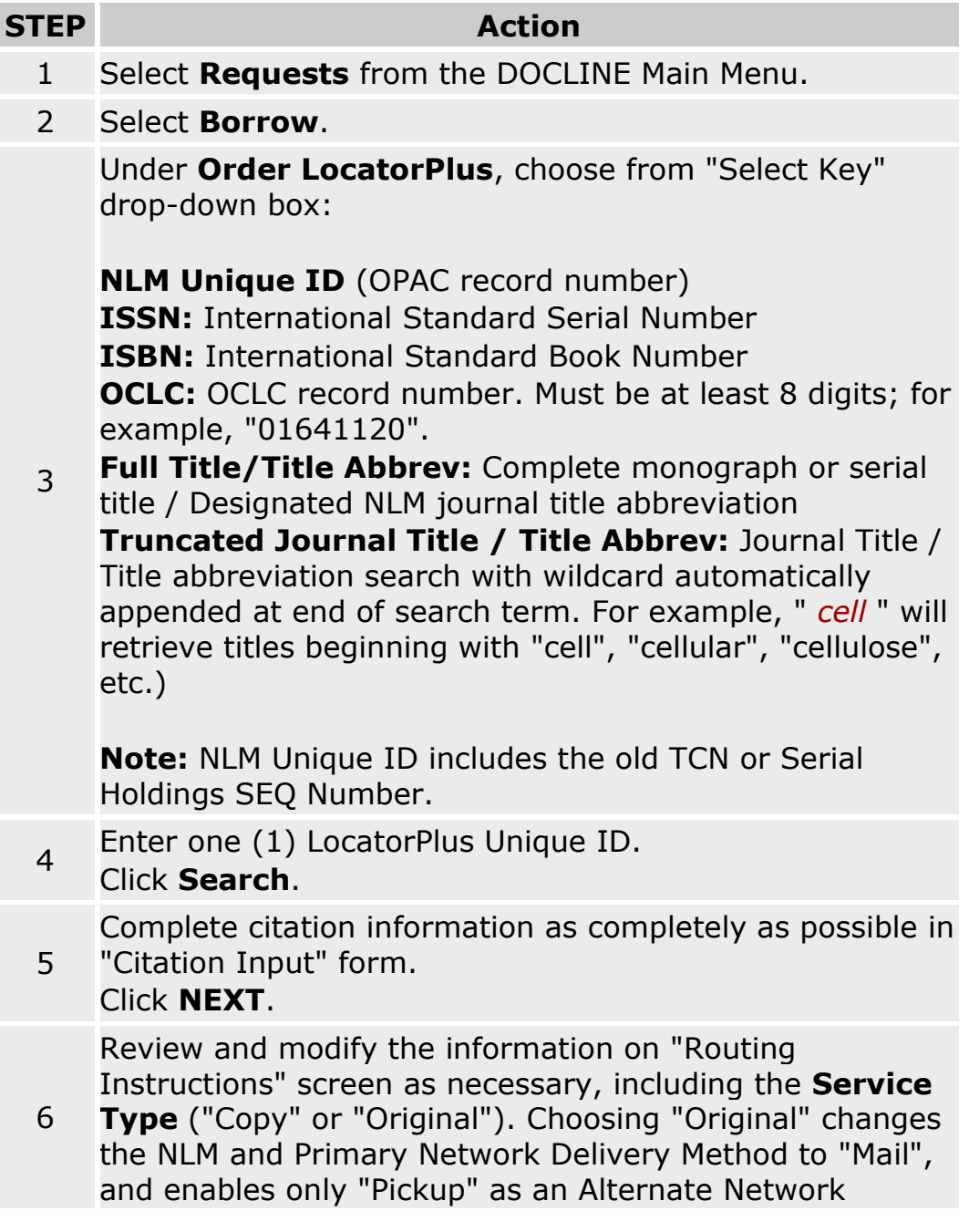

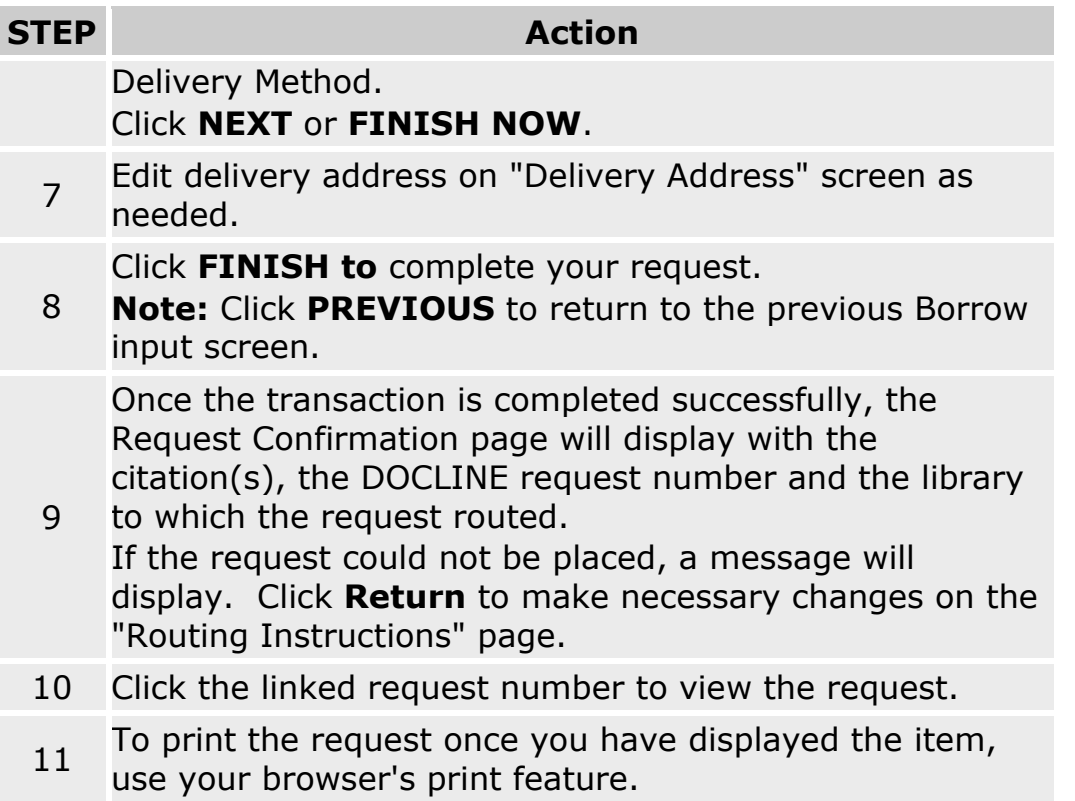

- [Completing the routing instructions page](#page-31-0)
- [Routing of serial requests](#page-59-0)
- [Routing of monographs and non-NLM serial requests](#page-62-0)

# <span id="page-55-0"></span>**Ordering an item not listed in NLM's OPAC (LocatorPlus)**

To request the loan of materials not in listed LocatorPlus, do the following:

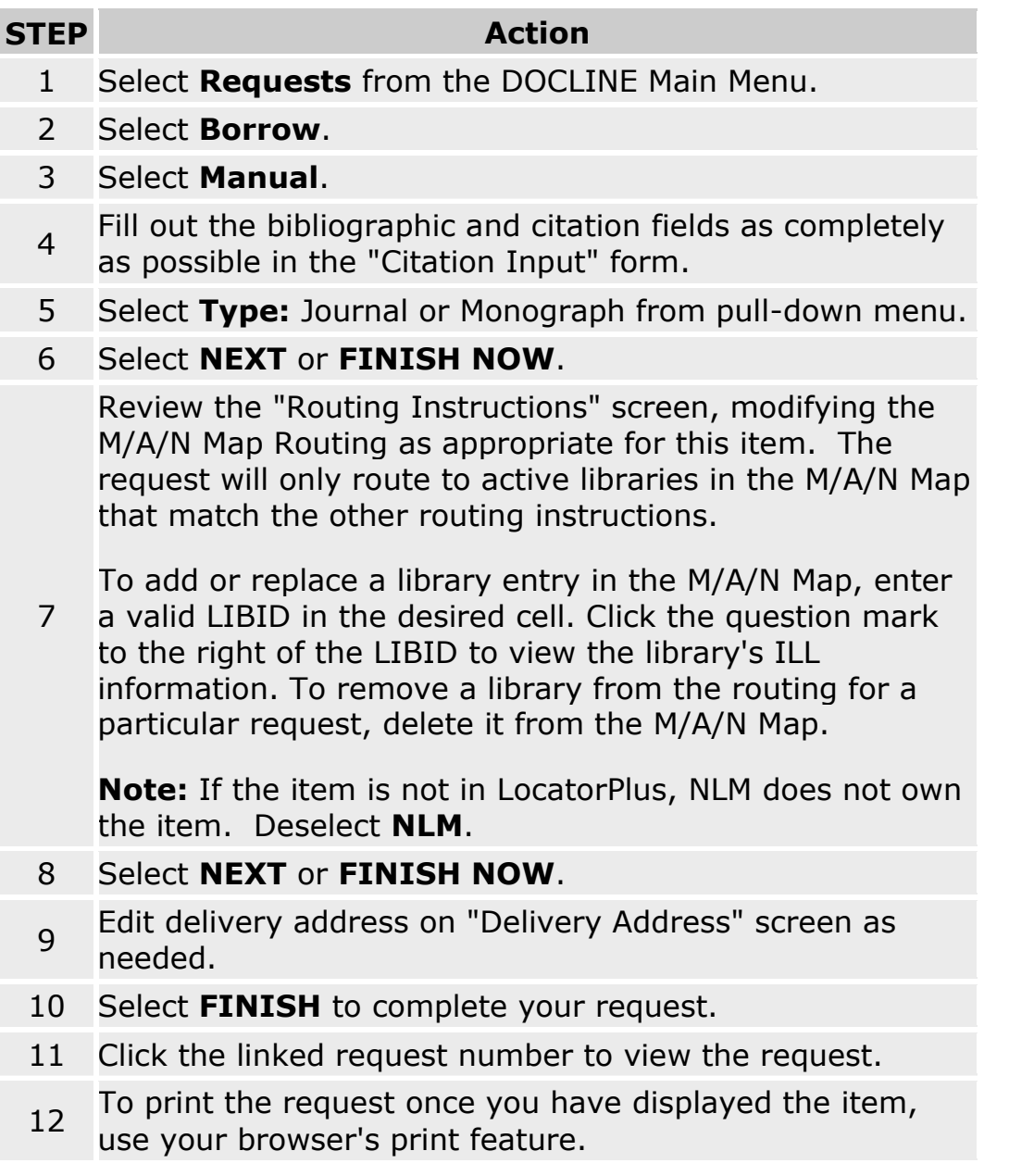

**Note:** All requests ordered manually will route on your library's M/A/N Map.

- [Completing the routing instructions page](#page-31-0)
- [Routing of monographs and non-NLM serial requests](#page-62-0)

### <span id="page-56-0"></span>**Routing Requests**

### **Setting the default values used to route new requests**

To modify the default values that are displayed on the Routing Instructions page during Borrow, do the following:

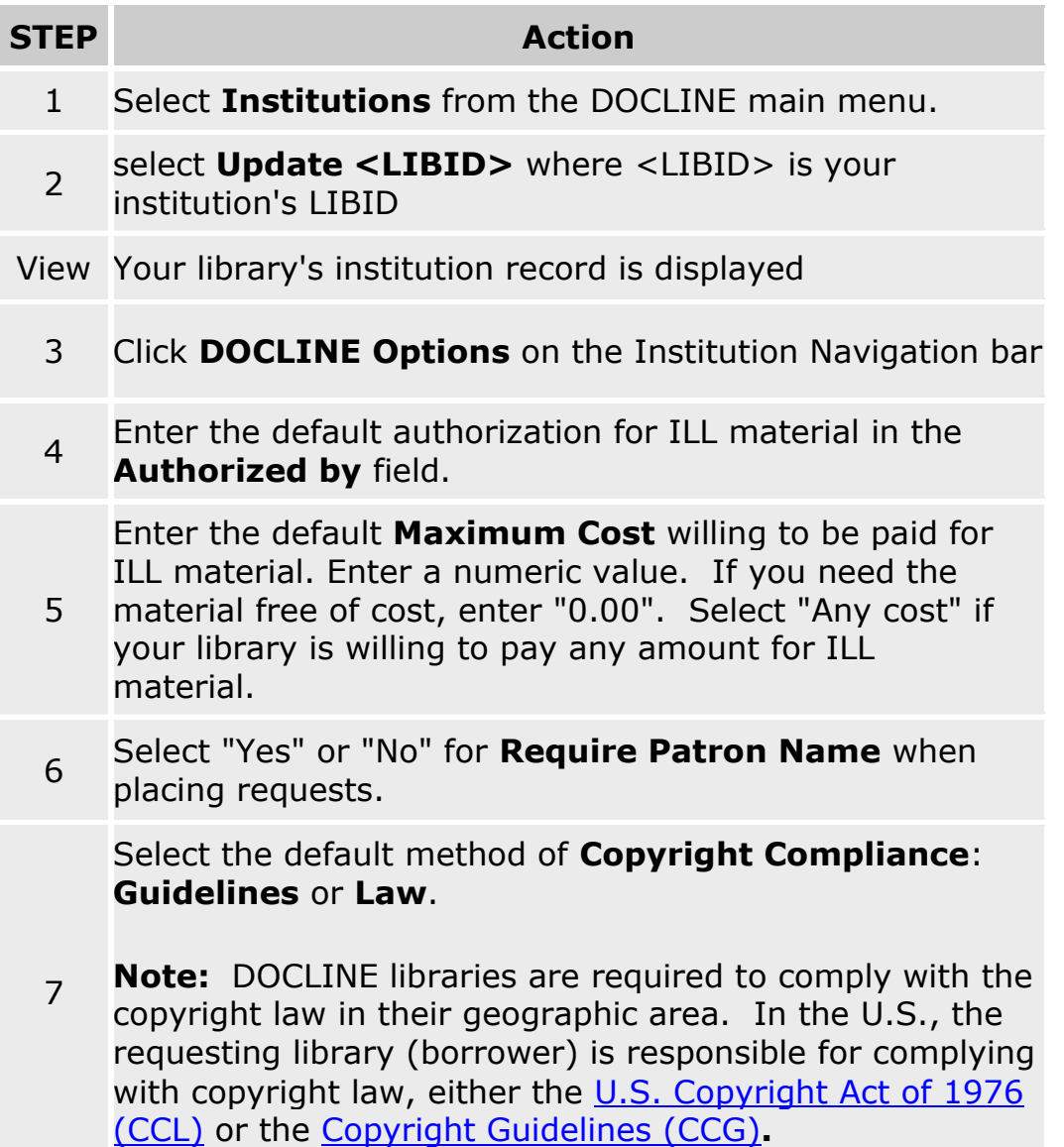

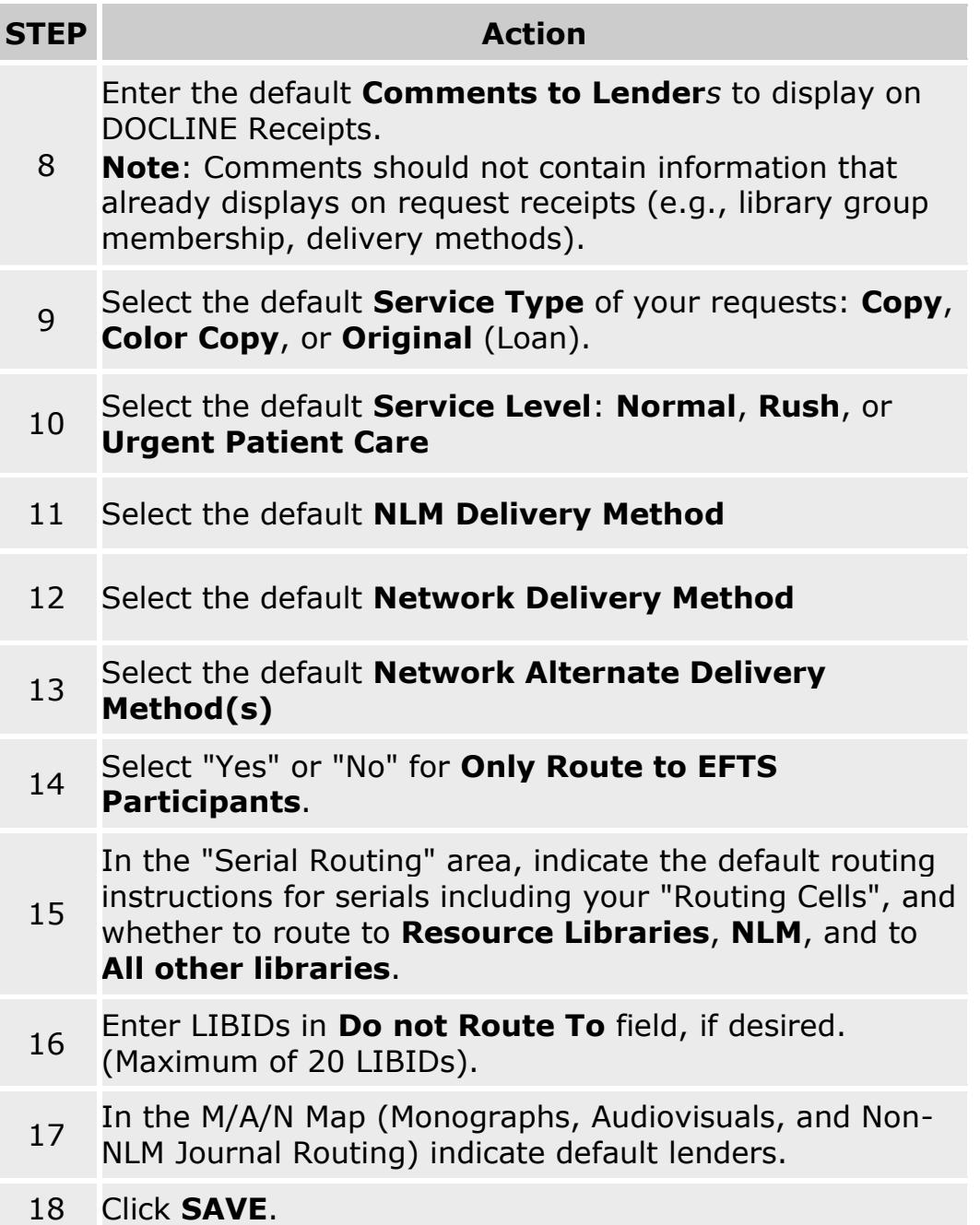

- [Completing the Routing Instructions Page](#page-31-0)
- [Do Not Route To](#page-37-0)
- **[Routing Table Overview](#page-215-0)**
- [M/A/N Map Overview](#page-227-0)

### **Routing by Physical Format**

Borrowers can choose the physical format of the journal from which they want their requests filled. They may choose "Electronic", "Text" or "Any" in the Fill from Physical Format field in the "Routing and Delivery" section of Borrow requests. The default is fill by "Any" physical format.

If the borrower selects "Electronic" or "Text", DOCLINE will only route the requests to lenders who report owning the specified format. "Electronic" format matches the holdings format of 'cr' (electronic resource, remote). "Text" will match the serial holdings formats beginning with 't' so Text; Text, Other, etc.).

**Note**: requests will automatically default to Electronic format for "Epub ahead of print" articles if *every citation on the Citation page* is "Epub ahead of print".

- [Completing the routing instructions page](#page-31-0)
- [Routing of serial requests](#page-59-0)
- [Routing of monographs and non-NLM serial requests.](#page-62-0)

# <span id="page-59-0"></span>**Routing of serial copy requests**

The routing order of copy requests for serials is determined by the information on the Routing Instructions page and the algorithm below:

#### 1. Route to LIBID (if entered)

Holdings are checked for the entered LIBID, but will route regardless of holdings.

The routing algorithm will only route a request to a library IF

a. the selected delivery method OR one of the alternate delivery methods is supported by that institution AND

b. the institution is an active DOCLINE participant at the time of routing AND

c. the institution is not in the borrower's Do Not Route to List AND d. the institution provides the selected level of service (if above Normal) AND

e. the institution provides color copy service (if selected) AND

f. the institution is an EFTS participant (if selected).

**Note:** Selecting an individual library to "Route to" should **not** be necessary in most cases. If your requests are frequently not routing to preferred lenders, review your routing table with your RML.

#### 2. Routing Table (using cells selected)

The routing algorithm will randomly route a request to a library IF

a. the selected preferred network delivery method is supported by that institution AND

b. that institution reports owning either the volume or year of the title AND

c. the institution's holdings are in the requested physical format (if Electronic or Text selected) AND

d. the institution is an active DOCLINE participant at the time of routing AND

e. the institution is not in the borrower's Do Not Route to List AND f. the institution provides the selected level of service (if above Normal) AND

g. the institution provides color copy service (if selected) AND

h. the institution is an EFTS participant (if selected);

*Then if less than 20 libraries selected for routing,*

i. the institution supports one of the alternate delivery methods selected AND

j. conditions b-h are met.

Then repeat for cell 2, cell 3, etc.

#### 3. Resource Libraries (if **[Resource](http://nnlm.gov/rsdd/docline/docdelplan.html#A6) Libraries** selected)

The routing algorithm will randomly route to a maximum of 20 Resource Libraries. A request will only route to a Resource Library IF

a. the selected preferred network delivery method is supported by that institution AND

b. that institution reports holding either the volume or year of the title AND

c. the institution's holdings are in the requested physical format (if Electronic or Text selected) AND

d. the institution is an active DOCLINE participant at the time of routing AND

e. the institution is not in the borrower's Do Not Route to List AND f. the institution provides the selected level of service (if above Normal) AND

g. the institution provides color copy service (if selected) AND

h. the institution is an EFTS participant (if selected) AND

i. the request did not previously route to institution;

*Then if less than 20 libraries selected for routing,*

j. the institution supports one of the alternate delivery methods selected AND

k. conditions b-i are met.

#### 4. NLM (if route to **NLM** selected)

NLM holdings are not checked. Request will route to the National Library of Medicine IF

- a. Route to NLM checked AND
- b. NLM provides the level of service selected AND
- c. NLM is an active DOCLINE participant at the time of routing.

#### 5. All Other Libraries (if selected)

The routing algorithm will randomly route a request to a maximum of 20 libraries. The algorithm first checks [Resource Libraries,](http://nnlm.gov/rsdd/docline/docdelplan.html#A6) then Primary [Access Libraries,](http://nnlm.gov/rsdd/docline/docdelplan.html#A6) then a list of four specific special libraries, and then "Other" Libraries. A request will randomly route to a library IF

a. the selected preferred network delivery method is supported by that institution AND

b. that institution reports holding either the volume or year of the title AND

c. the institution's holdings are in the requested physical format (if Electronic or Text selected) AND

d. the institution is an active DOCLINE participant at the time of routing AND

e. the institution is not in the borrower's Do Not Route to List AND f. the institution provides the selected level of service (if above Normal) AND

g. the institution provides color copy service (if selected) AND

h. the institution is an EFTS participant (if selected) AND

i. the request did not previously route to the institution;

*Then if less than 20 libraries selected for routing,*

j. the institution supports one of the alternate delivery methods selected AND

k. conditions b-i are met;

*Then if less than 20 Resource Libraries selected for routing,*

l. Repeat steps a-k for Primary Access Libraries;

*Then if less than 20 libraries selected for routing,*

m. Repeat steps a-k for 1) American Hospital Association Library, 2) American Dental Association Library, 3) National Agricultural Library; and 4) Canada Institute for Scientific and Technical Information;

*Then if less than 20 libraries selected for routing,*

n. Repeat steps a-k for "Other" libraries (library level = Other).

**Note:** Delivery methods are not checked in the routing of an "Original" (loan) request since these are all assumed to be "Mail" delivery.

- [DOCLINE system actions \(Time-triggered Actions\)](#page-68-0)
- [Routing of monographs and non-NLM serial requests](#page-62-0)
- **[Setting the default values used to route new requests](#page-56-0)**

# <span id="page-62-0"></span>**Routing by M/A/N Map (Monographs, A/V or non-NLM serial requests)**

Because no holdings records are available for monographs and non-NLM serial items, requests route only to the institutions listed on your Routing Instructions page.

The following algorithm determines the routing order:

1. LIBIDs on Routing Instructions page.

Holdings are not checked.

Request is routed sequentially by Row (1-9) to the institutions designated IF

a. a. LIBID is valid AND

b. The selected preferred network delivery method OR one of the network alternate delivery methods is supported by that institution AND

c. the institution is an active DOCLINE participant at the time of routing AND

d. the institution provides the selected level of service (if above Normal) AND

e. the institution provides color copy service (if selected) AND f. the institution is an EFTS participant (if selected).

#### 2. NLM (if selected)

NLM holdings are not checked. Request will route to NLM IF

- a. Route to NLM checked AND
- b. NLM provides the level of service selected AND
- c. NLM is an active DOCLINE participant at the time of routing.

**Note**: Delivery methods are not checked in the routing of an Original (loan) request since these are all assumed to be "Mail" delivery.

- [Ordering an item not listed in NLM's OPAC \(LocatorPlus\)](#page-55-0)
- [DOCLINE system actions \(Time-triggered Actions\)](#page-68-0)
- [Setting the default values used to route new requests](#page-56-0)
- [Routing of serial requests](#page-59-0)

# <span id="page-64-0"></span>**Lending**

# **Lending Overview**

The Lend feature allows DOCLINE libraries to update the status of requests received by their institution. Libraries can update their requests in batches or individually. The default update method can be set in the Lending Preferences portion of the Institution record.

The **Batch Lend** feature allows libraries to quickly process requests with the same action. Possible actions are "filled as requested", "filled as indicated" by a single delivery method, or "rejected" with a single rejection reason. Batch Lend provides the ability to use a barcode scanner to enter the request number. In Batch Lend, the user types, pastes or scans the request number(s) to process the request.

The **Single Lend** feature allows libraries to update multiple requests individually with different actions and reasons at the same time. The Single Lend feature also allows libraries to update the "Type", "Service Type", and "Delivery Method" values as appropriate for each request. In Single Lend, the user selects the request to process from a list of outstanding requests. Single Lend also allows the user to view and print the request receipt.

If a **Normal** request has not been updated within two (2) working days of receipt, a message is displayed on the DOCLINE Home page. Requests not updated after three (3) working days of receipt are automatically rerouted by DOCLINE.

If a **Rush** or **Urgent Patient Care** request is not updated the next business day following receipt, DOCLINE automatically reroutes the request to the next potential lender.

- [DOCLINE system actions \(Time-Triggered Actions\)](#page-68-0)
- [Filling requests in batch](#page-72-0)
- [Individually filling a request](#page-71-0)
- [Prevent requests from routing to my library](#page-67-0)

### <span id="page-65-0"></span>**Receiving Requests**

### **Receiving Requests Overview**

Libraries are notified in the Activity and Status area of the DOCLINE Home page when DOCLINE or Loansome Doc requests are awaiting receipt. "Awaiting receipt" indicates that a Lend request has routed to your library; as determined by the borrower's routing instructions, your holdings, your supported delivery methods, your EFTS membership, and your supported services (supplying Color Copy, Rush, and Urgent Patient Care requests).

Requests are "receipted" by clicking on the link in the **Activity and Status** area or by navigating to the Receipt page through the DOCLINE menu - **Requests**, then **Receipt**. Receipting a request indicates to the system and the borrower that you have viewed and acknowledged the interlibrary loan request.

For **Normal** service level requests, potential lenders have one (1) business day to receipt a request and three (3) business days to update a request after receipting it before DOCLINE will automatically remove it and route to another potential lender.

For **Rush** and **Urgent Patient Care** requests, potential lenders must receipt a request the same day, and have one (1) business day to update a request after receipting it before DOCLINE will automatically remove it and route to another potential lender.

Libraries can view a request without receipting it by navigating to **Status/Cancel**. Search by **DOCLINE / Lend / All**. The requests that have not been receipted will be listed under the Action column as "New," "Rerouted TTA", or "Rerouted Online".

NLM encourages the timely receipt of requests. Doing so provides a more accurate picture of active requests, which benefits all users of the system as both borrowers and lenders receive request accurate status. Timely receipting also prevents unnecessary rerouting of requests via Timetriggered Actions.

# **Printing Requests**

Users are notified on the main DOCLINE Home page when DOCLINE, DOCLINE Special Handling, and Loansome Doc requests are waiting receipt. Receipts can be printed with barcodes by downloading the barcode font.

Users can receipt requests from the Home page or from the **Requests / Receipt** menu.

To receipt DOCLINE or Loansome Doc requests and print each receipt on a single sheet of paper from the Home page or Receipt menu option, do the following:

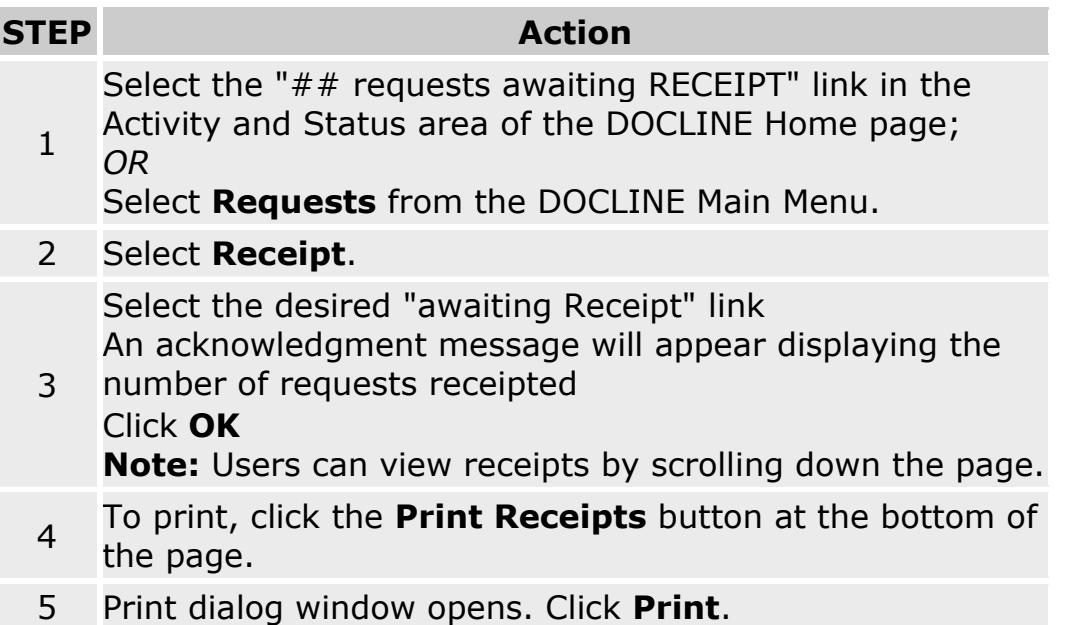

- **[Lending Overview](#page-64-0)**
- [Receiving Requests Overview](#page-65-0)

# <span id="page-67-0"></span>**Prevent requests from routing to my library**

To prevent requests from routing to your library during closures or staff absences lasting three or more consecutive days, use the [Out of Office](#page-193-0) feature in your institution record.

On the last day prior to your library becoming inactive, please process as many requests as possible as "Filled" or "Not Filled". At the end of the day, receipt any new requests and process all outstanding requests as "Not Filled" so they will immediately route on to the next potential lender.

If you have any questions or need to cancel an "out of office" request already submitted, please contact your [Regional Medical Library.](https://docline.gov/docline/help/contact_nlm/contact_RML.cfm)

#### **Additional resources:**

• [How does Routing work?](http://www.nlm.nih.gov/services/doc_new_routing.html)

# <span id="page-68-0"></span>**DOCLINE system actions (Time-Triggered Actions)**

Several time-triggered actions occur automatically in DOCLINE, based on the service level of the request (Normal, Rush, Urgent Patient Care) and length of time an ILL request is in the system and the action that has been taken on it.

#### For **Normal** Requests:

- An ILL request must be receipted by the lending library to which it was routed within one (1) business day.
- If a request is not receipted by 12:05 AM on the day following its routing to the lender, DOCLINE removes the request from the lender and routes it to another potential lender.
- On the second working day after an ILL request is receipted, DOCLINE issues a reminder message to the potential lender that there is one more day to update a request. This notification appears under **Status and Activity** on the DOCLINE Home page.
- If an ILL request is received but not acted upon within three (3) working days, DOCLINE automatically routes the request to another potential lender. On the third day, the system displays the number of hours remaining before the request is rerouted on the **Status/Cancel** page.
- **Note:** Weekends are not counted in the calculation of days. Only Monday - Friday (Eastern Time) count as business days, excluding the holidays listed below.

#### For **Rush** and **Urgent Patient Care** Requests:

A **Rush** or **Urgent Patient Care** request must be receipted by the lending library on the **same day** the request routed to the potential lender.

- If a request is not receipted on the same day it routes to the lender, DOCLINE removes the request from the lender and routes it to another potential lender at 12:05 AM the following morning.
- On the day after a **Rush** or **Urgent Patient Care** request is receipted, DOCLINE issues a reminder message to the potential lender that there

is one more day to update a request. This notification appears under **Status and Activity** on the DOCLINE Home page.

- If a request is received but not acted upon within one (1) business day, DOCLINE automatically routes the request to another potential lender.
- **Note:** Weekends are not counted in the calculation of days. Only Monday - Friday (Eastern Time) count as business days, excluding the holidays listed below.

For Loansome Doc Requests:

 Loansome Doc orders not updated in Lend or transferred in Borrow, expire after forty (40) calendar days, and remain in the system an additional forty (40) calendar days.

#### **Schedule**:

Time-Triggered Actions run between 12:05 AM - 12:15 AM (Eastern Time) Monday through Friday, except the holidays noted below. Users should avoid receipting and updating requests while the system is running time-triggered actions.

Time-triggered actions **do not** run on the following U.S. national holidays\*:

- o New Year's Day January 1
- o Memorial Day Last Monday in May
- o Independence Day July 4
- o Labor Day First Monday in September
- o Thanksgiving Day Fourth Thursday in November
- o Christmas Day December 25

The following U.S. federal holidays **count** as business days for timetriggered actions because many libraries are open:

- o Martin Luther King, Jr.'s, Birthday Third Monday in January
- o Presidents' Day Third Monday in February
- o Columbus Day Second Monday in October
- o Veterans' Day November 11

**\*Note:** When one of these holidays falls on a non-work day (Saturday or Sunday), the holiday is usually observed on Monday-if the holiday falls on Sunday, or Friday-if the holiday falls on Saturday.

# **Saving Receipts as a Text File**

To receipt DOCLINE or Loansome Doc requests and save the requests in a text file from the Home page or Receipt menu option, do the following:

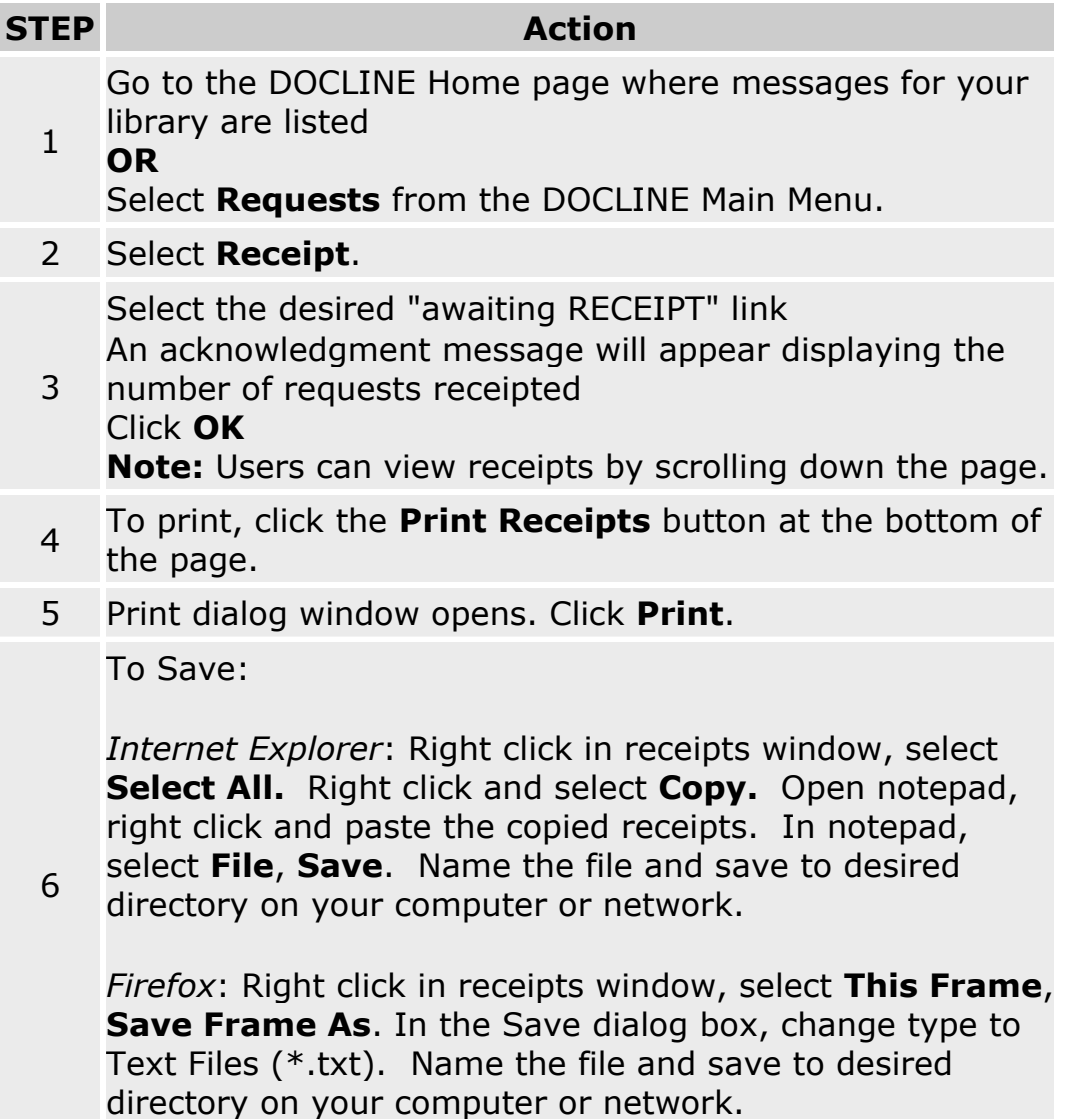

### <span id="page-71-0"></span>**Filling a request**

### **Individually filling a request**

**Single Lend** allows lenders to select requests from a list of pending requests, to process a set of requests with differing actions, delivery methods, or Type and Service Type values.

To individually fill requests, do the following:

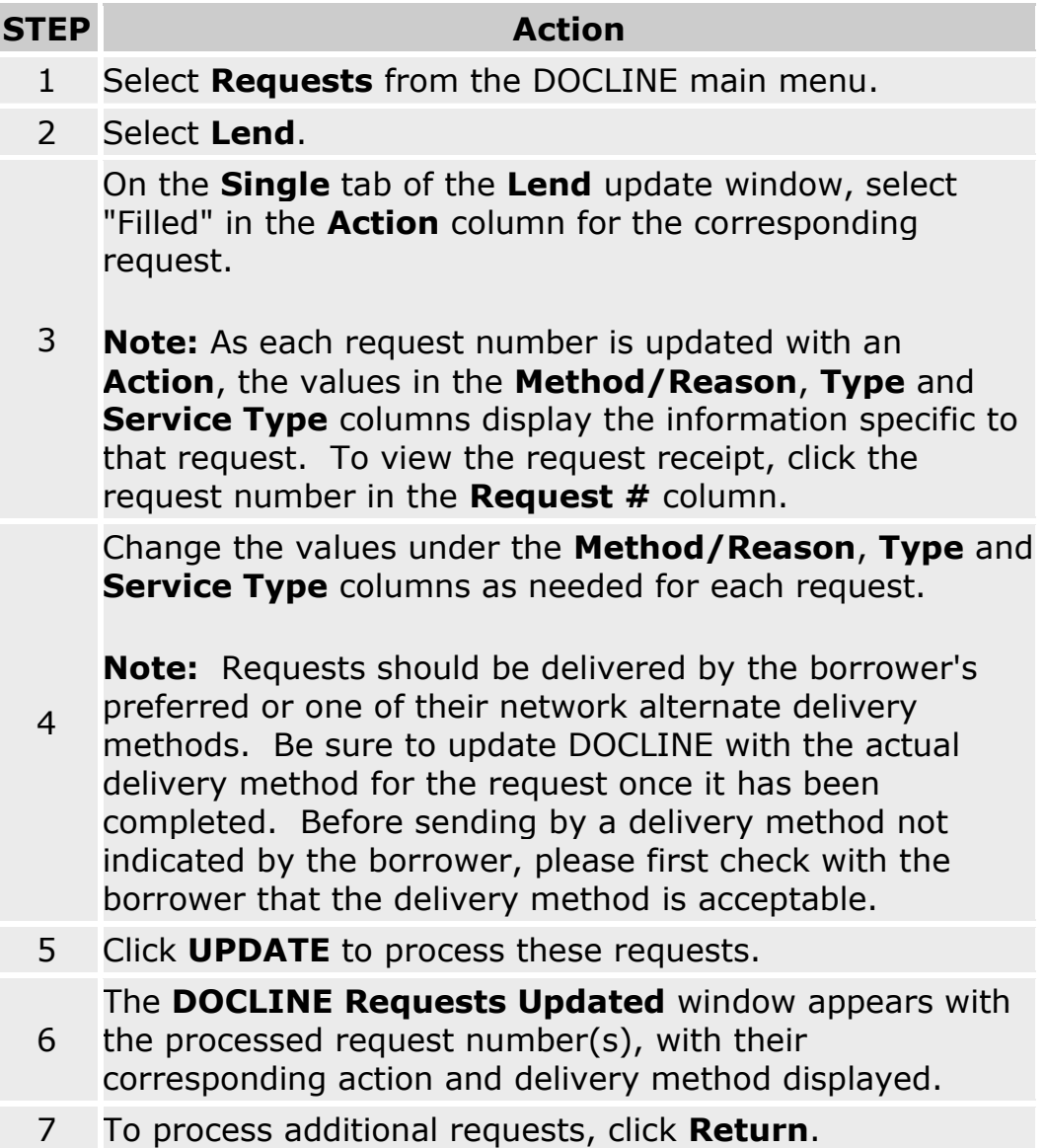

#### **Additional Resources:**

• [Modifying your lending preferences](#page-212-0)
# **Filling requests in batch mode**

**Batch Lend** allows lenders to quickly process a set of requests with the same action and method or rejection reason at one time.

To fill a batch of requests, do the following:

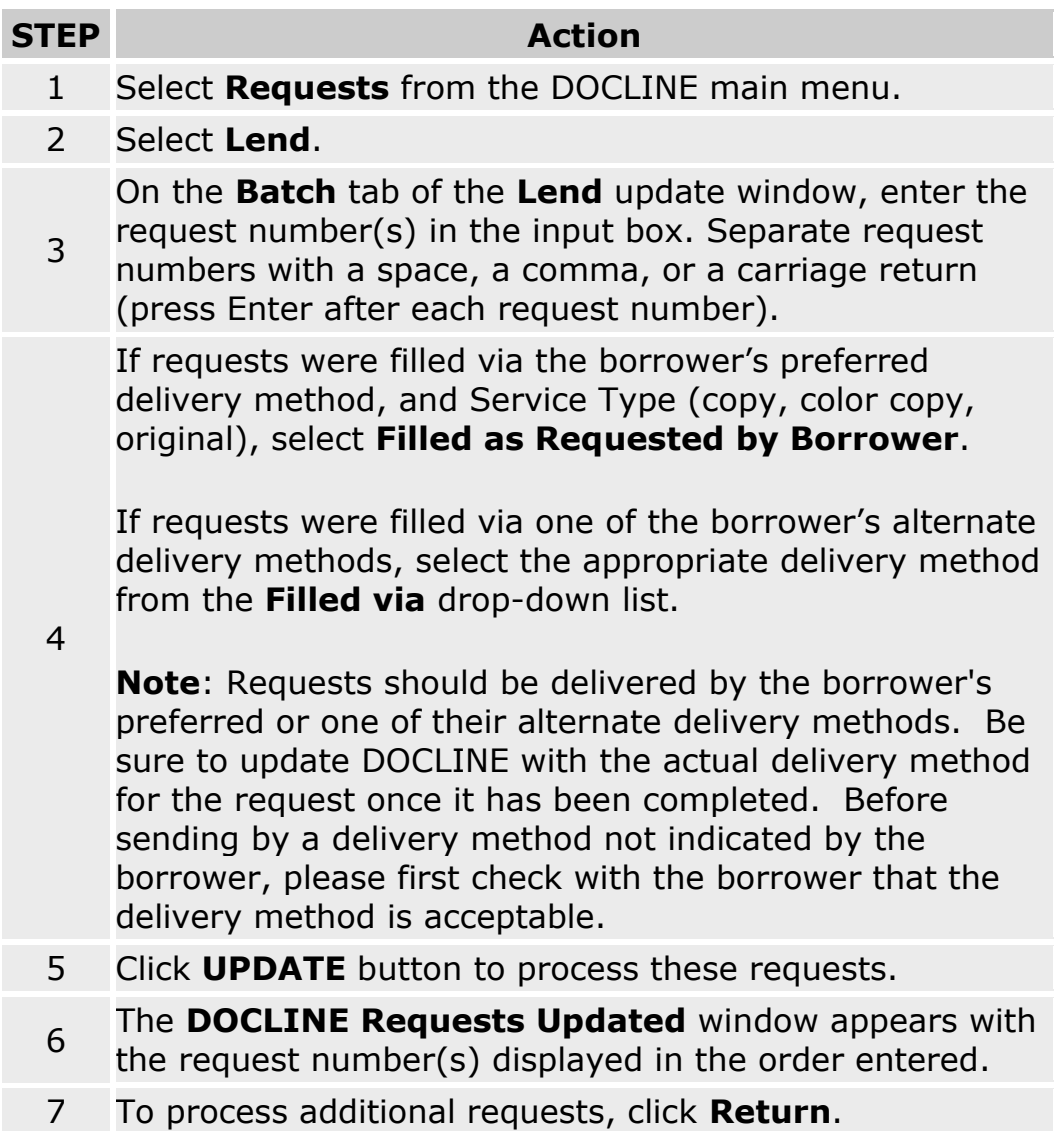

**Tip:** Lenders can quickly enter request numbers into the Request Numbers input box by using a barcode reader to scan the barcode printed on the DOCLINE receipt.

- **[Barcodes on DOCLINE and Loansome Doc Requests](#page-23-0)**
- [Modifying your lending preferences](#page-212-0)

### **Rejecting a request**

### **Individually rejecting requests**

**Single Lend** allows lenders to select requests from a list of pending requests, to process a set of requests with differing actions, delivery methods, or Type and Service Type values.

To individually reject requests, do the following:

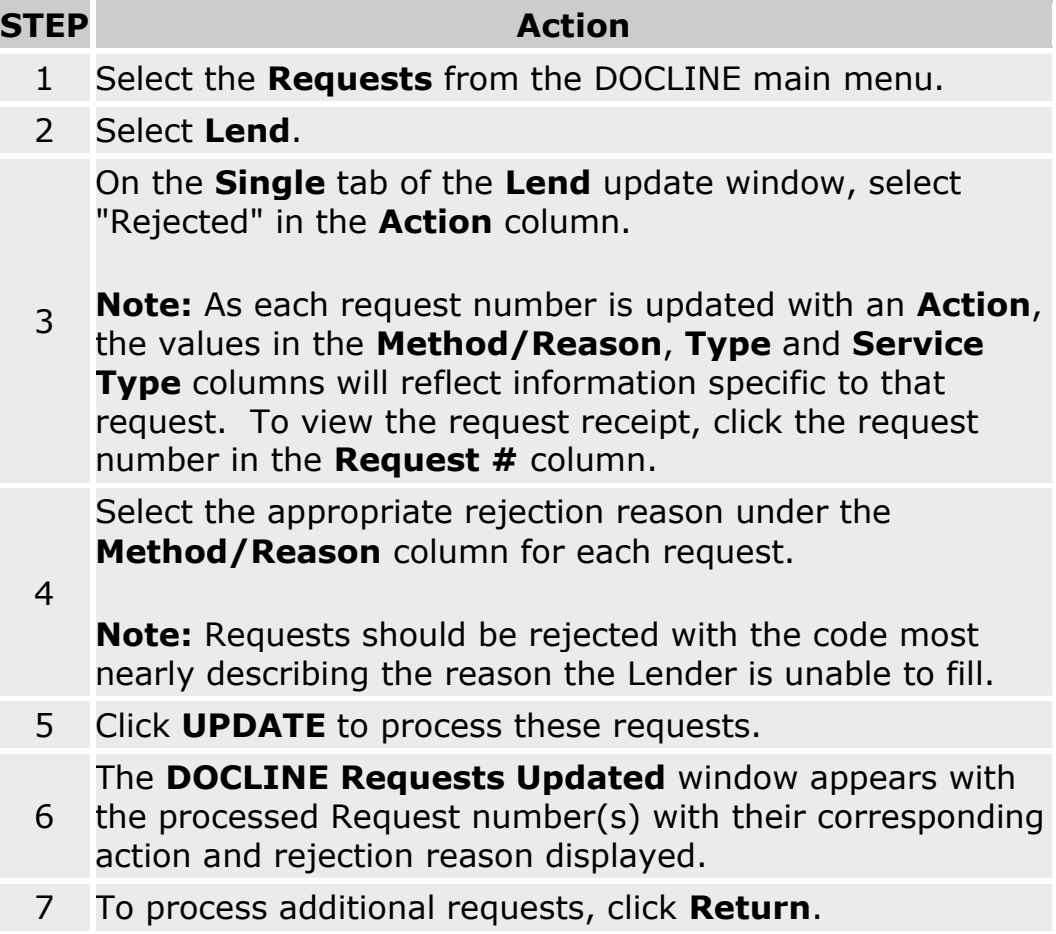

- [Request](#page-98-0) Actions
- [Rejection Reasons](#page-102-0)
- [Modifying your lending preferences](#page-212-0)

# **Rejecting requests in batch mode**

To reject a batch of requests, do the following:

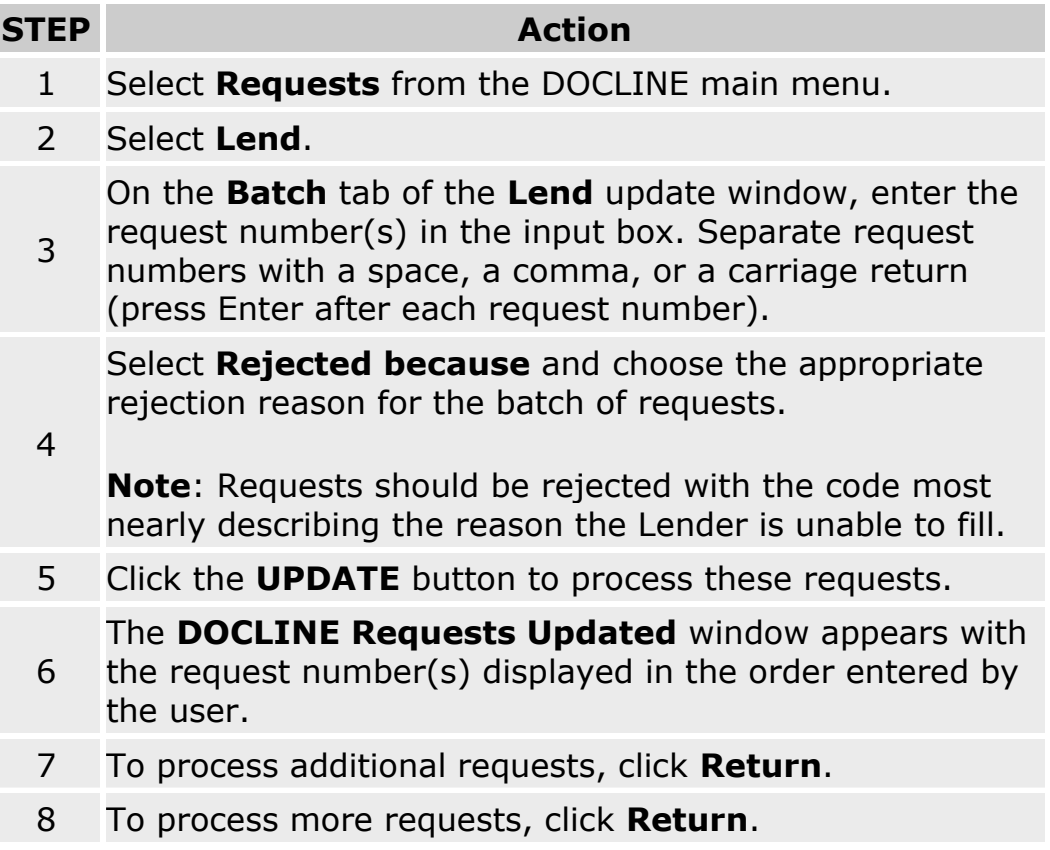

- [Rejection Reasons](#page-102-0)
- **[Barcodes on DOCLINE and Loansome Doc Requests](#page-23-0)**
- [Modifying your lending preferences](#page-212-0)

## <span id="page-76-0"></span>**EFTS**

# **Creating an EFTS billing file**

EFTS File Builder allows EFTS participants to create the transaction upload file to bill borrowers for filled items. Only requests from borrowers that are EFTS participants will display.

To create an EFTS transaction file, do the following:

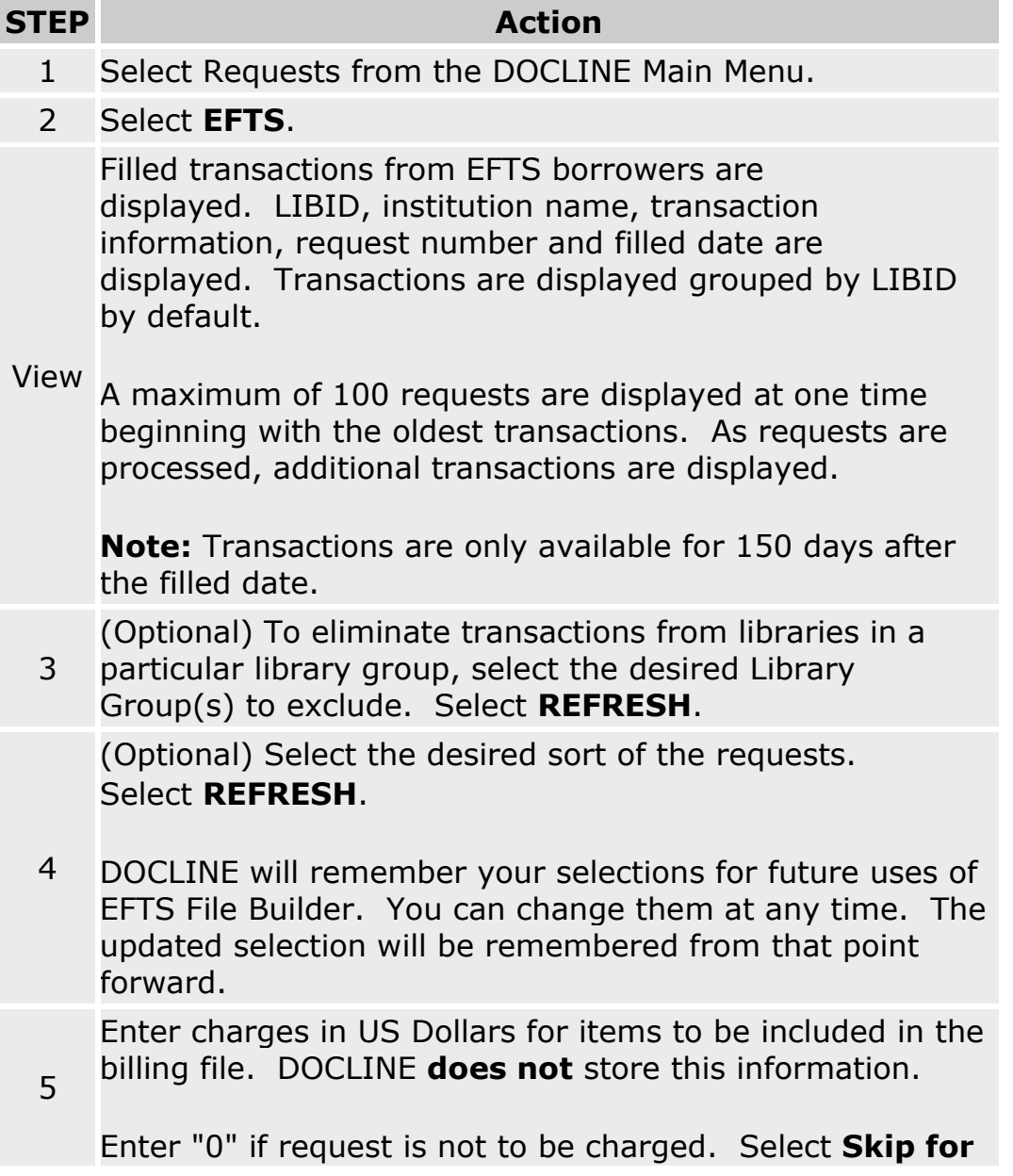

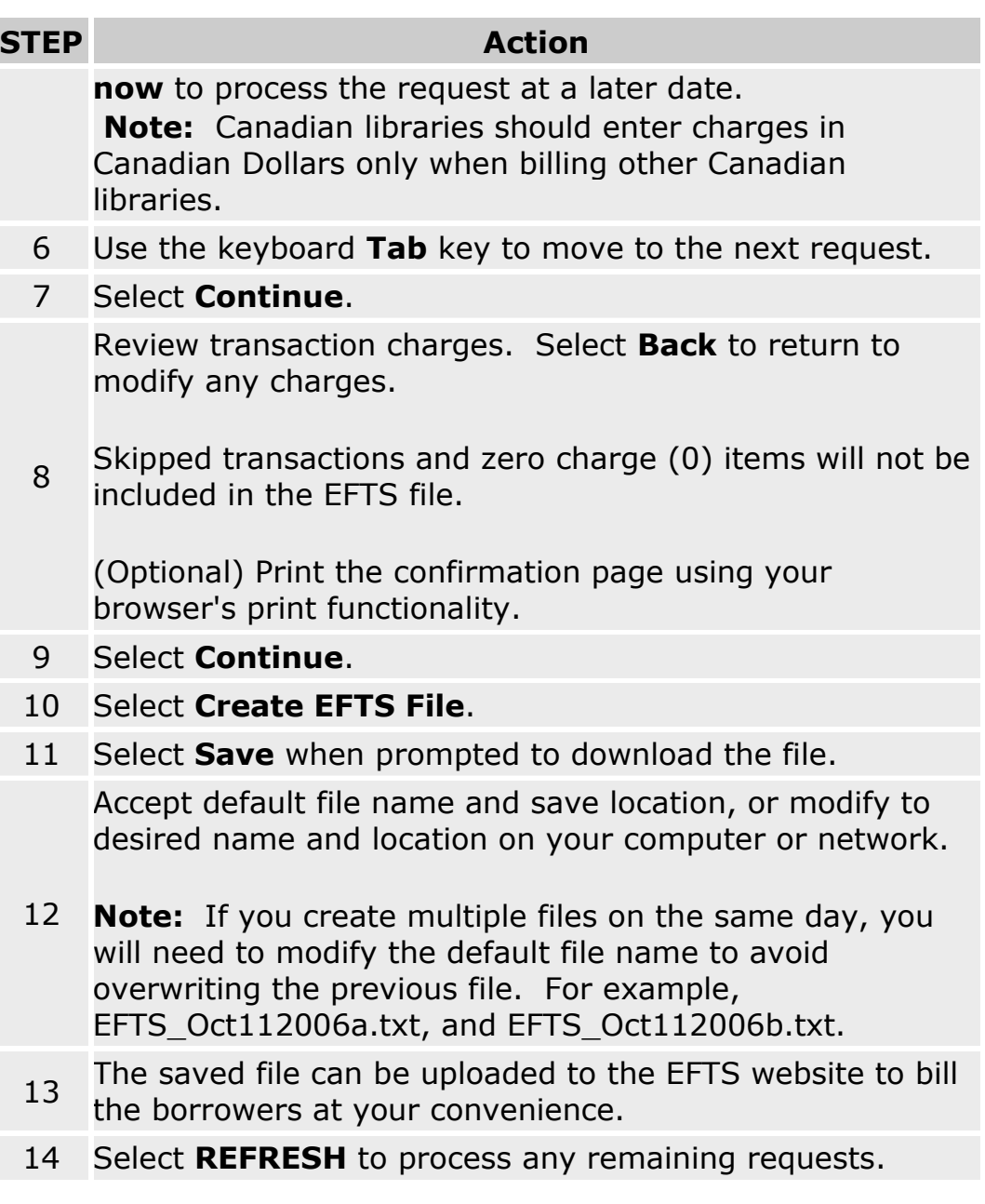

- [Charging for requests previously set to no charge](#page-80-0)
- [Reprocessing requests previously added to an EFTS file](#page-78-0)

### <span id="page-78-0"></span>**Reprocessing requests previously added to an EFTS file**

Libraries can review requests already included in an EFTS file for confirmation, to revise charges, or to re-generate a file if deleted or lost.

**Use with caution.** Requests can only be submitted to EFTS once. This feature is intended to regenerate a file for a set of requests when a file is lost, or multiple requests have incorrect charges. Corrections for individual requests as well as credits should be completed directly at the EFTS website.

To reprocess requests previously added to an EFTS transaction file, do the following:

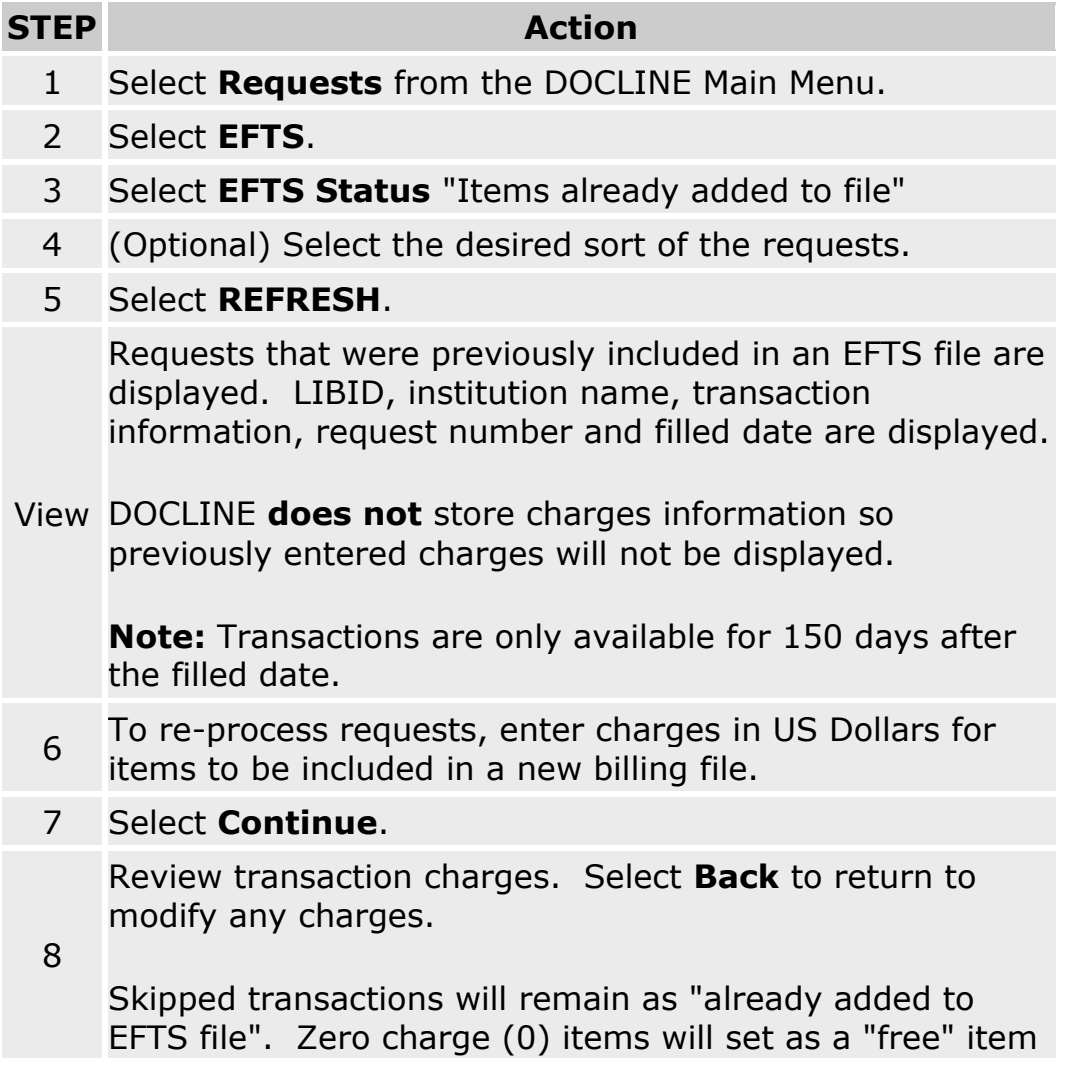

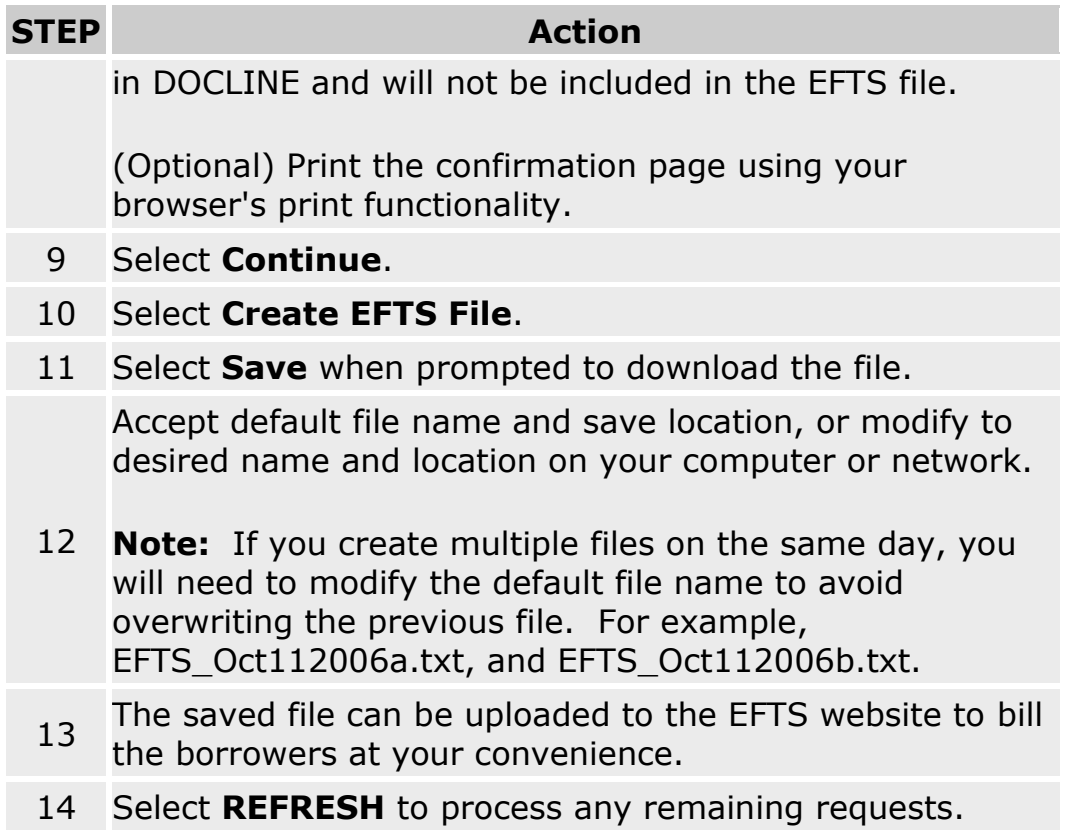

- [Creating a EFTS billing file](#page-76-0)
- [Charging for requests previously set to no charge](#page-80-0)

### <span id="page-80-0"></span>**Charging for requests previously set to no charge**

Libraries can review requests which they previously indicated were not to be charged. This allows libraries to later charge for a request that was incorrectly set to "no charge".

The "No charge (free)" search retrieves those requests that the library set the charge to "0" through the EFTS File Builder interface.

To reprocess requests previously set to "0" charge through the EFTS File Builder, do the following:

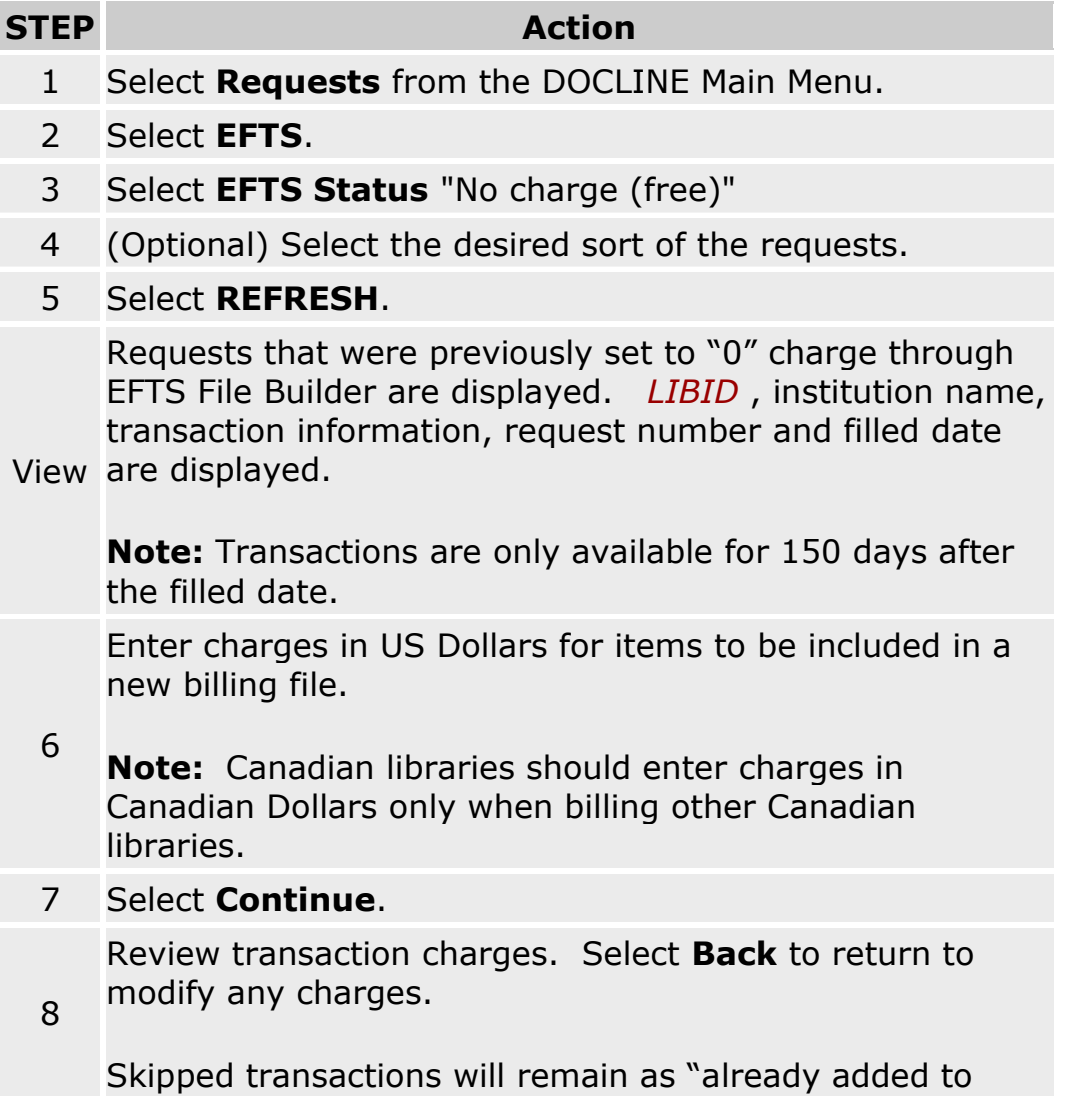

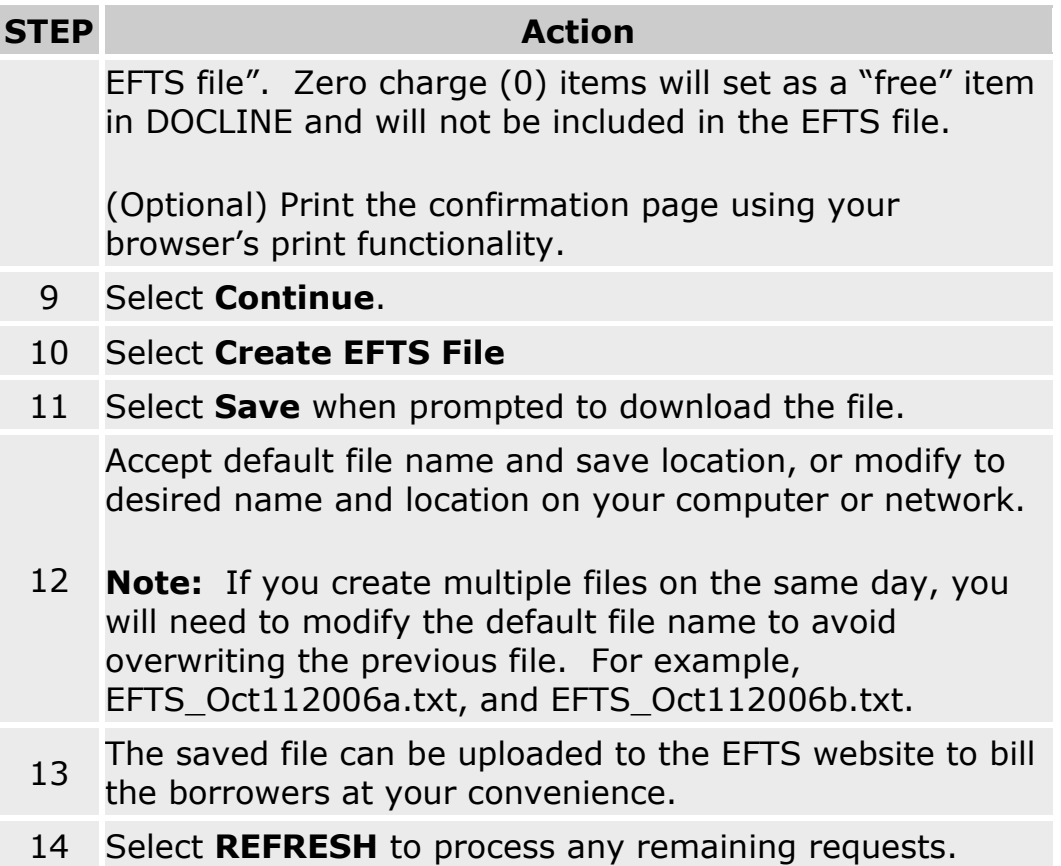

- [Creating a EFTS billing file](#page-76-0)
- [Reprocessing requests previously added to an EFTS file](#page-78-0)

# **Managing Requests**

# **Finding a request**

To find DOCLINE requests**:**

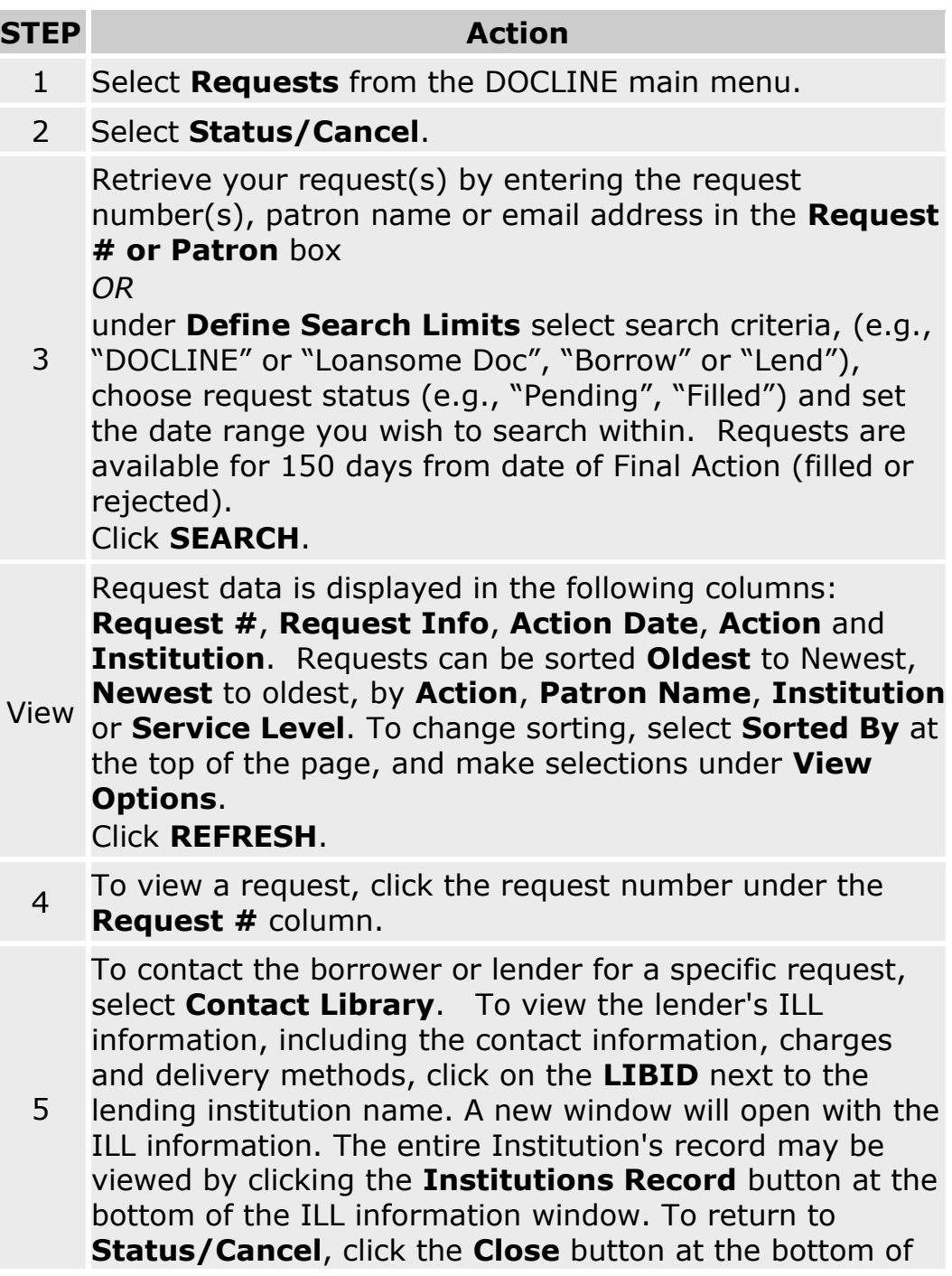

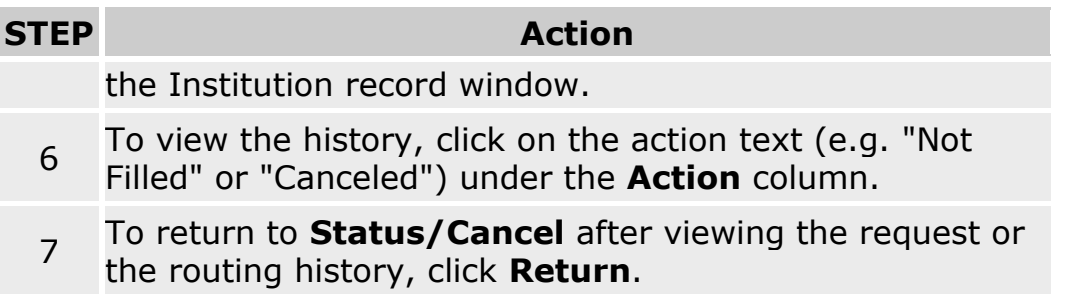

• [Canceling a request](#page-84-0)

# <span id="page-84-0"></span>**Canceling a request**

To cancel a request, do the following:

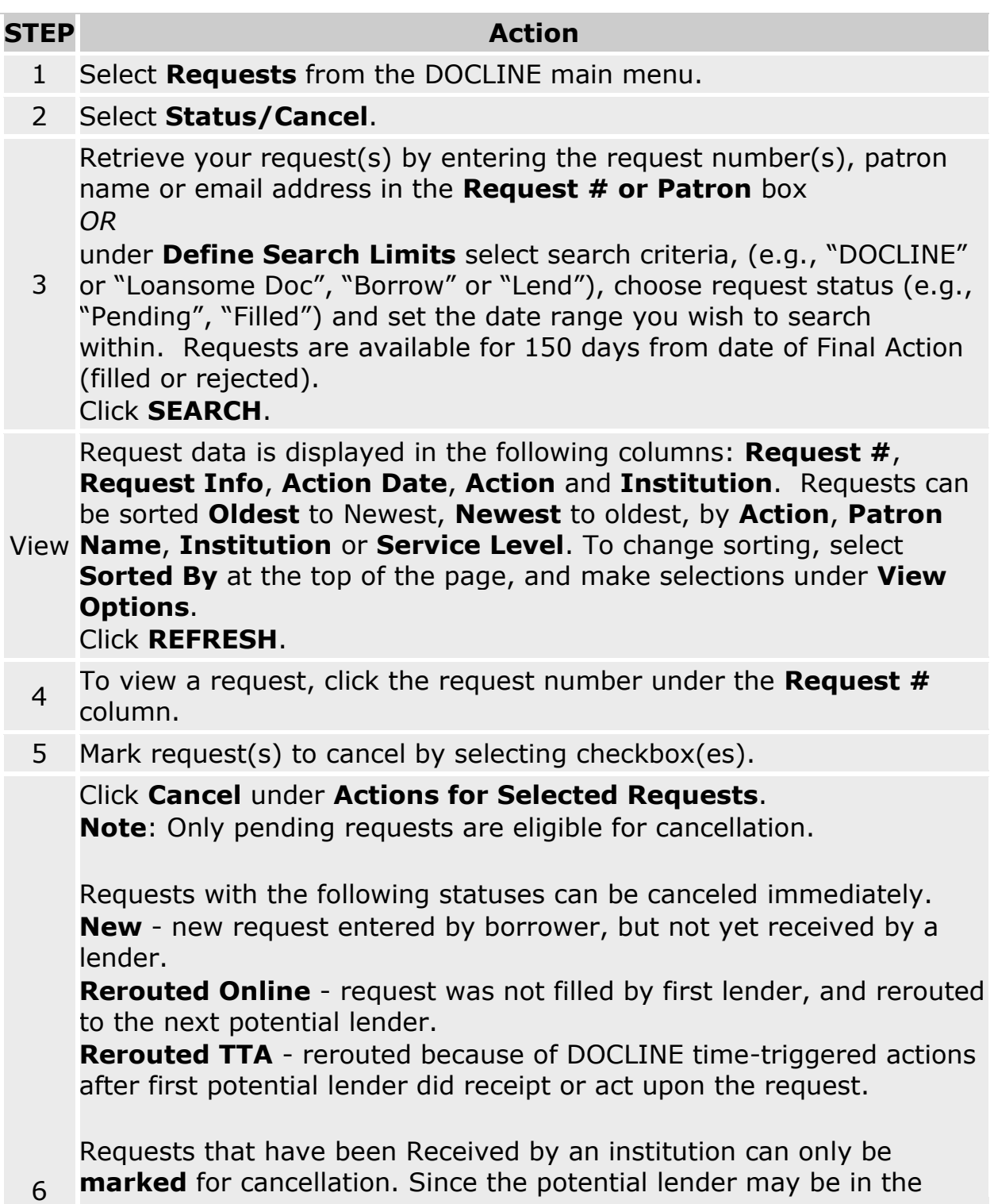

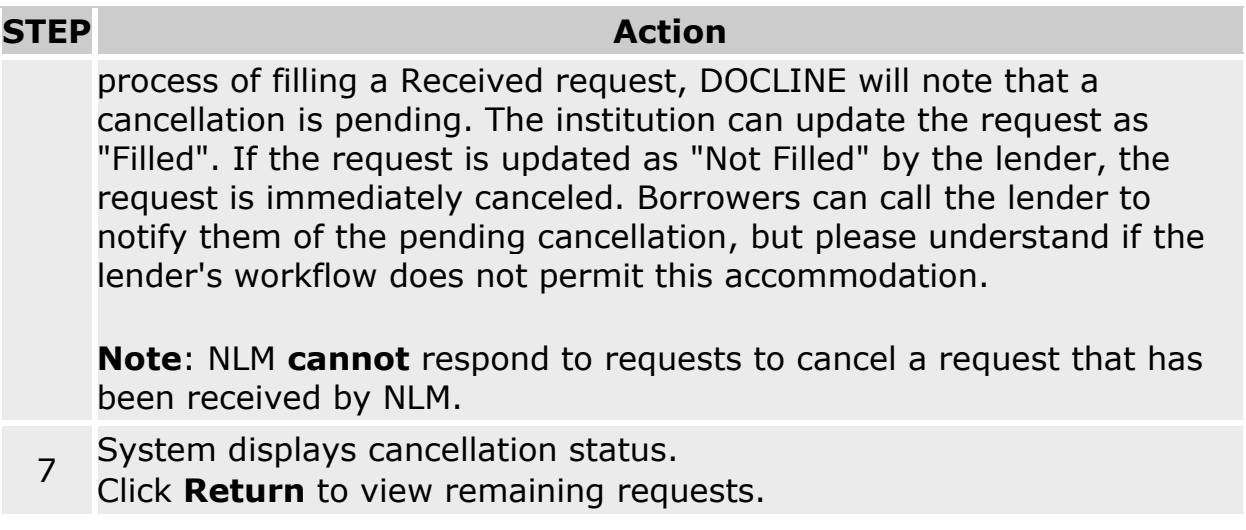

# <span id="page-86-0"></span>**Viewing the routing and action history of a request**

#### **STEP Action**

- 1 Select **Requests** from the DOCLINE main menu.
- 2 Select **Status/Cancel**.

Retrieve your request(s) by entering the request number(s), patron name or email address in the **Request # or Patron** box *OR*

under **Define Search Limits** select search criteria, (e.g., "DOCLINE"

3 or "Loansome Doc", "Borrow" or "Lend"), choose request status (e.g., "Pending", "Filled") and set the date range you wish to search within. Requests are available for 150 days from date of Final Action (filled or rejected).

#### Click **SEARCH**.

Request data is displayed in the following columns: **Request #**, **Request Info**, **Action Date**, **Action** and **Institution**. Requests can be sorted **Oldest** to newest, **Newest** to oldest, by **Action**, **Patron** 

View **Name**, **Institution** or **Service Level**. To change sorting, select **Sorted By** at the top of the page, and make selections under **View Options**.

#### Click **REFRESH**.

- 4 To view a request, click the request number under the **Request #** column.
- 5 To view the history, click on the action text (e.g. "Not Filled" or "Canceled") under the **Action** column.
- 6 To return to **Status/Cancel** list after viewing the request or the routing history, click **Return**.
- 7 To contact the borrower or lender for a specific request, select **Contact Library**.

- [Request Actions](#page-98-0)
- [Routing and Removal Reasons](#page-100-0)
- [Rejection Reasons](#page-102-0)

# **Finding the status of a request**

To find the status of a specific request as a borrower or lender, do the following:

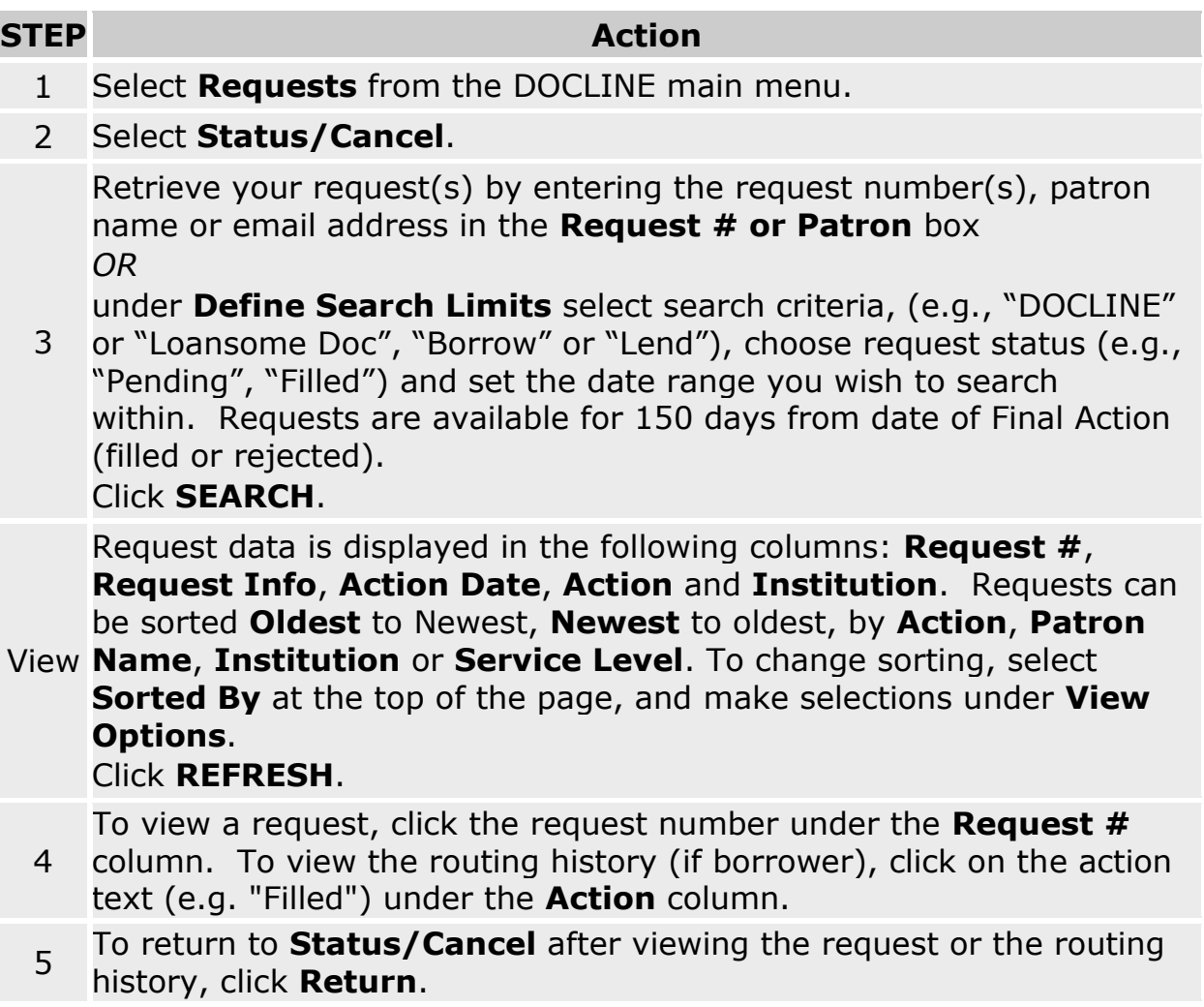

- [Request Actions](#page-98-0)
- [Routing and Removal Reasons](#page-100-0)
- [Rejection Reasons](#page-102-0)
- [Canceling a Request](#page-84-0)

## **Finding Loansome Doc requests as a Lender**

To find Loansome Doc requests that authorized patrons have sent to your institution, do the following:

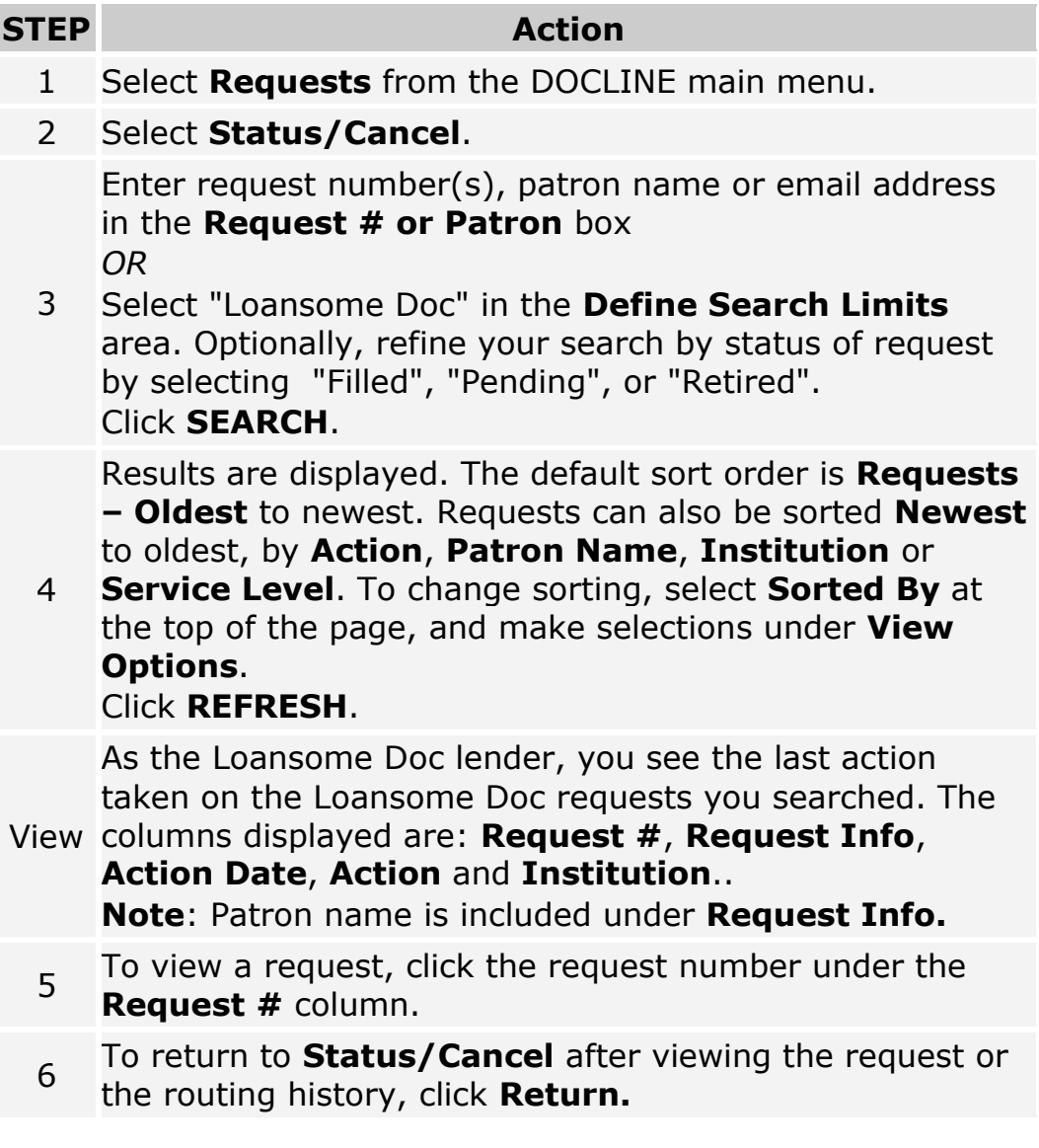

#### **Additional Resources:**

• [Transferring Loansome Doc requests](#page-35-0)

### **Finding Loansome Doc requests transferred to DOCLINE**

To find and view the status of Loansome Doc requests that have been transferred into DOCLINE, do the following:

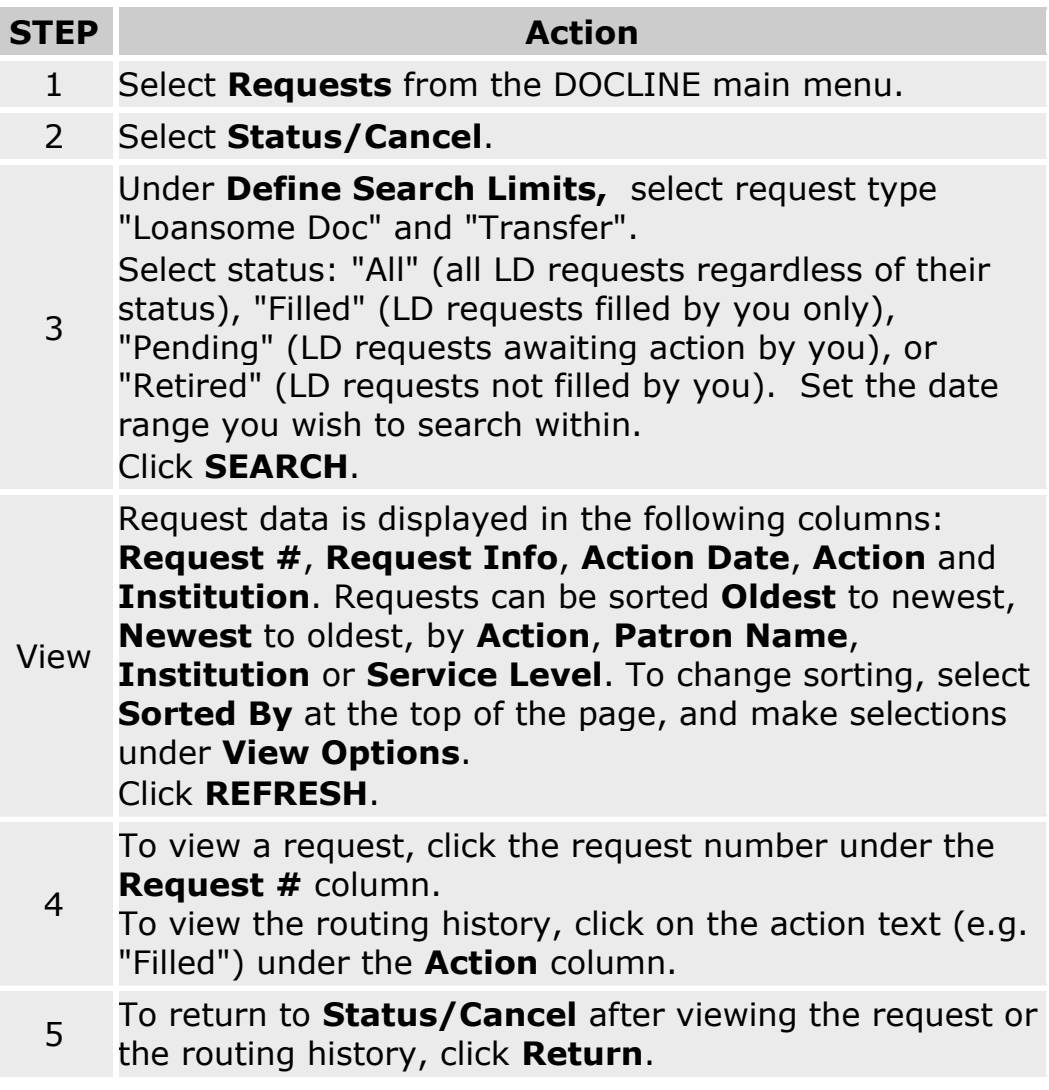

#### **Additional Resources:**

• [Transferring Loansome Doc requests](#page-35-0)

## <span id="page-90-0"></span>**Resubmitting retired unfilled requests**

To resubmit retired unfilled requests from the DOCLINE Home page, do the following:

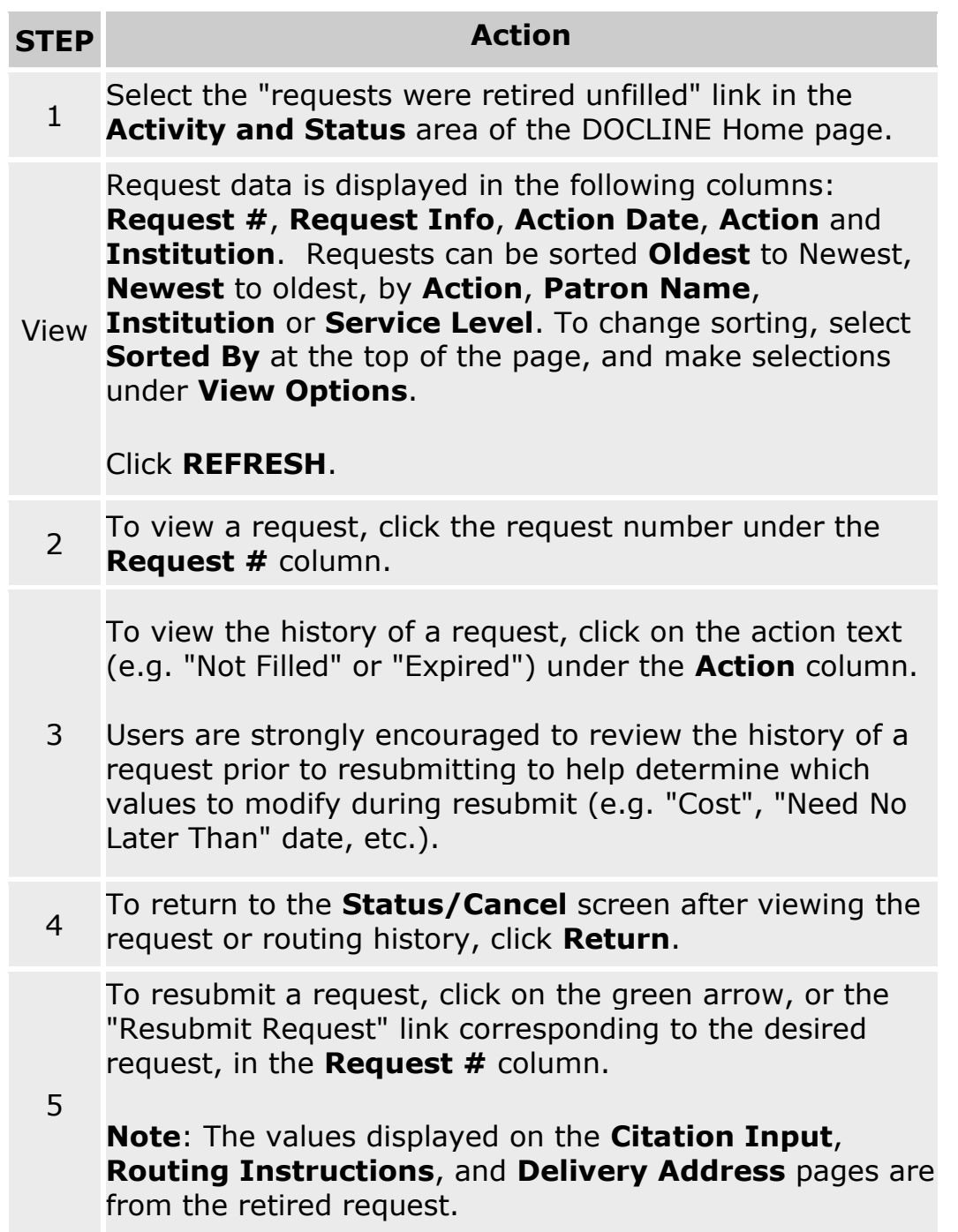

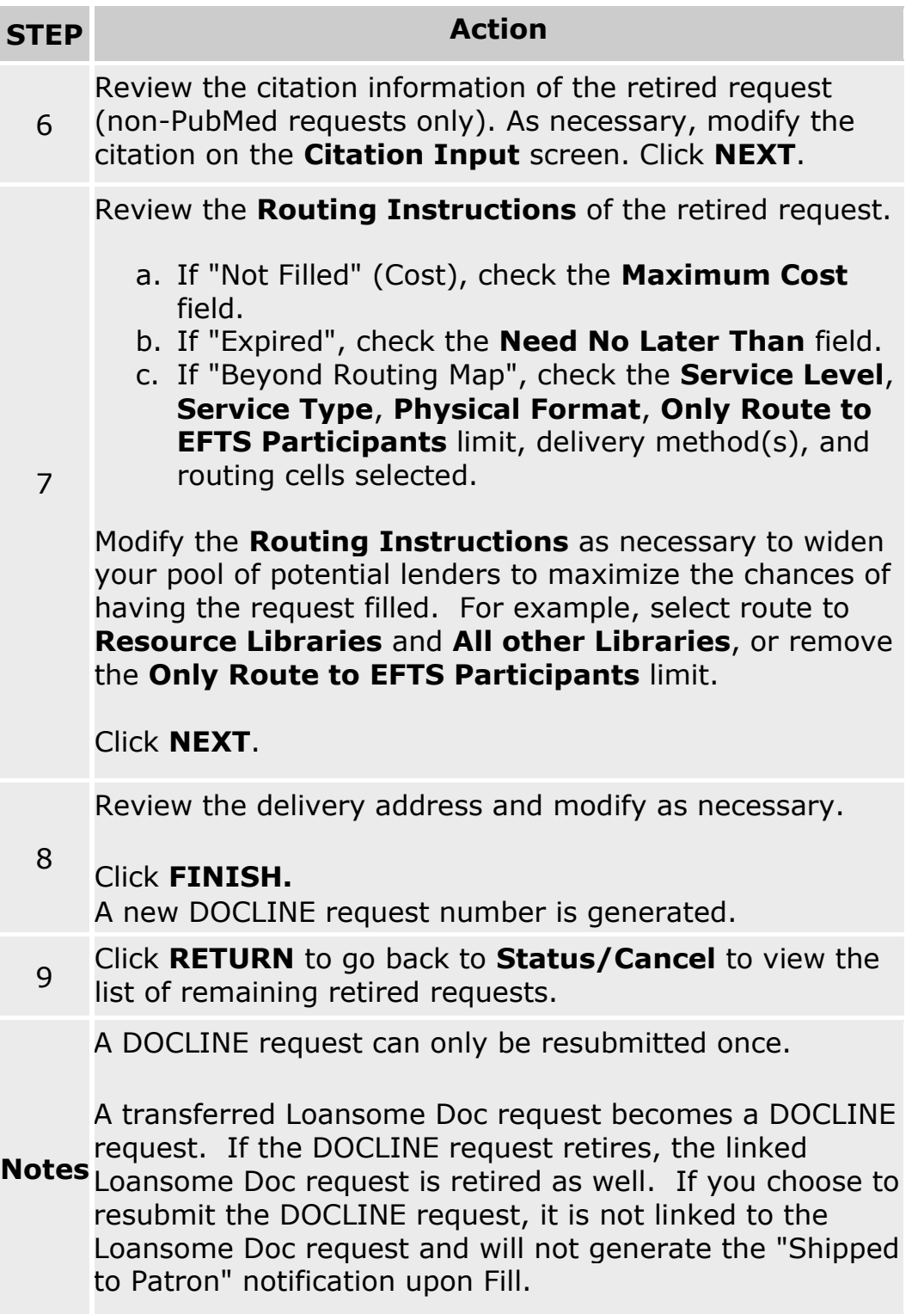

To resubmit retired unfilled requests from **Status/Cancel**:

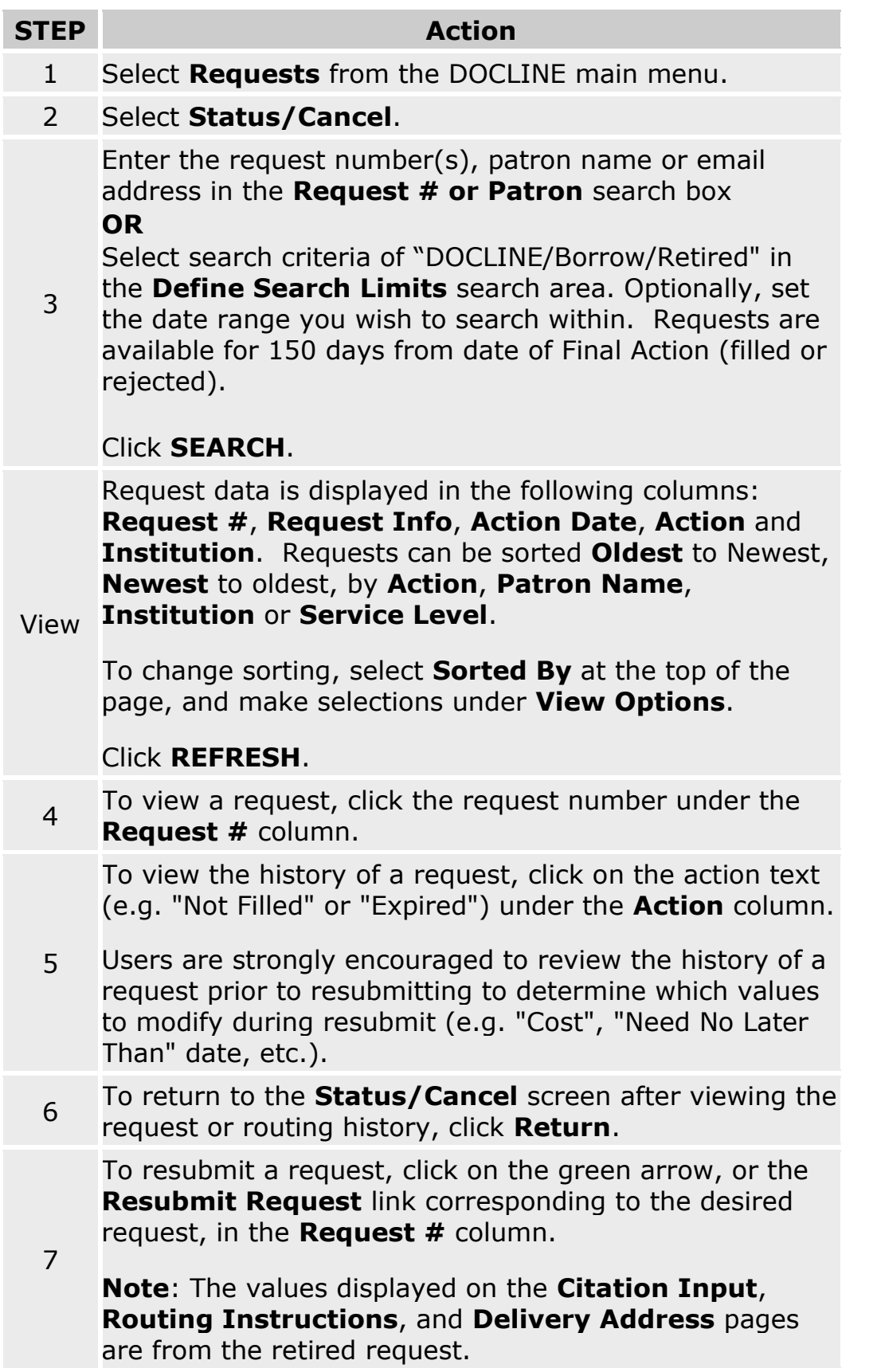

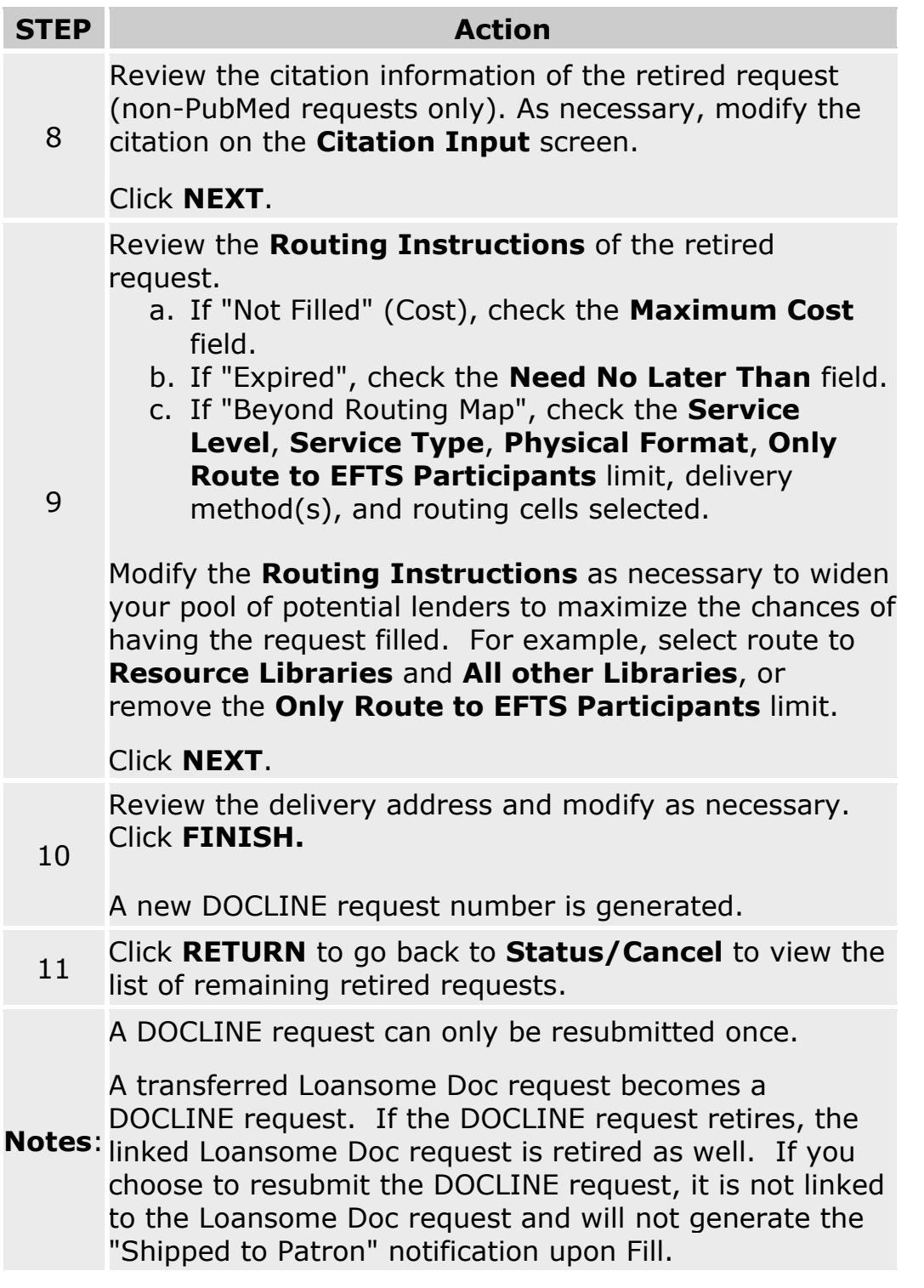

- . [Viewing the routing and action history of a request](#page-86-0)
- . [Routing of serial requests](#page-59-0)
- . [Routing of monographs and non-NLM serial requests](#page-62-0)

# **Reviewing Retired Unfilled requests**

To remove the notification for an individual retired unfilled request, do the following:

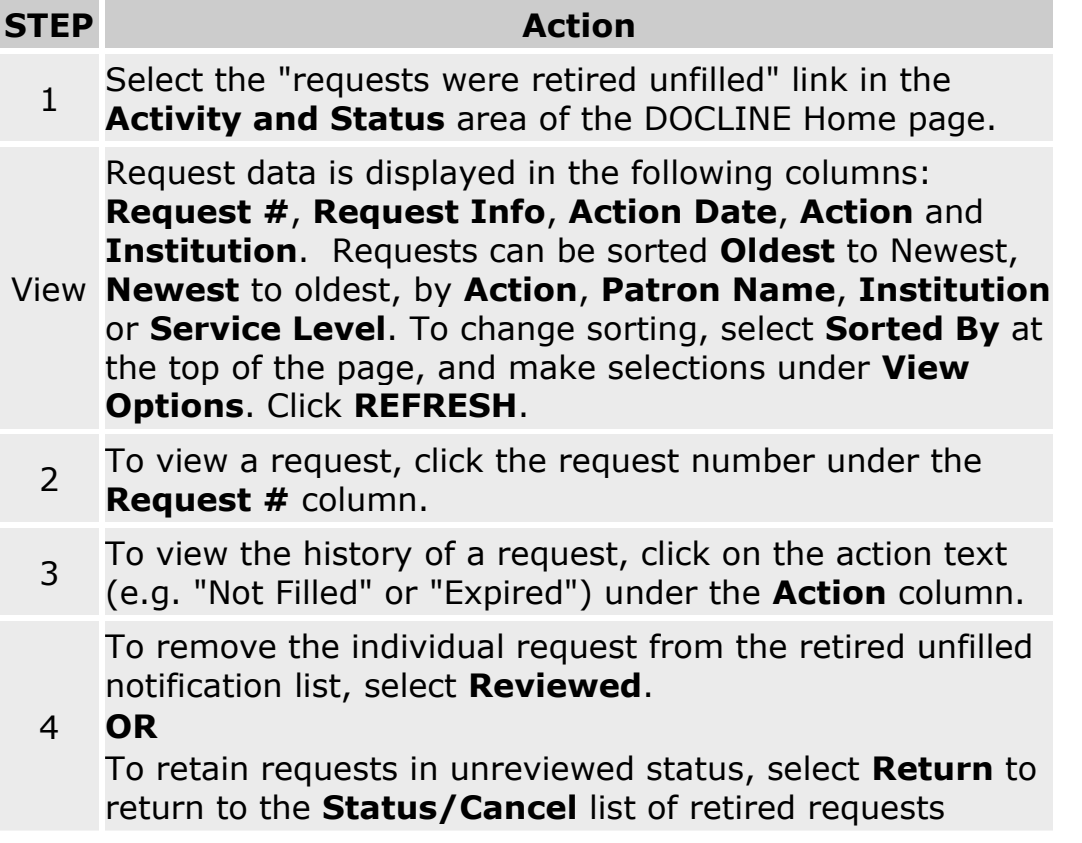

To remove the notification for all retired unfilled requests, do the following:

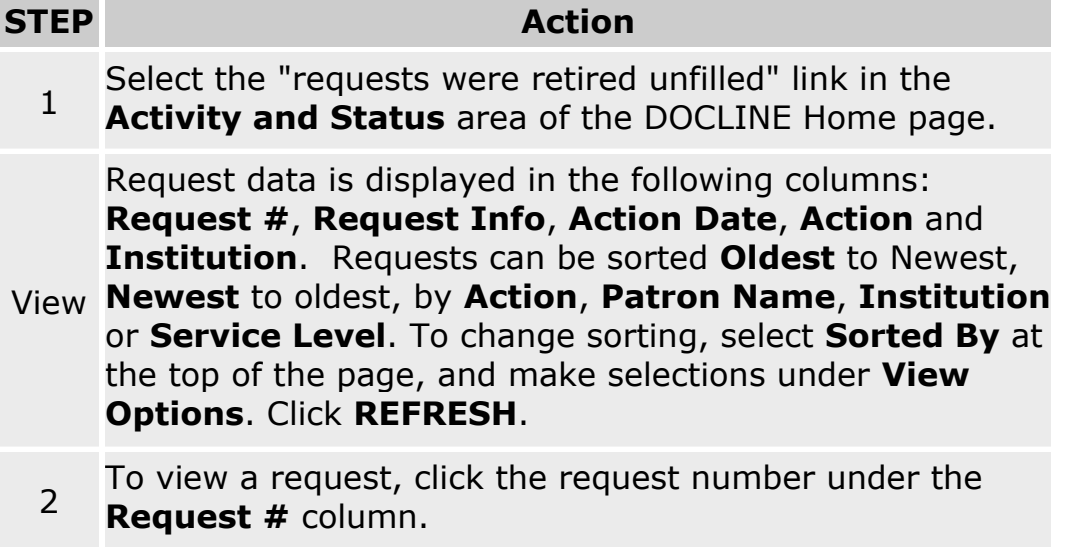

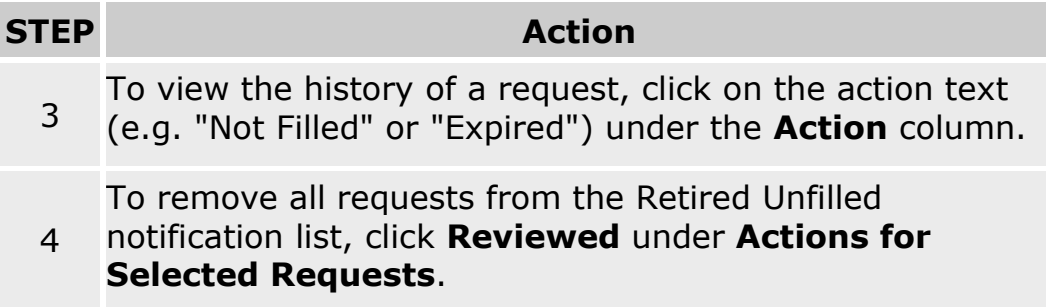

- [Resubmitting retired unfilled requests](#page-90-0)
- [Viewing the routing and action history of a request](#page-86-0)

### **Transferring Loansome Doc requests**

Libraries may transfer unfilled Loansome Doc requests into DOCLINE if they are unable to fill the request from their own collection. Library Policy will dictate whether you transfer a specific request (e.g., patron's max cost or copyright compliance issues), or whether you transfer any requests for a particular Loansome Doc patron type (e.g., unaffiliated users).

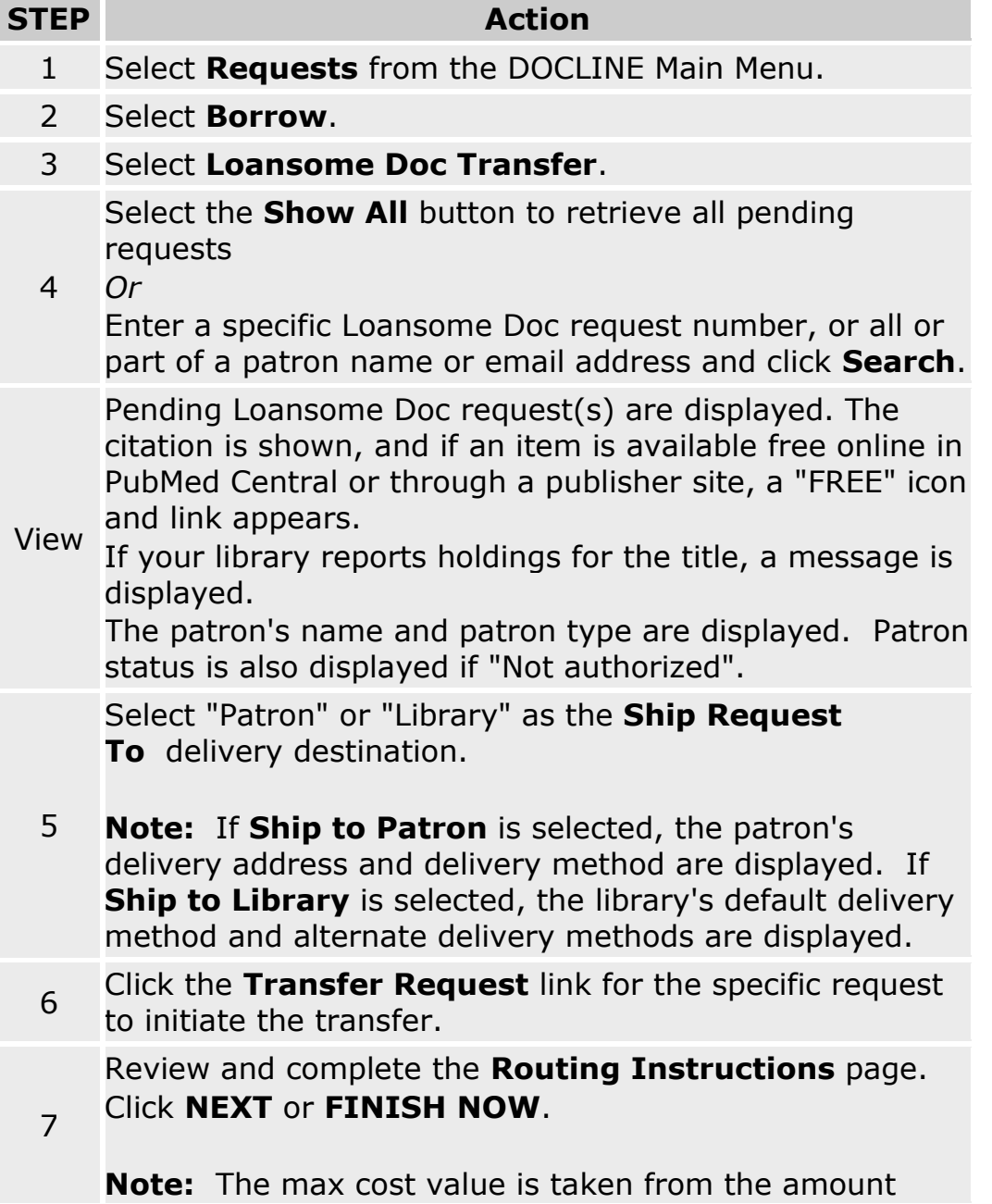

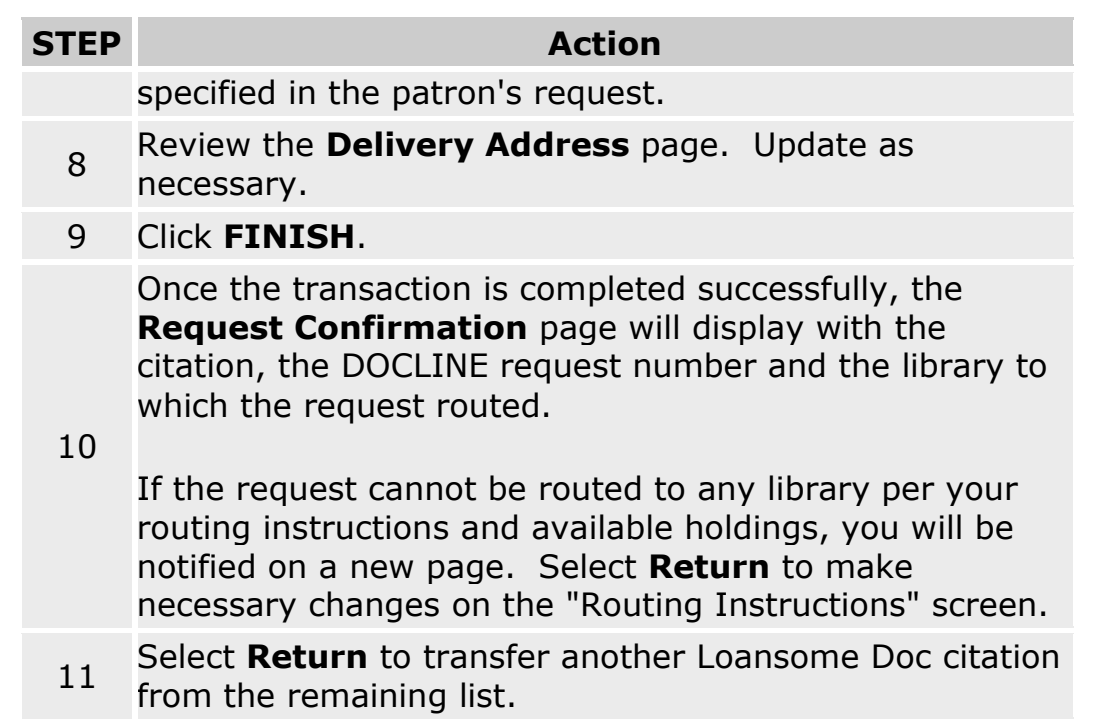

- [Completing the routing instructions page](#page-31-0)
- [Routing of serial requests](#page-59-0)

### <span id="page-98-0"></span>**Request Actions and Reasons**

### **Request Actions**

Actions represent a request's current status. These system generated messages display in the Action column of the Status/Cancel window. Requests that originated in DOCLINE will carry DOCLINE Actions, and those requests that originated in Loansome Doc will carry Loansome Doc Actions.

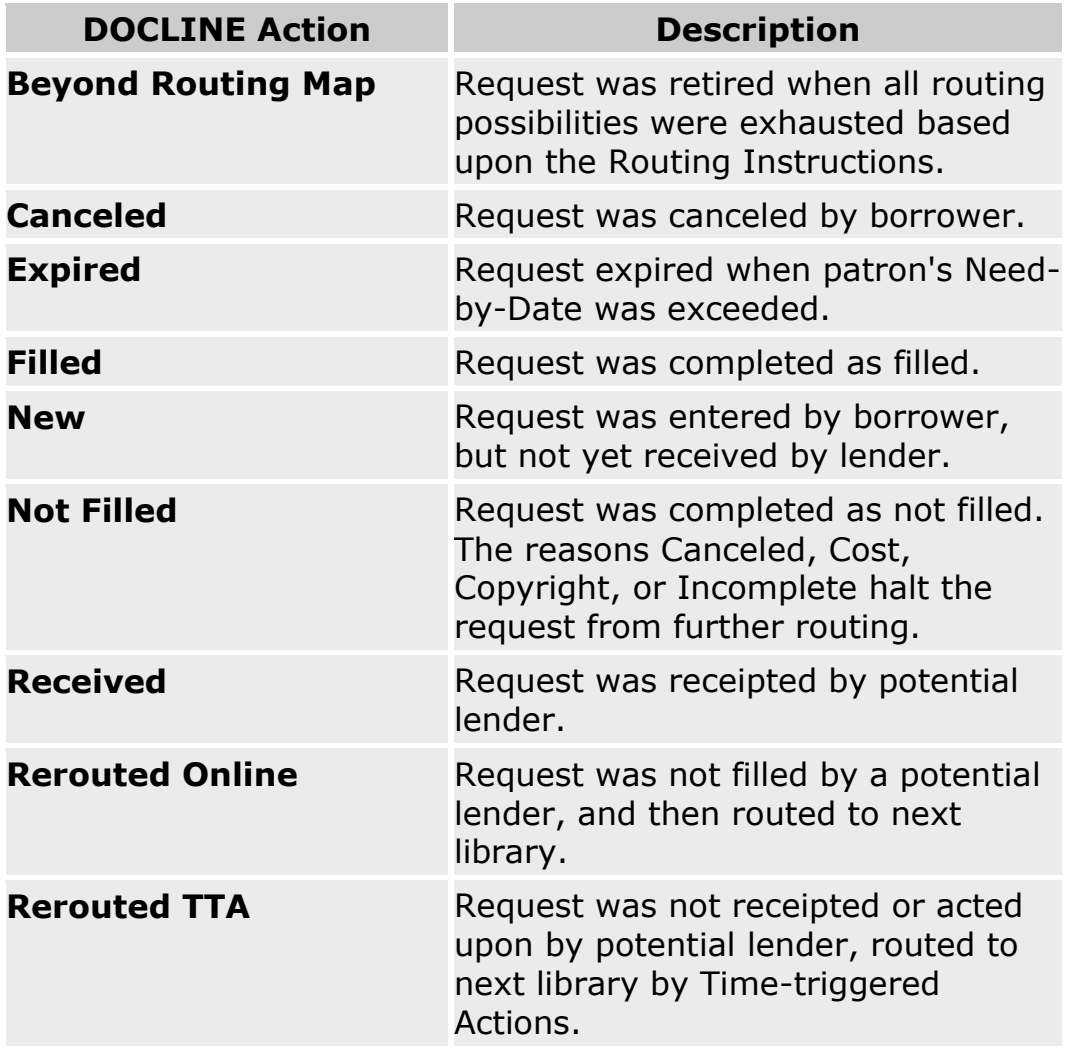

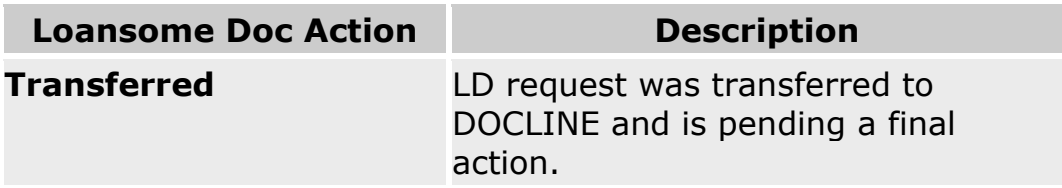

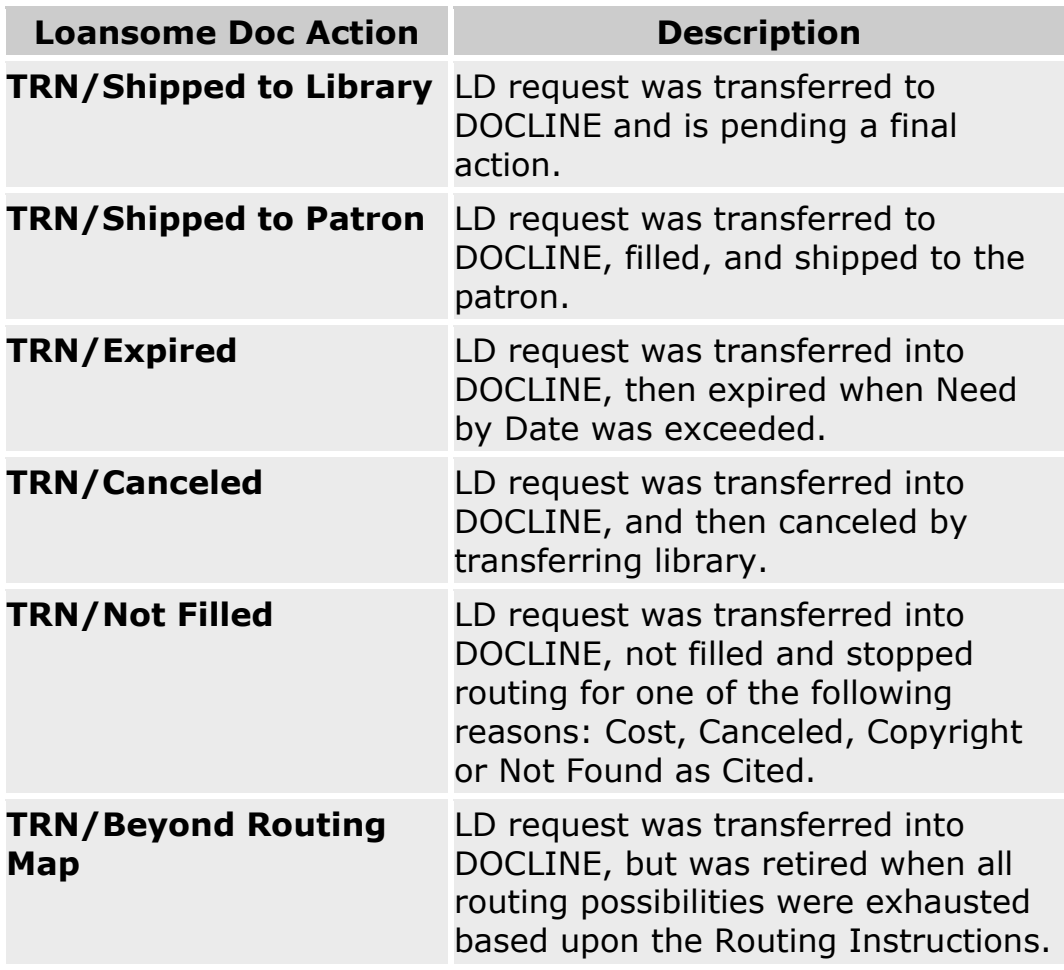

**•** [Routing and Removal Reasons](#page-100-0)

## <span id="page-100-0"></span>**Routing and Removal Reasons**

Routing Reasons are system generated during the routing process. Removal Reasons are system generated in Time-triggered actions.

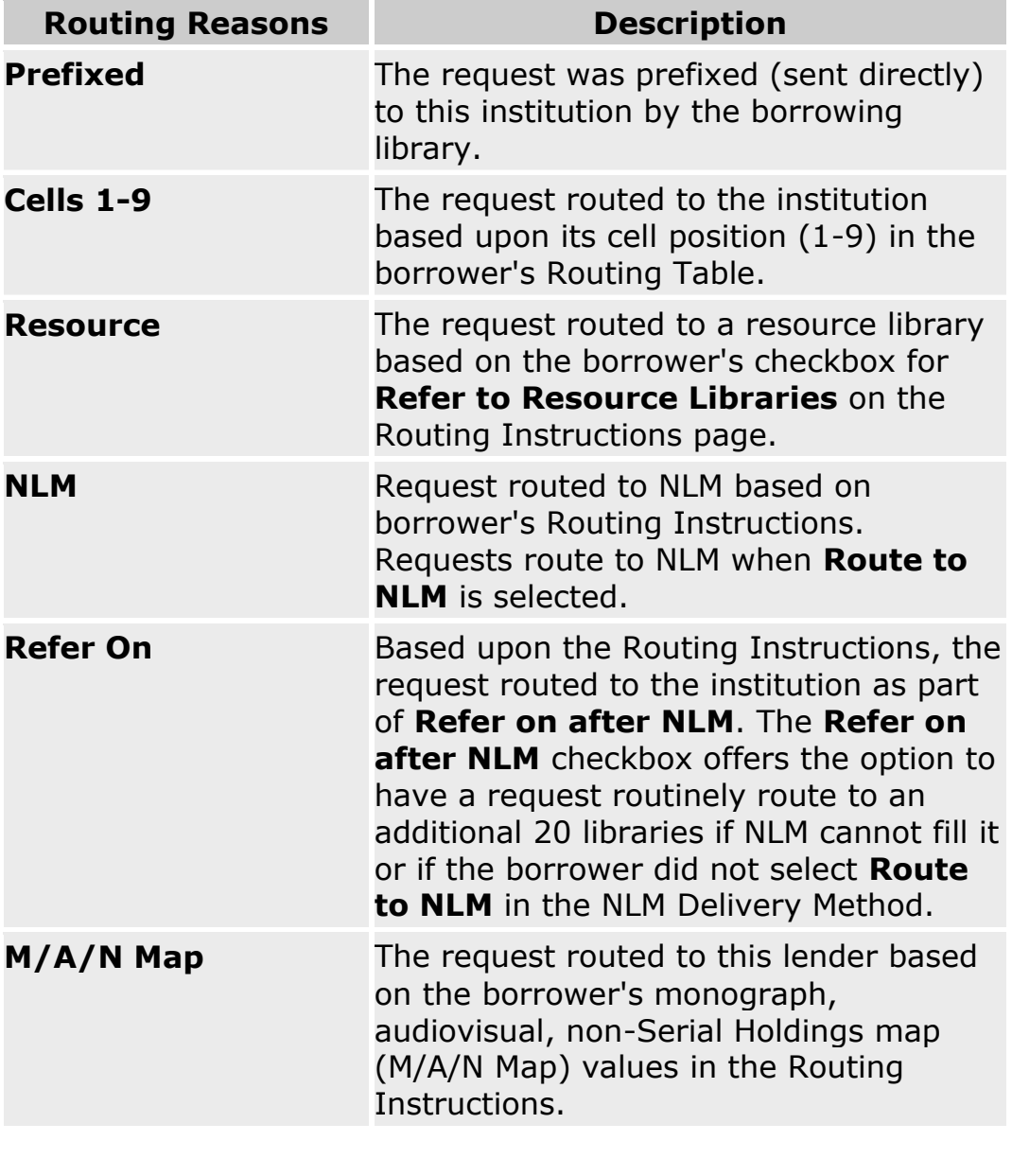

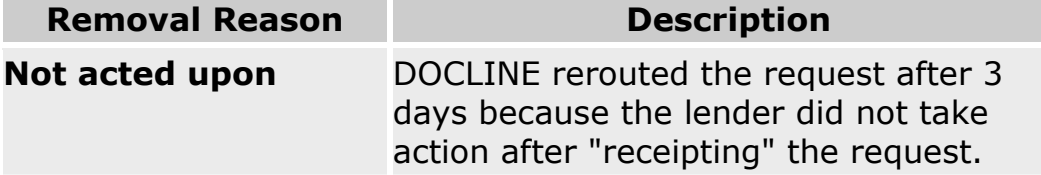

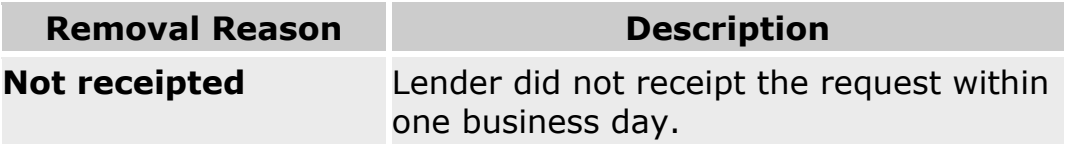

• [Rejection Reasons](#page-102-0)

# <span id="page-102-0"></span>**Rejection Reasons**

Rejection Reasons are chosen by a potential lender as a reason for not filling a request.

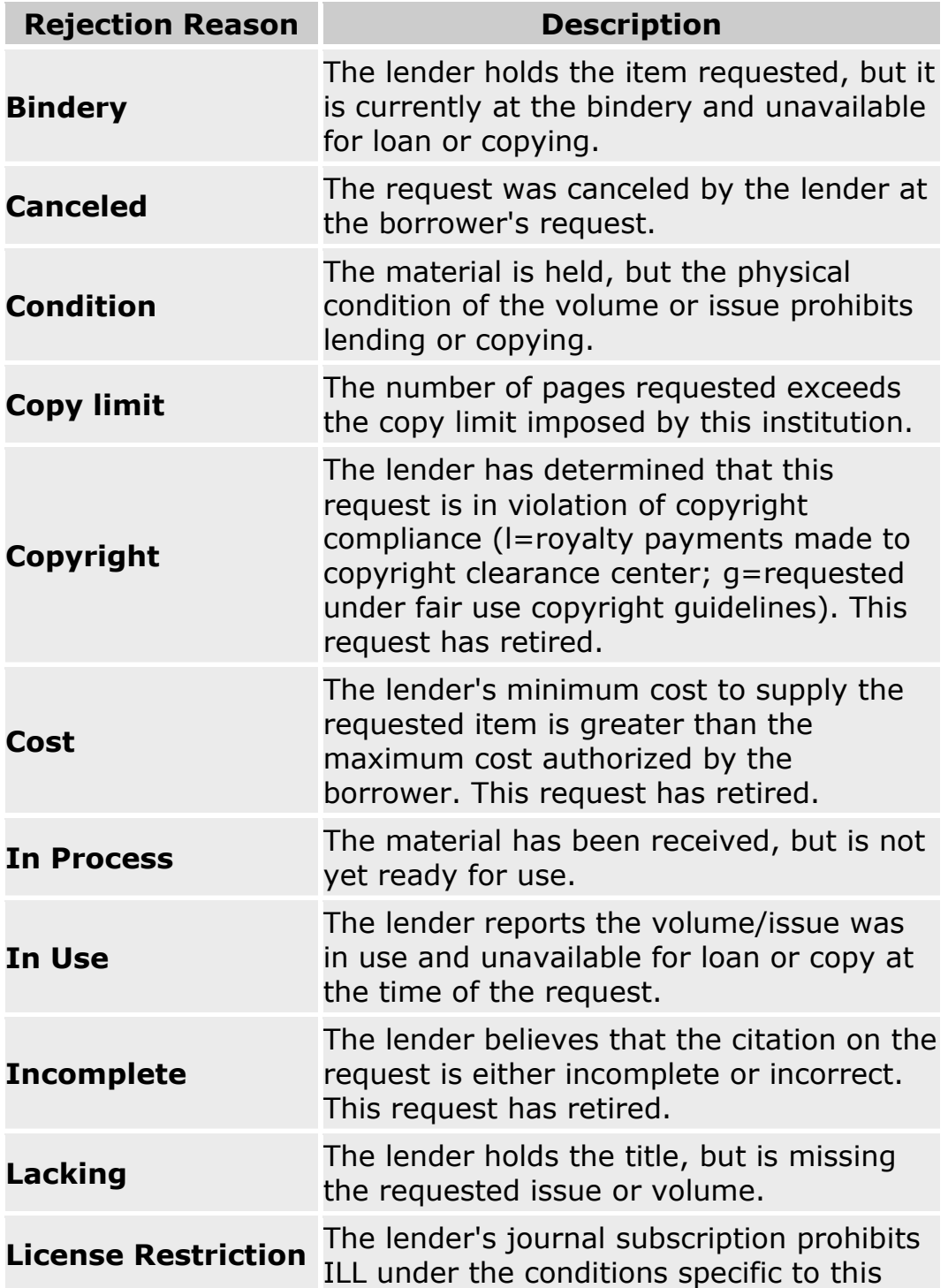

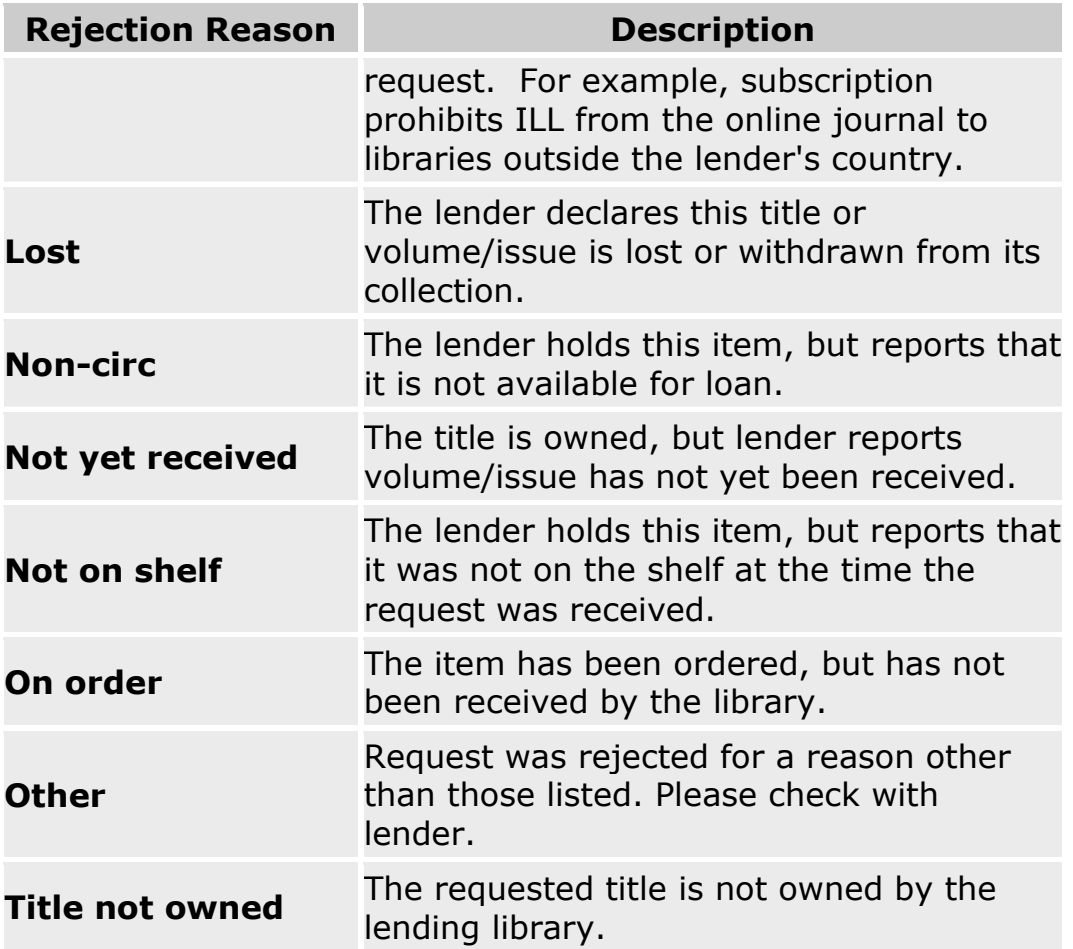

**[Routing and Removal Reasons](#page-100-0)** 

### <span id="page-104-0"></span>**Request Reports**

### **Downloading reports**

#### **Downloading Reports to Excel**

Downloading with Internet Explorer (IE):

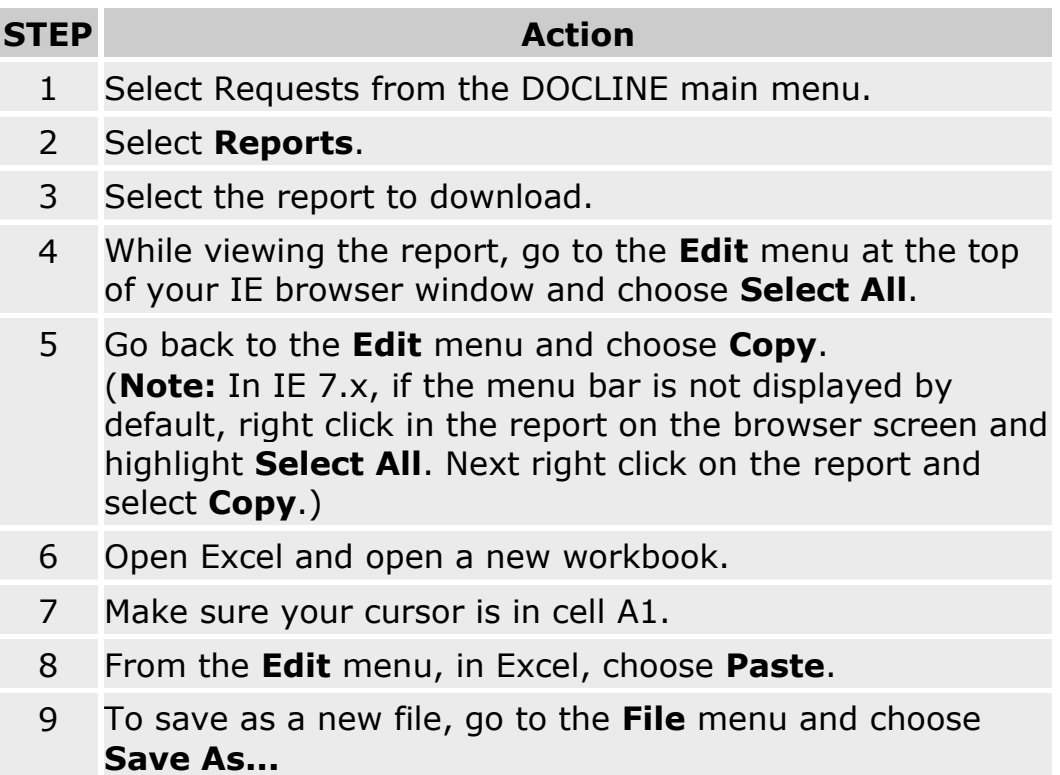

10 Add or modify formatting as desired for local needs.

Downloading with Firefox:

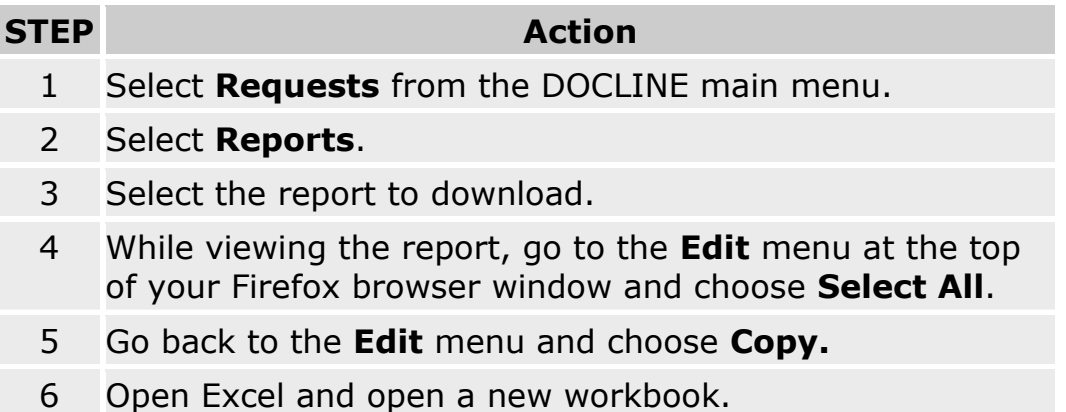

#### **STEP Action**

- 7 Make sure your cursor is in cell A1.
- 8 From the **Edit** menu, in Excel, choose **Paste**.
- 9 To save as a new file, go to the **File** menu and choose **Save As...**
- 10 Add or modify formatting as desired for local needs.

#### **Additional Resources:**

[Viewing and printing reports](#page-106-0)

# <span id="page-106-0"></span>**Viewing and printing reports**

#### **Viewing Reports**

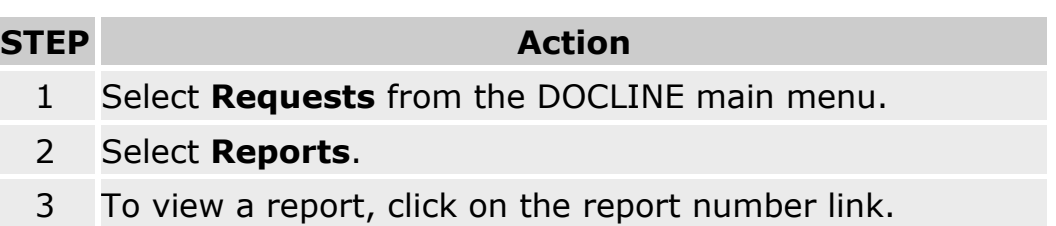

#### **Printing Reports**

Printing with Internet Explorer (IE):

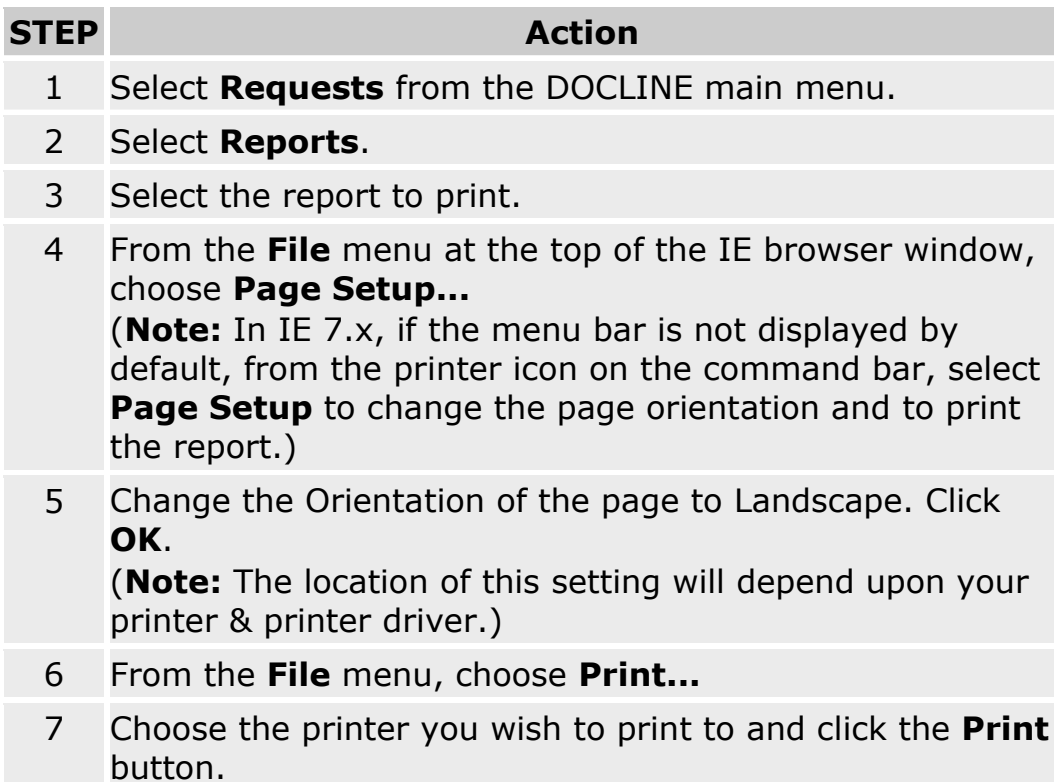

#### Printing with Firefox:

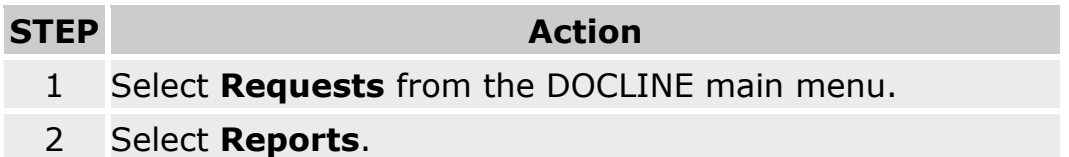

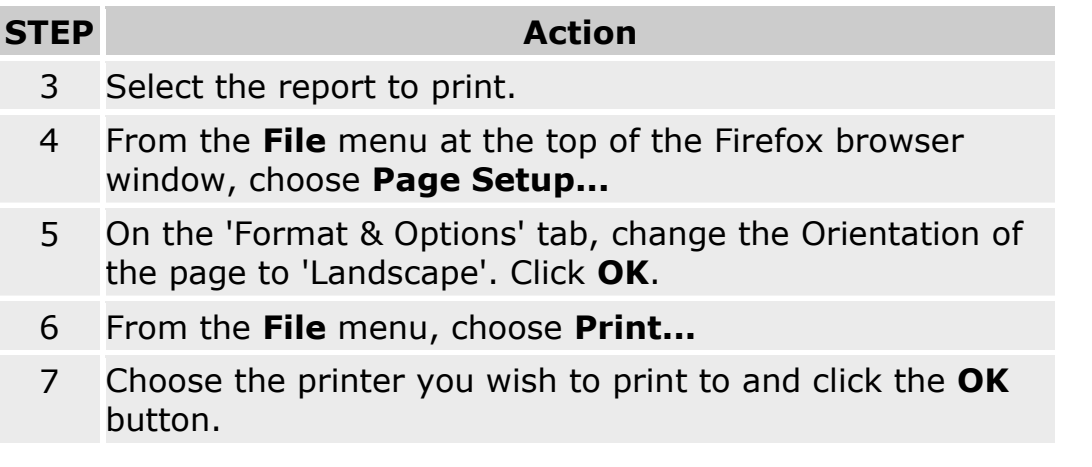

**•** [Downloading reports](#page-104-0)
# **ILL statistics and reports**

DOCLINE participants can access quarterly and annual reports produced by NLM.

Quarterly reports include summary and detailed information about each participant's activity as a borrower and a lender. The reports on ILL and Loansome Doc order activity include such information as the total number of requests borrowed and received, the number filled and not filled, and throughput time.

Quarterly reports with annual summaries:

- Report 1-1A: Summary DOCLINE Borrower Statistics
- Report 1-1B: Summary DOCLINE Lender Statistics
- Report 1-2A: Detailed DOCLINE Borrower Statistics
- Report 1-2B: Detailed DOCLINE Lender Statistics

Quarterly reports:

- Report 5-1A: Loansome Doc Detailed Lender Statistics
- Report 5-1B: Loansome Doc Throughput Report

Available on demand:

• Report 1-7: Library Routing Table and M/A/N Map cells containing my LIBID

Semiannual reports:

- Report 1-8A and 1-8B: Ranked List of Serial Titles Requested Borrower
- Report 1-8C and 1-8D: Ranked List of Serial Titles Requested Lender

### **Serial Holdings Overview**

Serial Holdings contains the holdings data for medical libraries across the United States, Canada, and Mexico that participate in DOCLINE. DOCLINE provides users with the ability to add, update, and delete holdings for serials held by their own library, and view holdings for a specific serial owned by other libraries.

As DOCLINE is an interlibrary loan system, holdings reported within DOCLINE are for serials from which libraries can provide interlibrary loan service. Electronic serials, including those available free online, should not be reported in DOCLINE **unless** the library has a specific license to provide interlibrary loan service from that title.

Serial Holdings records are the key to DOCLINE routing. DOCLINE uses the holdings records to determine which libraries report owning the requested materials. Once holdings are determined, DOCLINE then uses the lender's service profile and the requestor's borrowing preferences to determine which lending libraries to route the request to.

Serial Records contain the following bibliographic information:

- a. Journal Title
- b. NLM Unique ID
- c. ISSN
- d. Publisher
- e. Place of Publication
- f. Publication Dates
- g. Frequency
- h. Continuation Notes (if available)

Individual Holdings records consist of:

- a. Physical Format
- b. Acquisition Status
- c. Retention Policy
- d. Holdings Owned
- e. Completeness
- f. Commitment Level

### **What do you want to do?**

- [Add Serial Holdings](#page-159-0)
- [Delete Holdings](#page-163-0)
- [Find Serial Holdings](#page-164-0)
- **[Generate Serial Holdings Reports](#page-112-0)**
- [Modify Holdings](#page-161-0)
- . [Show All My Holdings](#page-176-0)

### <span id="page-112-0"></span>**Generating Serial Holdings Reports**

### **Serial Holdings Report Overview**

**Individual Library Reports (Holdings by Library, Holdings Not Updated within One Year, Holdings Outside of Publication Date, Level 2 Holdings, National Print Retention Titles, NLM Serial Title Changes)**

- Each user with rights to Serial Holdings Reports will have the ability to run each of the individual library reports.
- These reports will be current as of the time that they are run.
- When the user clicks CREATE REPORT, the following happens:
	- a. The report is placed into a queue. Reports are generated every hour and are run in the order they are submitted.
	- b. When the report is ready, the user will see a Serial Holdings Report Ready message in the DOCLINE message area. The message area displays when the user initially logs into DOCLINE; from within DOCLINE, the user can display messages at any time by clicking on the Home option on the DOCLINE menu bar. Once the report has been viewed, the message will disappear from the DOCLINE message area.
- Each report will be deleted from the DOCLINE system one week after it has been created even if the report has not been viewed.
- Report fields with more than 255 characters will be truncated to 255 characters. If, for instance, the title is 260 characters, only the first 255 will be included in the report.
- Sort Order: Individual Library Reports that have completed will display first under the header Completed Reports. The reports are sorted by title.

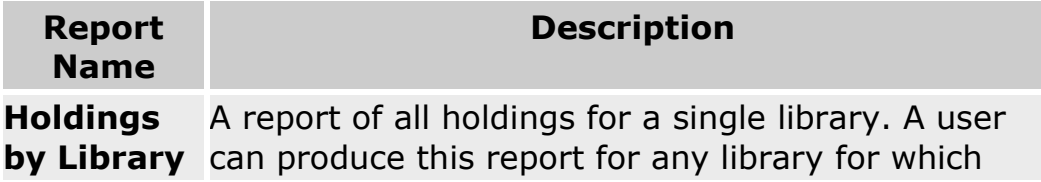

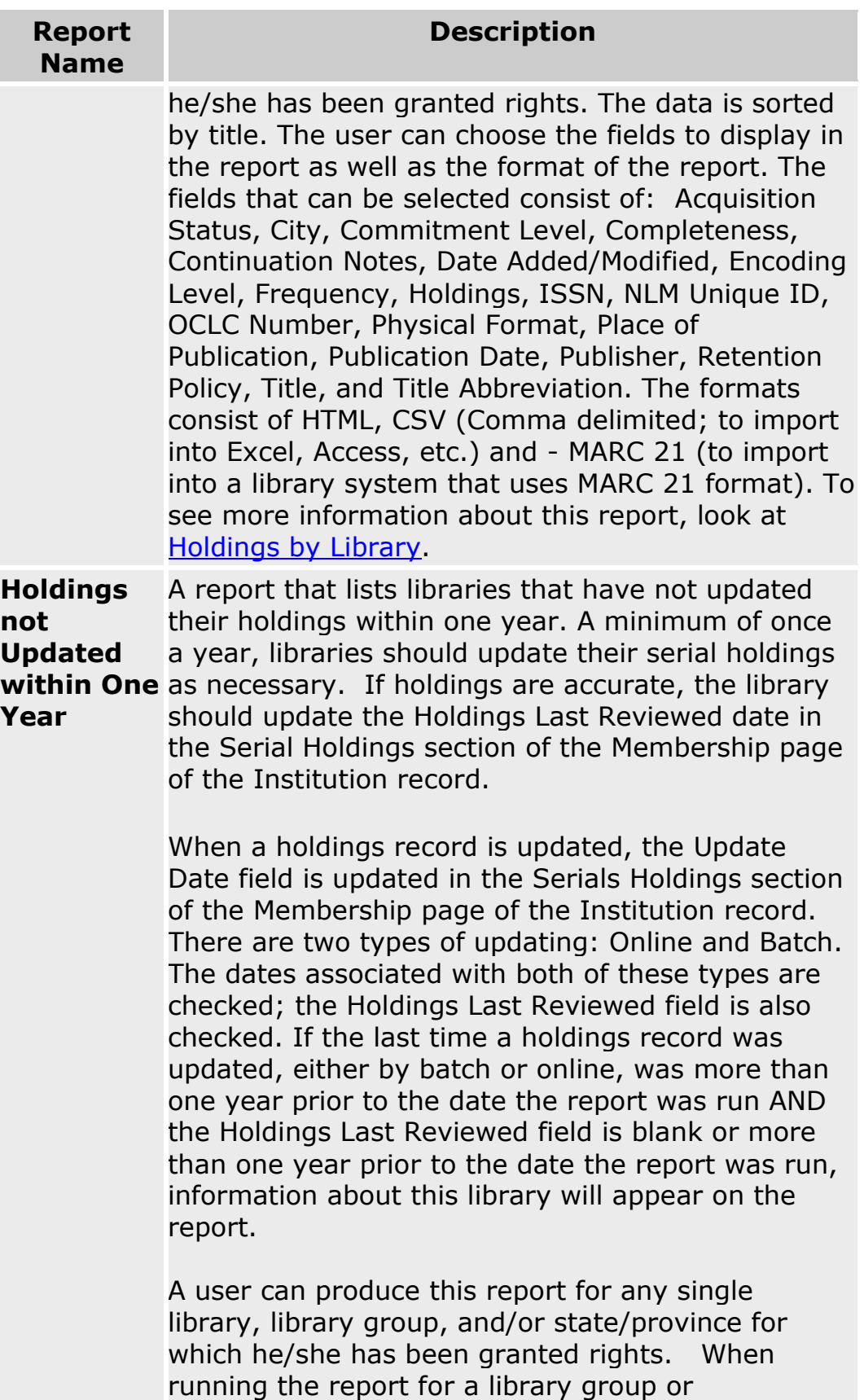

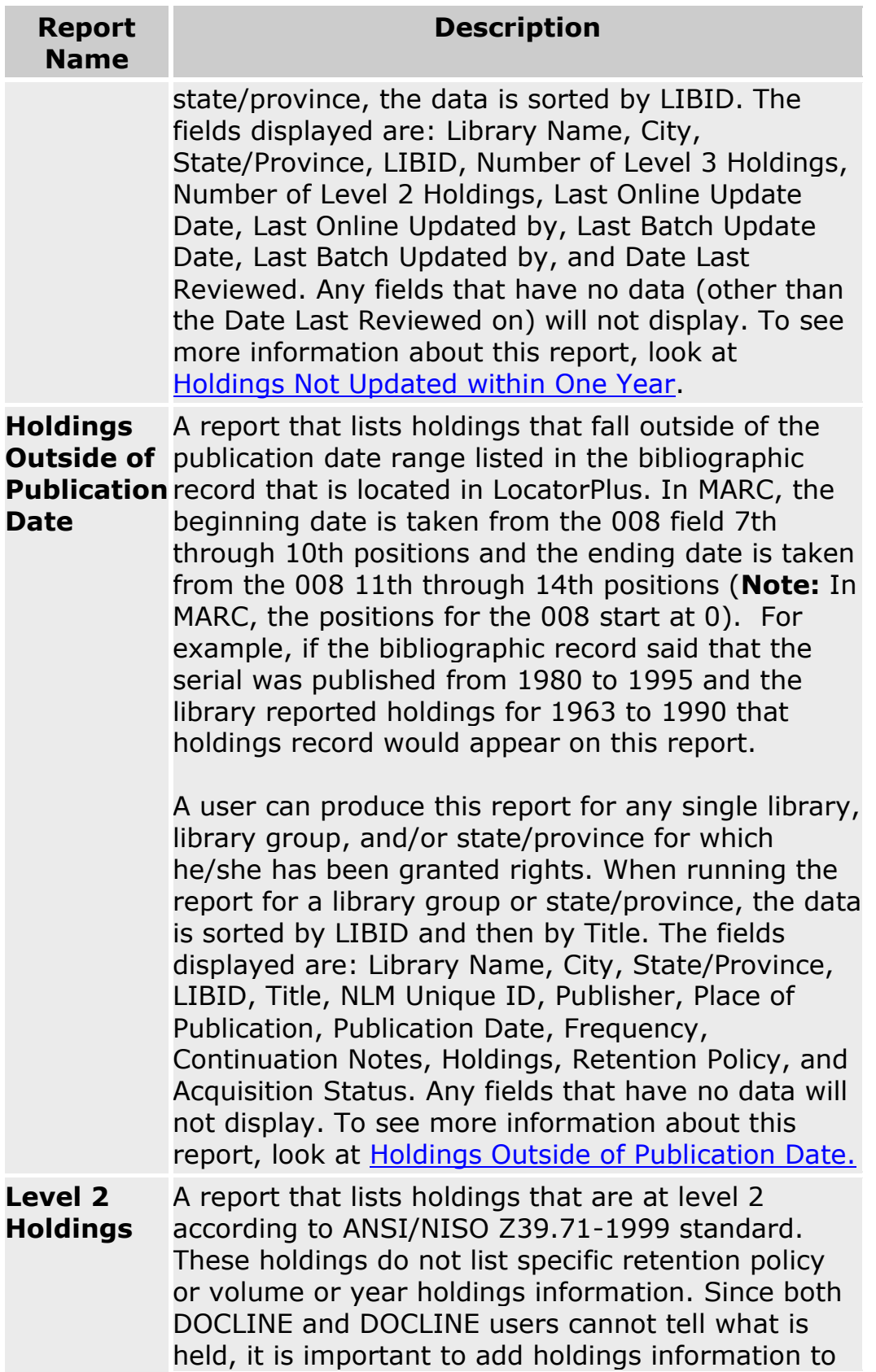

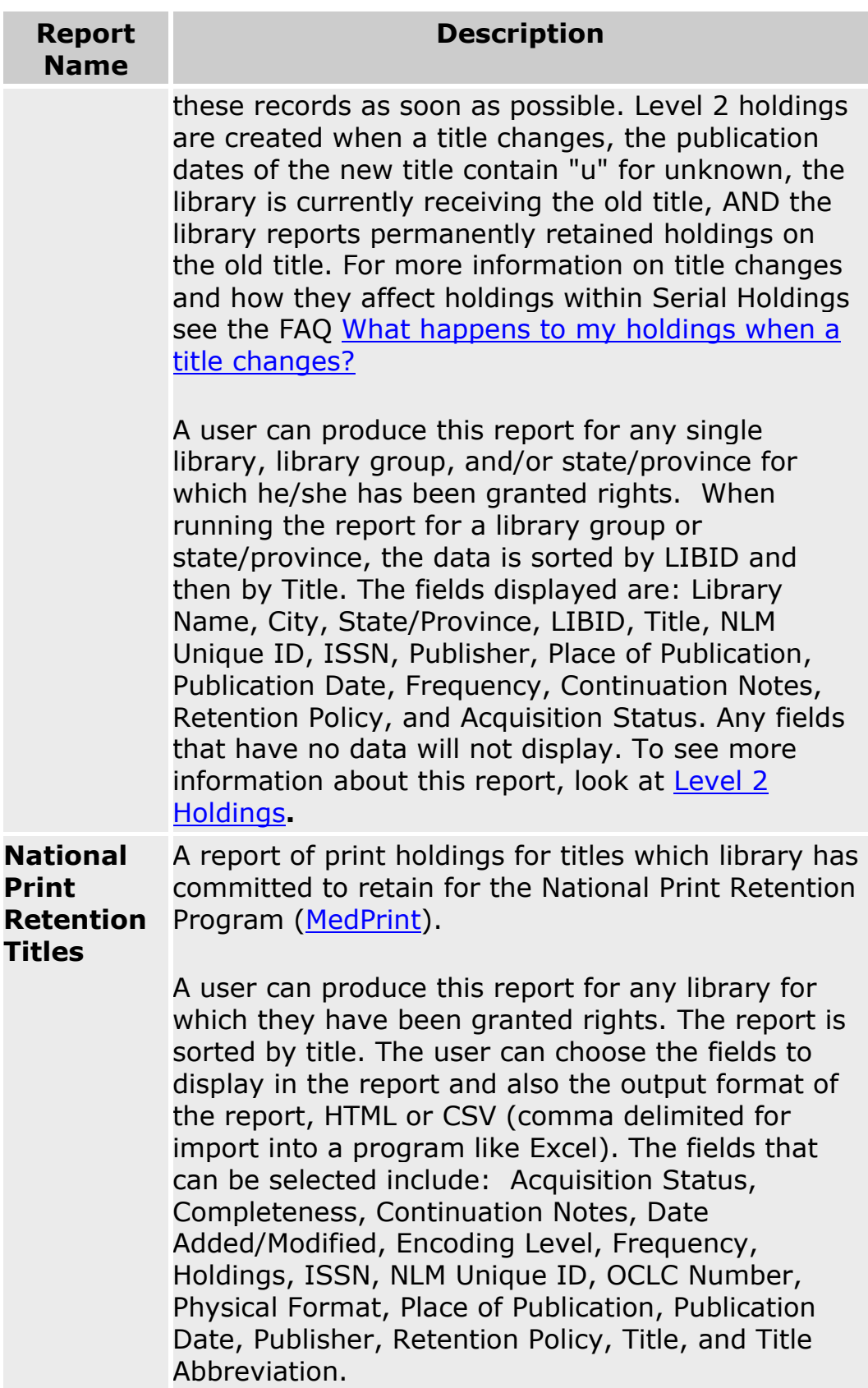

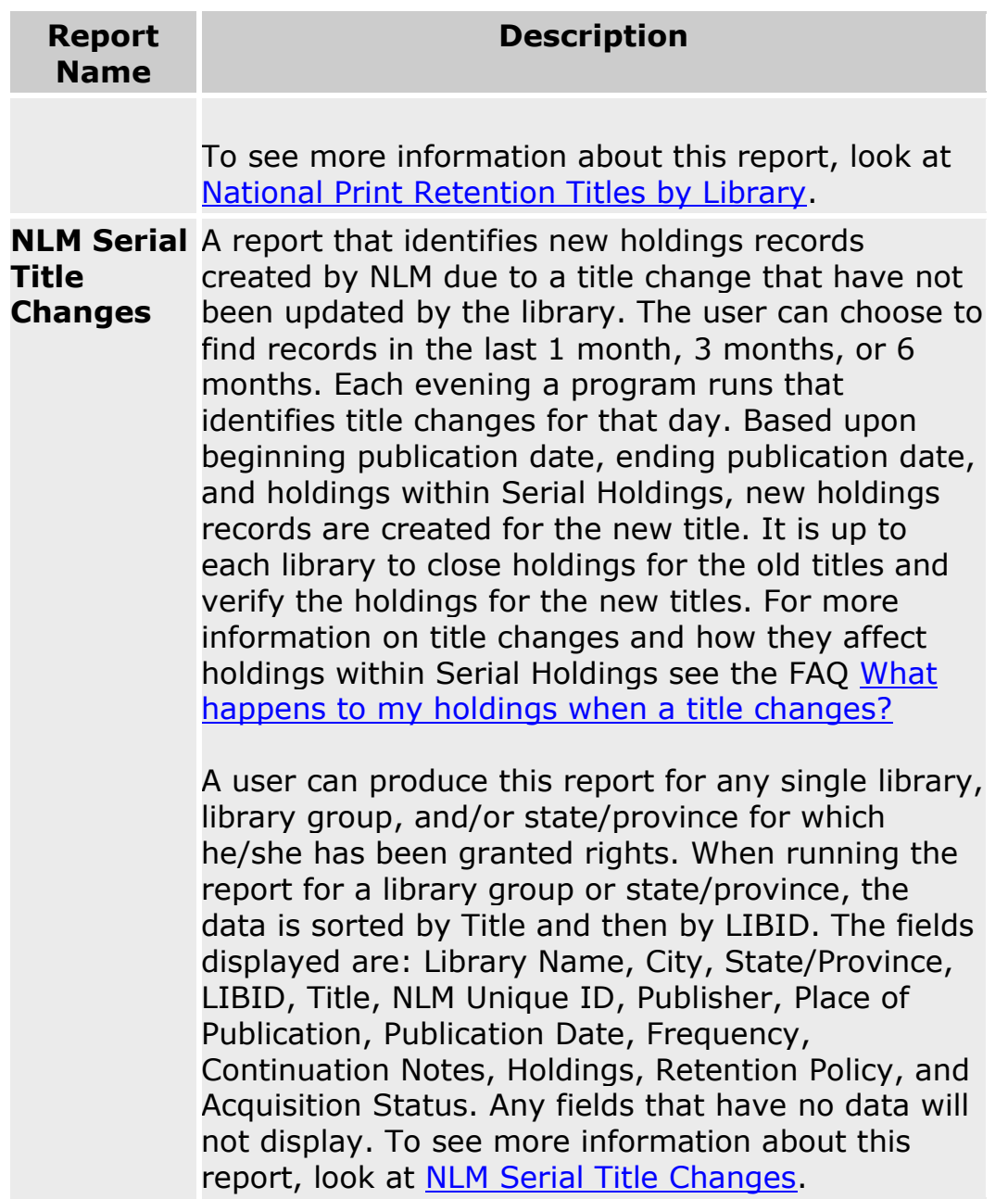

### **Union List Products (Holdings by Library Group and Holdings by State/Province):**

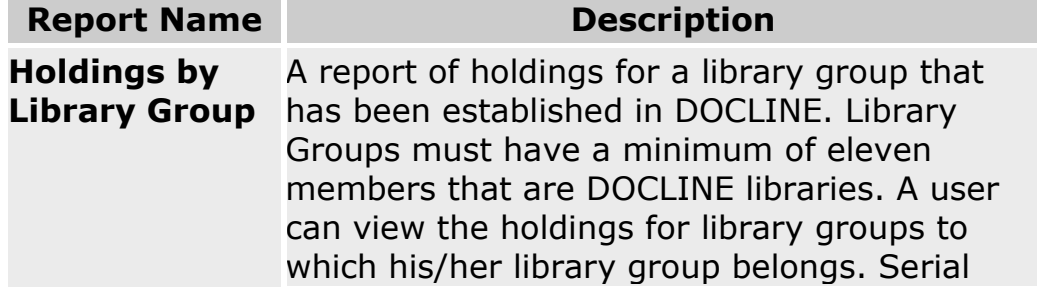

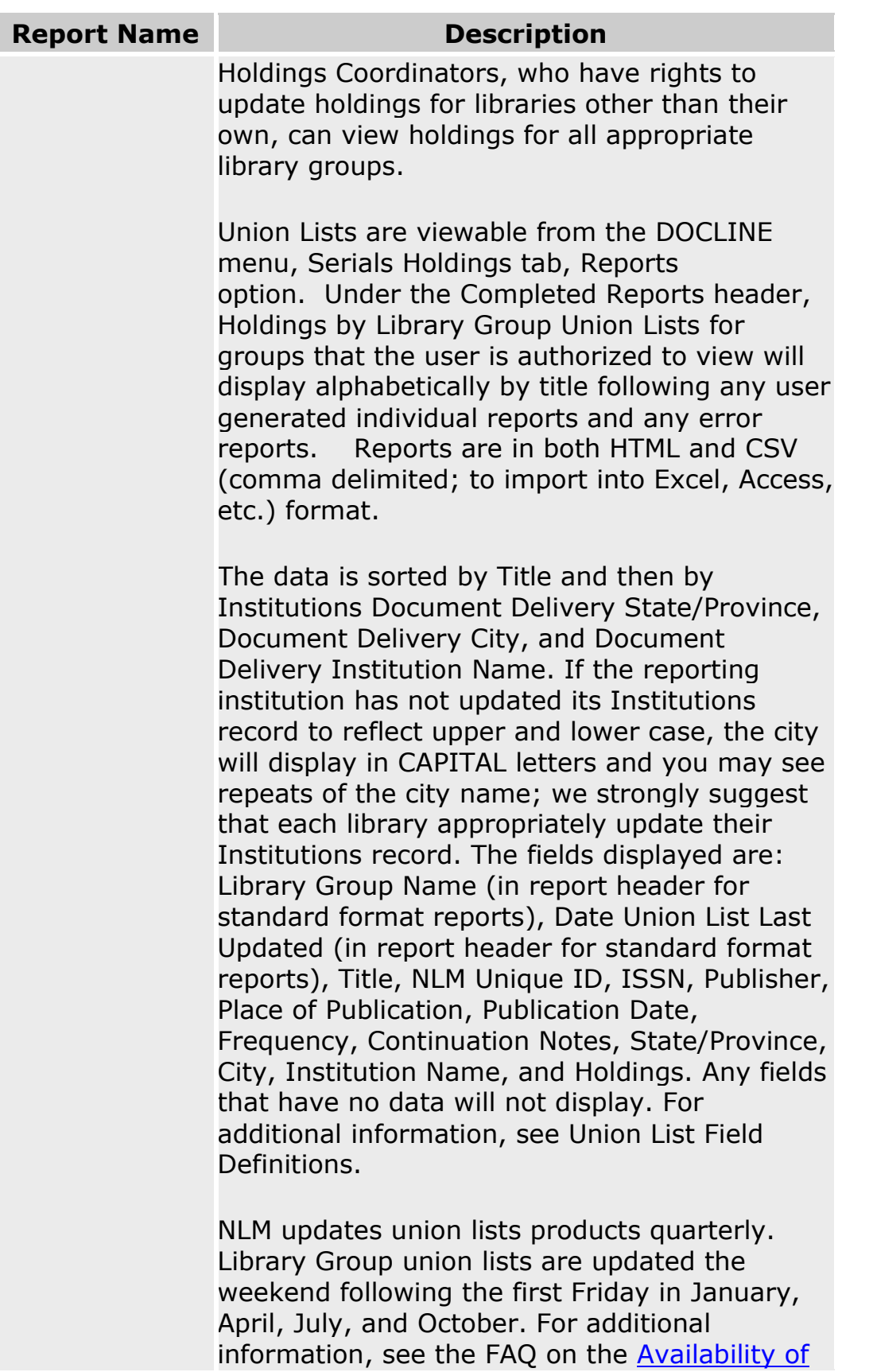

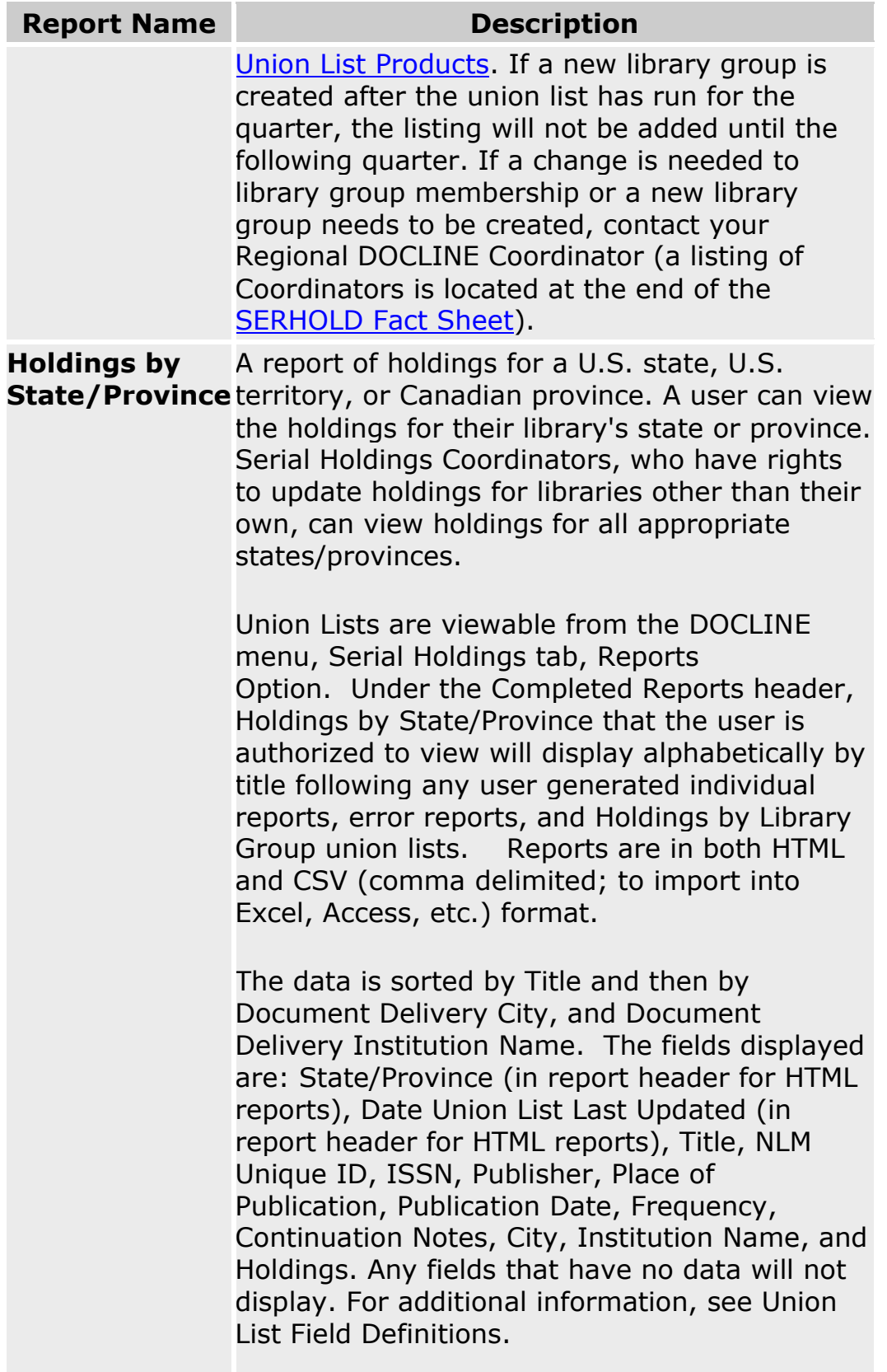

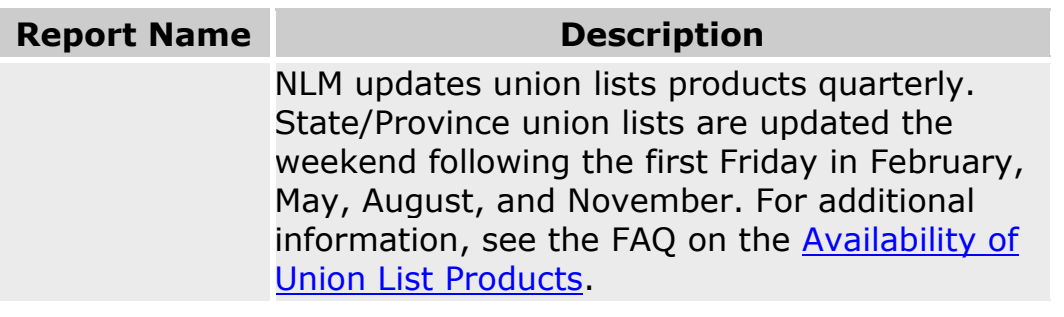

#### **Additional resources:**

• [Show All My Holdings](#page-176-0)

### <span id="page-120-0"></span>**MARC 21 Format - Overview**

#### **MARC 21 Format:**

The MARC 21 formats are widely used standards for the representation and exchange of data in machine-readable form. The data output from DOCLINE in MARC 21 format is holdings data with some bibliographic data originally from NLM's online public access catalog, LocatorPlus. Data output in MARC 21 format can be used by libraries that have the ability to import such data into a system that reads MARC 21 format.

#### **Data Output:**

For a Single Library: Sort based upon the Bibliographic Sort Serial Name. The holdings record appears first followed by the bibliographic record.

#### **Special Characters:**

Blank: ASCII character 20(hex)

Field Terminator (FT): ASCII control character 1E(hex) is used to terminate the Directory and each variable field within a record.

Record Terminator (RT): ASCII control character 1D(hex) is used to terminate a record. It follows the field terminator of the last data field. Fill Character: Hex "7C" - designated at | in the Holdings Data and the Bibliographic Data.

- [MARC 21 Format -](#page-126-0) Holdings Data
- [MARC 21 Format -](#page-121-0) Bibliographic Data

# <span id="page-121-0"></span>**MARC 21 Format - Bibliographic Data**

### **Bibliographic Data:**

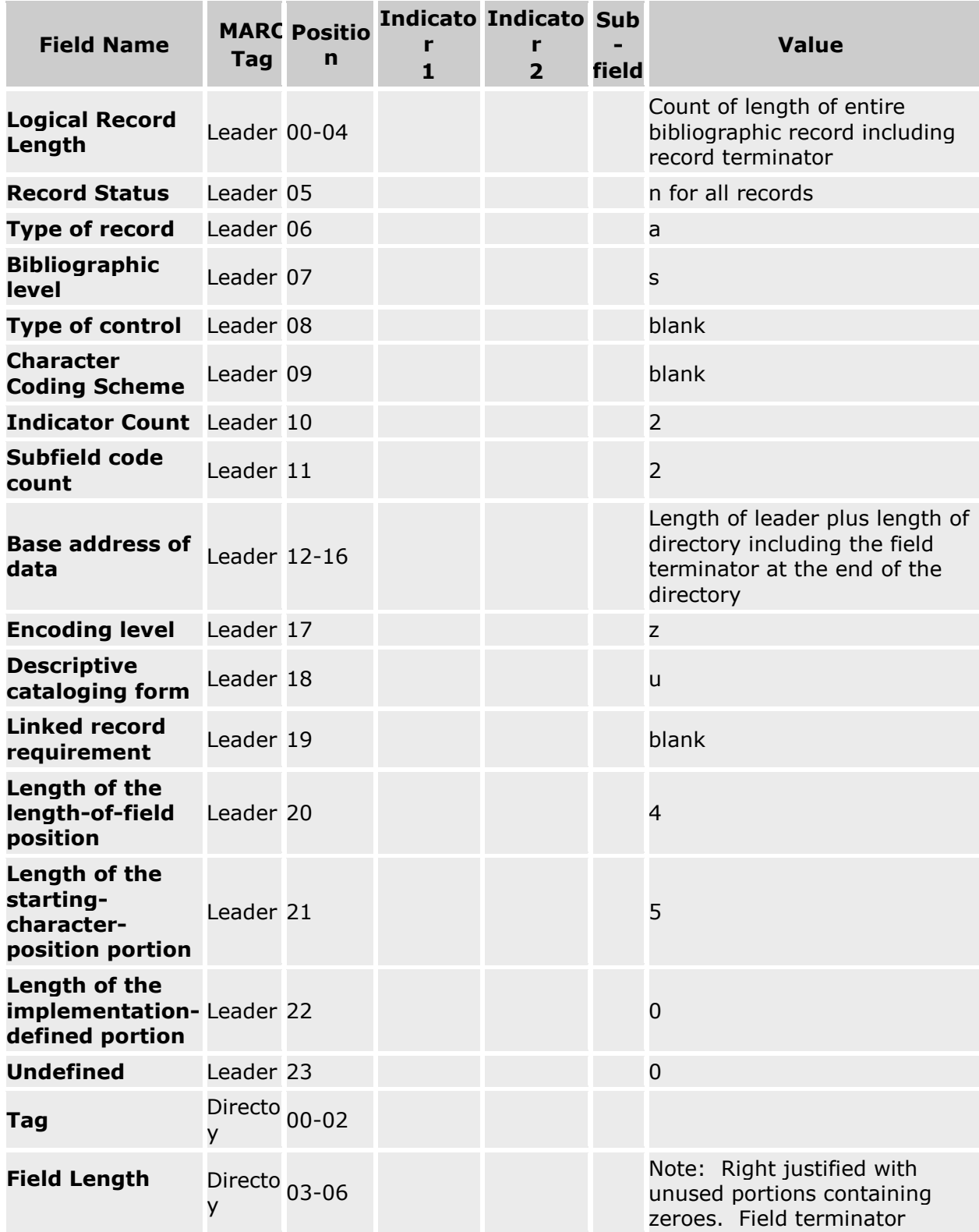

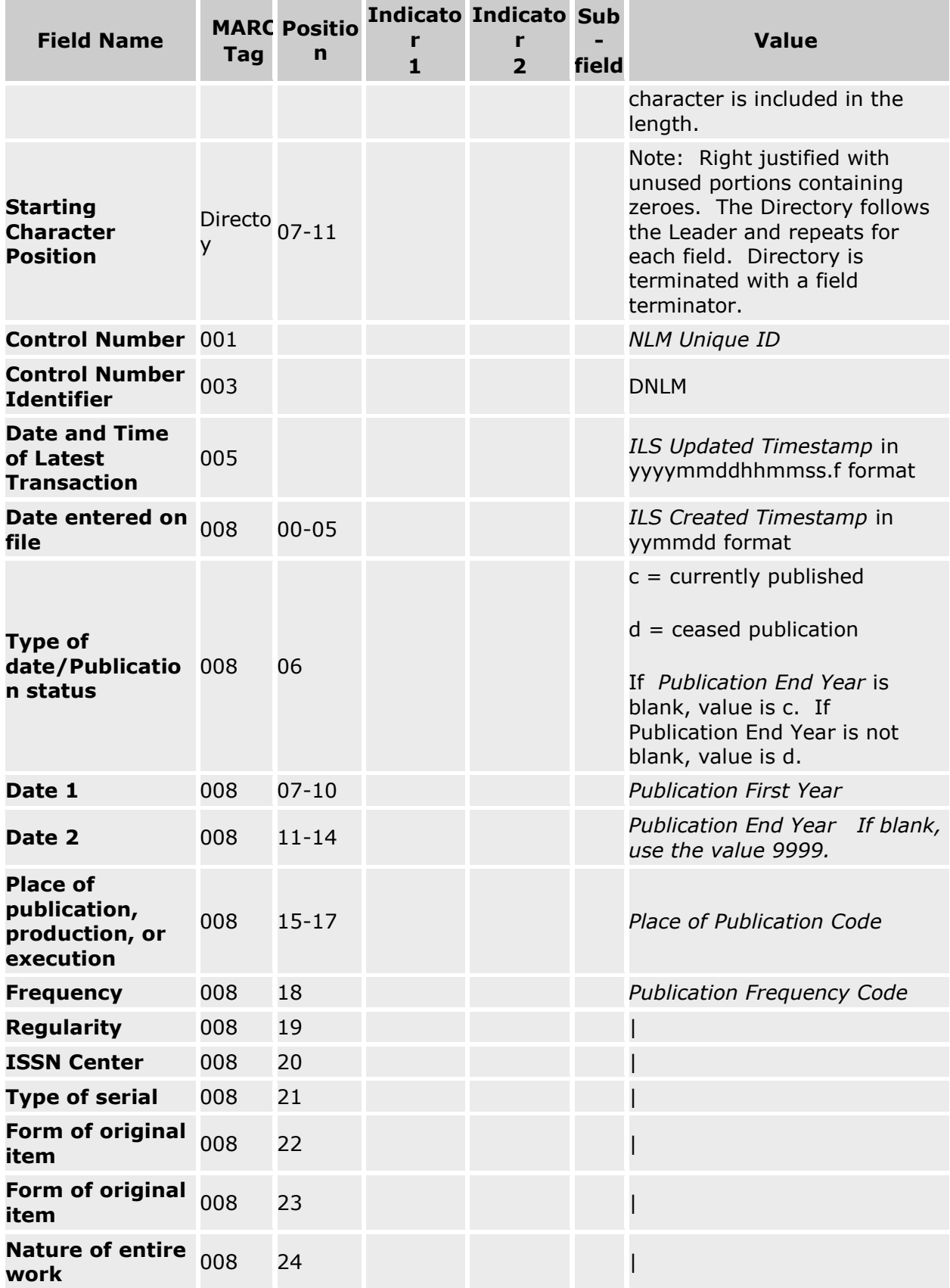

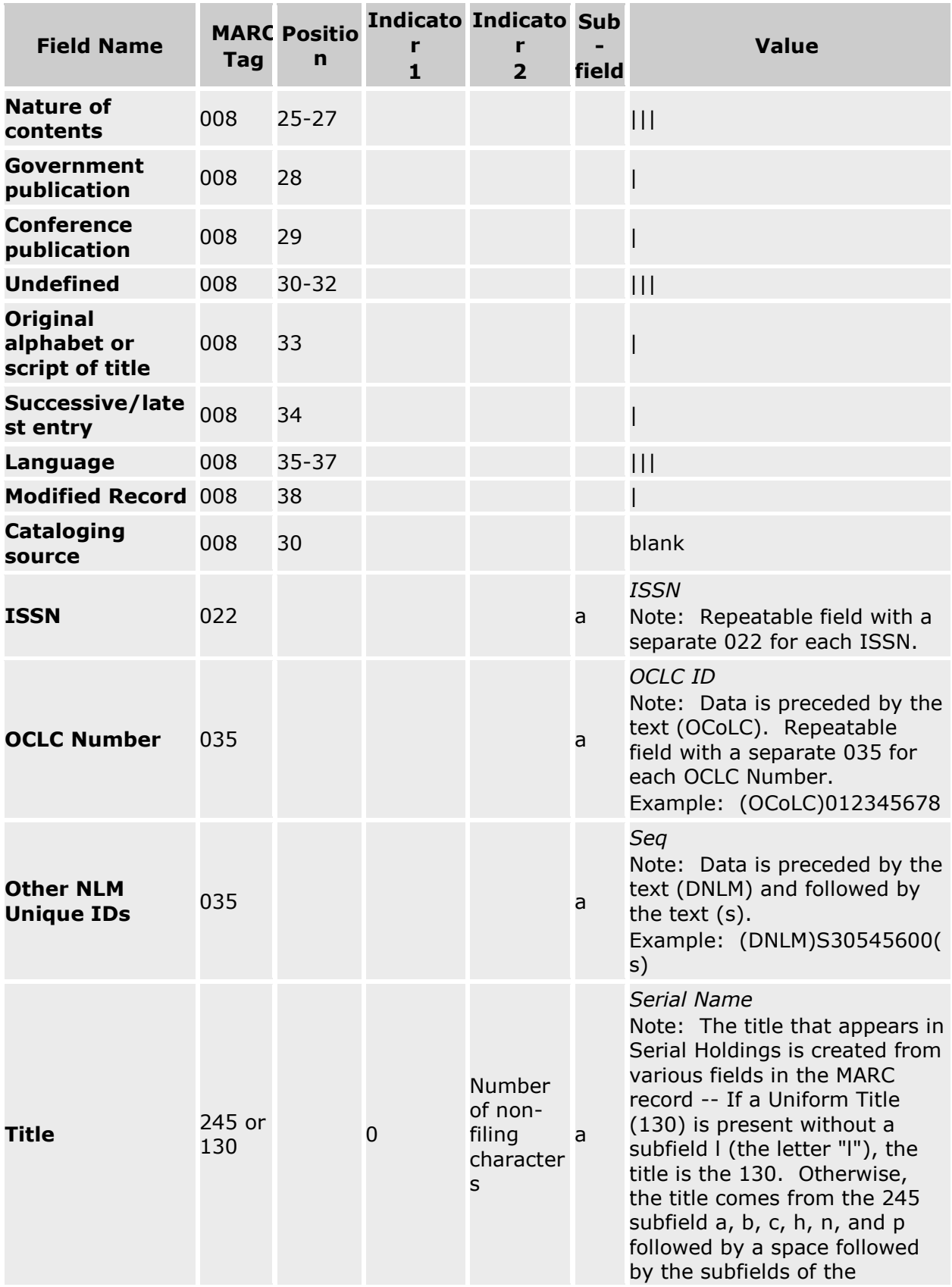

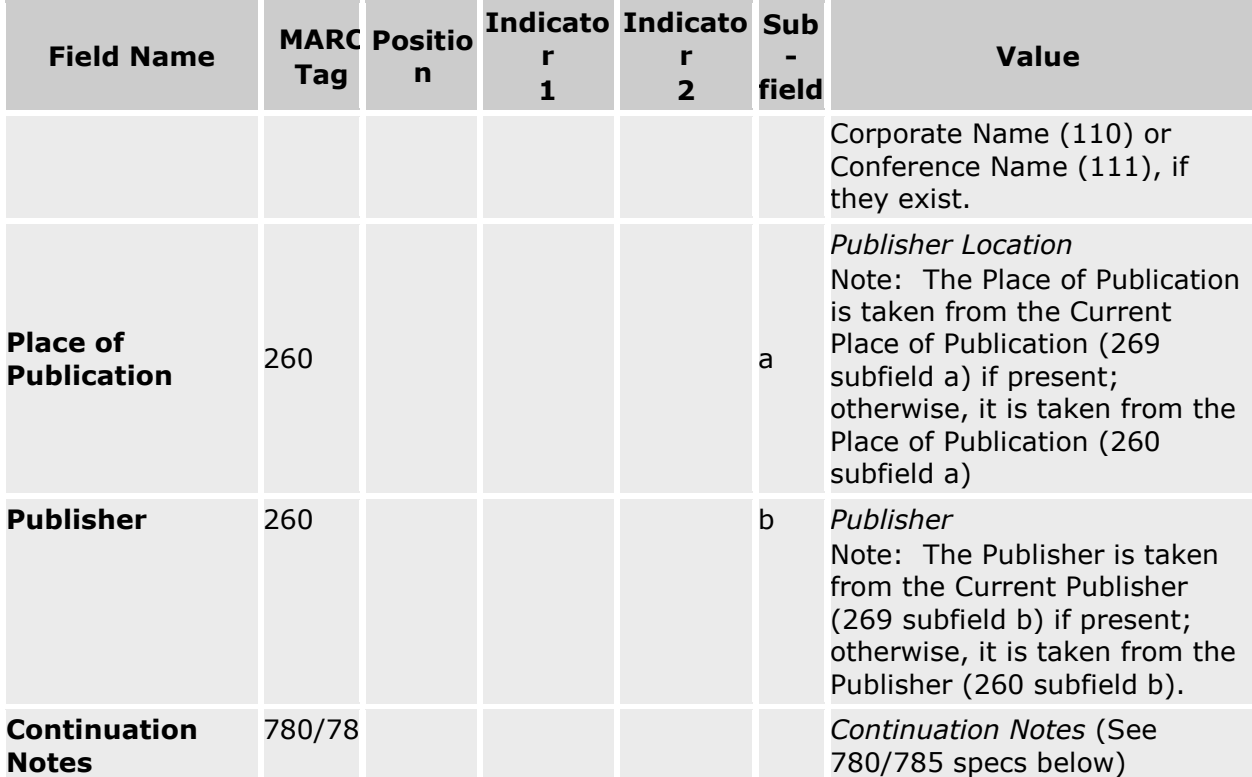

#### **780-785 Instructions:**

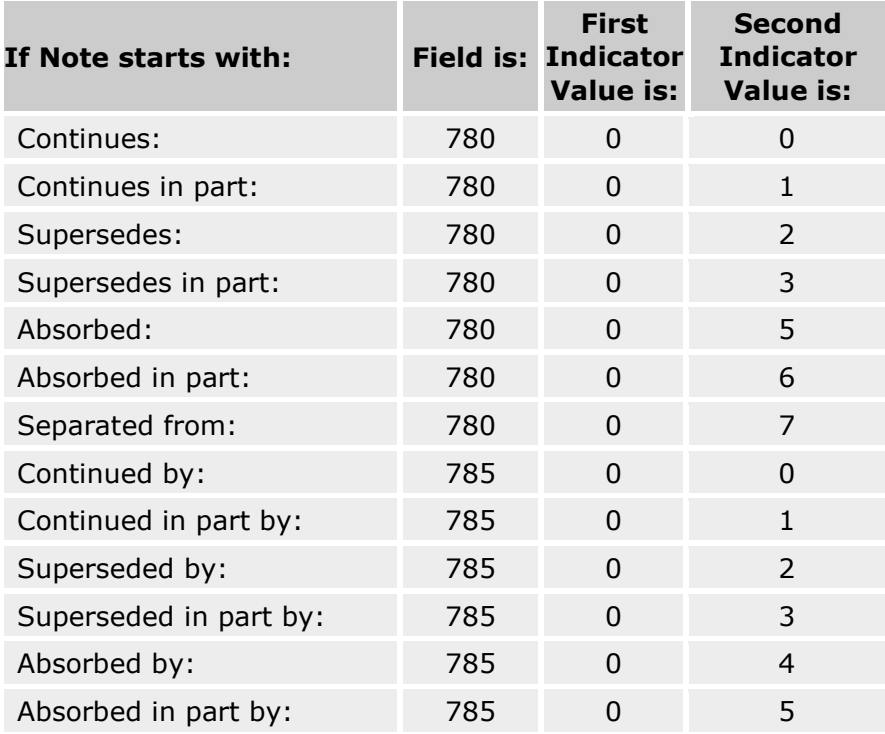

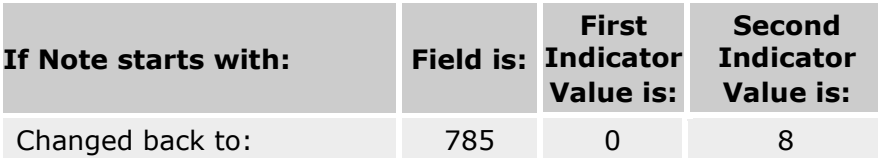

- [MARC 21 Format -](#page-120-0) Overview
- [MARC 21 Format -](#page-126-0) Holdings Data

# <span id="page-126-0"></span>**MARC 21 Format - Holdings Data**

### **Holdings Data:**

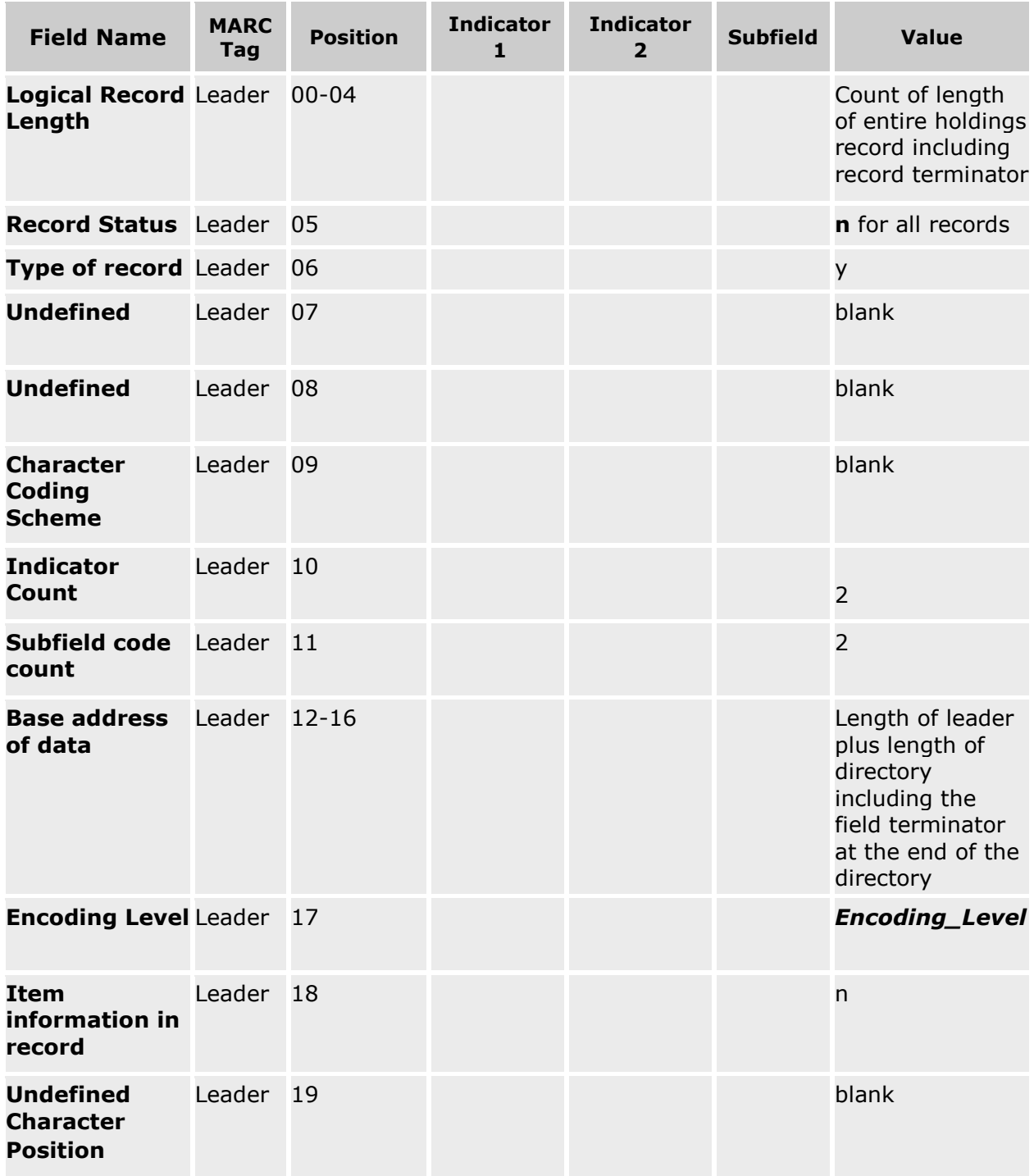

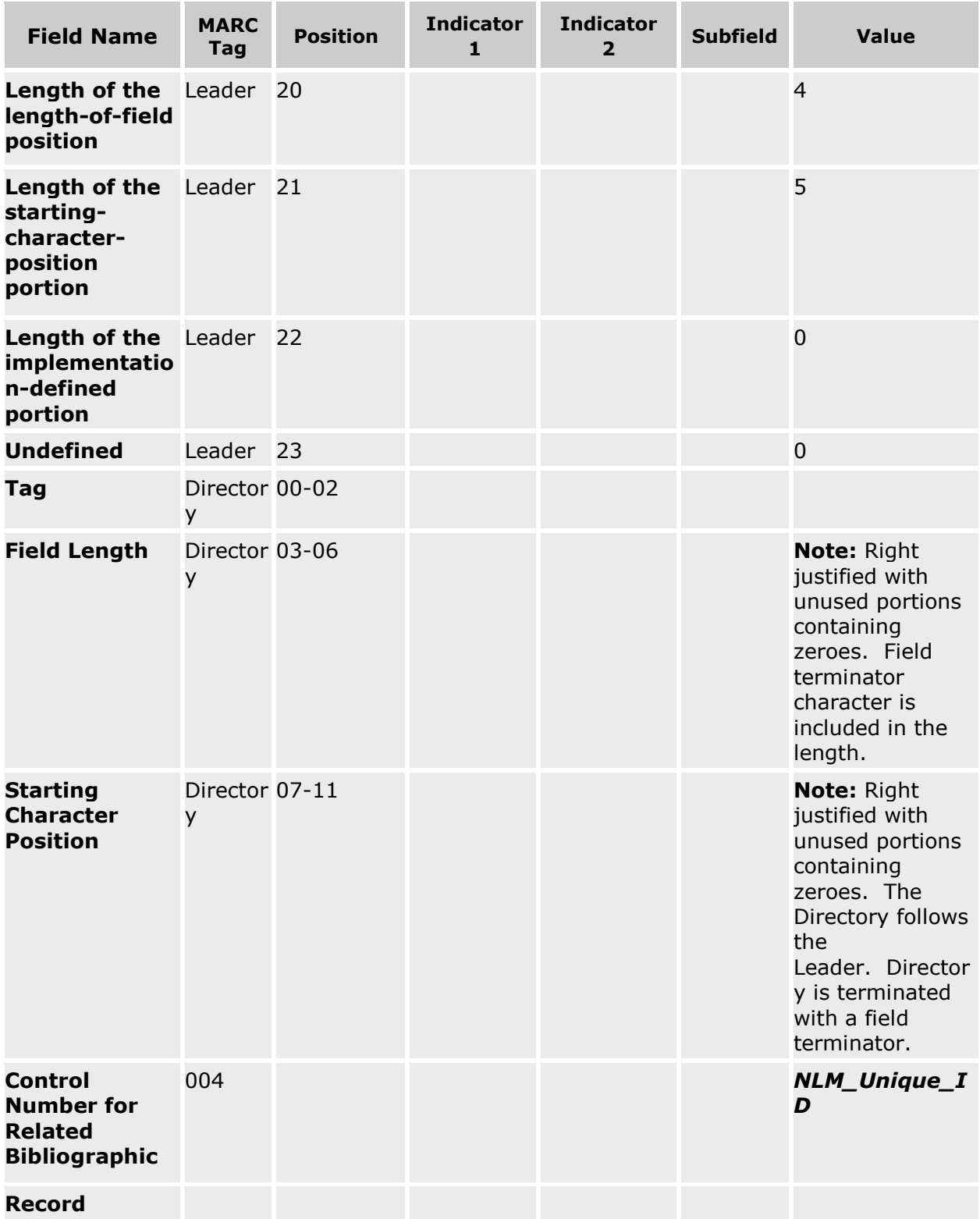

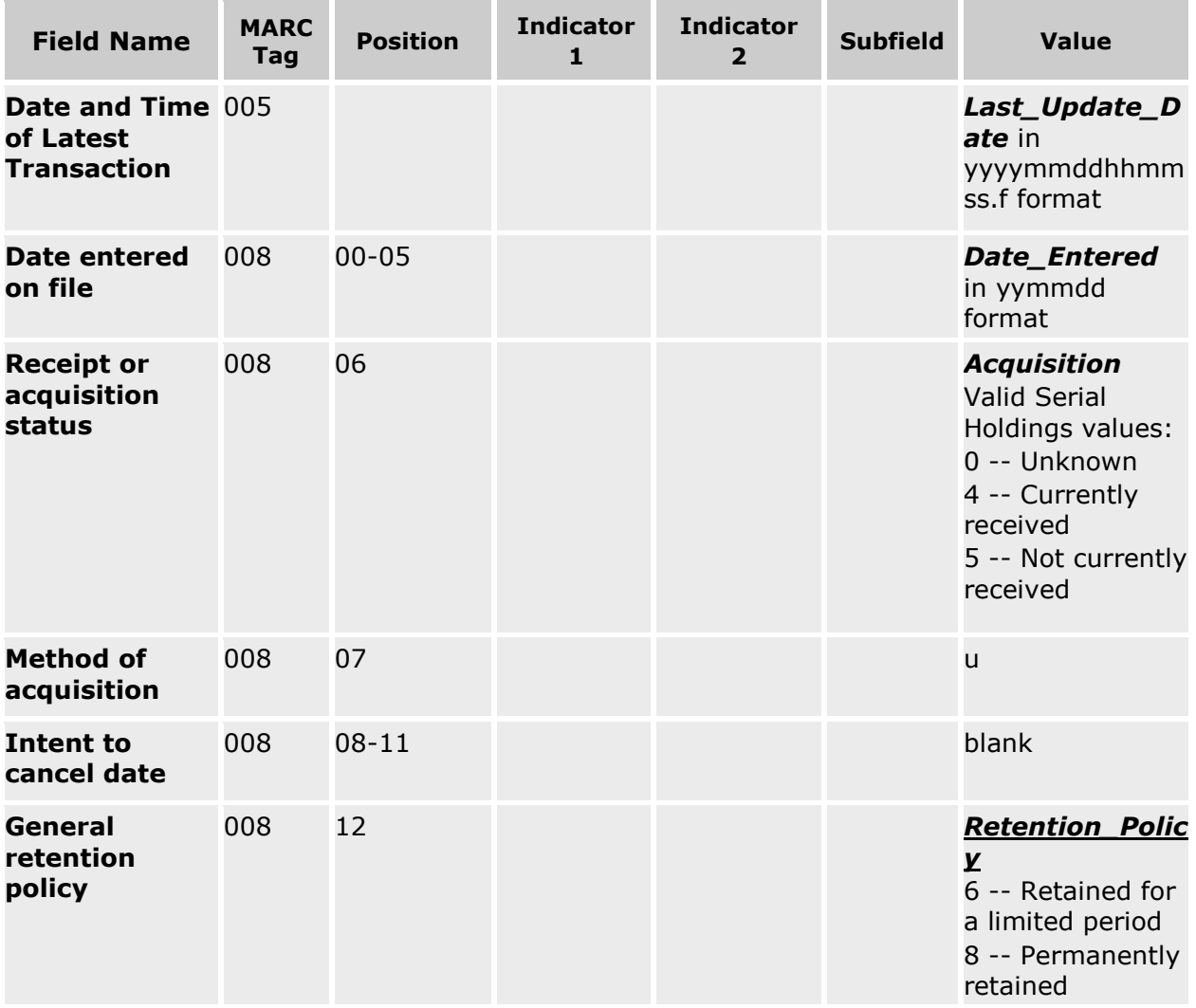

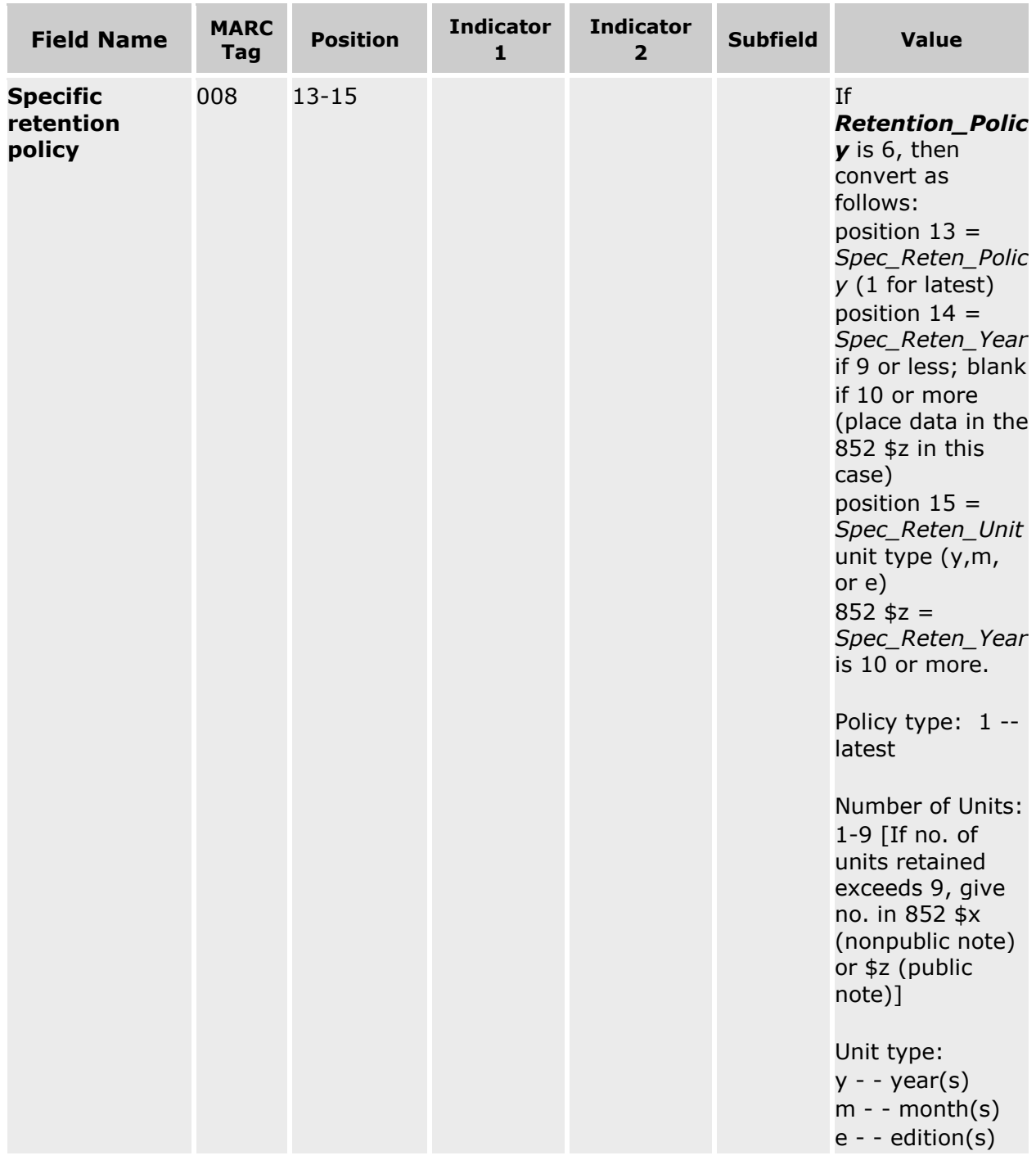

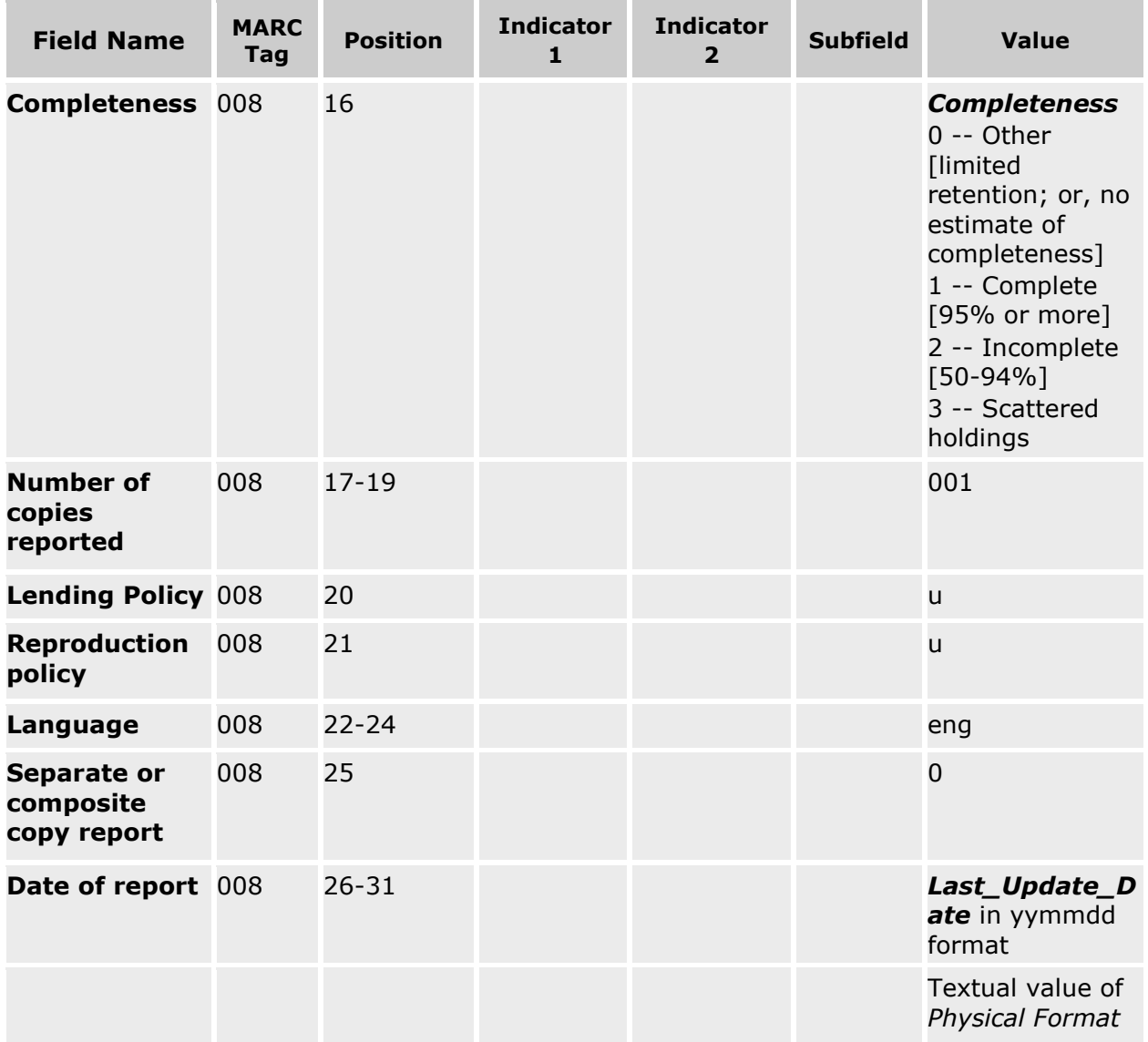

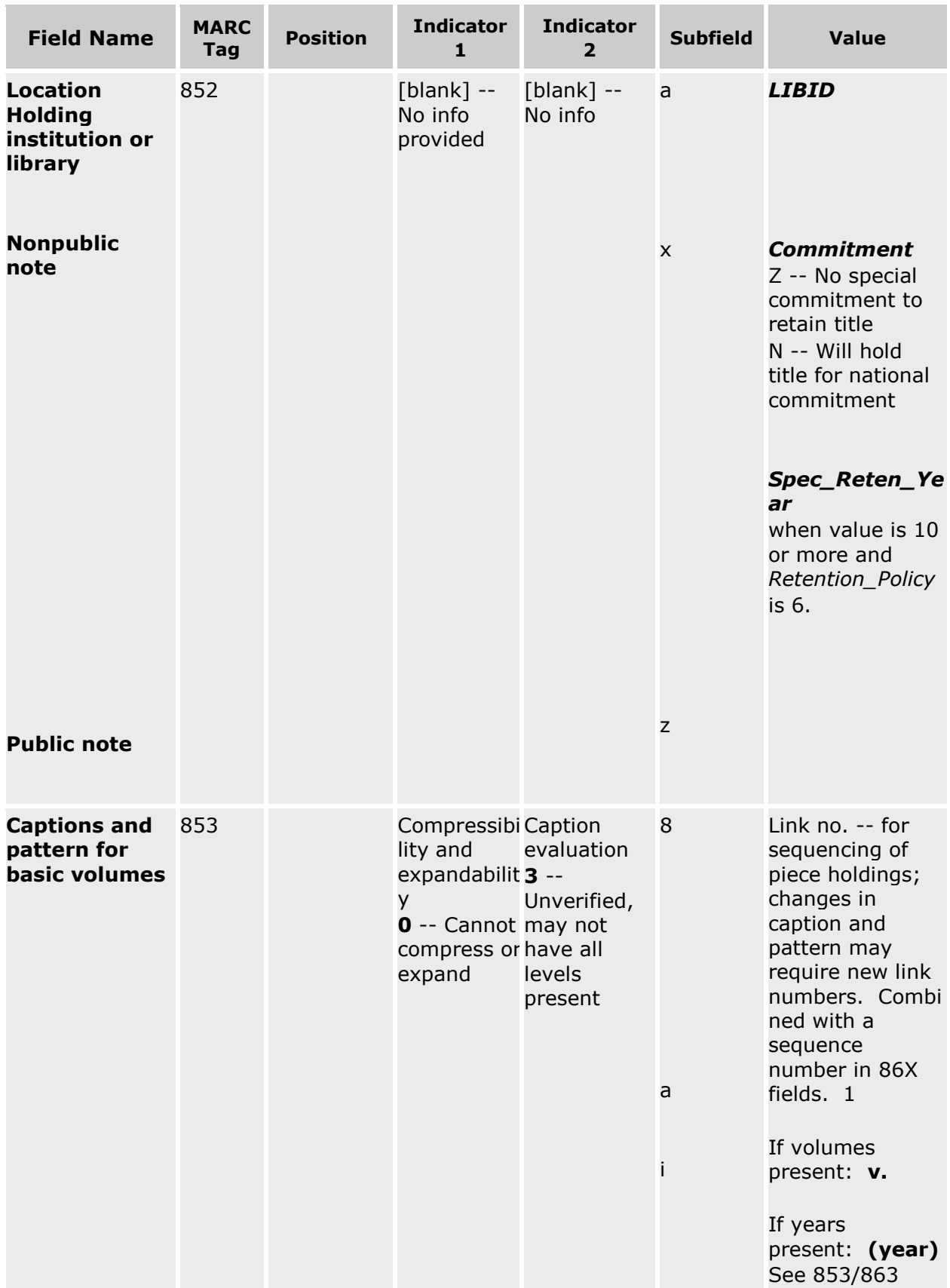

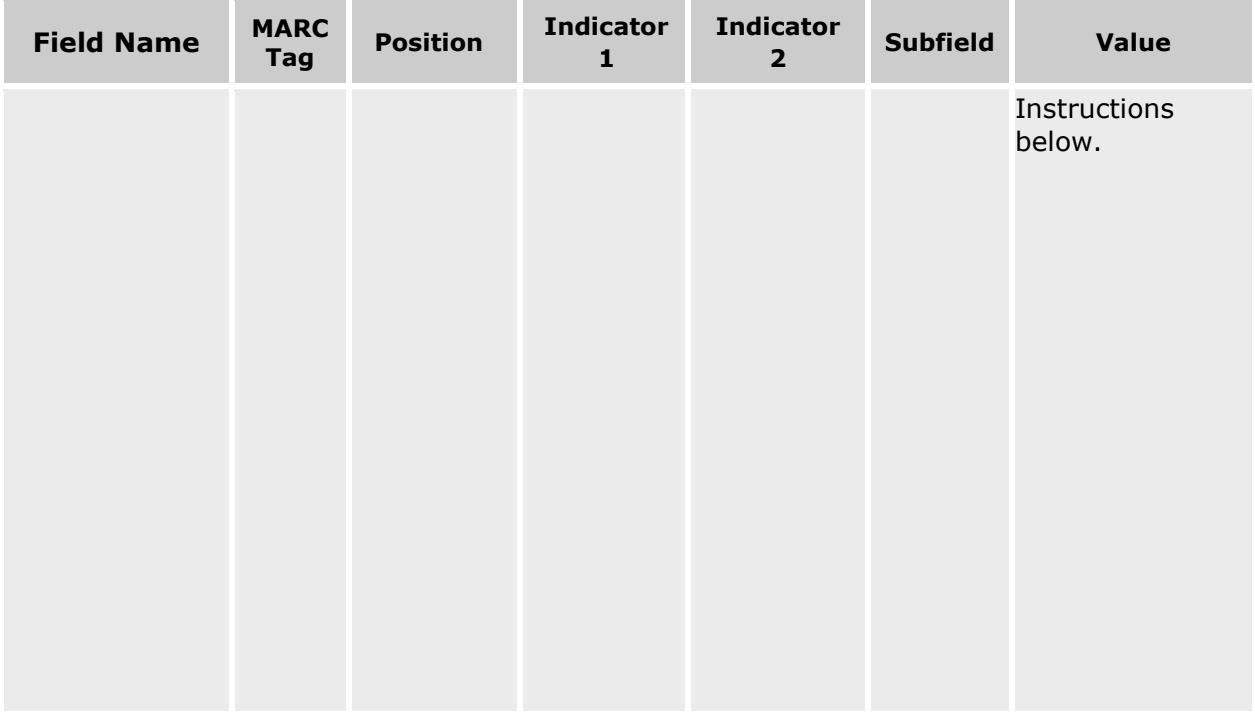

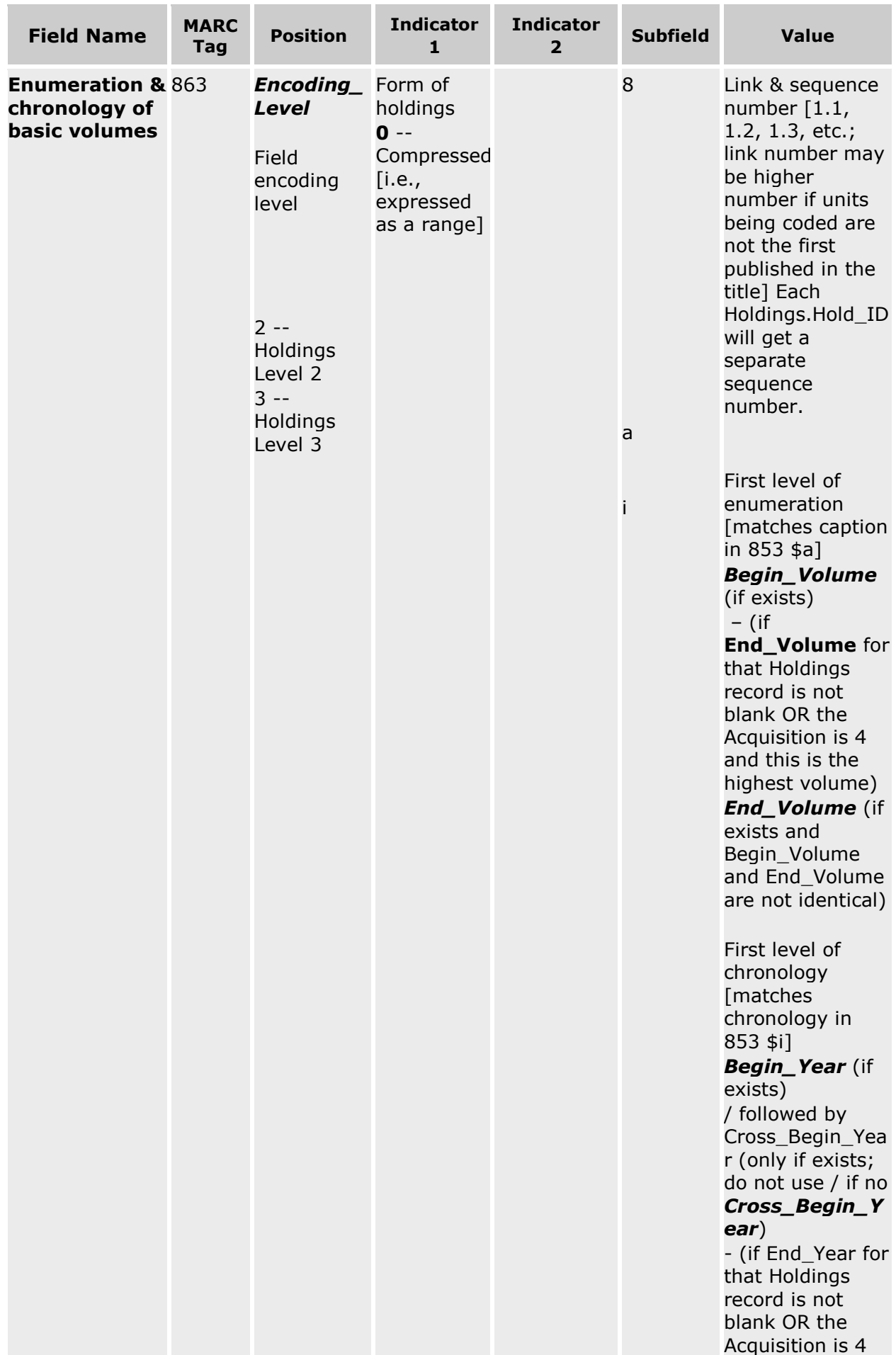

#### **853/863 Instructions:**

If General Retention Policy (008 position 12) is 6, do not create an 853/863. If Encoding Level (Leader position 17) is 2, do not create an 853/863. Otherwise, the holdings will have to be analyzed to determine if volume and/or year information is present.

\$8 is a linking field which maps to the appropriate caption (853) and also orders the data from oldest to newest. It is possible to have more than 10 863s; in that case, the linking numbers could go to two decimals (\$8 1.10, \$8 1.11, \$8 1.12, etc.).

Each separate Holdings ID will be placed in a separate 863. Volumes are placed in \$a and years are placed in \$i.

- [MARC 21 Format -](#page-120-0) Overview
- [MARC 21 Format -](#page-121-0) Bibliographic Data

## <span id="page-135-0"></span>**NLM Serial Title Changes Report Overview**

This report identifies new serial holdings records that were created by NLM title changes and that have not been updated by the library. The user can choose to find records in the last 1 month, 3 months, or 6 months. Each evening a program runs that identifies title changes for that day. Based upon beginning publication date, ending publication date, and holdings within serial holdings, new holdings records are created for the new title. It is up to each library to close holdings for the old titles and verify the holdings for the new titles. For more information on title changes and how they affect holdings within Serial Holdings, see the Serial Holdings [FAQ: What happens](#page-135-0)  [to my holdings when a title changes?](#page-135-0)

A user can produce this report for any library for which he/she has rights to run the report (these rights are established by your DOCLINE Coordinator), a library group to which he/she belongs, or for his/her own state or province. For Serial Holdings Coordinators who have rights to more than one state/province, multiple states or provinces will display. Multiple Libraries, Library Groups and/or State/Provinces cannot be selected. Regional DOCLINE Coordinators can produce this report for their region.

The report is sorted by LIBID and then by Title. The fields displayed are: Library Name, City, State/Province, LIBID, Title, NLM Unique ID, Publisher, Place of Publication, Publication Date, Frequency, Continuation Notes, Holdings, Retention Policy, and Acquisition Status. Any fields that have no data will not display.

Procedure for creating a NLM Serial Title Changes Report:

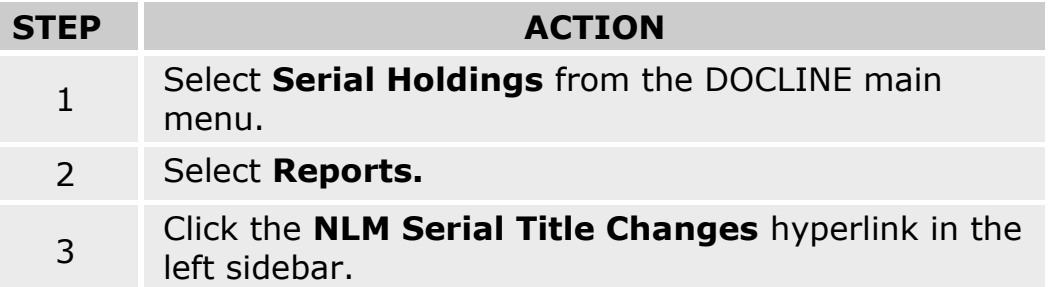

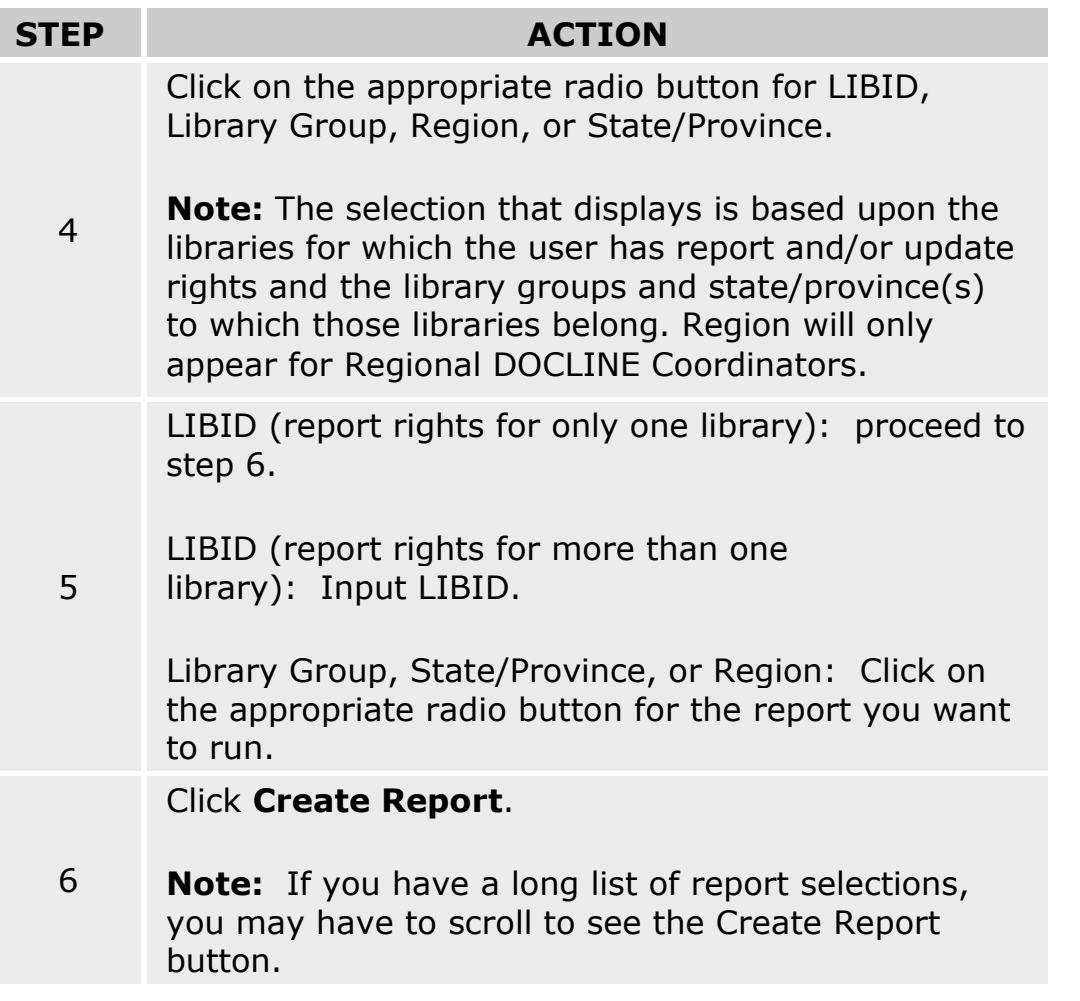

When the user clicks **Create Report**, the following happens:

- a. The report is placed into a queue. Reports are generated every hour and are run in the order they are submitted.
- b. These reports will be current as of the time that they are run.
- c. When the report is ready, the user will see a Serial Holdings Report Ready message in the DOCLINE message area. Once the report has been viewed, the message is removed from the DOCLINE message area.
- d. Each report will be deleted from the DOCLINE system one week after creation even if the report has not been viewed.
- e. Reports are accessible ONLY to the user that submits them (e.g., if I submit a report when I am logged in with USERID XXX61, I must log in as USERID XXX61 in order to retrieve the report).
- f. If a second report of the same type (ex. NLM Serial Title Changes) for the same library is requested by the same user, the first report will be replaced by the second report.

g. Report fields with more than 255 characters will be truncated to 255 characters. If, for instance, the title is 260 characters, only the first 255 will be included in the report.

### **Review Reports Overview**

The Review Reports screen displays all pending and completed reports that have been submitted by the user as well as reports that are system generated and union list products. To view a report, click the Report Name hyperlink.

#### **Definitions**

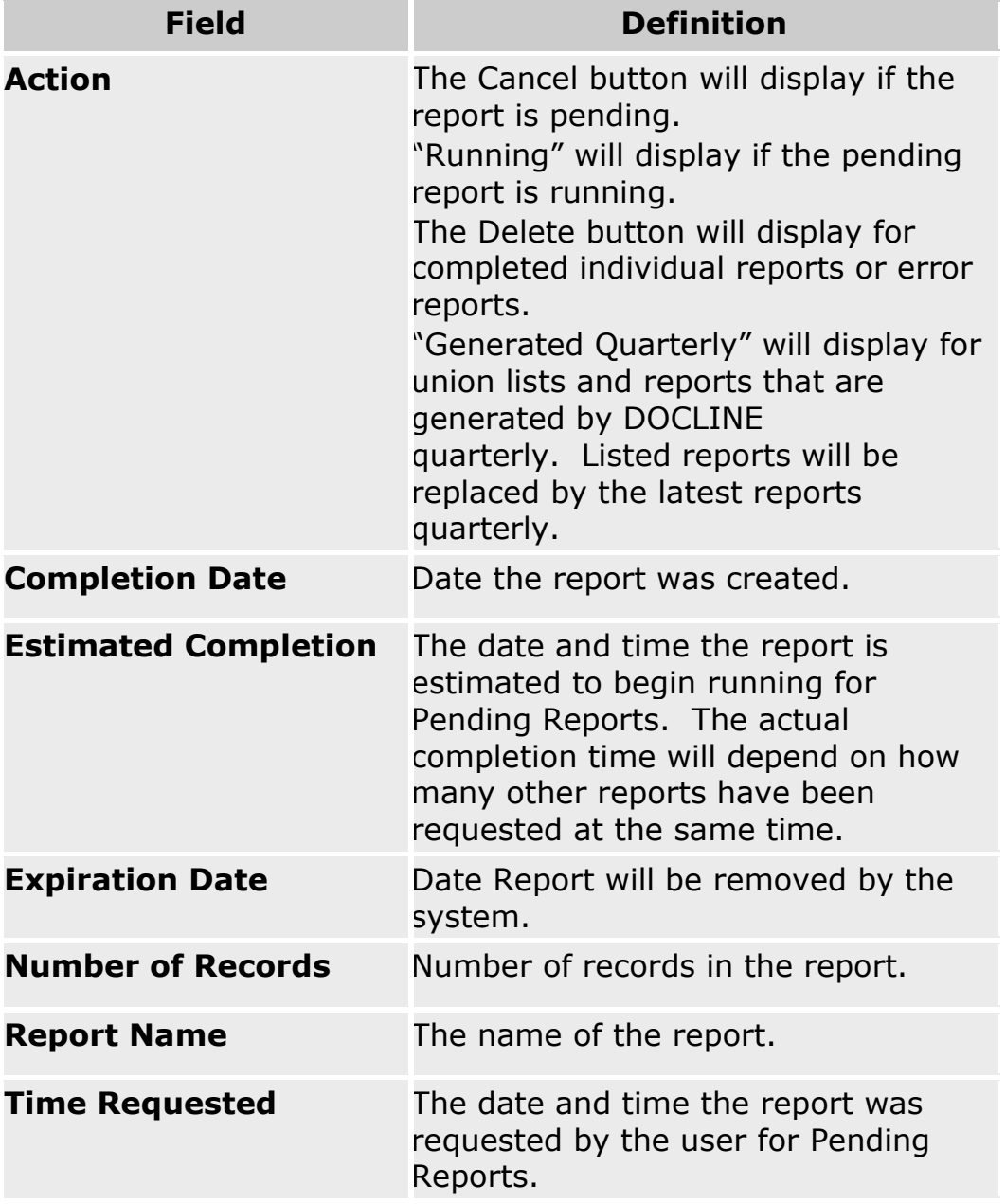

#### **Buttons**

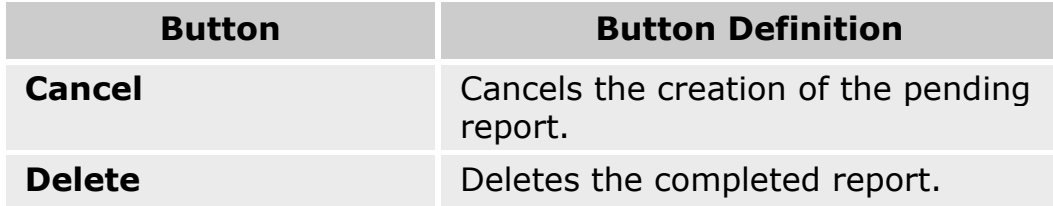

- . [Downloading reports as ASCII file](#page-141-0)
- **.** [Downloading Serial Holdings reports](#page-140-0)
- [Viewing and printing Serial Holdings reports](#page-142-0)

# <span id="page-140-0"></span>**Downloading Serial Holdings Reports**

To save a Serial Holdings report to a word processing program such as Word, do the following:

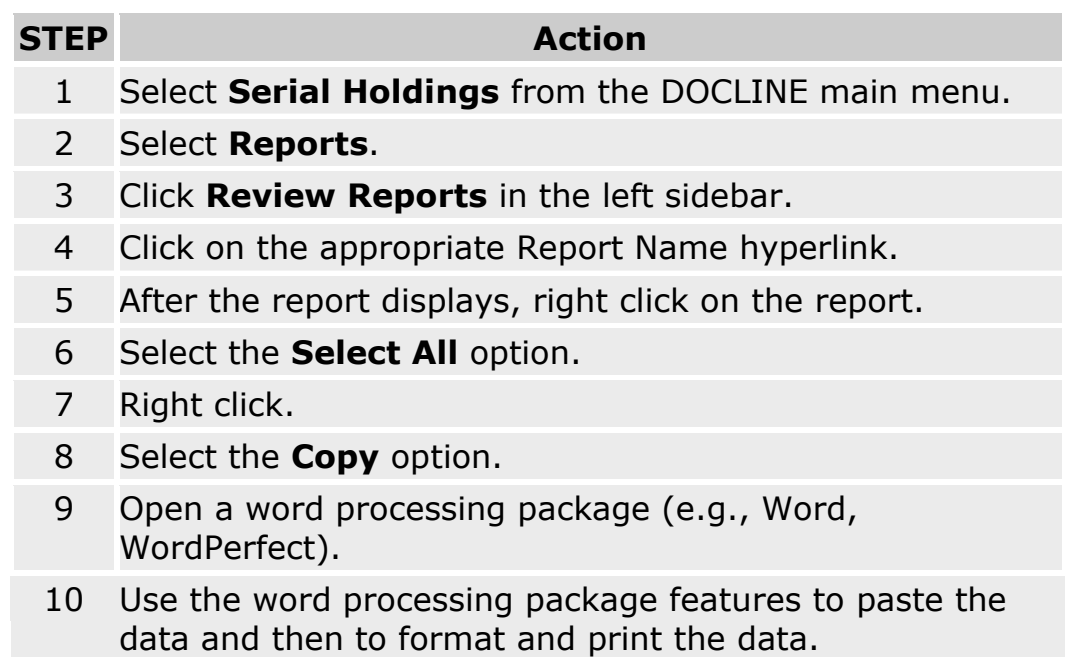

- . [Downloading reports as ASCII file](#page-141-0)
- [Viewing and printing Serial Holdings reports](#page-142-0)

## <span id="page-141-0"></span>**Downloading reports as ASCII file**

This option is only available for the [Holdings by Library Report](#page-143-0) if the CSV format is selected when submitting the report.

Downloading using Internet Explorer (IE):

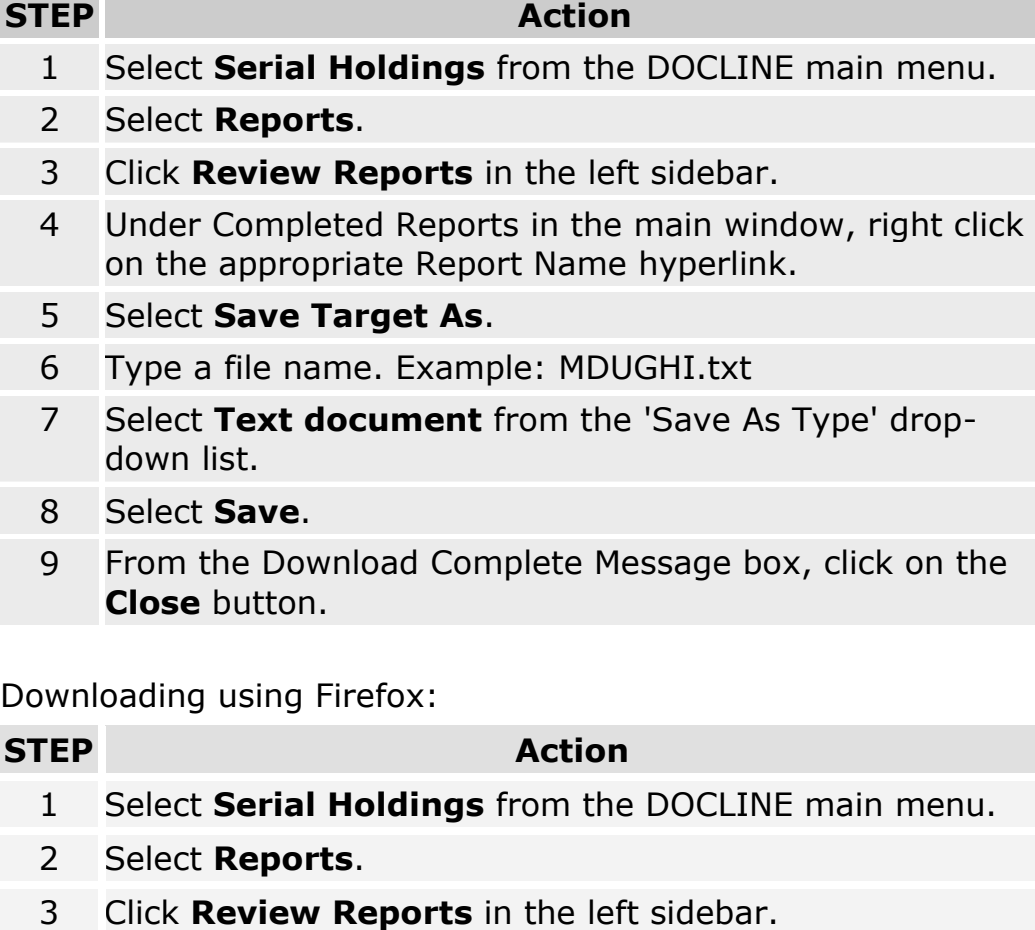

- 4 Under Completed Reports in the main window, right click on the appropriate Report Name hyperlink.
- 5 Select **Save Link As**.
- 6 Type a file name. Example: MDUGHI.txt
- 7 Select **Save**.
- 8 Close the Download Message box.

- [Downloading Serial Holdings reports](#page-140-0)
- [Viewing and printing Serial Holdings reports](#page-142-0)

# <span id="page-142-0"></span>**Viewing and printing Serial Holdings reports**

#### **Viewing Reports**

#### **STEP Action**

- 1 Select **Serial Holdings** from the DOCLINE main menu.
- 2 Select **Reports**.
- 3 Click **Review Reports** in the left sidebar.
- 4 Under Completed Reports in the main window, click on the appropriate Report Name hyperlink.

#### **Printing Reports**

Printing with Internet Explorer (IE):

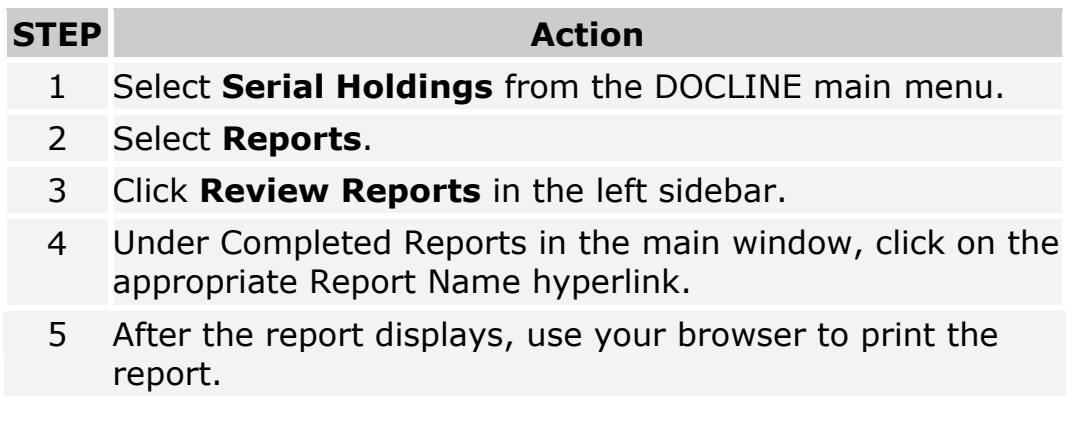

Printing with Firefox:

#### **STEP Action**

- 1 Select **Serial Holdings** from the DOCLINE main menu.
- 2 Select **Reports**.
- 3 Click **Review Reports** in the left sidebar.
- 4 Under Completed Reports in the main window, click on the appropriate Report Name hyperlink.
- 5 After the report displays, use your browser to print the report.

- [Show All My Holdings](#page-176-0)
- **[Downloading reports as ASCII file](#page-141-0)**
- [Downloading Serial Holdings reports](#page-140-0)

# <span id="page-143-0"></span>**Holdings by Library Report**

This report lists the holdings for an individual library. A user can produce a holdings report for any library for which they have report rights (these rights are granted by DOCLINE Coordinators). The report can be created in HTML, CSV (comma delimited; to import into Excel, Access, etc.), and MARC 21 format. For the HTML and CSV format types, the user can accept the fields that are selected by default, and/or select additional fields to display in the report. The report is sorted by serial title.

To submit a **Holdings by Library** report, do the following:

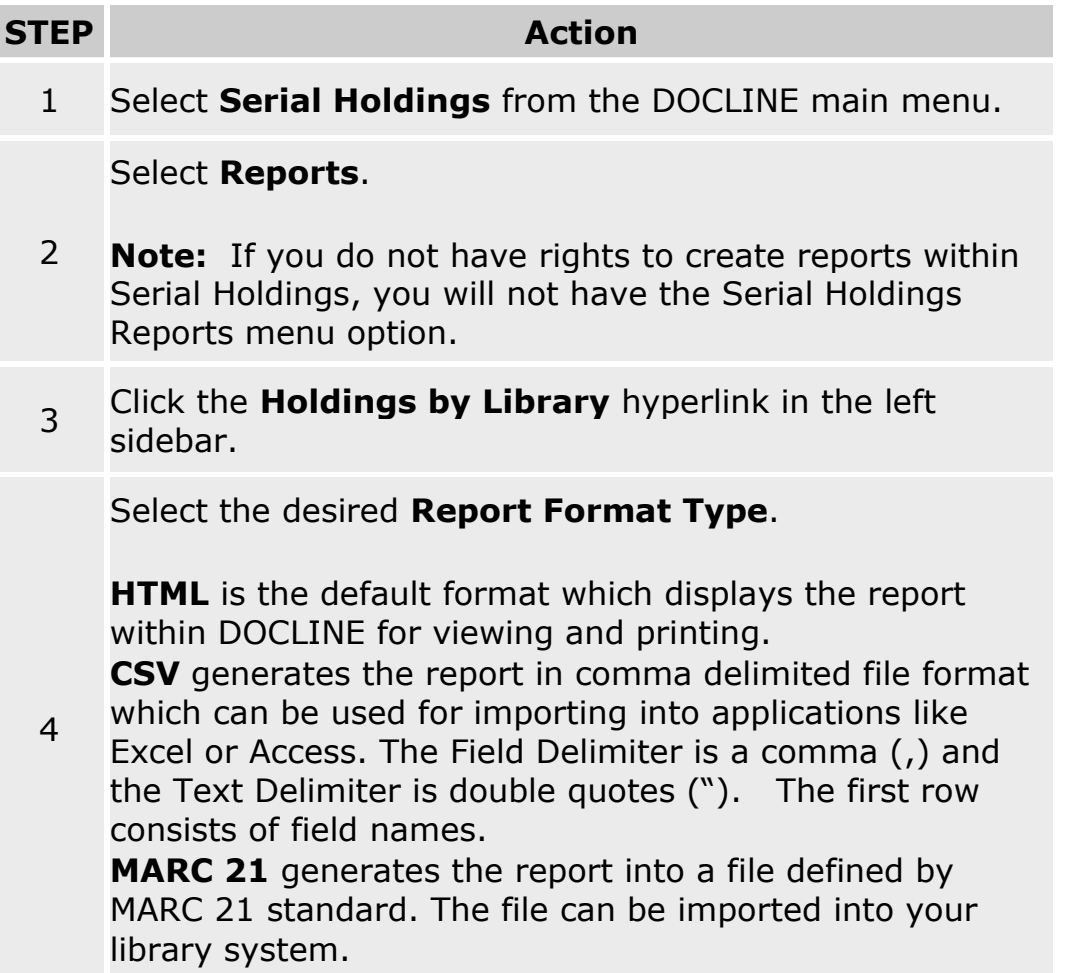
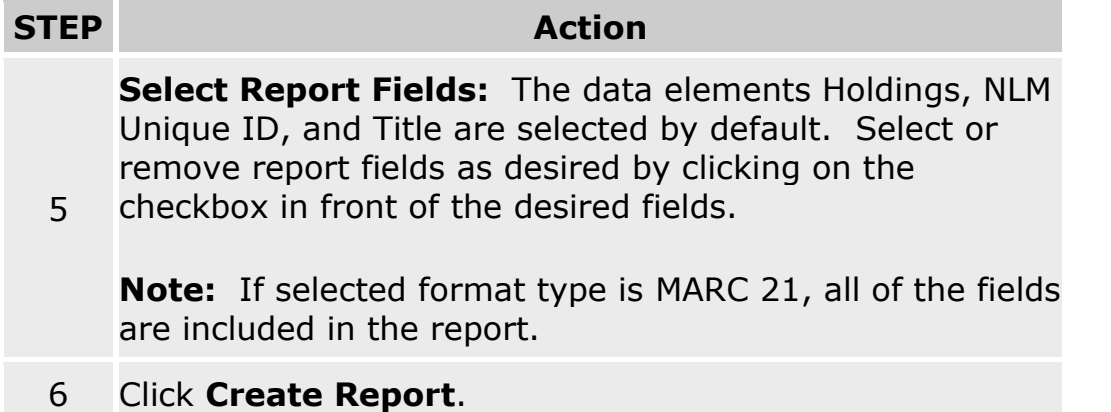

### **Notes:**

- a. Once the user clicks Create Report, the report is placed into a queue. Reports are generated every hour and are run in the order they are submitted.
- b. The data in these reports is current as of the time that they are run.
- c. When the report is ready, the user will see a Serial Holdings Report Ready message in the DOCLINE home page message area. Once the report has been viewed, the message is removed from the DOCLINE message area.
- d. Each report will be deleted from the DOCLINE system one week after creation even if the report has not been viewed.
- e. Reports are accessible only to the user that submits them (e.g., if I submit a report when I am logged in with USERID XXX61, I must log in as USERID XXX61 in order to retrieve the report).
- f. If a second report of Holdings by Library) for the same library is requested by the same user, the first report will be replaced by the second report.
- g. For delimited format, report fields with more than 255 characters will be truncated to 255 characters. If, for instance, the title is 260 characters, only the first 255 will be included in the report.

The bibliographic and holdings information is sorted by Title. The bibliographic and holdings fields display in the following order:

- Title
- Title Abbreviation
- NLM Unique ID
- OCLC ID
- ISSN
- Publisher
- Place of Publication
- Publication Date
- Frequency
- Continuation Notes
- BLANK LINE between Bibliographic Information and Holdings Information
- Holdings
- Retention Policy
- Acquisition Status
- Physical Format
- Completeness
- Commitment
- Update ID
- Date Added/Modified
- Encoding Level

- [Serial Report Field Definitions](#page-156-0)
- [MARC 21 Format -](#page-126-0) Holdings Data
- [MARC 21 Format -](#page-121-0) Bibliographic Data

## **National Print Retention Titles by Library Report**

This report lists the print holdings for titles that the library has committed to retain for the National Print Retention Program, [MedPrint.](http://www.nlm.nih.gov/psd/printretentionmain.html)

To generate a **National Print Retention Titles by Library** report, do the following:

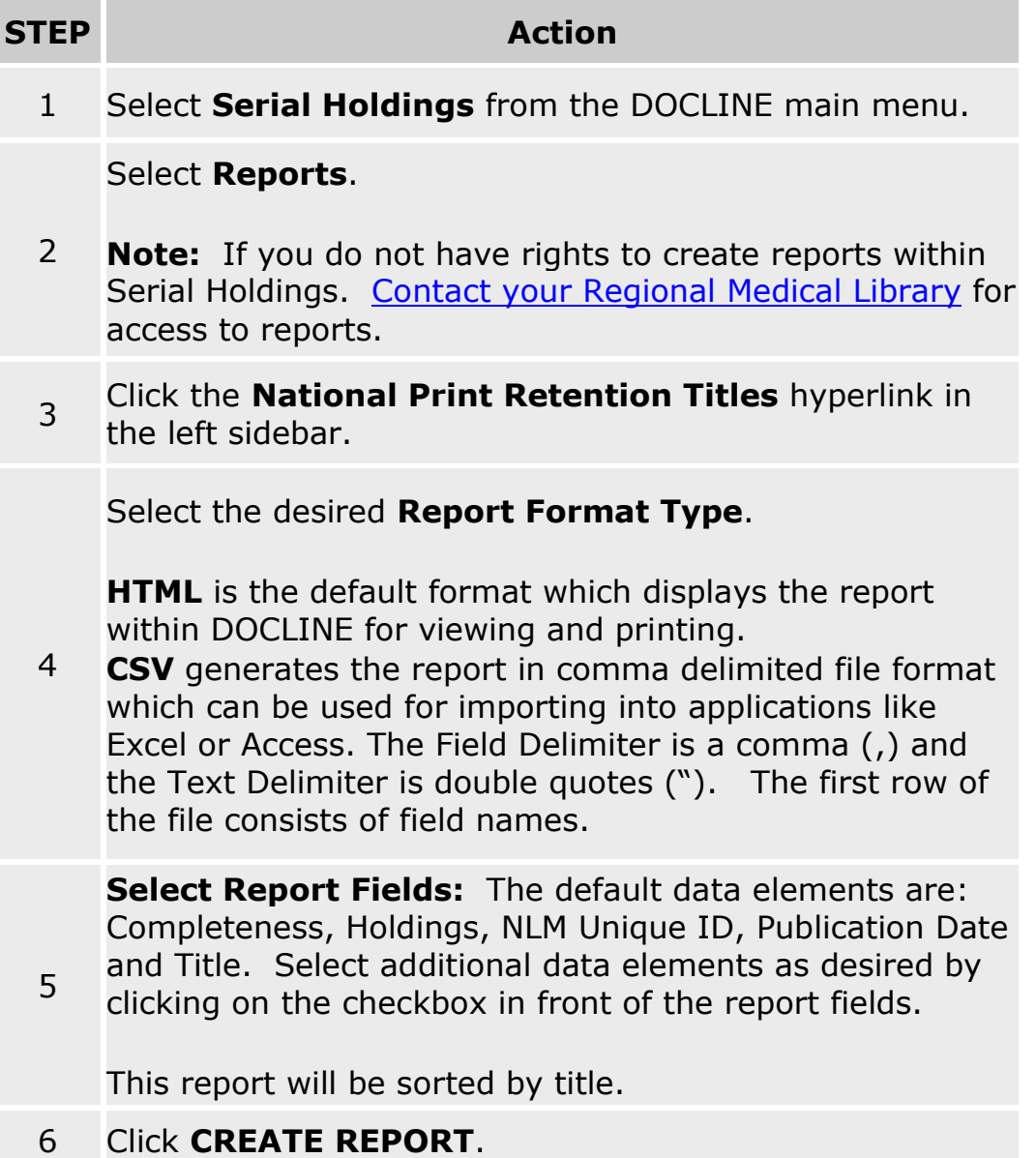

#### **Notes:**

- a. Once the user clicks Create Report, the report is placed into a queue. Reports are generated every hour and are run in the order they are submitted.
- b. The data in these reports is current as of the time that they are run.
- c. When the report is ready, the user will see a Serial Holdings Report Ready message in the DOCLINE home page message area. Once the report has been viewed, the message is removed from the DOCLINE message area.
- d. Each report will be deleted from the DOCLINE system one week after creation even if the report has not been viewed.
- e. Reports are accessible only to the user that submits them.
- f. If a second report of the same type (e.g., Holdings by Library) for the same library is requested by the same user, the first report will be replaced by the second report.
- g. For delimited format, report fields with more than 255 characters will be truncated to 255 characters. If, for instance, the title is 260 characters, only the first 255 will be included in the report.

#### **Additional resources:**

• [Serial Report Field Definitions](#page-156-0)

## **Holdings by Library Report Format Types**

### **Report Format Type**

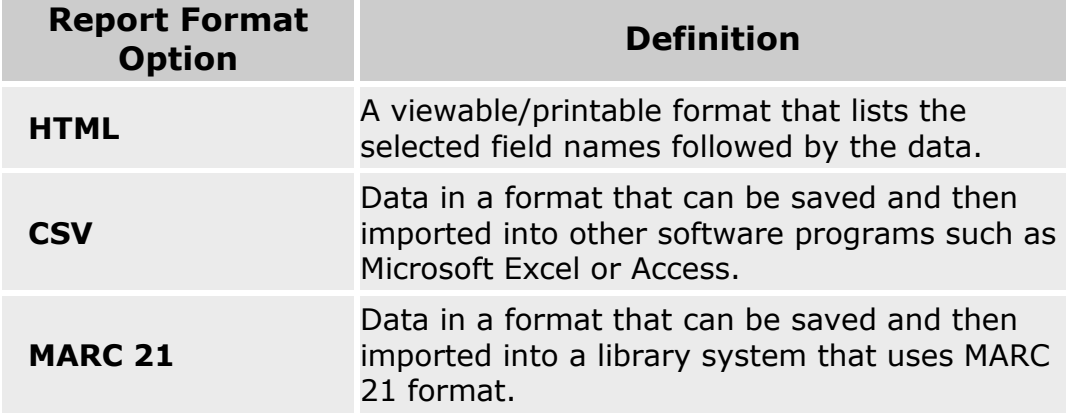

### **Serial Holdings Level 2 Holdings Report Overview**

This report lists the holdings that are at Encoding Level 2 according to the ANSI/NISO Z39.71-1999 standard. These holdings do not list volume or year holdings information. Since neither DOCLINE users nor the DOCLINE routing algorithm can tell what is held, it is important to add holdings information to these records as soon as possible.

A user can produce a Level 2 holdings report for any library for which he/she has rights to update holdings, a library group to which he/she belongs, or for his/her own state or province. For Serial Holdings Coordinators who have rights to more than one state/province, multiple states or provinces will display. Only one library, library group, and/or state/province can be selected for the report. Regional DOCLINE Coordinators can produce this report for their region.

The report is sorted by LIBID and then by Title. The fields displayed are: Library Name, City, State/Province, LIBID, Title, NLM Unique ID, ISSN, Publisher, Place of Publication, Publication Date, Frequency, Continuation Notes, Retention Policy, and Acquisition Status. Any fields that have no data will not display.

Procedures for creating a Level 2 Holdings Report:

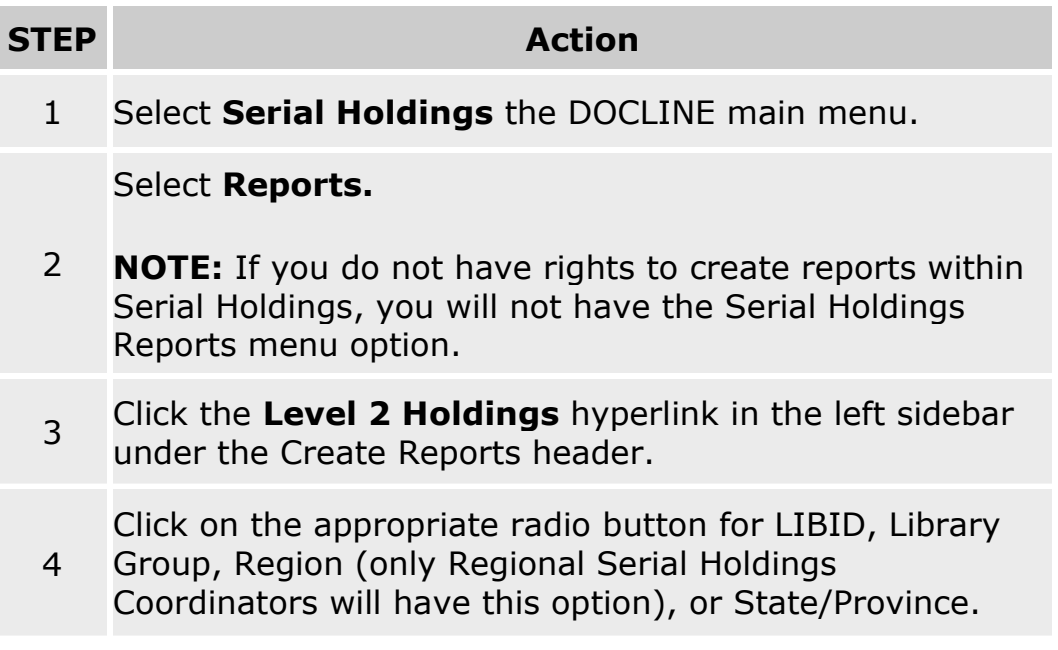

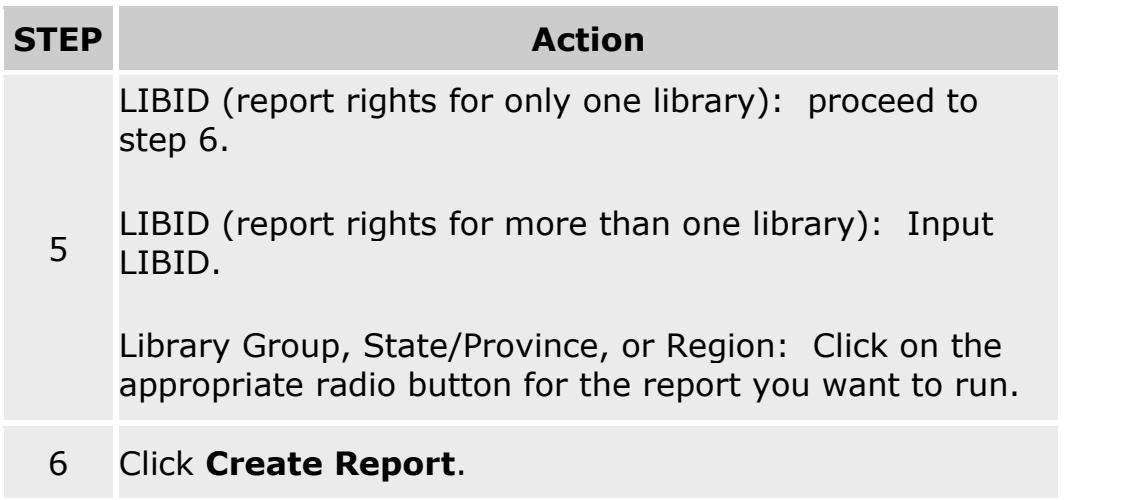

When the user clicks Create Report, the following happens:

- 1. The report is placed into a queue. Reports are generated every hour and are run in the order they are submitted.
- 2. These reports will be current as of the time that they are run.
- 3. When the report is ready, the user will see a Serial Holdings Report Ready message in the DOCLINE message area. Once the report has been viewed, the message is removed from the DOCLINE message area.
- 4. Each report will be deleted from the DOCLINE system one week after creation even if the report has not been viewed.
- 5. Reports are accessible only to the user that creates them (e.g., if I create a report when I am logged in with USERID XXX61, I must log in as USERID XXX61 in order to retrieve the report).
- 6. If a second report of the same type (ex. Level 2 Holdings) for the same library is requested by the same user, the first report will be replaced by the second report.
- 7. Report fields with more than 255 characters will be truncated to 255 characters. If, for instance, the title is 260 characters, only the first 255 will be included in the report.

### **Serial Holdings Libraries that have not Updated Holdings within One Year Report Overview**

This report lists libraries that have not updated any of their holdings in the last year. At least once a year, libraries should update their library holdings, as necessary. If the holdings do not need to be updated, the library should review the library holdings and update the Holdings Last Reviewed field in the Serial Holdings section under Membership in the Institution record. When a holdings record is updated, the Update Date is changed in the Serial Holdings Update History field automatically. There are two types of updating: Online and Batch. The dates associated with both of these types are checked and the Holdings Last Reviewed field is also checked. In order to be listed on the report, the following must occur:

- 1. Holdings Last Reviewed field for the library is blank or more than one year prior to the date of the report; AND,
- 2. Last time any holdings record for the library was updated online is blank or more than one year prior to the date of the report; AND,
- 3. Last time any holdings record for the library was updated via batch is blank or more than one year prior to the date of the report.

A user can produce this report for any library for which he/she has rights to run the report (these reports are established by your DOCLINE Coordinator), a library group to which they belong, or for their own state or province. For Serial Holdings Coordinators who have rights to more than one state/province, multiple states or provinces will display. Only one library, library group, and/or state/province can be selected for the report. Regional DOCLINE Coordinators can produce this report for their region.

The report is sorted by LIBID. The fields displayed are: Library Name, City, State/Province, LIBID, Number of Level 3 Holdings, Number of Level 2 Holdings, Last Online Update Date, Last Online Updated by, Last Batch Update Date, Last Batch Updated by, and Date Last Reviewed on. Any fields that have no data (other than the Date Last Reviewed on) will not display.

Procedure for creating a Holdings not Updated within One Year Report:

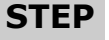

**Action** 

1 Select the **Serial Holdings** option from the DOCLINE main menu.

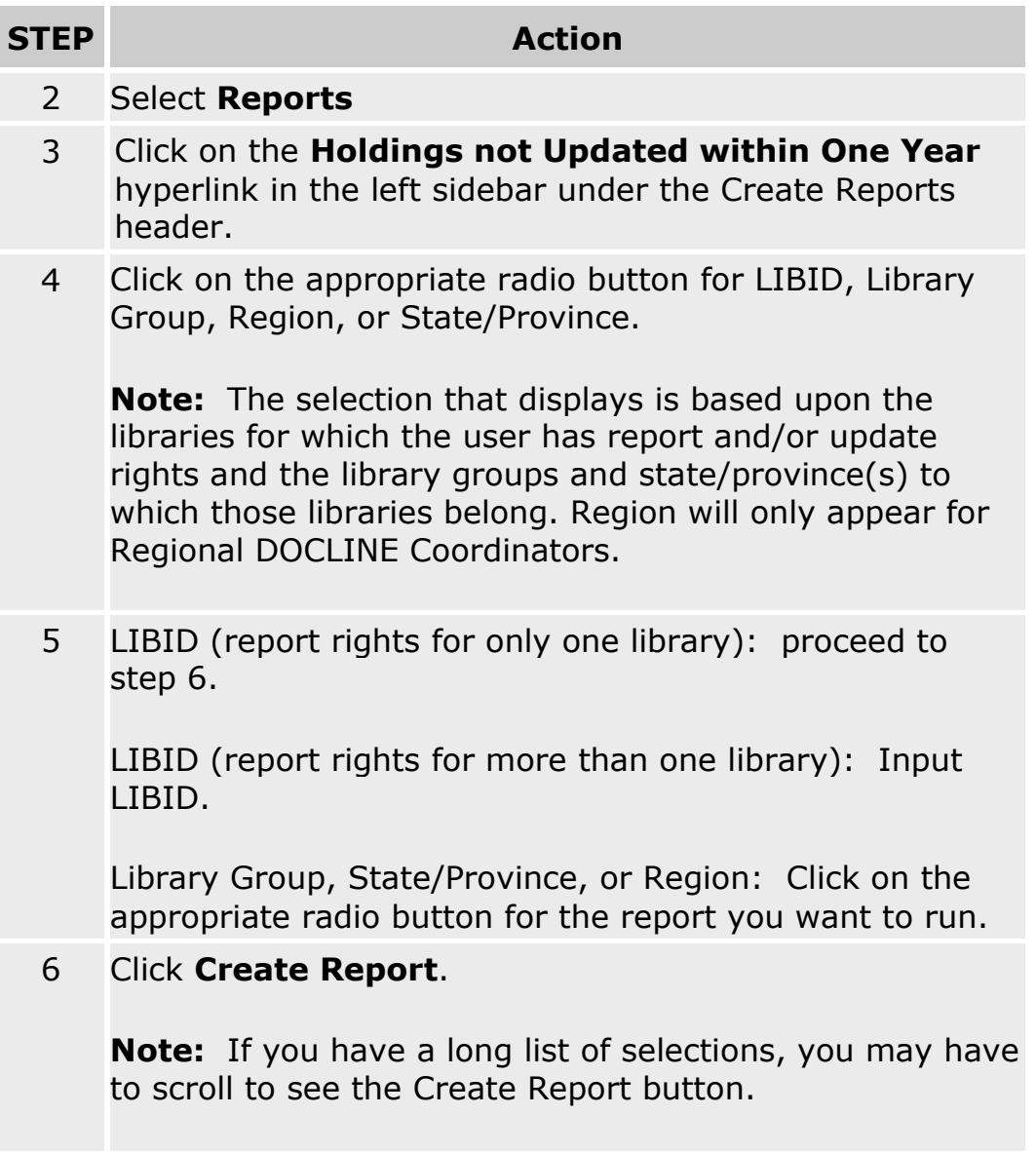

When the user clicks Create Report, the following happens:

- a. The report is placed into a queue. Reports are generated every hour and are run in the order they are submitted.
- b. These reports will be current as of the time that they are run.
- c. When the report is ready, the user will see a Serial Holdings Report Ready message in the DOCLINE message area. Once the report has been viewed, the message is removed from the DOCLINE message area.
- d. Each report will be deleted from the DOCLINE system one week after creation even if the report has not been viewed.
- e. Reports are accessible only to the user that submits them (e.g., if I create a report when I am logged in with USERID XXX61, I must log in as USERID XXX61 in order to retrieve the report).
- f. If a second report of the same type (e.g. Holdings not Updated within One Year) for the same library is requested by the same user, the first report will be replaced by the second report.
- g. Report fields with more than 255 characters will be truncated to 255 characters. If, for instance, the title is 260 characters, only the first 255 will be included in the report.

## **Holdings Outside of Publication Date Report Overview**

This report lists holdings that fall outside of the publication date range listed in the bibliographic record that is located in LocatorPlus. In MARC, the beginning date is the 008 at the 7th through 10th positions and the ending date is the 008 at the 11th through 14th positions (**Note:** In MARC, the positions for the 008 start at 0). For example, if the bibliographic record said that the serial was published from 1980 to 1995 and the library reported holdings for 1963 to 1990, that holding would appear on this report.

A user can produce this report for any library for which he/she has rights to run the report a library group to which he/she belongs, or for his/her own state or province. Rights to run serial holdings reports are managed by the Regional Medical Libraries. For Serial Holdings Coordinators who have rights to more than one state/province, multiple states or provinces will display. Multiple libraries, Library Groups, and/or State/Provinces cannot be selected. Regional DOCLINE Coordinators can produce this report for their region.

The report is sorted by LIBID and then by Title. The fields displayed are: Library Name, City, State/Province, LIBID, Title, NLM Unique ID, Publisher, Place of Publication, Publication Date, Frequency, Continuation Notes, Holdings, Retention Policy, and Acquisition Status. Any fields that have no data will not display.

Procedure for submitting a Holdings Outside of Publication Date:

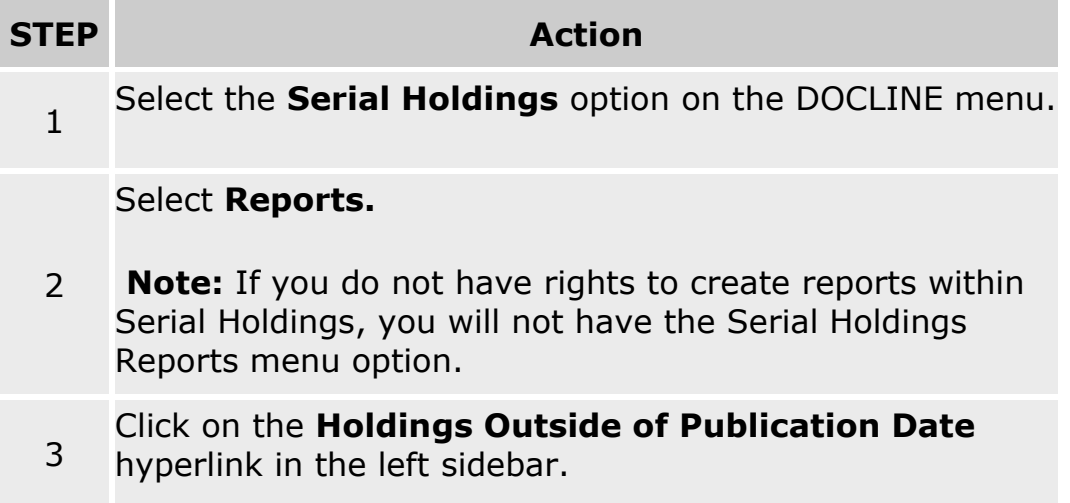

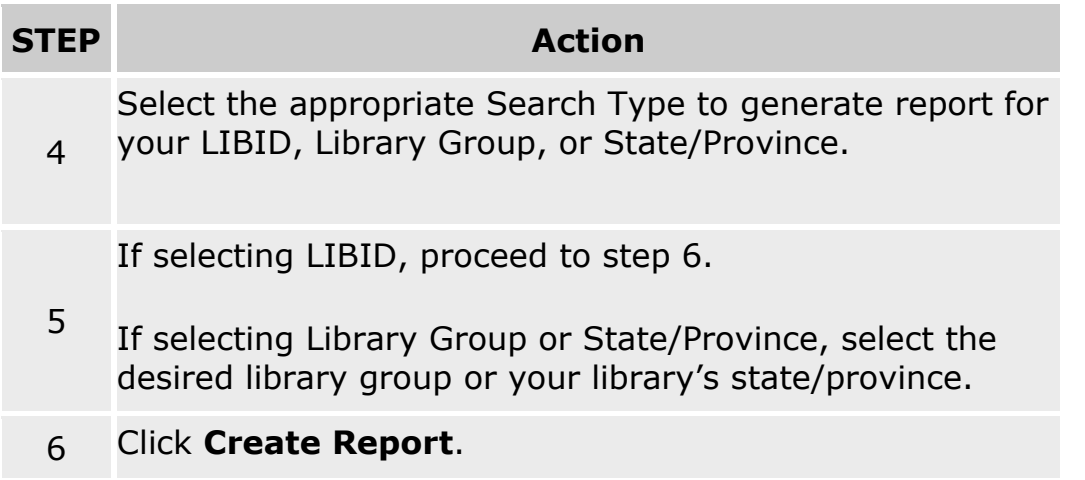

When the user clicks Create Report, the following happens:

- a. The report is placed into a queue. Reports are generated every hour and are run in the order they are submitted.
- b. When the report is ready, the user will see a Serial Holdings Report Ready message in the DOCLINE message area. Once the report has been viewed, the message is removed from the DOCLINE message area.
- c. Each report will be deleted from the DOCLINE system one week after creation even if the report has not been viewed.
- d. These reports will be current as of the time that they are run.
- e. Reports are accessible ONLY to the user that submits them (e.g., if I create a report when I am logged in with USERID XXX61, I must log in as USERID XXX61 in order to retrieve the report).
- f. If a second report of the same type (ex. Holdings Outside of Publication Date) for the same library is requested by the same user, the first report will be replaced by the second report.
- g. Report fields with more than 255 characters will be truncated to 255 characters. If, for instance, the title is 260 characters, only the first 255 will be included in the report.

# <span id="page-156-0"></span>**Serial Report Field Definitions**

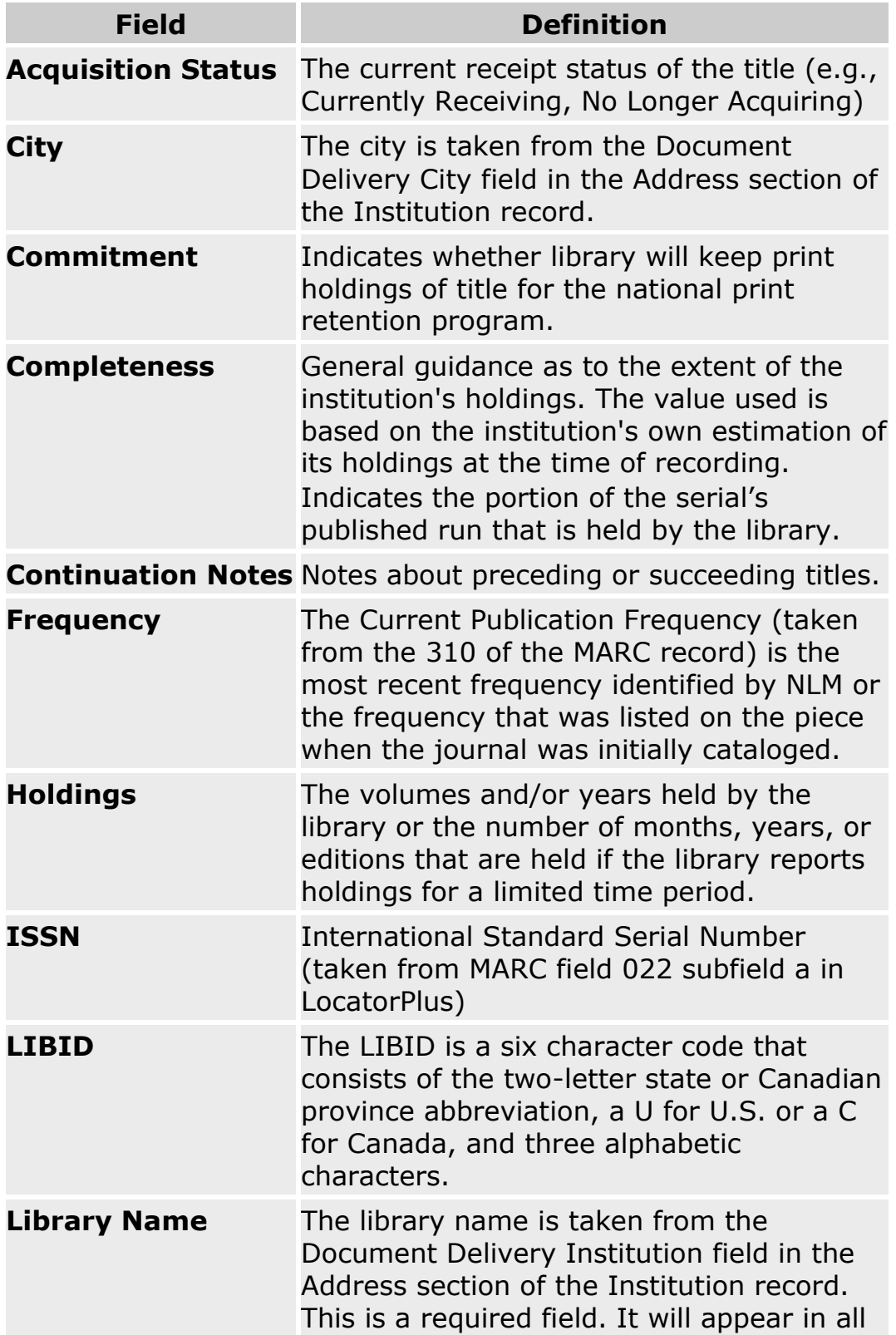

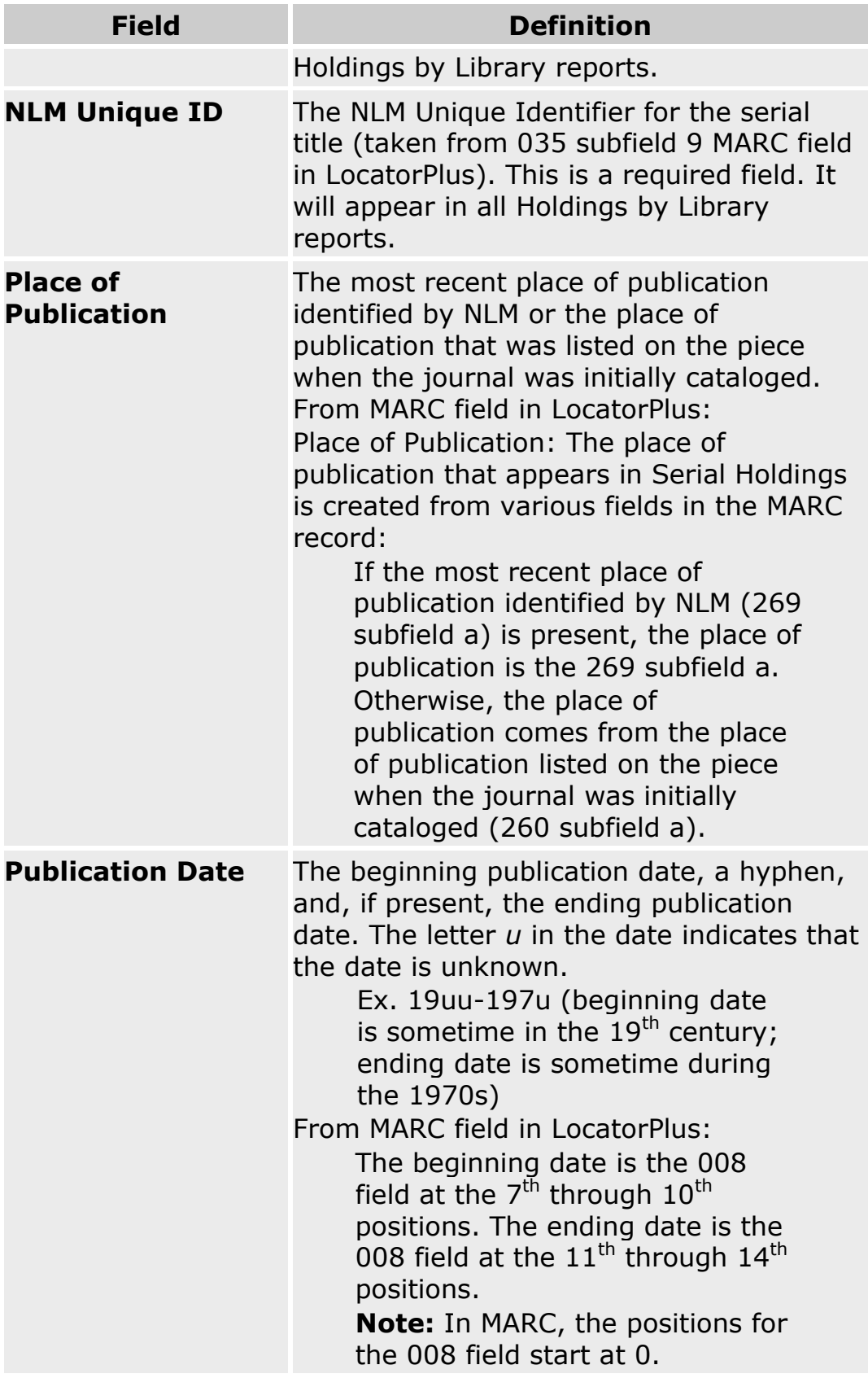

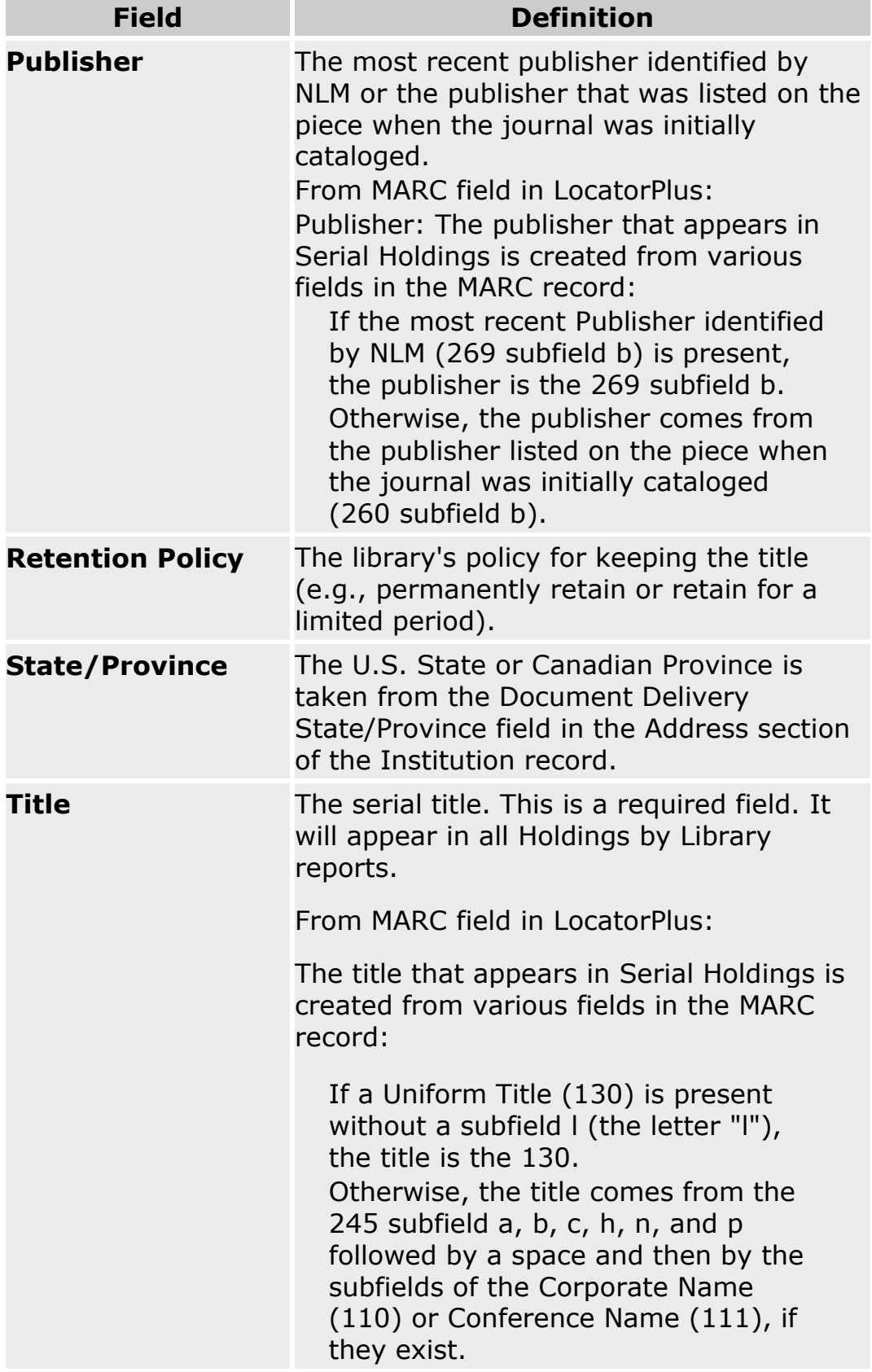

# <span id="page-159-0"></span>**Add Serial Holdings**

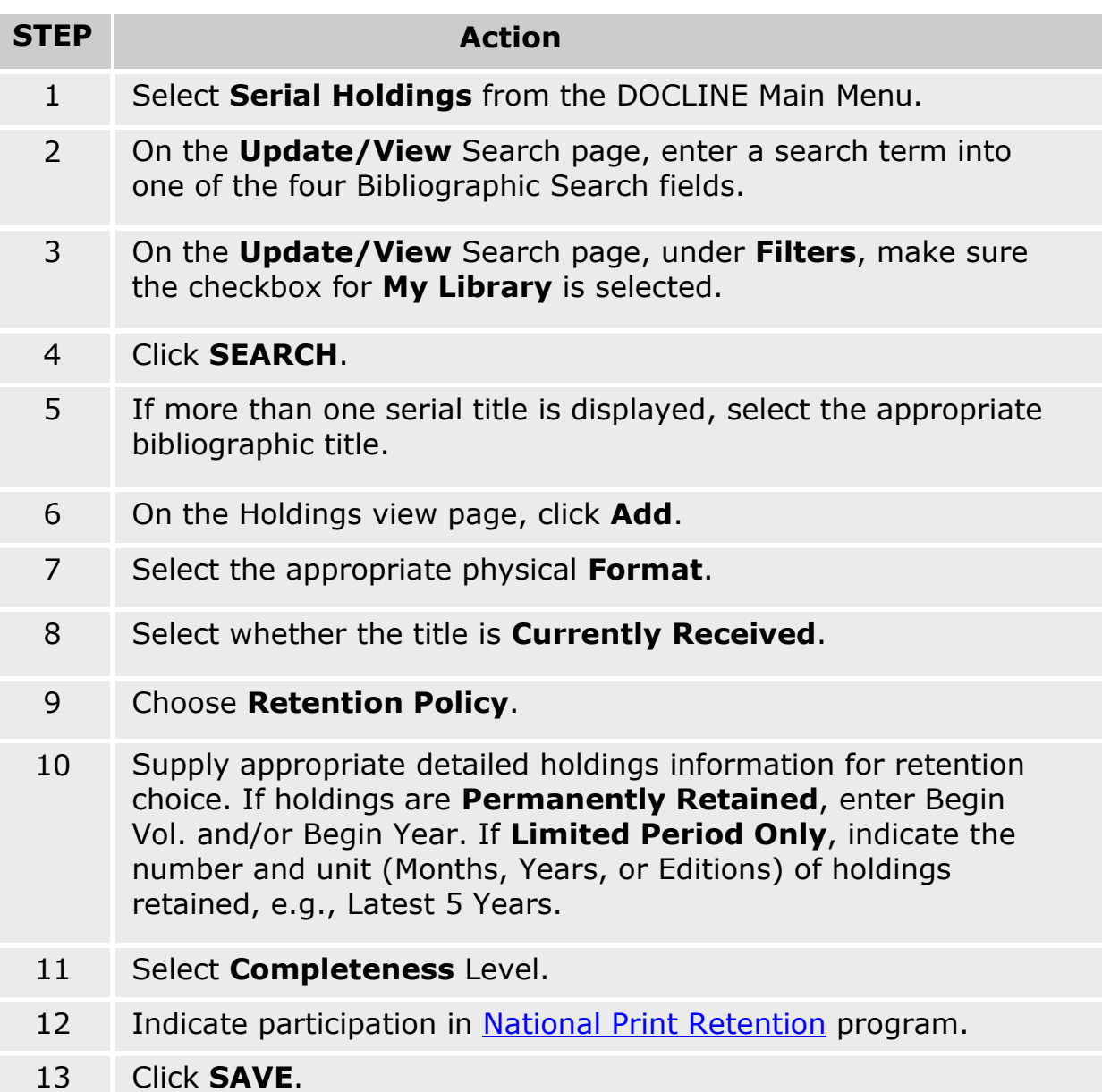

- [Recording missing volumes or years \(gaps\)](#page-162-0)
- [Routing of serial requests](#page-59-0)
- [How are Filters applied in Serials Search](#page-171-0)

## **Add an Additional Format to a holdings record**

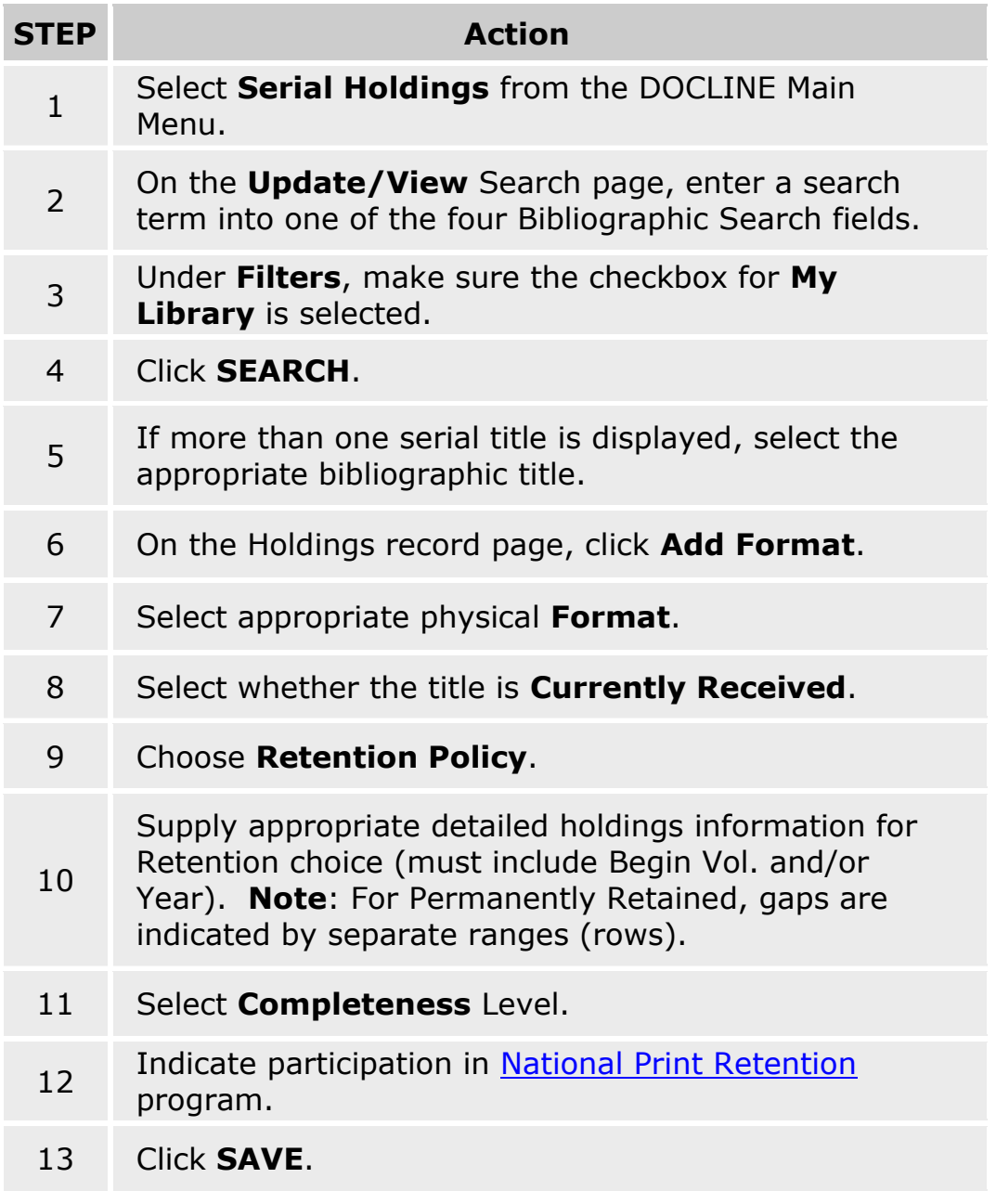

- [Recording missing volumes or years \(gaps\)](#page-162-0)
- [Routing of serial requests](#page-59-0)
- [View Serial Holdings Search Field Definitions](#page-174-0)
- [How are Filters applied in Serials Search](#page-171-0)

# <span id="page-161-0"></span>**Modify an Existing Holdings Record**

The Serial Holdings Record Edit interface appears when a user clicks on the **Edit** button from the Record Display screen.

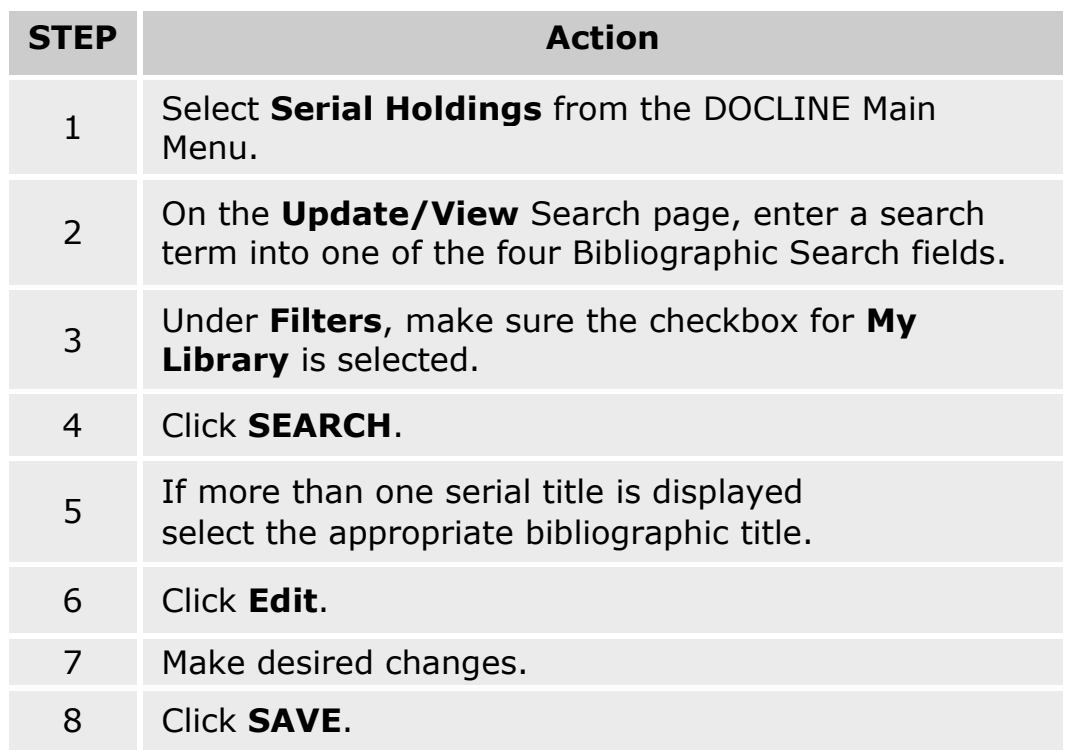

- [Routing of serial requests](#page-59-0)
- [Show All My Holdings](#page-176-0)
- [View Serial Holdings Search Field Definitions](#page-174-0)
- [How are Filters applied in Serials Search](#page-171-0)

## <span id="page-162-0"></span>**Record Missing Volumes or Years**

Missing volumes or years in holdings (gaps) can only be reported in permanently retained holdings. For limited retention holdings, libraries can indicate missing volumes in the Completeness field, but this information is not used by the routing algorithm.

To report a gap in permanently retained holdings:

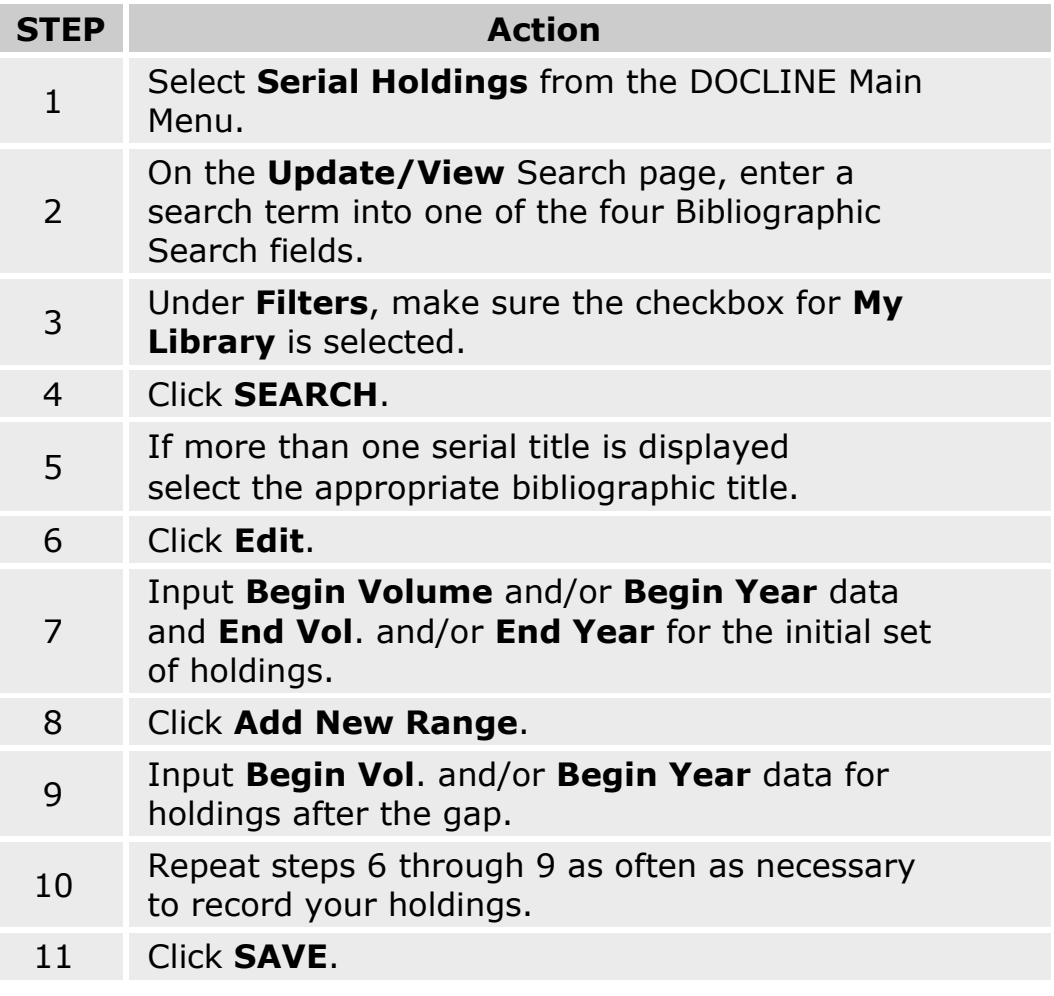

- [Routing of serial requests](#page-59-0)
- [Show All My Holdings](#page-176-0)
- [View Serial Holdings Search Field Definitions](#page-174-0)
- [How are Filters applied in Serials Search](#page-171-0)

# **Delete Existing Formats**

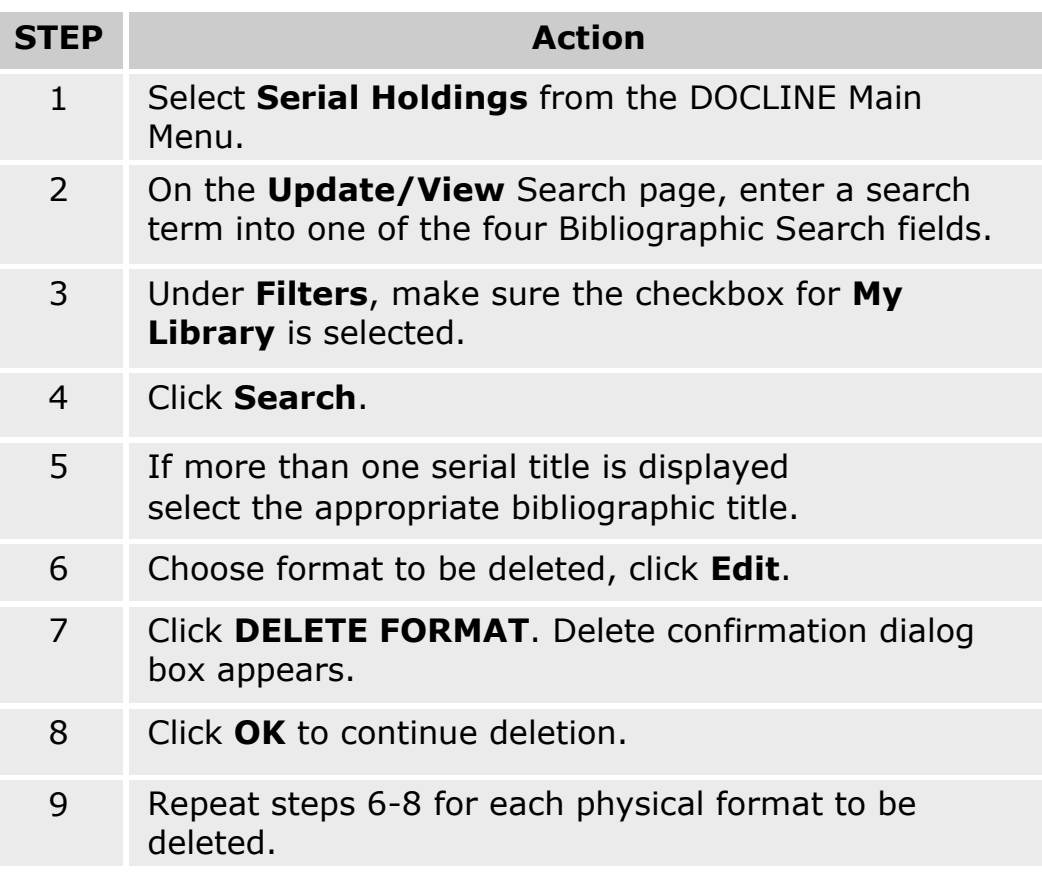

- [Modify an Existing Holdings Record](#page-161-0)
- [Routing of serial requests](#page-59-0)
- [View Serial Holdings Search Field Definitions](#page-174-0)
- [How are Filters applied in](#page-171-0) Serials Search

### <span id="page-164-0"></span>**Search Serial Holdings**

### **Find libraries that are members of a particular library group and report holding a specific serial title**

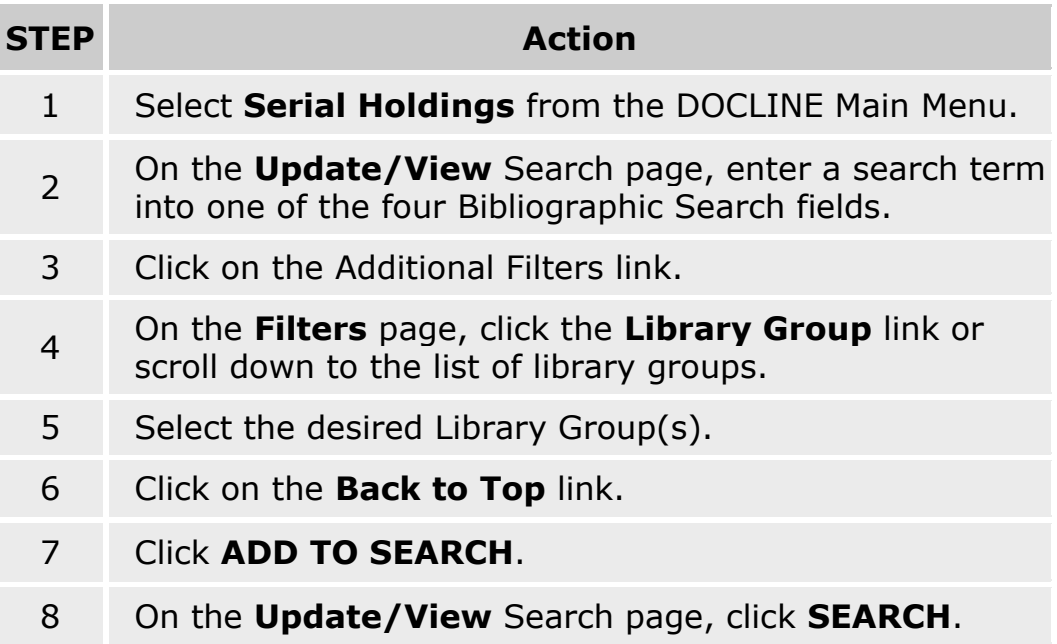

- [Routing of serial requests](#page-59-0)
- [Find Libraries that report holding a specific serial title using top filters](#page-168-0)
- [View Serial Holdings Search Field Definitions](#page-174-0)
- [How are Filters applied in Serials Search](#page-171-0)

## **Find libraries that provide specific Delivery Methods, Interlibrary Loan Services, and/or have particular Membership Information and report holding a specific serial title**

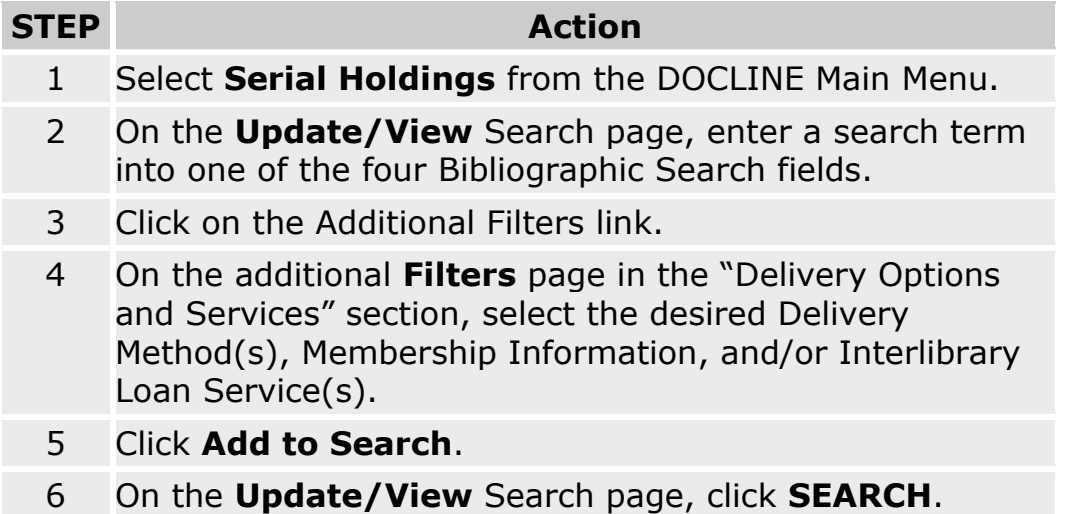

**Tip:** Use the **Reset Bib** button to clear all bibliographic information from previous search.

- [Routing of serial requests](#page-59-0)
- [Searching LocatorPlus from DOCLINE Serial Holdings](#page-174-0)
- [Serial Holdings Report Overview](#page-112-0)
- [Find libraries that report holding a specific serial title using top Filters](#page-168-0)
- [View Serial Holdings Search Field Definitions](#page-174-0)
- [How are Filters applied in Serials Search](#page-171-0)

## **Find libraries that report holding a specific serial title by library's geographic location**

To find libraries in a particular U.S. State, Canadian Province, or Region (other than your own) that report holding a specific serial title, do the following:

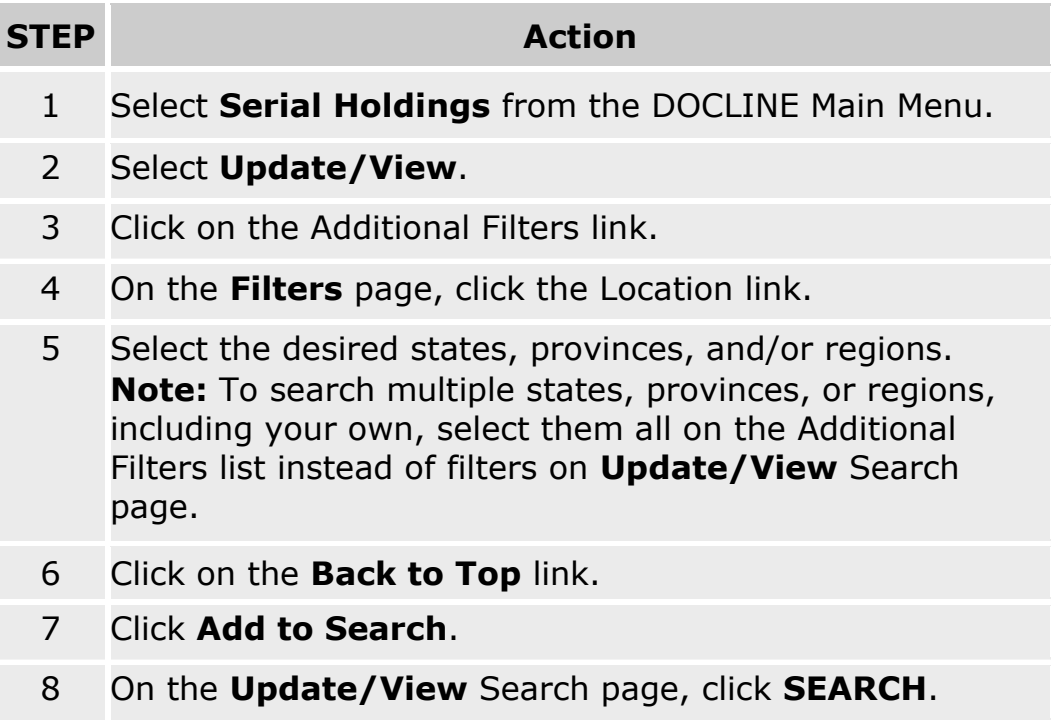

- [Routing of serial requests](#page-59-0)
- [View Serial Holdings Search Field Definitions](#page-174-0)
- [How are Filters applied in Serials Search](#page-171-0)

## **Find libraries that report holding a specific serial title in a particular holdings format**

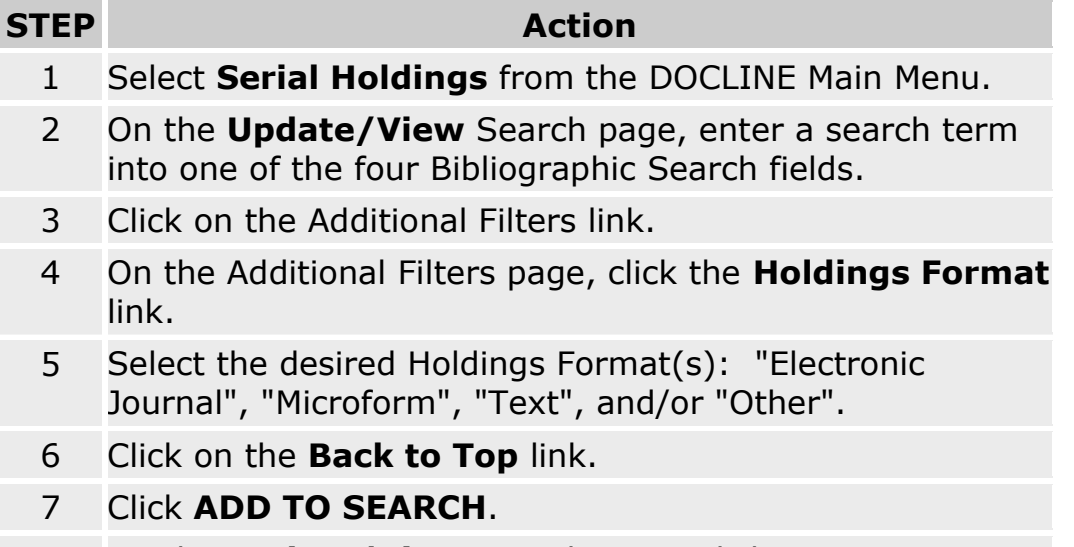

8 On the **Update/View** Search page, click **SEARCH**.

**Tip**: Use the **Reset Filters** button to clear all previously selected search limits.

- [Routing of serial requests](#page-59-0)
- [Find libraries that report holding a specific serial title using top Filter](#page-168-0)
- [View Serial Holdings Search Field Definitions](#page-174-0)
- [How are Filters applied in Serials Search](#page-171-0)

## <span id="page-168-0"></span>**Find libraries that report holding a specific serial title using top Filters**

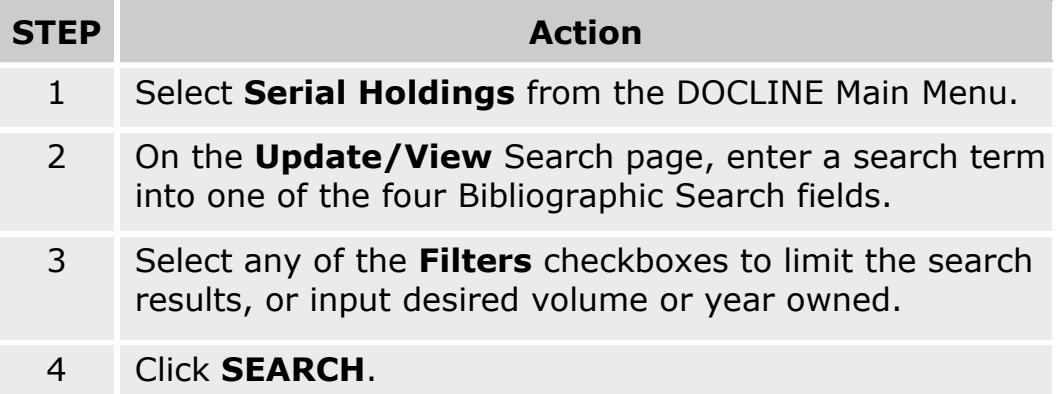

- [Routing of serial requests](#page-59-0)
- [View Serial Holdings Search Field Definitions](#page-174-0)
- [How are Filters applied in Serials Search](#page-171-0)

## **Find libraries that report holding a specific year or volume of a serial title**

Users can limit their searches with filters. The most commonly used filters are included on the **Update/View** Search page.

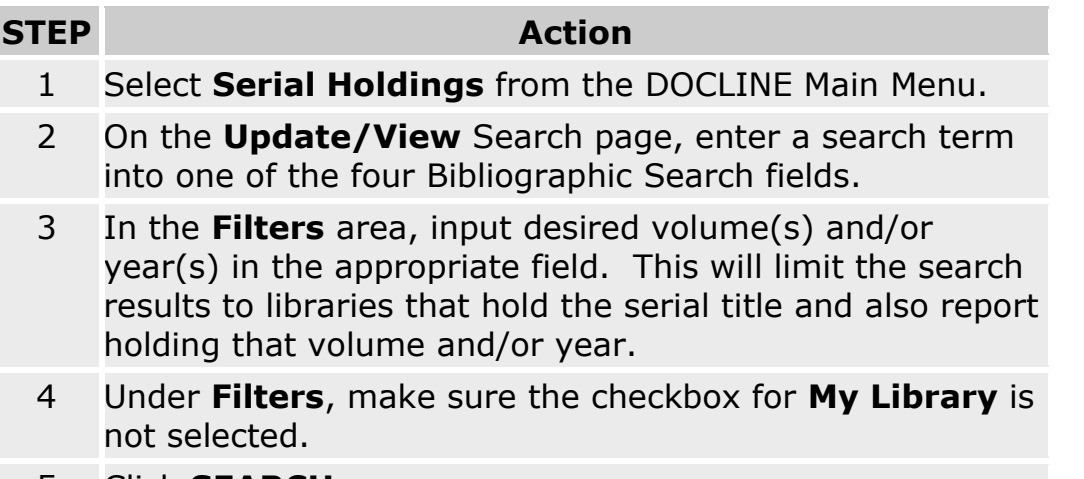

5 Click **SEARCH**.

**Tip:** If you enter both volume and year criteria, the search is performed as an "AND" search. For example, entering vol. 1 year 1990 means the title is searched for libraries that report owning vol. 1 **AND** year 1990.

- [Routing of serial requests](#page-59-0)
- [Find libraries that report holding a specific serial title using top Filters](#page-168-0)
- [View Serial Holdings Search Field Definitions](#page-174-0)
- [How are Filters applied in Serials search](#page-171-0)

## **Find out if a particular library reports holding a specific serial title**

### **STEP Action** 1 Select **Serial Holdings** from the DOCLINE Main Menu. 2 On the **Update/View** Search page, enter a search term into one of the four Bibliographic Search fields. 3 In the Filters area, input the LIBID(s) in the **Owning LIBID(s)** field. This narrows the search to the LIBIDs entered. LIBIDs can be separated by either a comma or a space. Use Institutions search to find a LIBID if you do not know it. 4 On the **Update/View** Search page, click **SEARCH**.

- [Add Serial Holdings](#page-159-0)
- [Routing of serial requests](#page-59-0)
- [Search LocatorPlus from DOCLINE Serial Holdings](#page-174-0)
- [View Serial Holdings Search Field Definitions](#page-174-0)
- [How are Filters applied in Serials Search](#page-171-0)

## <span id="page-171-0"></span>**How Filters are applied in Serial Holdings Search**

When searching by title using a term that does not identify a unique title, the initial Title results screen displays a list of serials which match the bibliographic information input. Filters are applied only **after** a single serial is chosen. If searching by ISSN, NLM UI or title words that retrieve a unique bibliographic title, the search returns that individual bibliographic record and the holdings matching the selected filters.

The Filters on the Serial Holdings **Update/View** Search page are "AND'd" together in searches, with the exception of the **My Library** filter which is always "OR'd" with all other filters. The search page filters are also "AND'd" when combined in a search with Additional Filters.

#### **For example**:

If your library groups are FreeShare and AMEDD and you would like to see any holdings from FreeShare, AMEDD, or AMHL, you would **NOT** select **My Library Groups** on the Update/View Search page; instead, you would select FreeShare, AMEDD, and AMHL from the **Library Group** section of the Serial Holdings Filters page.

If your state is Maryland and you would like to see any holdings from Maryland or Virginia, you would **NOT** select **My State** on the **Update/View** Search page; instead, you would select Maryland and Virginia from the Location section of the Additional Filters page.

If you select **My Library Groups** from the search page filters and "Maryland" from the Additional Filters page, then the search returns only libraries in Maryland that are in your library groups that report owning the title.

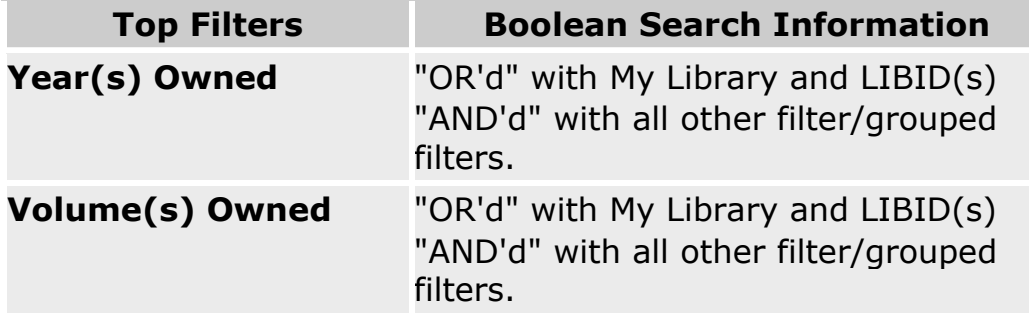

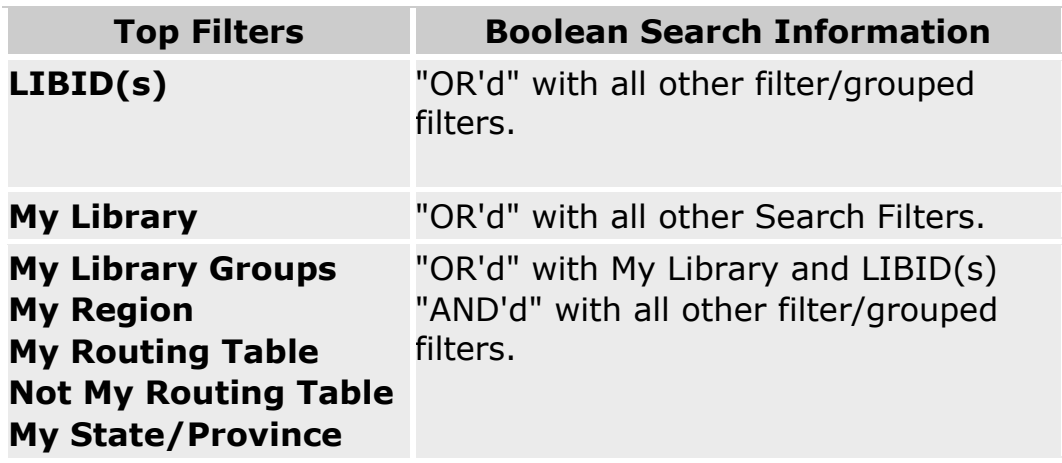

### Filters on **"Serial Holdings Additional Filters Search"** page:

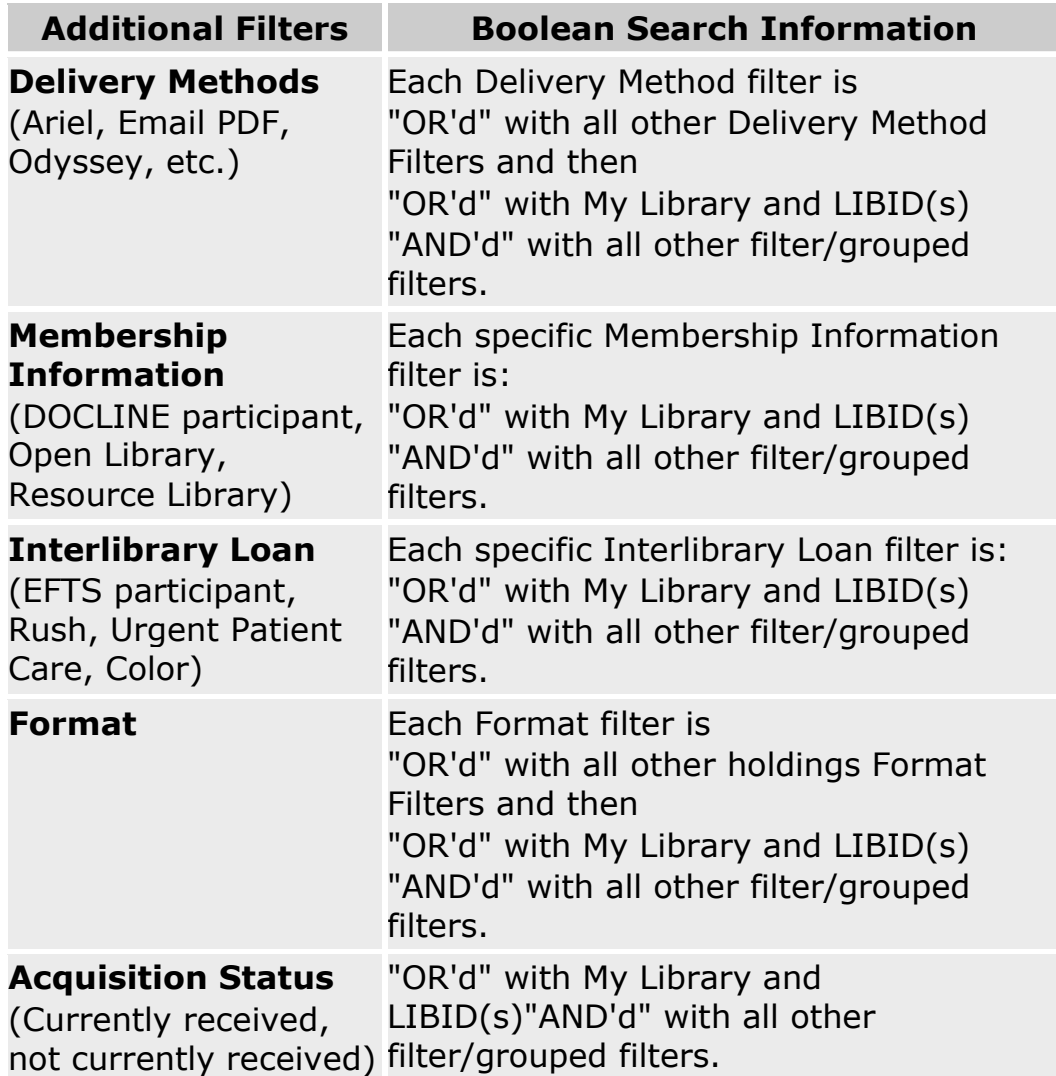

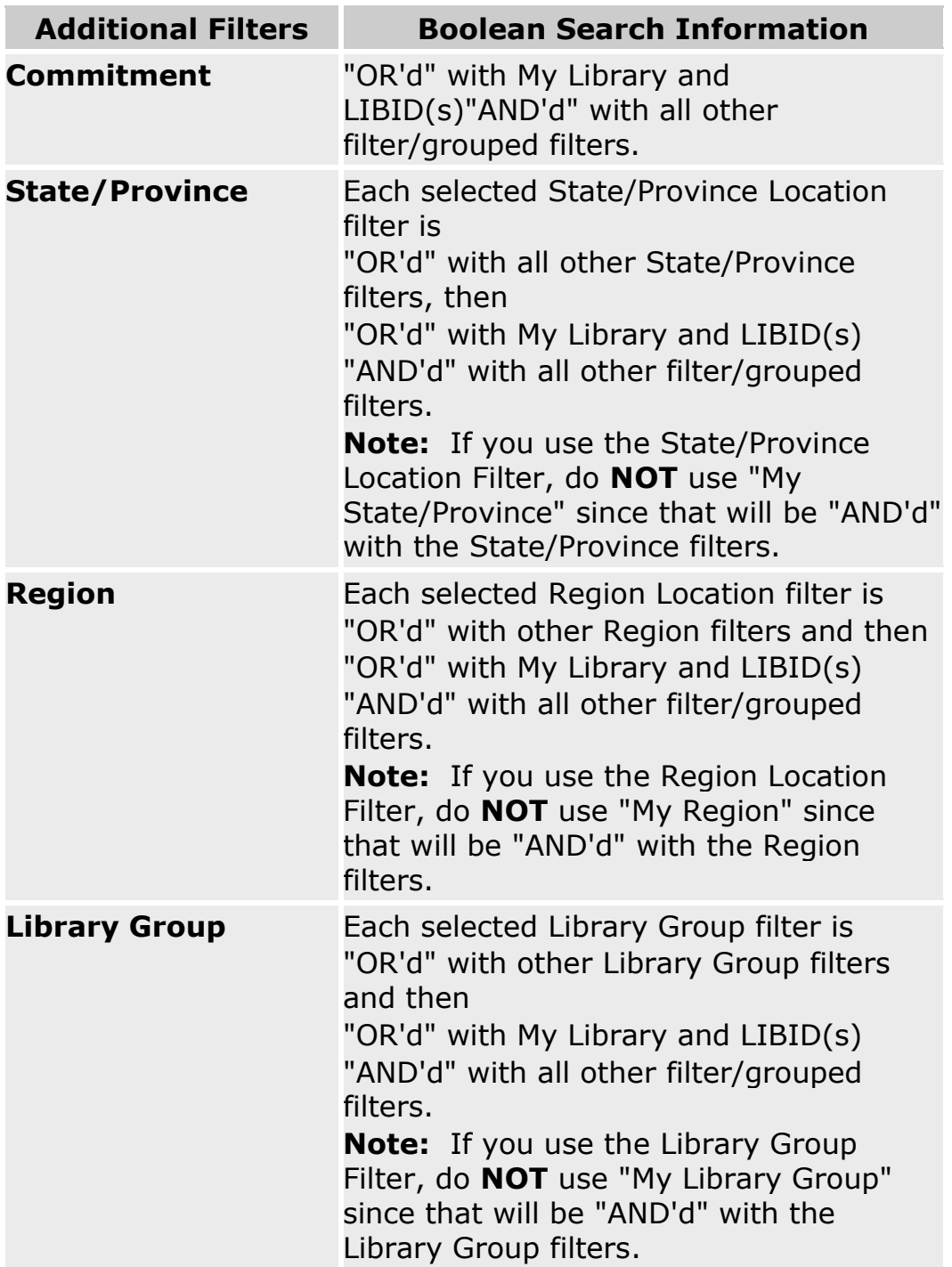

## <span id="page-174-0"></span>**Serial Holdings Bibliographic Search Field Definitions**

The Serial Holdings Bibliographic Search Field definitions are listed below.

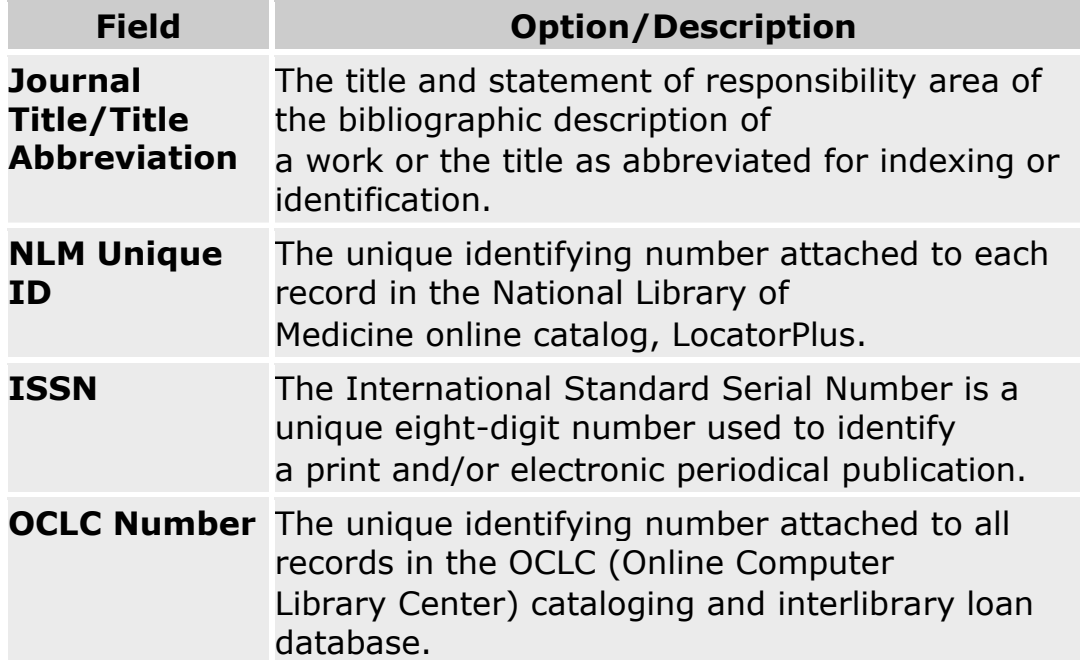

- [Find libraries that report holding a specific title using top Filters](#page-168-0)
- [Routing of serial requests](#page-59-0)
- [View Serial Holdings Search Field Definitions](#page-174-0)
- [How are Filters applied in Serials Search](#page-171-0)

## **Search LocatorPlus from DOCLINE Serial Holdings**

If titles cannot be retrieved using DOCLINE Serial Holdings Search, LocatorPlus offers additional bibliographic searching options and may return better search results.

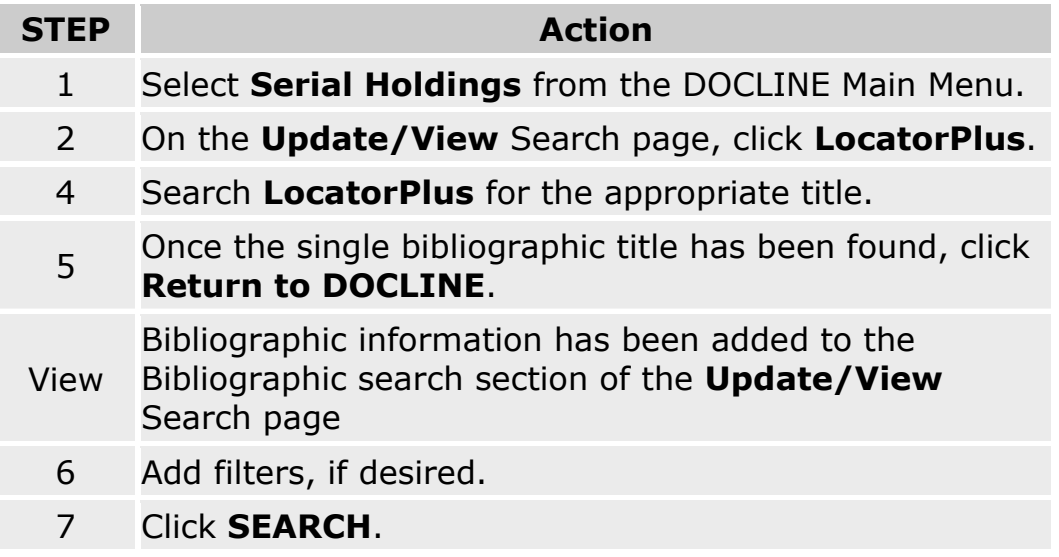

- [Find libraries that report holding a specific title using top Filters](#page-168-0)
- [Routing of serial requests](#page-59-0)
- [View Serial Holdings Search Field Definitions](#page-174-0)
- [How are Filters applied in](#page-171-0) Serials Search

### <span id="page-176-0"></span>**Show All My Holdings**

### **Show All My Holdings**

The **Show All My Holdings** button allows libraries to easily display and maintain Serial Holding Records. By limiting retrieval to certain formats, acquisition status, or serial titles starting with particular letters of the alphabet, users can review subsets of records to edit. The **Show All My Holdings** button is active only for users who have Serial Holdings update rights.

### **Show ALL My Holdings, with no search limits**

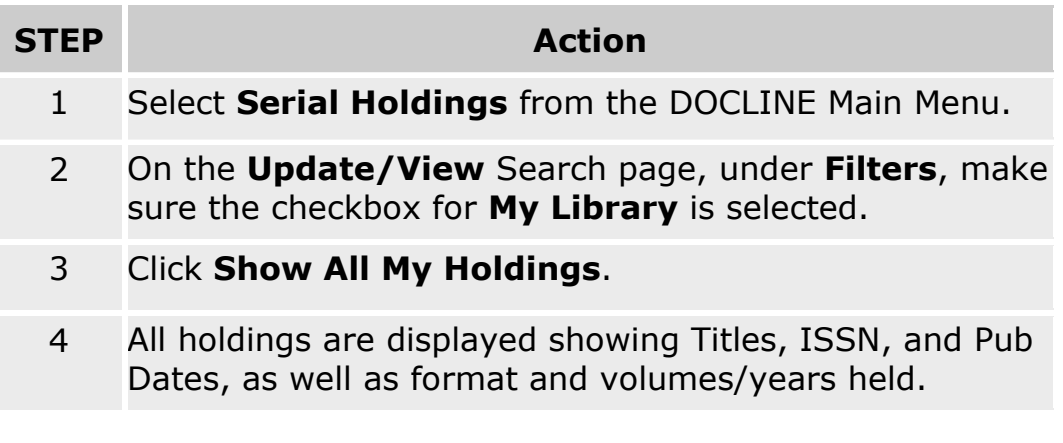

- [Search Serial Holdings](#page-164-0)
- [Update Holdings Selected by Acquisition Status](#page-178-0)
- [Update Holdings in Selected Alphabetic](#page-179-0)  **[Segments](#page-179-0)**
- [View Serial Holdings Search Field Definitions](#page-174-0)
- [How are Filters applied in Serials search](#page-171-0)

## <span id="page-177-0"></span>**Update Holdings Selected by Format**

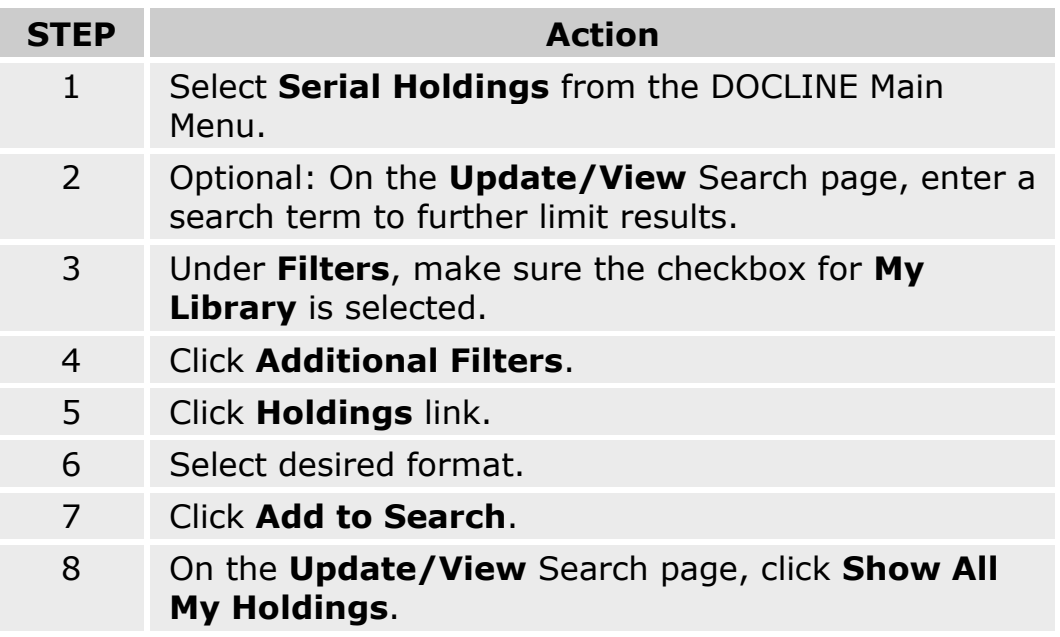

- [Search Serial Holdings](#page-164-0)
- [Update Holdings Selected by Acquisition Status](#page-178-0)
- [Update Holdings in Selected Alphabetic](#page-179-0)  **[Segments](#page-179-0)**
- [View Serial Holdings Search Field Definitions](#page-174-0)
- [How are Filters applied in Serials search](#page-171-0)

## <span id="page-178-0"></span>**Update Holdings Selected by Acquisition Status**

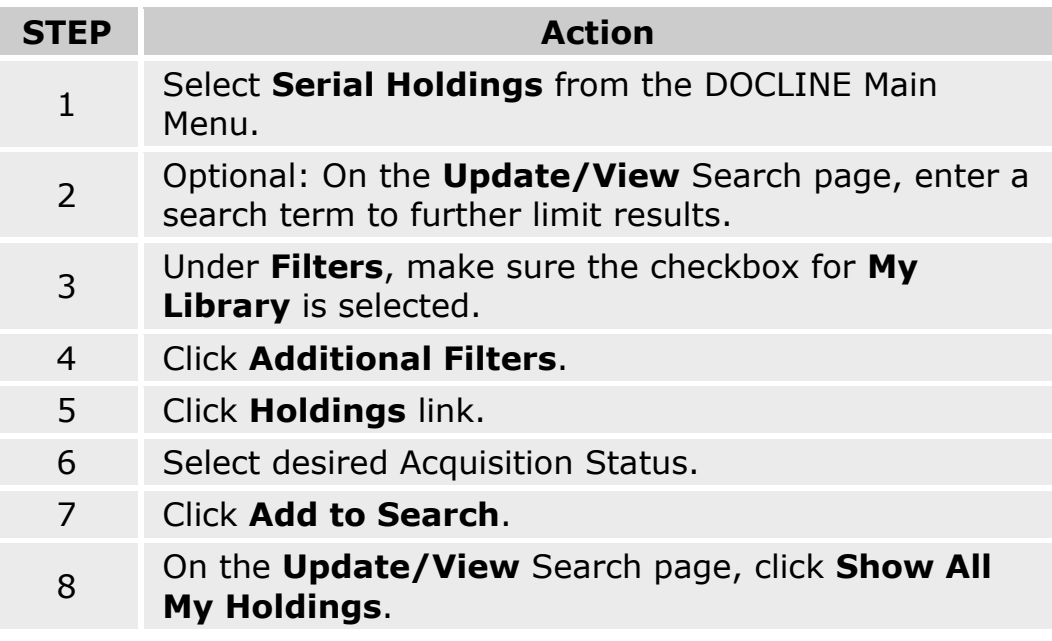

- [Search Serial Holdings](#page-164-0)
- [Update Holdings by Acquisition Status](#page-178-0)
- [Update Holdings in Selected Alphabetic Segments](#page-179-0)
- [View Serial Holdings Search Field Definitions](#page-174-0)
- [How are Filters applied in Serials Search](#page-171-0)

## <span id="page-179-0"></span>**Update Holdings in Selected Alphabetic Segments**

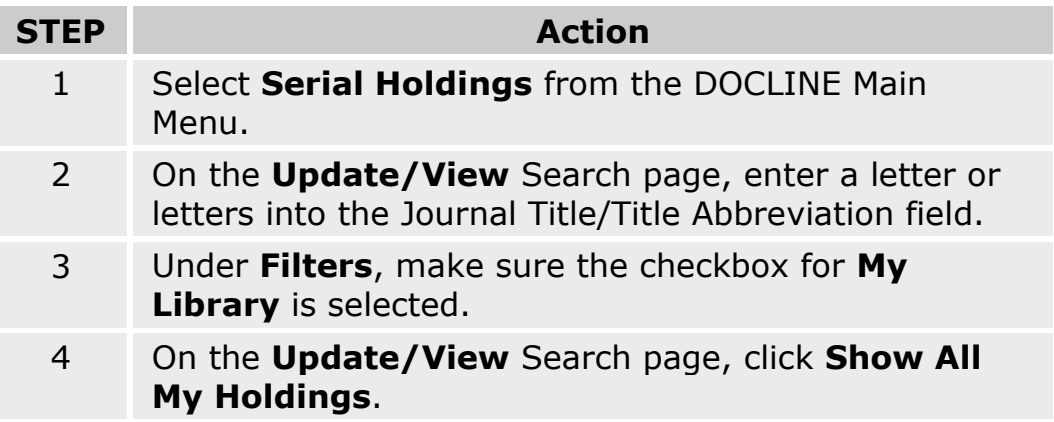

- [Search Serial Holdings](#page-164-0)
- [Update Holdings Selected by Format](#page-177-0)
- [Update Holdings Selected by Acquisition Status](#page-178-0)
- [View Serial Holdings Search Field Definitions](#page-174-0)
- [How are Filters applied in Serials Search](#page-171-0)
## **Institution Search**

### **Finding an institution record by LIBID**

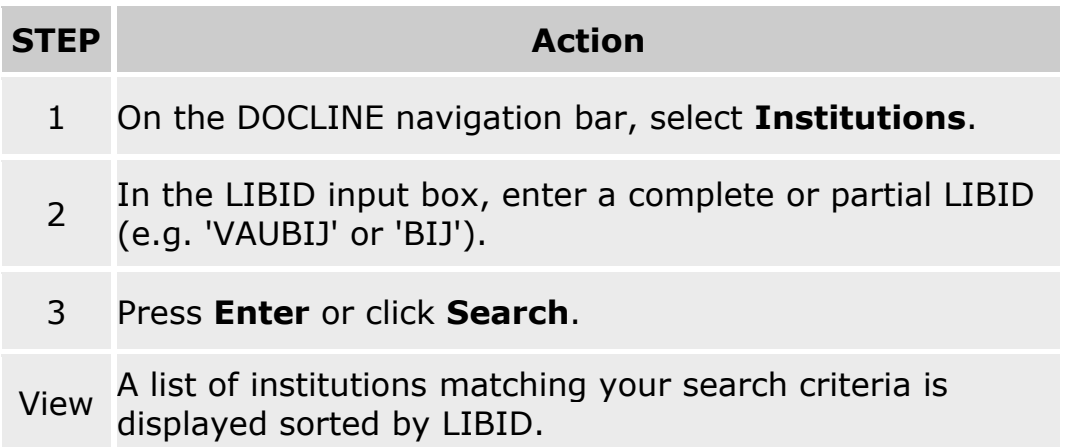

**Tip:** To retrieve multiple institution records simultaneously, enter complete LIBIDs followed by a space or a comma.

Example: VAUBIJ, MDUHQR, NCUHZY

- [Changing the sort order of search results](#page-185-0)
- [Changing the information displayed for institutions](#page-184-0)
- [Changing the number of records displayed per page](#page-186-0)
- [Find a set of libraries matching search criteria](#page-183-0)

### **Finding an institution record by institution name**

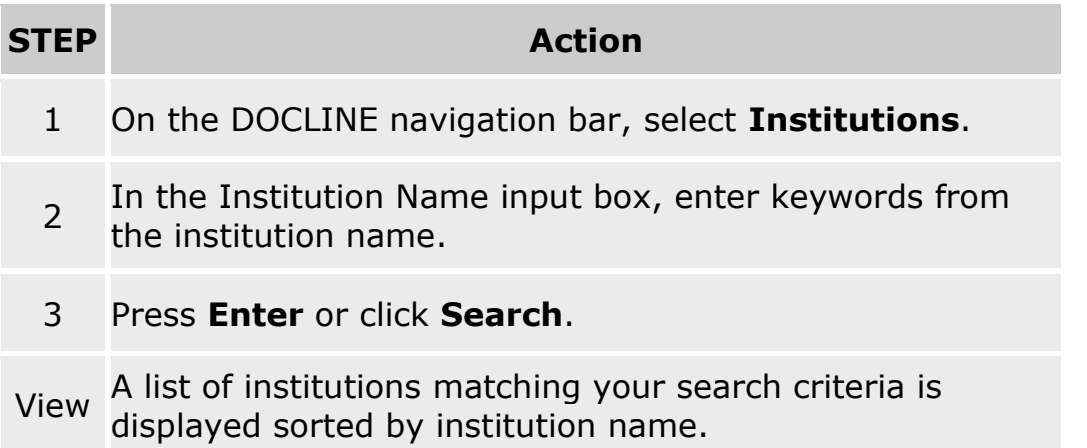

#### **Tips:**

- The institution and library name fields for all address entries (institution, document delivery, and billing) are searched.
- To perform a truncation search, enter an asterisk  $(*)$  at the beginning or end of a word. To perform a phrase search, enter the search terms within double quotation marks.

 Example: V\* AFFAIR\* \*FIELD "MEMORIAL LIBRARY"

- [Changing the sort order of search results](#page-185-0)
- [Changing the information displayed for institutions](#page-184-0)
- [Changing the number of records displayed per page](#page-186-0)
- [Find a set of libraries matching search criteria](#page-183-0)

### **Finding an institution record by library contact name**

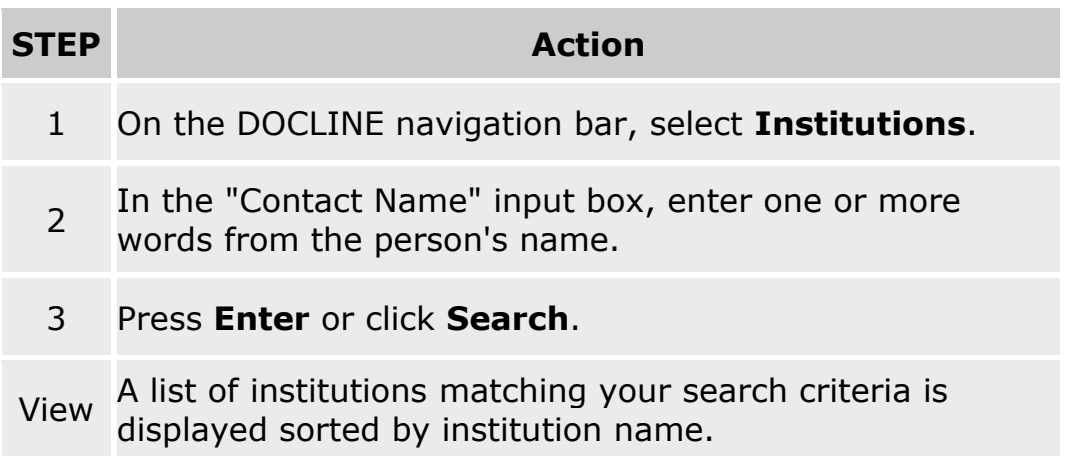

#### **Tips:**

 To perform a truncation search, enter an asterisk (\*) at the beginning or end of a word.

 Example: MICH\* \*STEIN

 Contact names are stored as first name, middle name, last name in the database. Phrase searching should be limited to search only one part of the name, e.g. search "Mary Beth", not "Jane Smith".

- [Changing the sort order of search results](#page-185-0)
- [Changing the information displayed for institutions](#page-184-0)
- [Changing the number of records displayed per page](#page-186-0)
- [Find a set of libraries matching search criteria](#page-183-0)

### <span id="page-183-0"></span>**Finding institutions that match multiple search criteria**

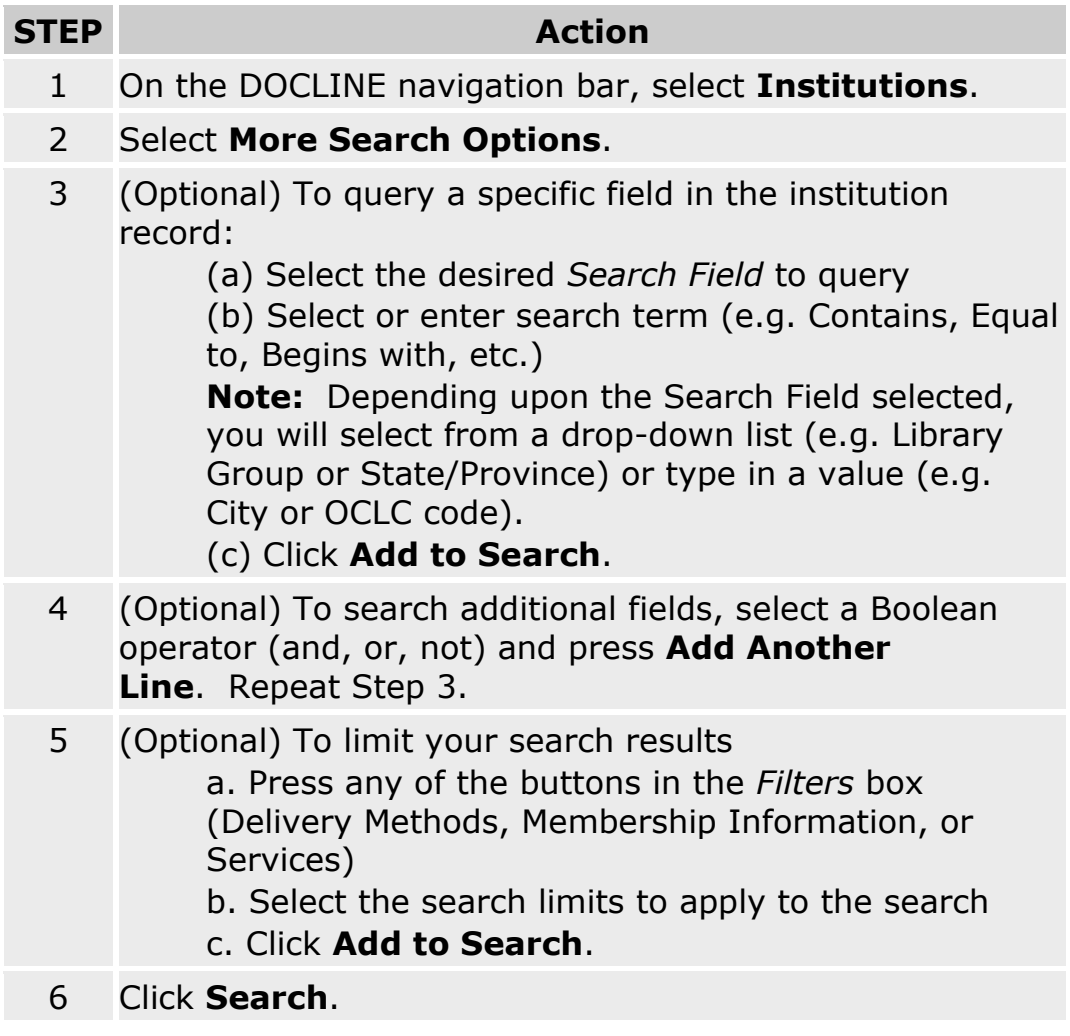

- [Changing the sort order of search results](#page-185-0)
- [Changing the information displayed for institutions](#page-184-0)
- [Changing the number of records displayed per page](#page-186-0)
- [Find a set of libraries matching search criteria](#page-183-0)

### <span id="page-184-0"></span>**Changing the institution information displayed in search results**

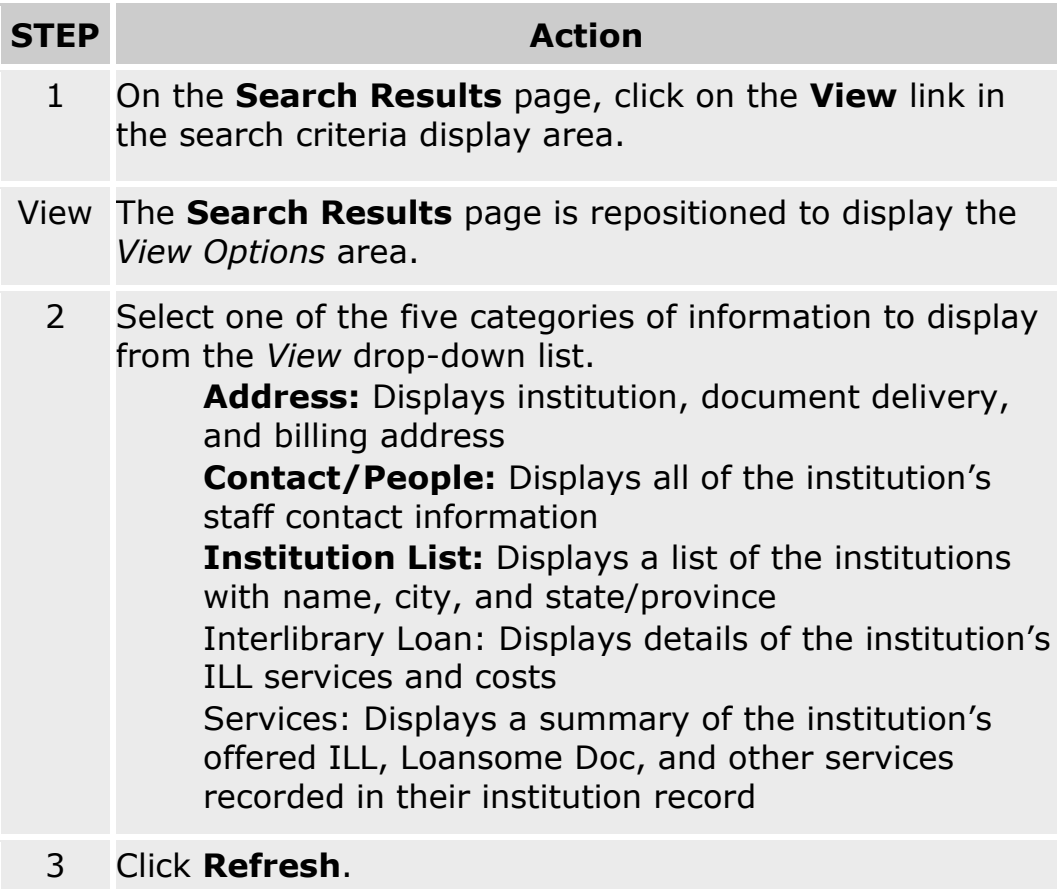

## <span id="page-185-0"></span>**Changing the sort order of search results**

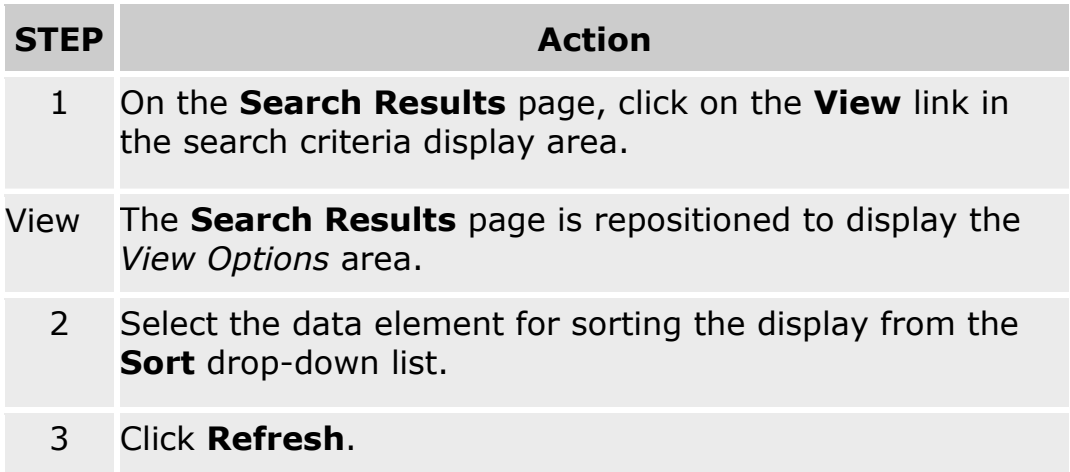

### <span id="page-186-0"></span>**Changing the number of records displayed per page**

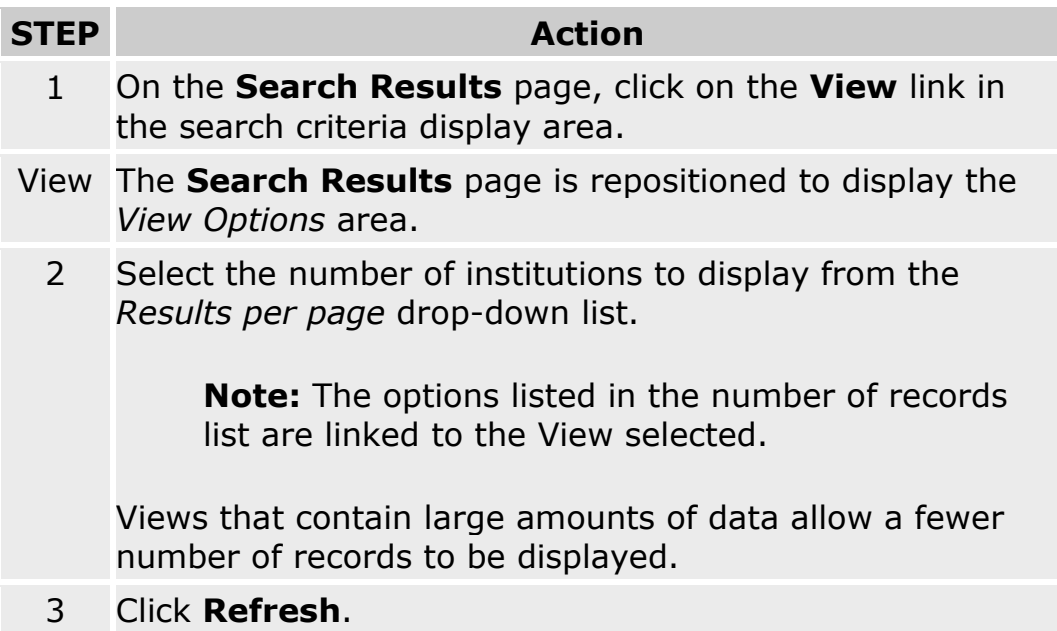

- [Changing the institution information displayed in search results](#page-184-0)
- [Changing the sort order of search results](#page-185-0)

# **Modifying your search query**

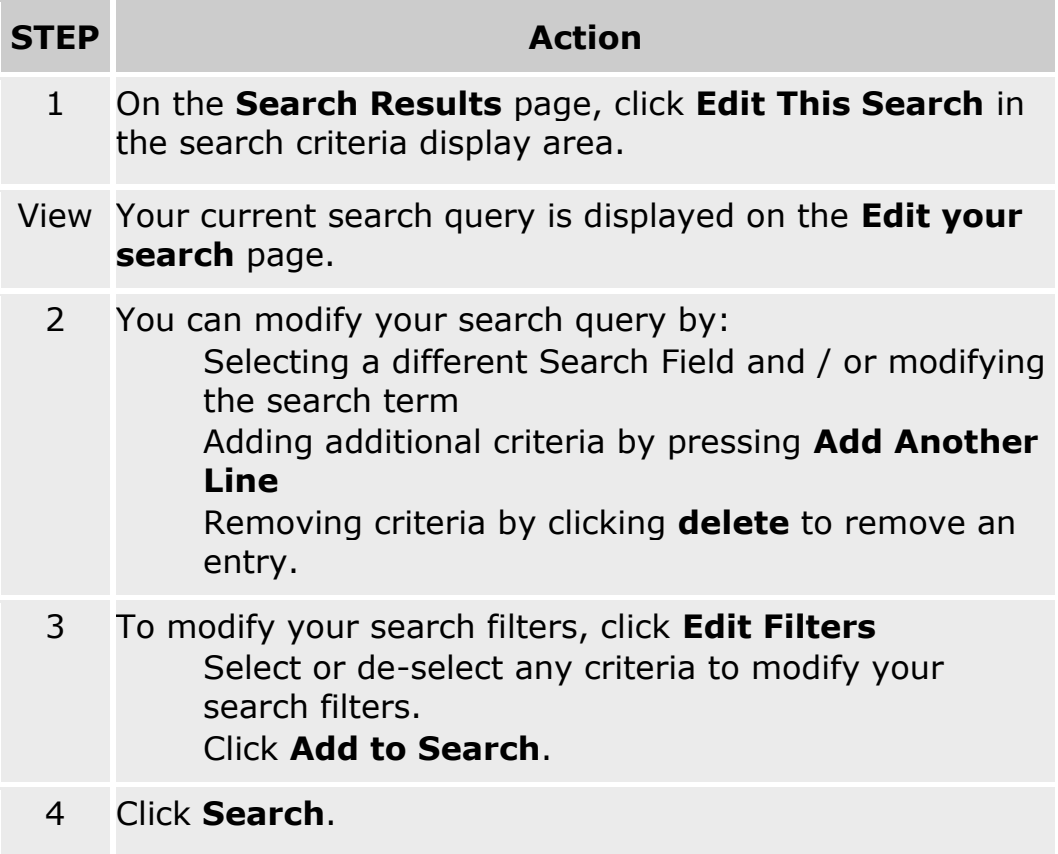

### **Adding institutions to your Routing Table from search**

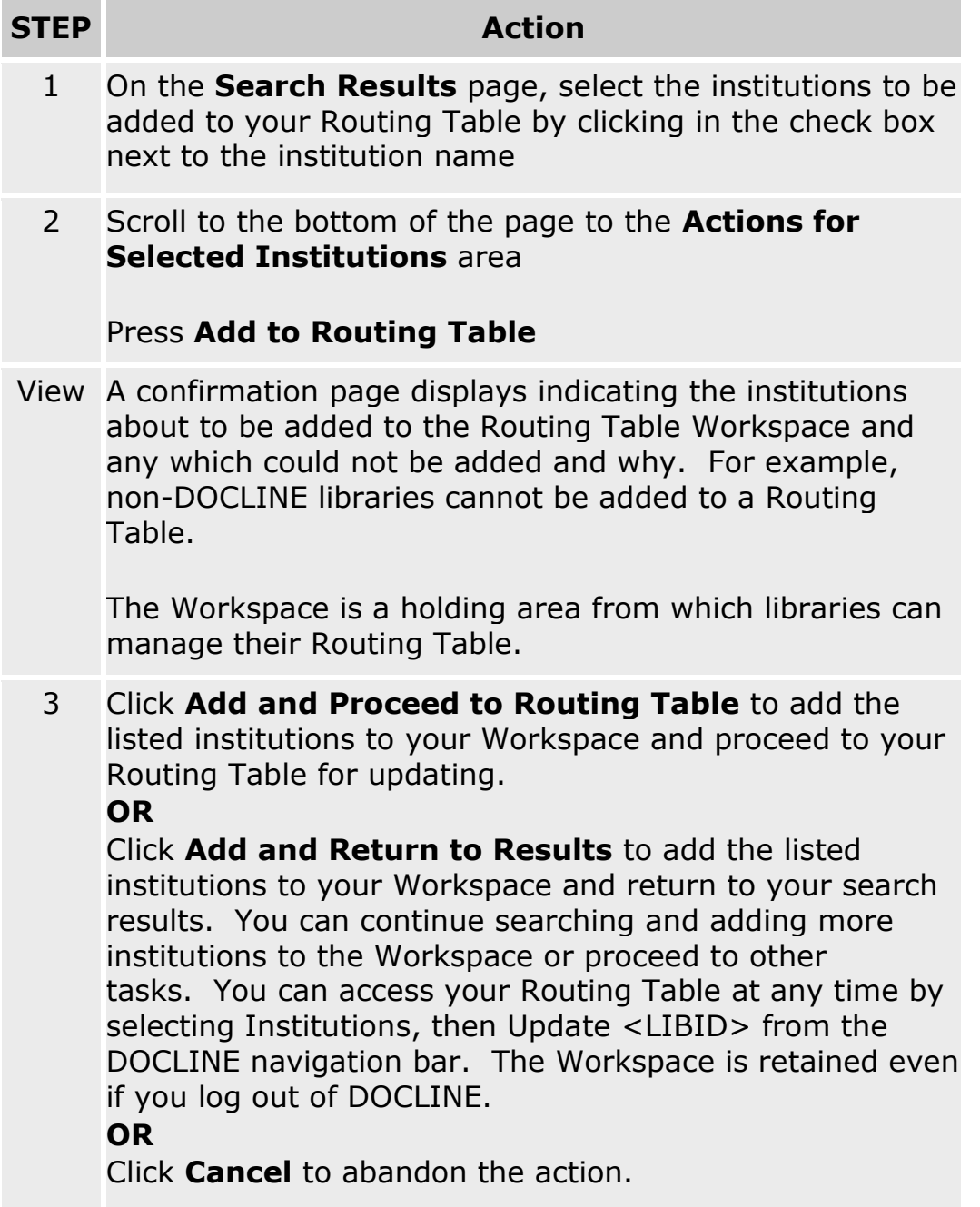

### **Adding institutions to your M/A/N Map from search**

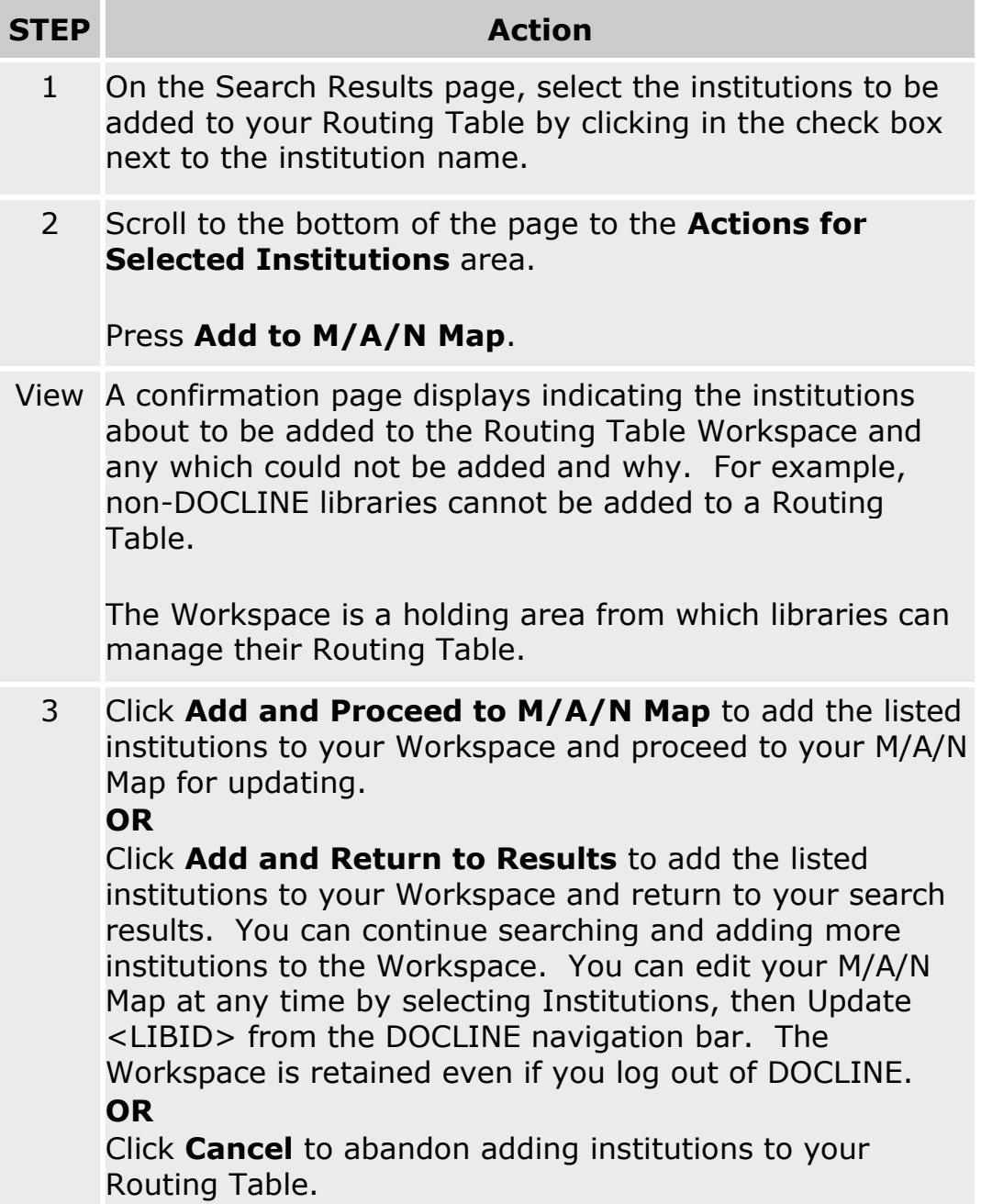

#### **Additional Resources:**

[Managing your Routing Table](#page-217-0)

## **Printing search results**

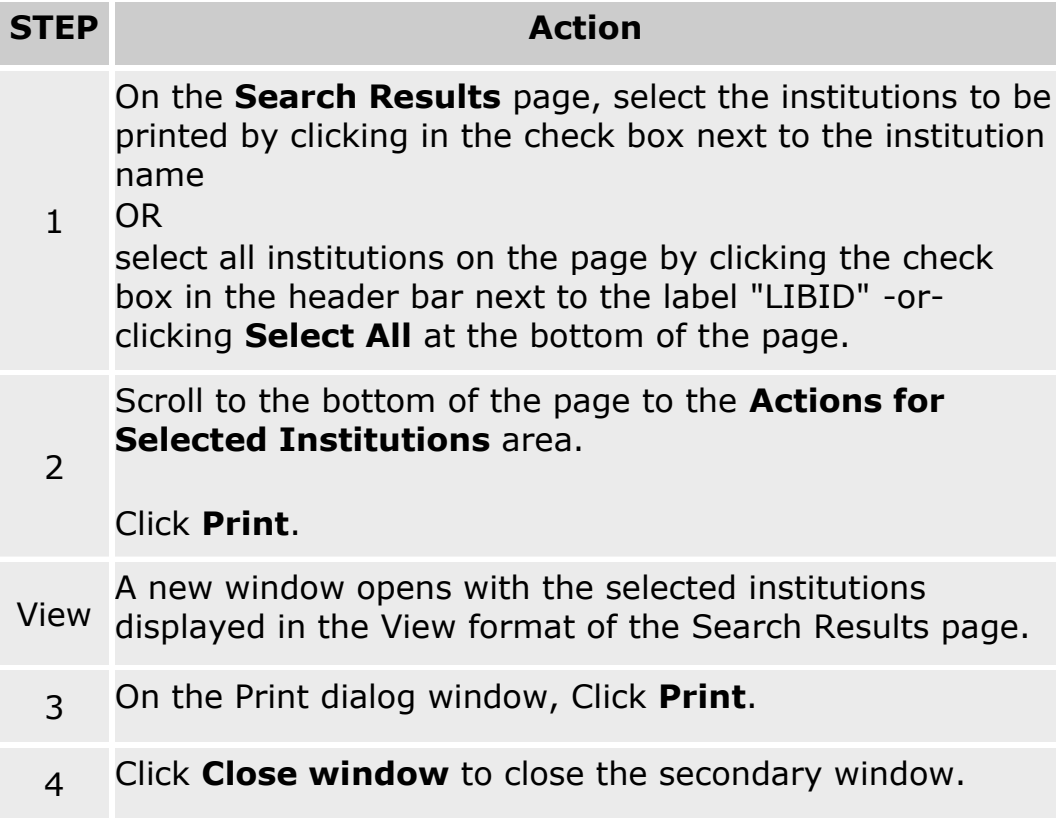

#### **Additional resources:**

[Changing the institution information displayed in search results](#page-184-0)

# **Downloading search results**

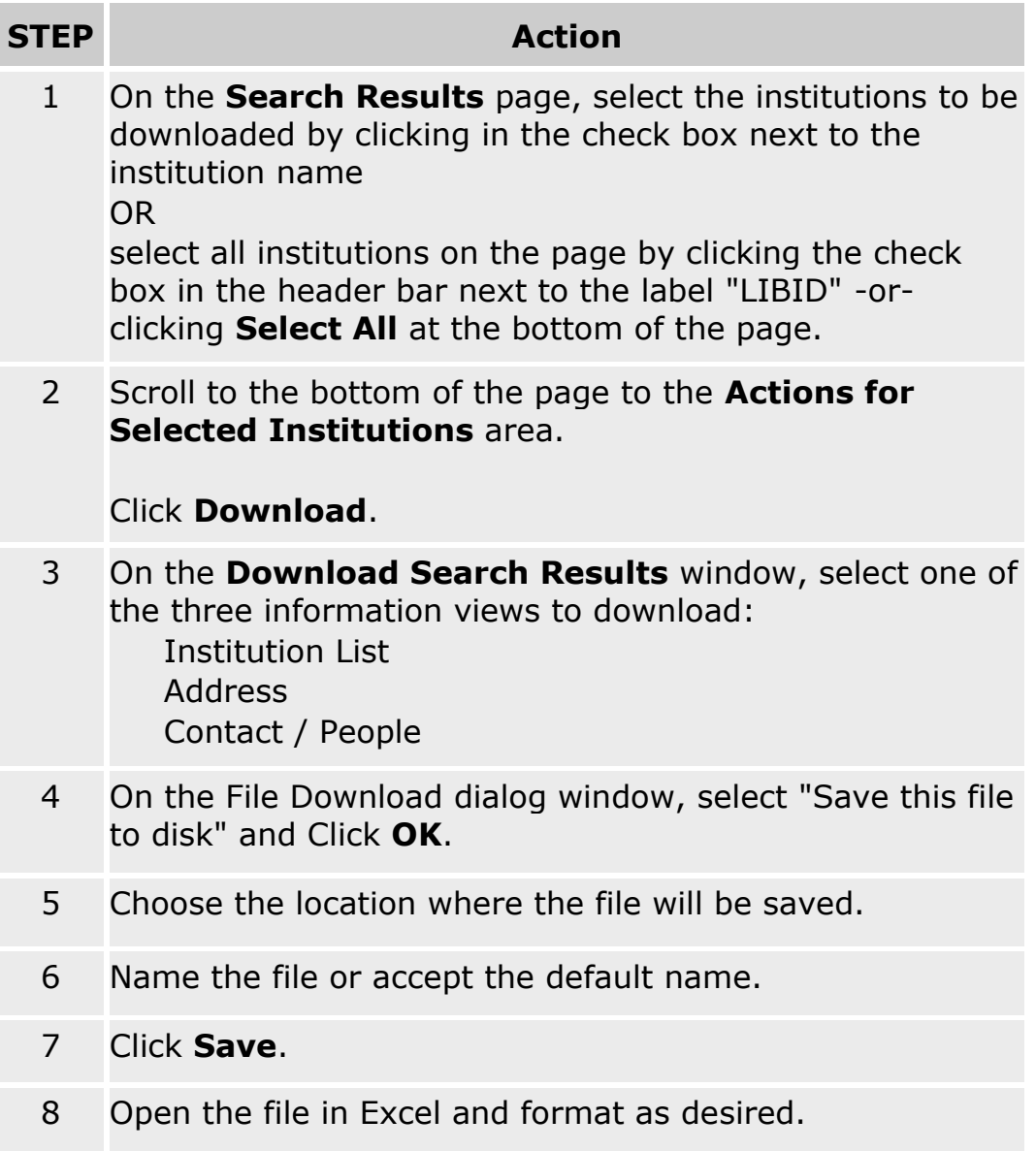

## **Updating your Institution**

### **Institution Overview**

The DOCLINE institution record contains the institution information for libraries in DOCLINE. Keeping your institution record up-to-date provides accurate information for other DOCLINE libraries. The information includes directory information for the institution and library staff; interlibrary loan services and levels of service provided; delivery methods provided; charges and fees information; DOCLINE and NN/LM membership data; and DOCLINE specific information including request routing instruction defaults.

Each institution record in DOCLINE is recognized by a unique library identifier referred to as LIBID. The LIBID consists of six alphabetic characters. For U.S. and Canadian institutions, it begins with a two-letter US MARC Geographical Code (U.S. State or Canadian Province code), followed by a U for U.S. or a C for Canada and ends with three unique alphabetic characters. The LIBID for other countries consists of the first two letters of the Universal Postal Union (UPU) code, followed by the letter X and then three unique alphabetic characters. **Once a LIBID has been assigned to a library, it cannot be changed**.

## **Setting your library "Out of Office"**

To modify your DOCLINE status to "Temporarily Inactive" so that requests **will not route** to your library, do the following:

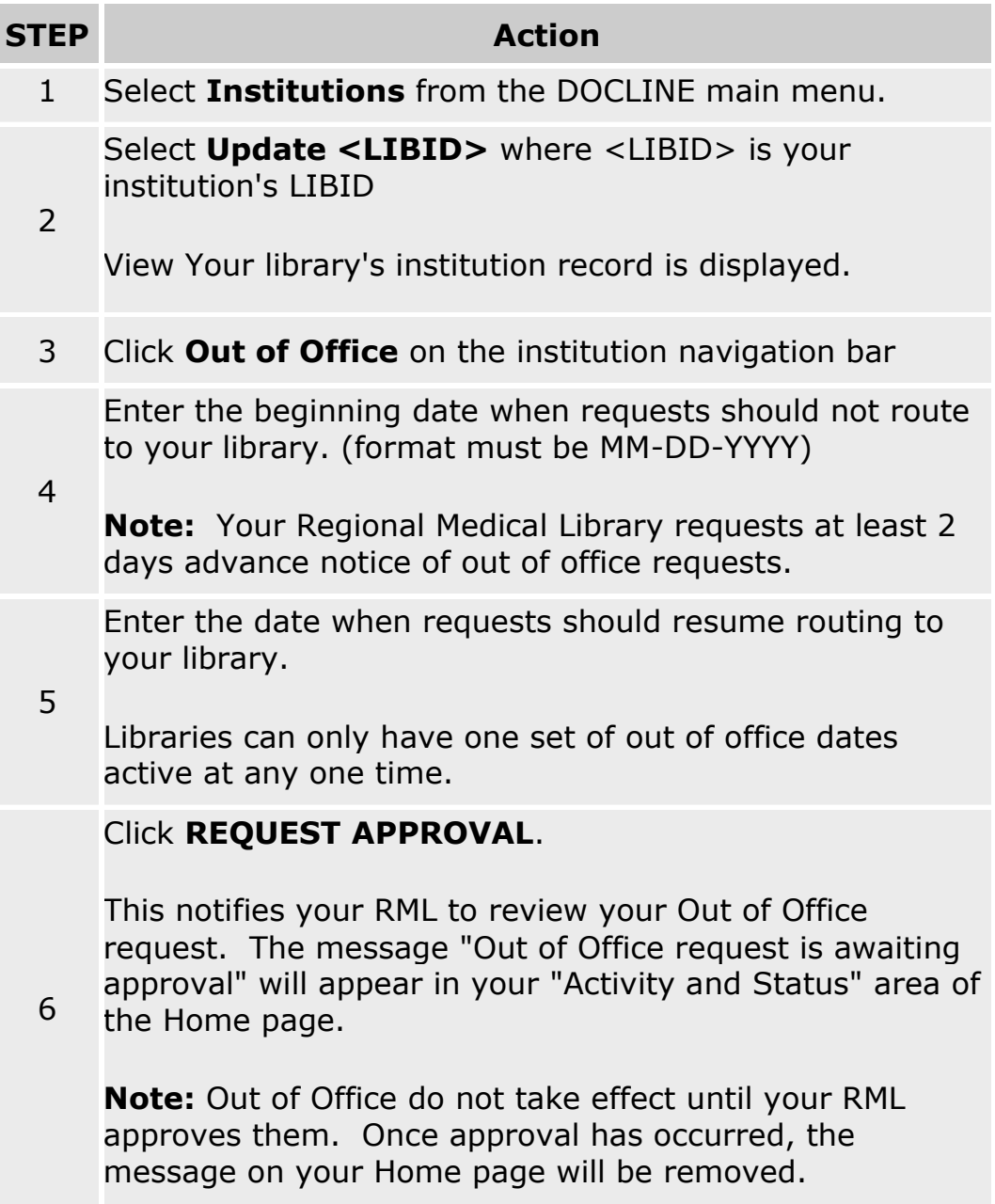

#### **Additional Resources:**

• [How Does Routing Work?](http://www.nlm.nih.gov/services/doc_new_routing.html)

### **Address**

### **Editing your institution address**

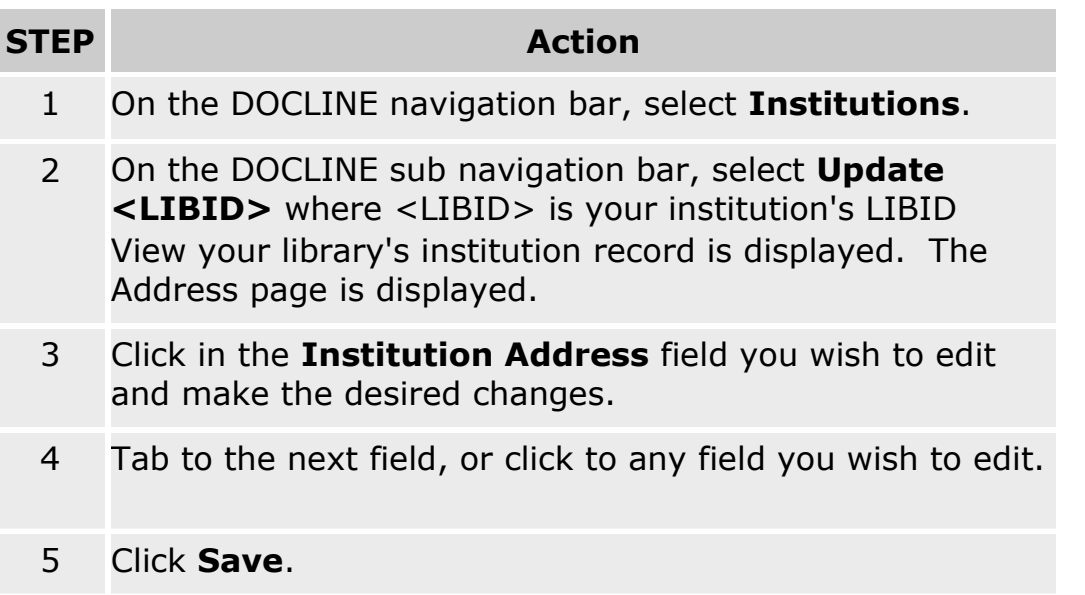

**Note:** The institution address is used for directory listings (e.g. MedlinePlus Consumer Health Libraries, NN/LM Member database). The institution address should reflect the address of the library, not the ILL department delivery address.

### <span id="page-195-0"></span>**Editing your addresses for document delivery**

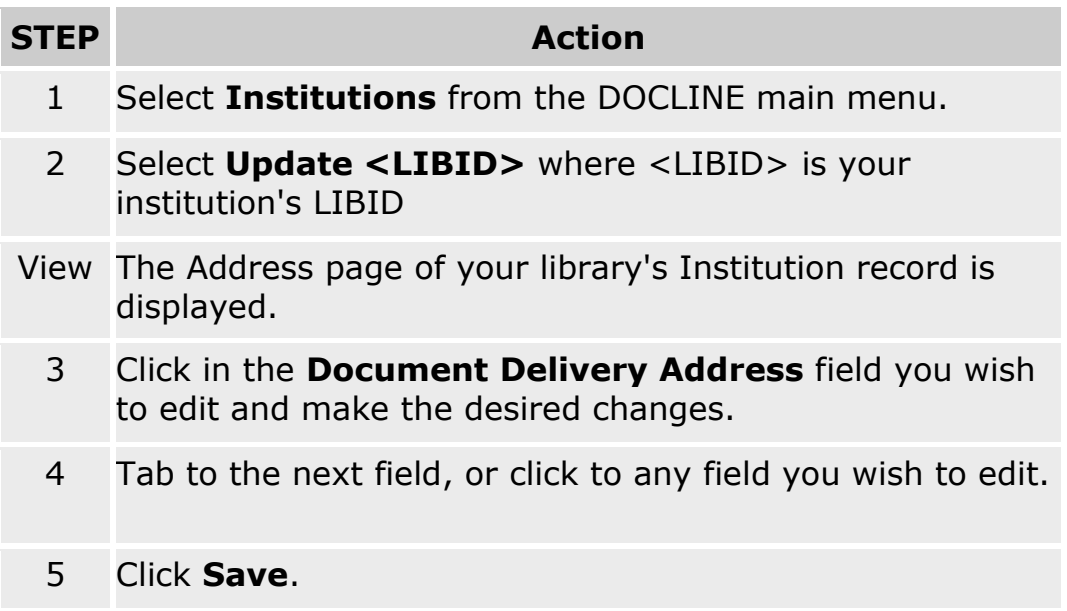

**Note:** The document delivery address is the "Ship to:" in DOCLINE that appears on request receipts. The document delivery address should reflect the address where articles and books should be sent via mail, email, web, fax, Ariel or Odyssey.

### **Editing your billing address**

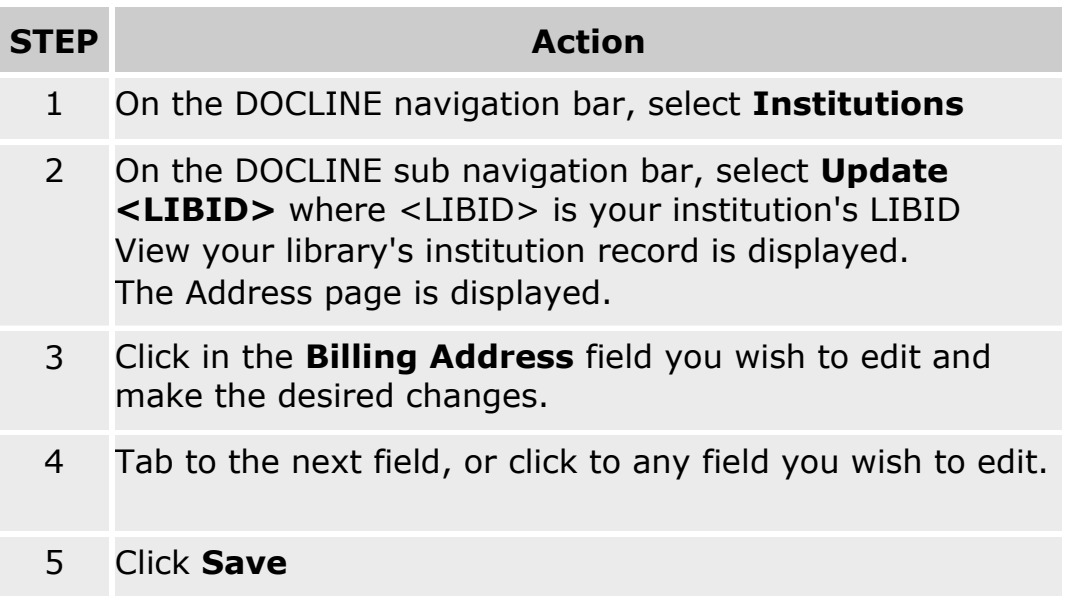

#### **Note:**

The billing address is the "Bill to:" in DOCLINE which appears on request receipts. The billing address should reflect the address where invoices for materials provided by lenders should be mailed.

# **Editing your internet addresses (URLs)**

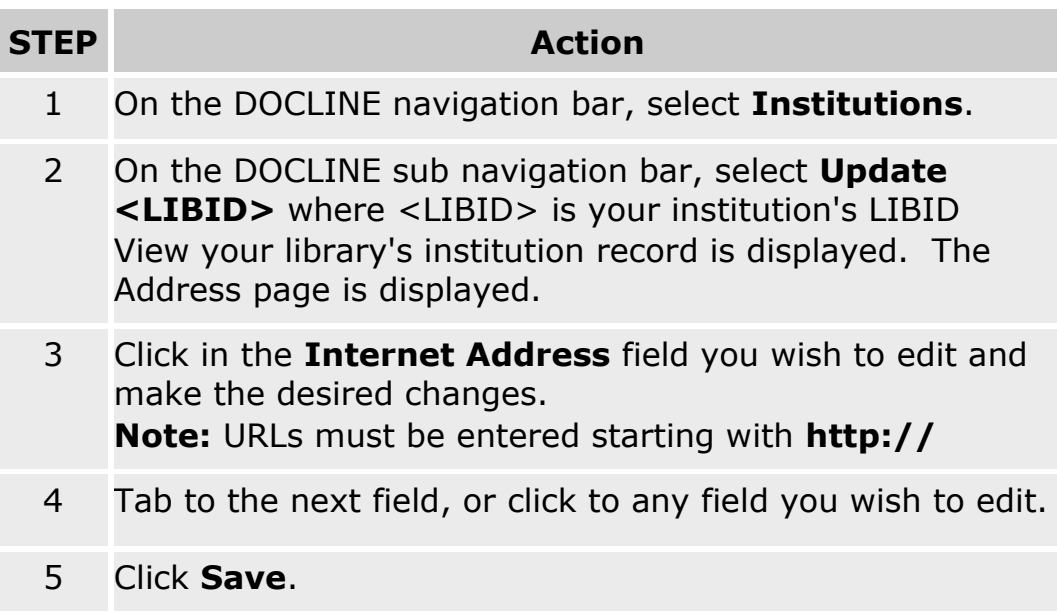

### **People / Contacts**

## **Adding a new contact person**

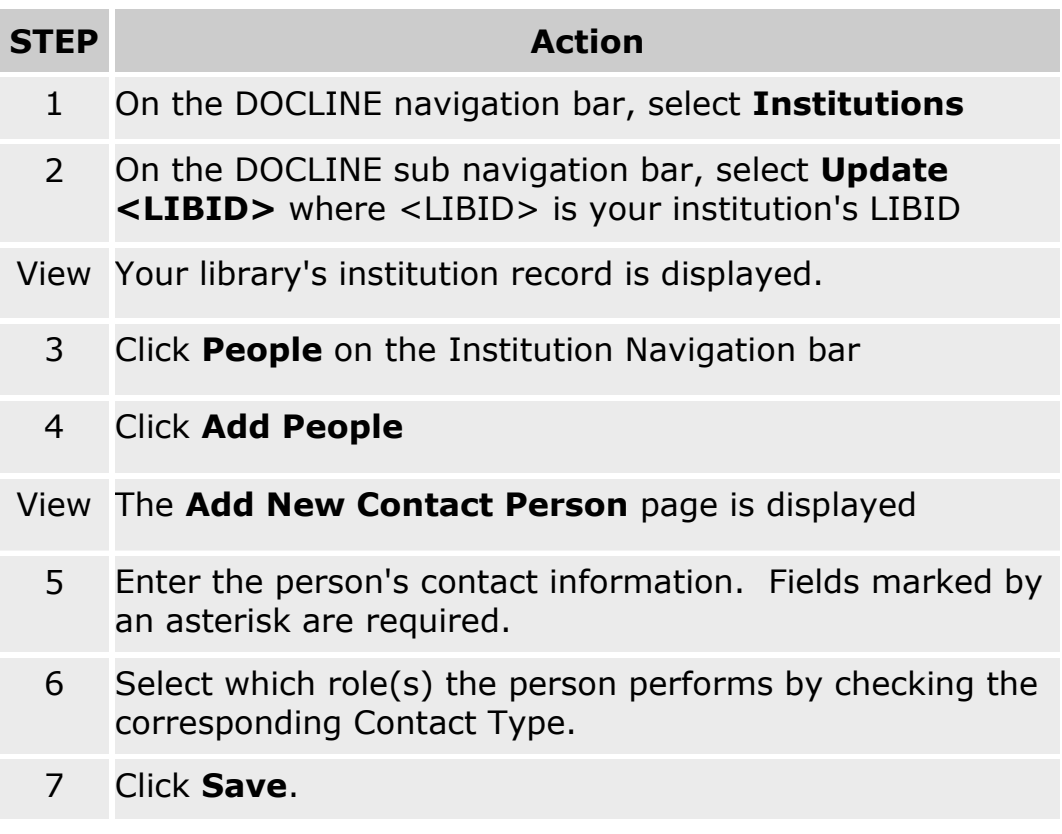

## **Editing a staff member's contact information**

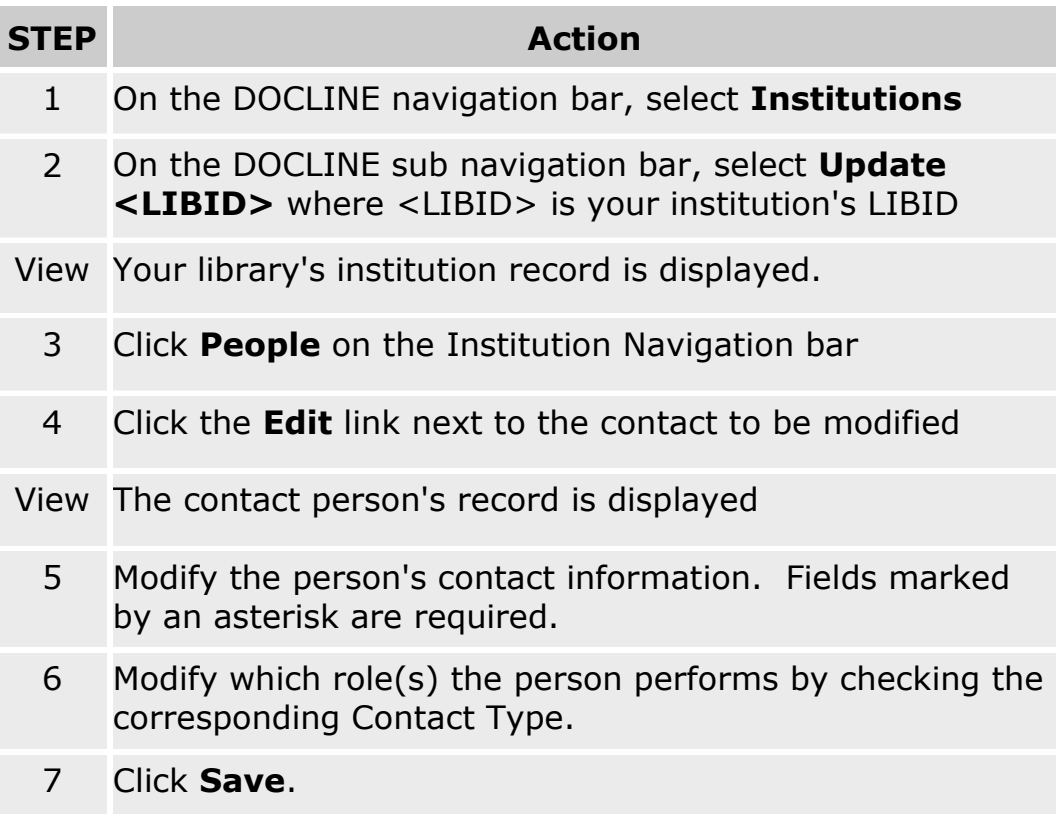

## **Deleting a contact person from DOCLINE**

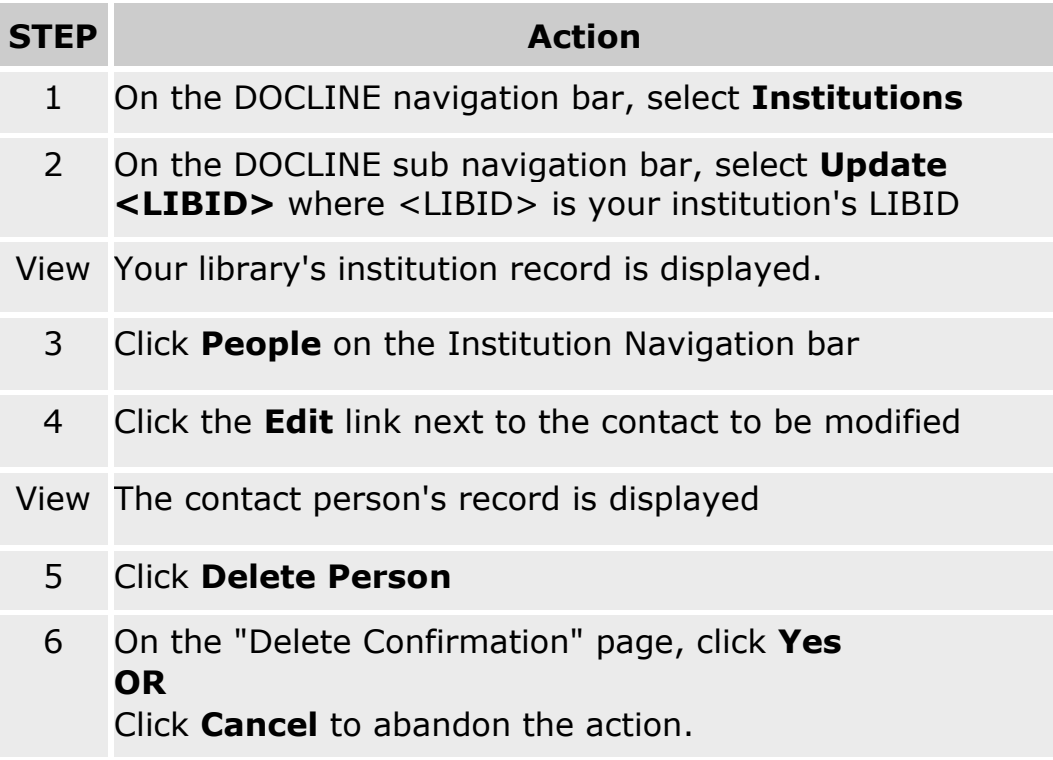

### **DOCLINE and NN/LM Membership**

### **Membership Overview**

The Membership page includes the data elements that describe an institution's NN/LM and DOCLINE membership. The page displays Library Group membership, DOCLINE status, and serial holdings batch updating settings

Most of the Membership page fields can only be edited by your regional DOCLINE coordinator or by NLM. To request a change to any of the "readonly" elements, use the [Contact Us](https://docline.gov/docline/help/contact_nlm/help_page.cfm) link in the DOCLINE navigation area.

## **Managing exporting of Serial Holdings**

To authorize NLM to export your DOCLINE serial holdings data to OCLC, do the following:

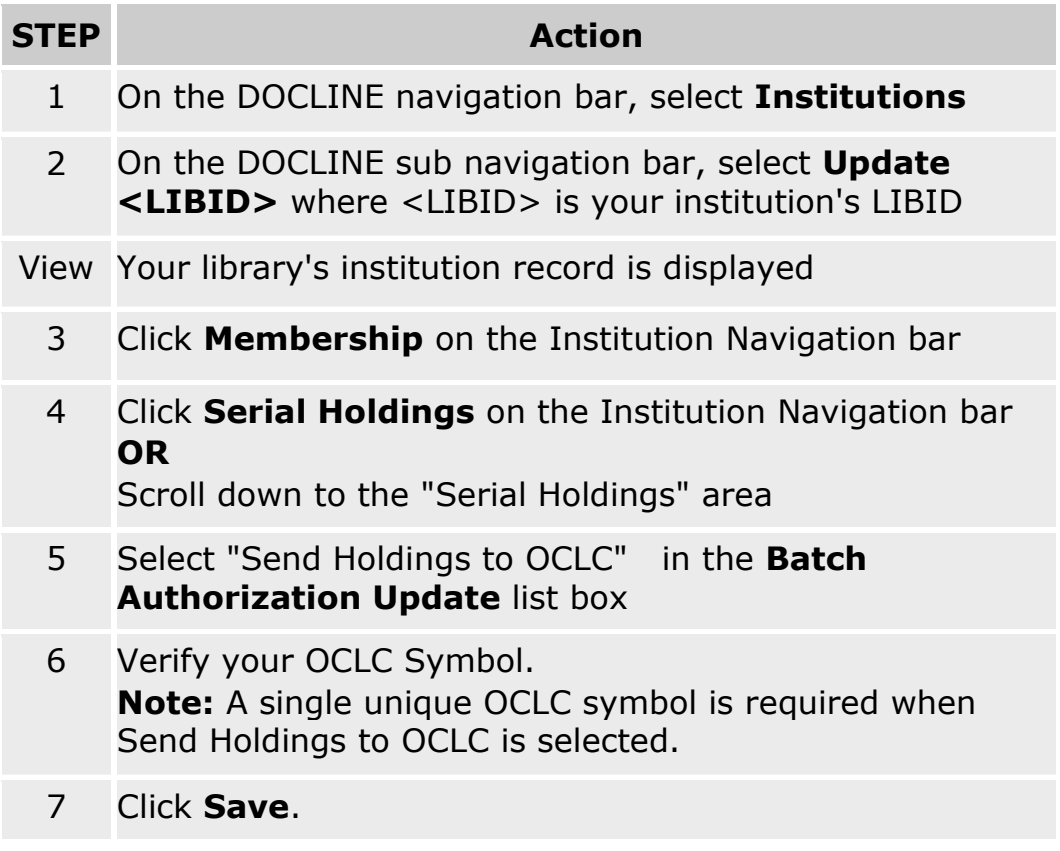

#### **Additional resources:**

• [Download serial holdings in MARC 21 format](#page-120-0)

### **Annual review of serial holdings**

DOCLINE participants are required to maintain accurate serial holdings. Libraries can update individual holdings records in DOCLINE, import their holdings from OCLC, or indicate the accuracy of their holdings through an annual review.

To indicate that an institution has reviewed their serial holdings and that they are accurate, do the following:

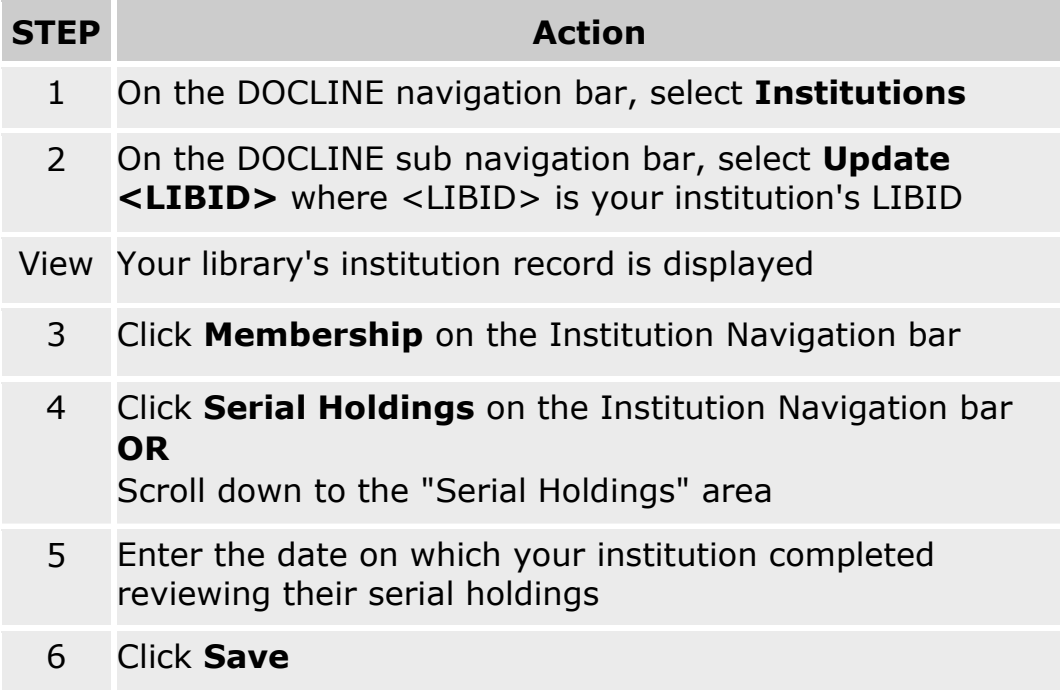

## **Modifying institution IDs (OCLC, FEIN, MARC code)**

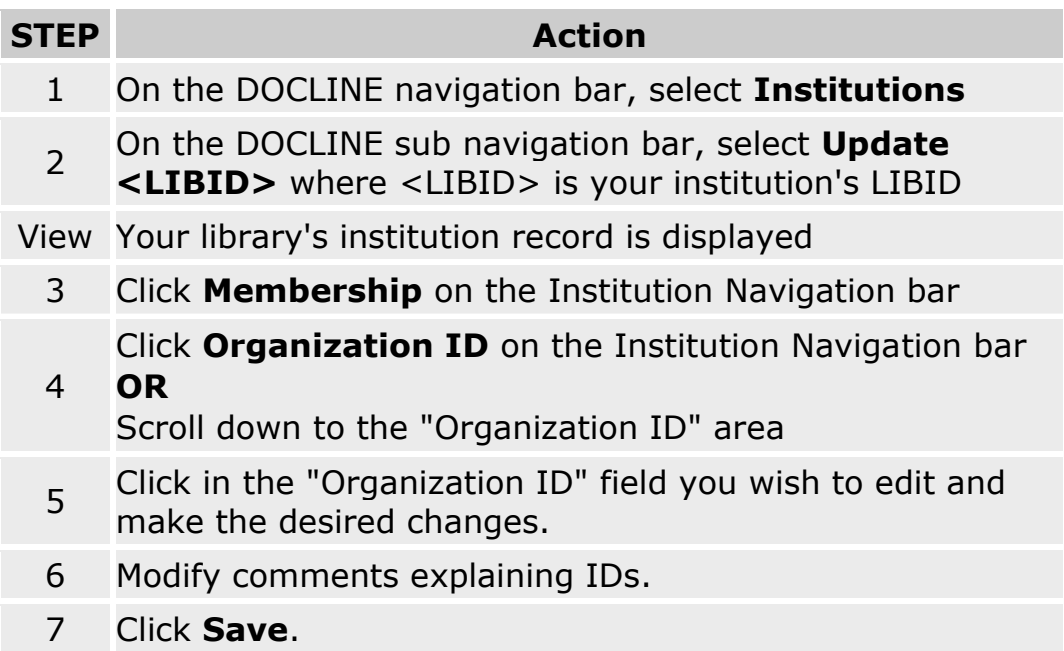

### **Services and Fees**

### **Modifying your interlibrary loan service options**

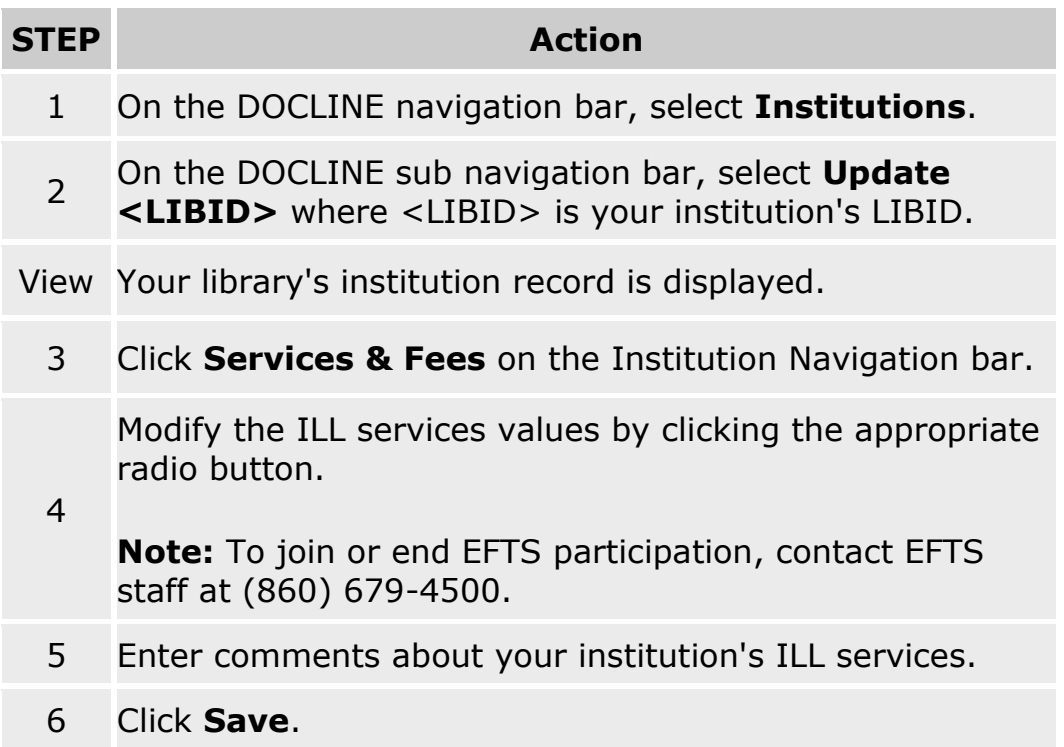

**Note:** If **Fills Rush Request** is selected you must fill within one business day of receipt. Libraries providing this service should check DOCLINE at least twice a day.

**Note:** If **Fills Urgent Patient Care Request** is selected you must check DOCLINE at least every two hours during the business day, and immediately process any requests.

## **Modifying your copy service options and fees**

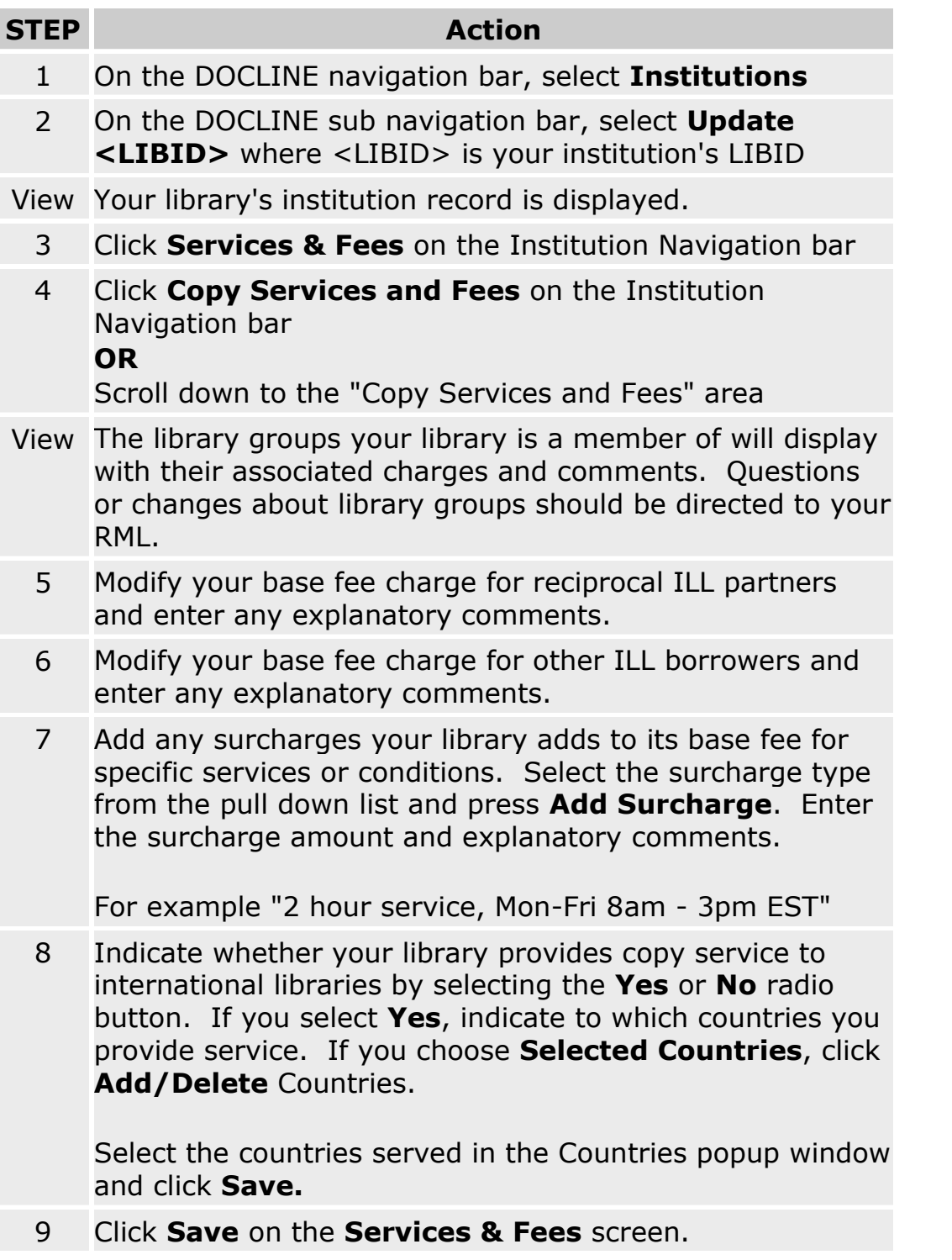

# **Modifying your loan service options and fees**

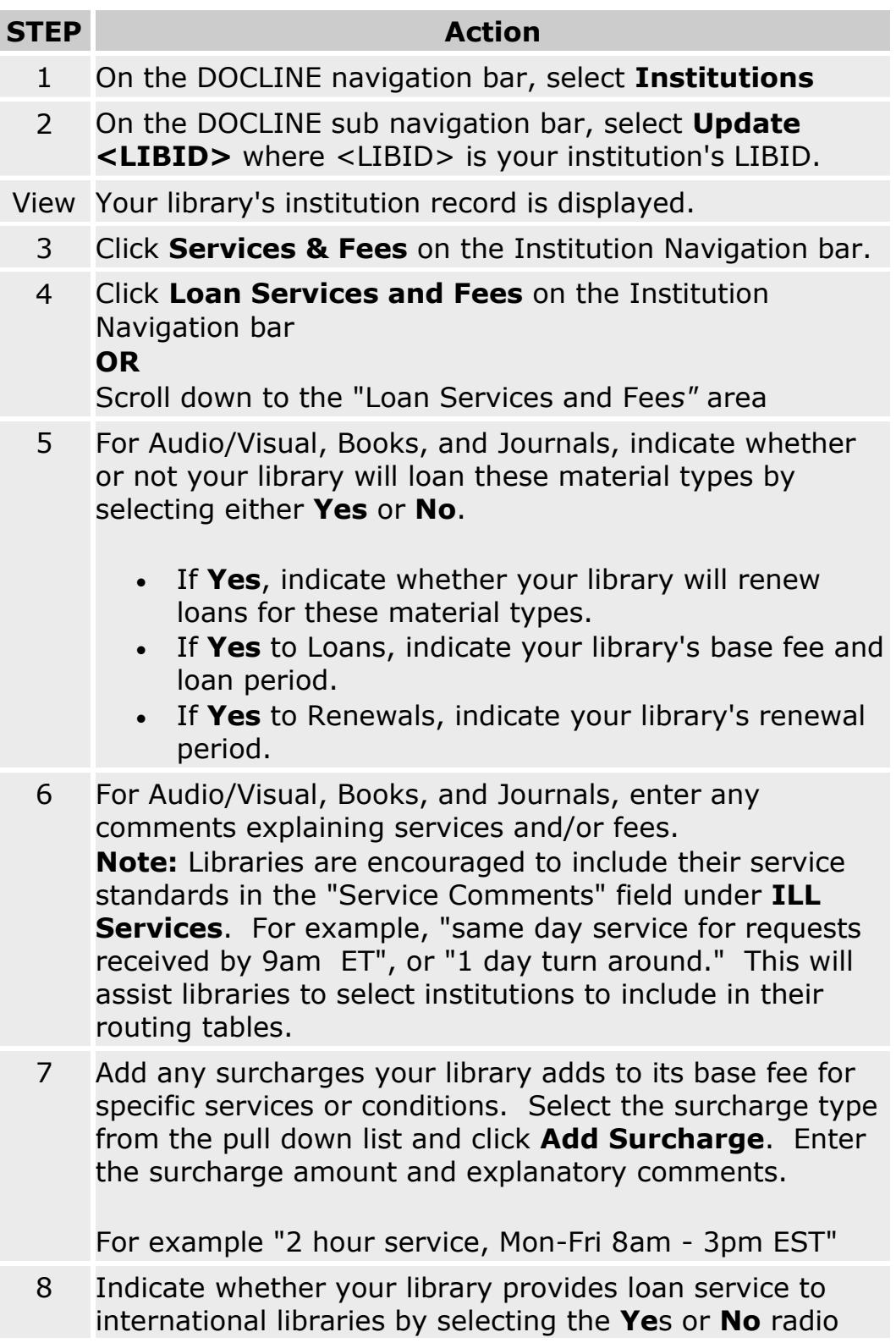

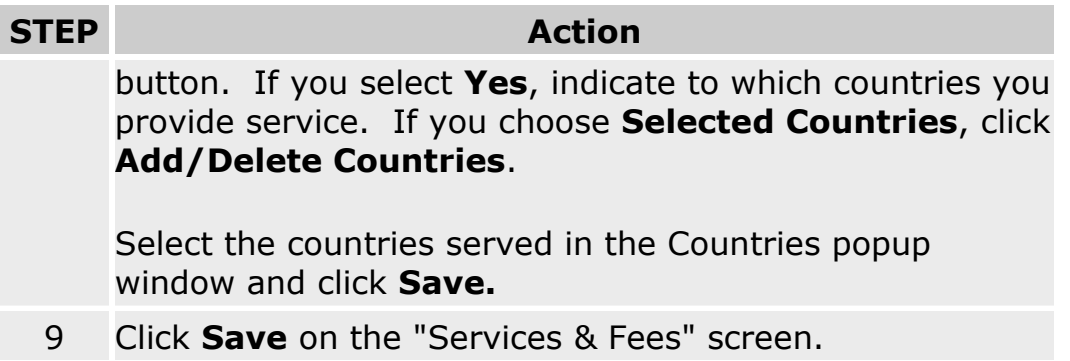

# **Modifying your library service options**

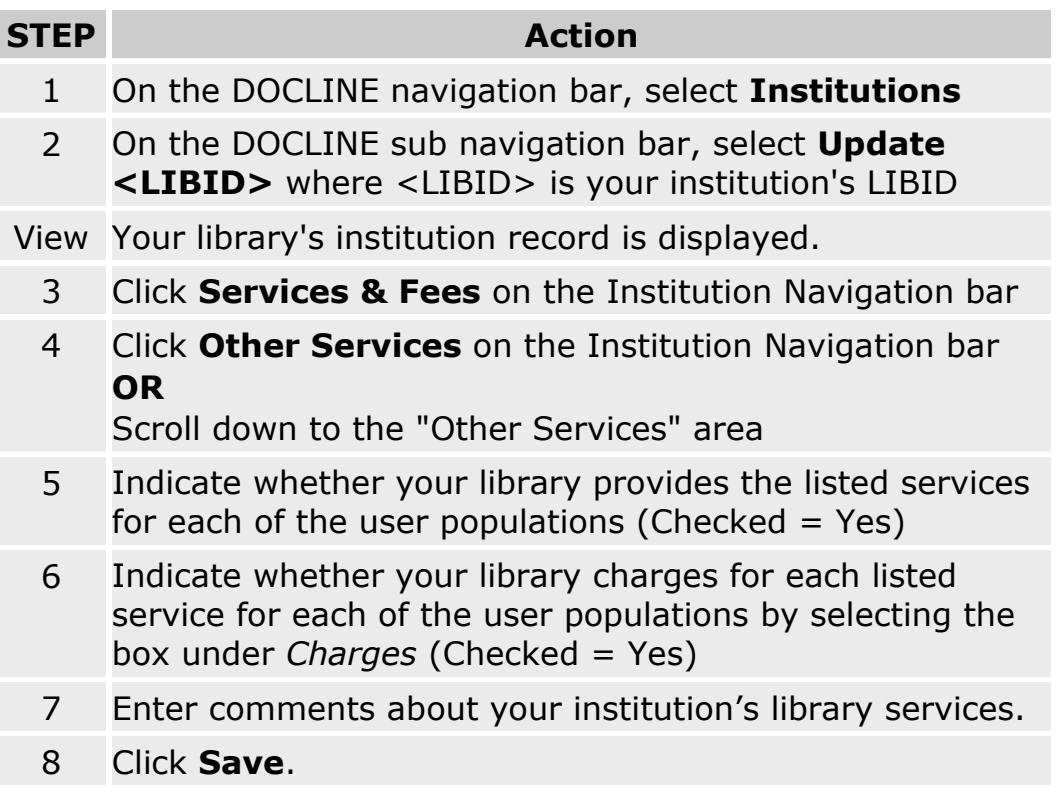

### **DOCLINE Options**

### **Setting the default values used to route new requests**

To modify the default values that are displayed on the Routing Instructions page during Borrow, do the following:

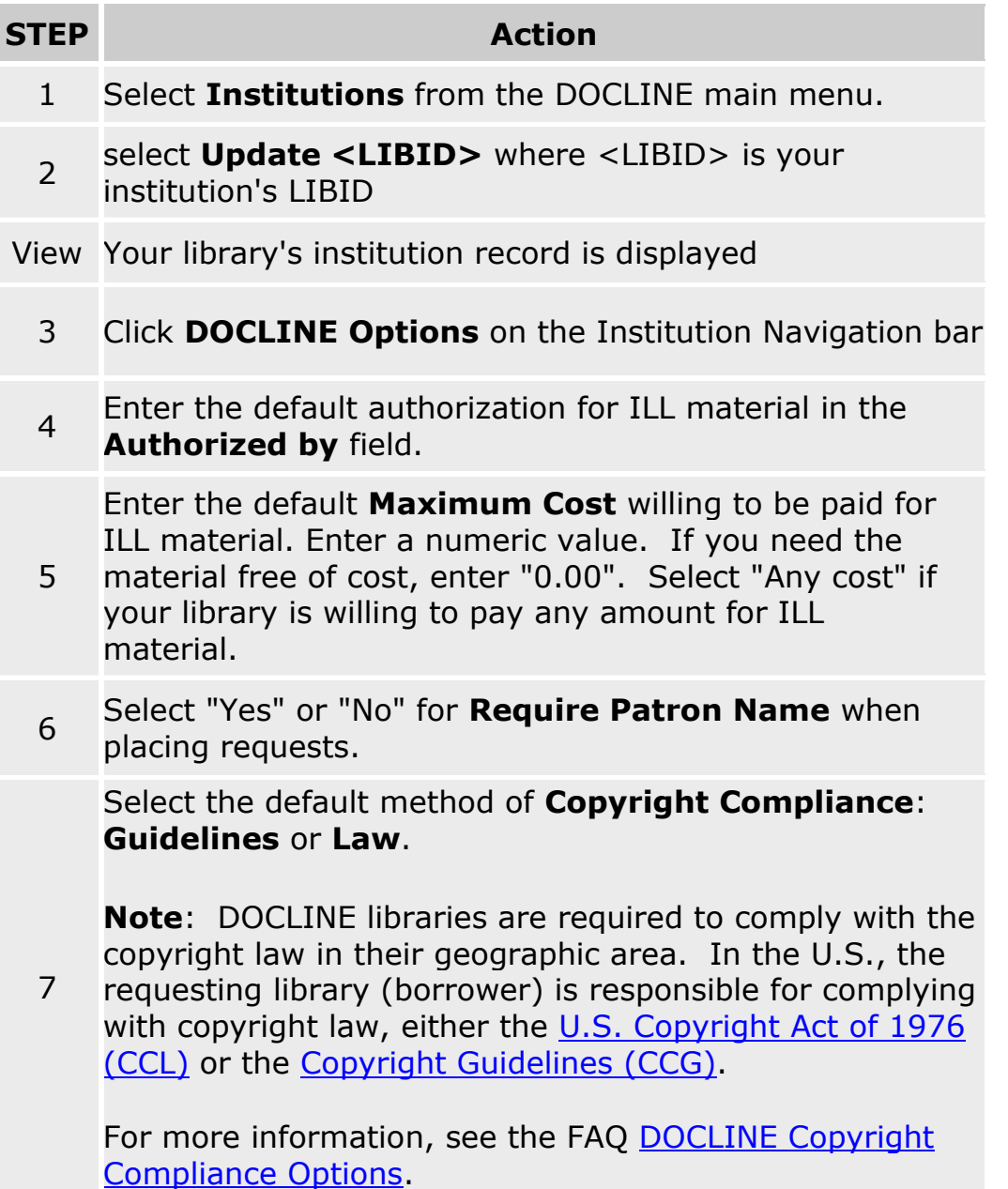

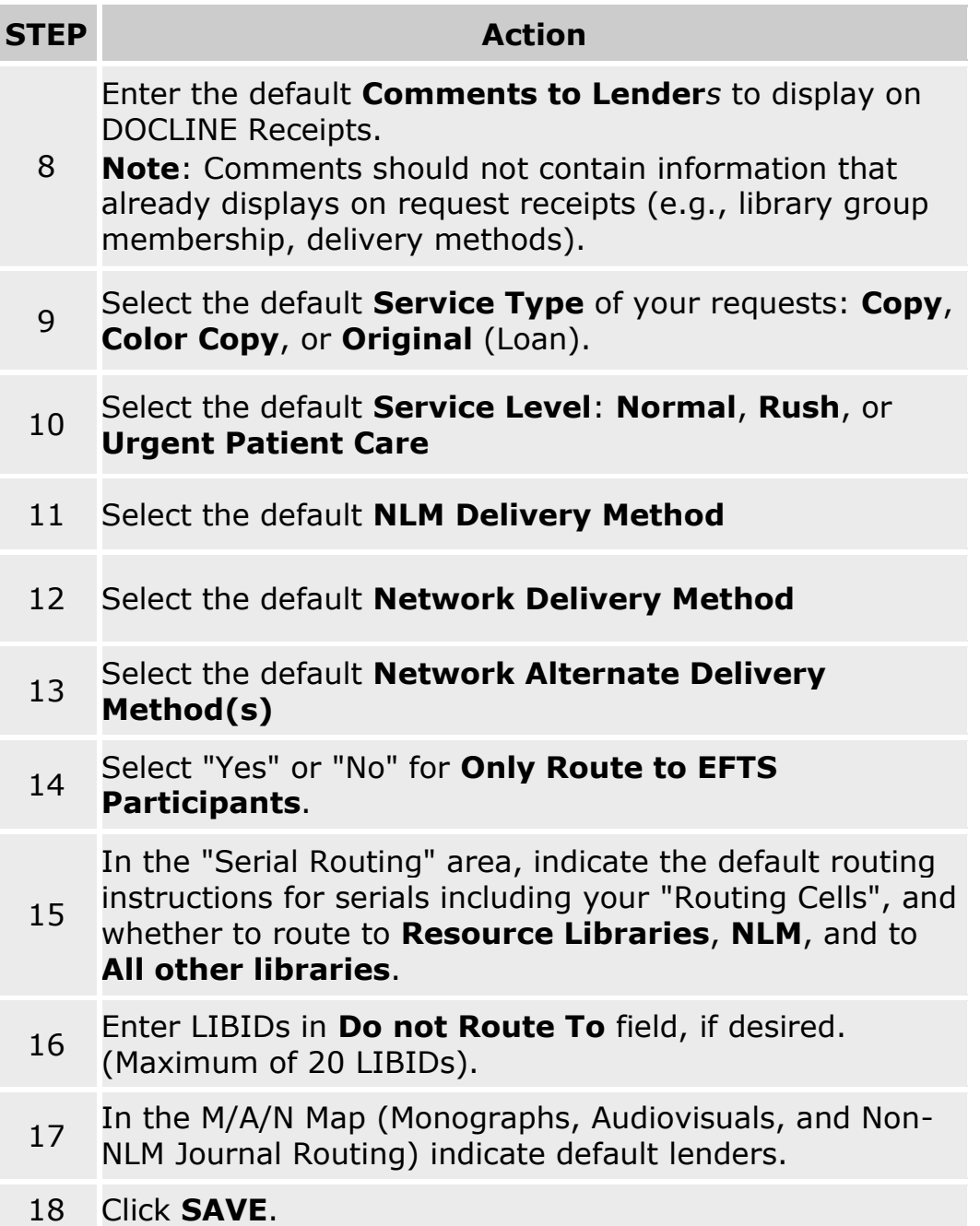

- [Completing the Routing Instructions Page](#page-31-0)
- [Do Not Route To](#page-37-0)
- **[Routing Table Overview](#page-215-0)**
- [M/A/N Map Overview](#page-227-0)

### <span id="page-212-0"></span>**Modifying your lending preferences**

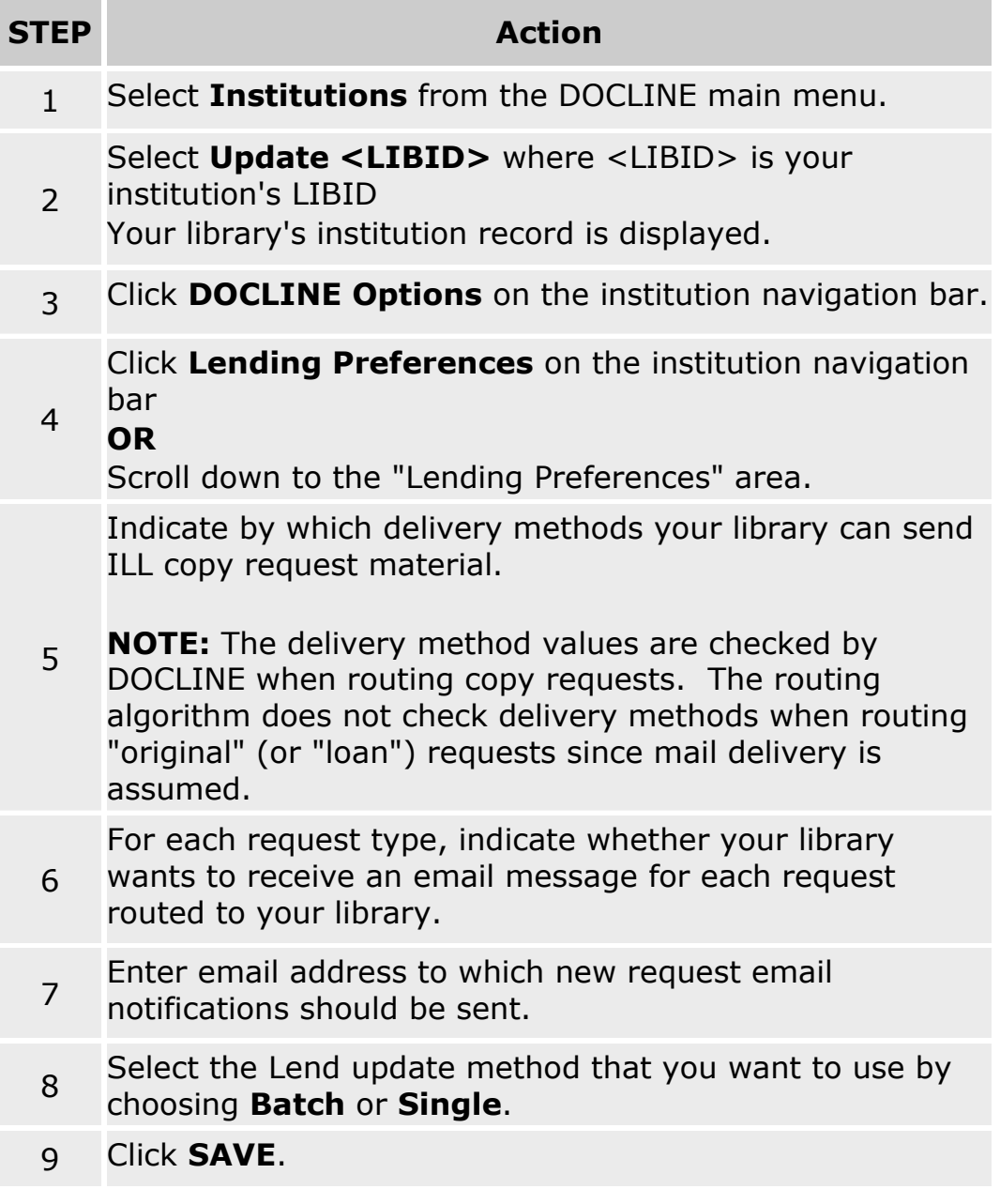

- [How Does Routing Work?](http://www.nlm.nih.gov/services/doc_new_routing.html)
- [Delivery Methods](#page-213-0)
- [Editing your addresses for document delivery](#page-195-0)

## <span id="page-213-0"></span>**Delivery Methods**

The following delivery methods are available in DOCLINE.

**Ariel:** Ariel is a document transmission system that delivers files to your institution via the Internet. These files can then be printed, emailed or posted to the Web for your patrons. In order to receive documents by Ariel, your institution needs to purchase and install Ariel software.

**Email (PDF):** Document sent as an email attachment. PDF (Portable Document Format) is a file format that preserves the formatting of the original document. PDF documents can be viewed with Adobe Acrobat Reader, available free from [Adobe.](http://www.adobe.com/products/acrobat/readstep2.html)

**Email (TIFF):** Document sent as an email attachment. The multi-page TIFF (Tagged Image Format File) requires a TIFF viewer. See [FAQ](http://www.nlm.nih.gov/services/doc_email_deliv.html) on viewing articles.

**Note:** File size for TIFF images tend to be large.

**Fax:** Document sent via fax to number listed in the institution record.

**Mail:** Document mailed to the institution postal address indicated on request.

**Odyssey:** Document sent via Odyssey transmission protocol. In order to receive documents by Odyssey, your institution needs to download and install Odyssey software.

**Pick up:** Document held for patron pick up at location specified by library. Patrons should check with ordering library for holding period and pick up location.

**Web (PDF):** Patron will receive an email message containing a hyperlink to the requested document. PDF (Portable Document Format) is a file format that preserves the formatting of the original document. PDF documents can be viewed with Adobe Acrobat Reader, available free from [Adobe.](http://www.adobe.com/products/acrobat/readstep2.html) **Note:** Recommended for users who have a slow connection or size limitations on their email system.

**Web (TIFF):** Patron will receive an email message containing a hyperlink to the requested document. Documents can be viewed and printed from the

referenced hyperlink. The multi-page TIFF (Tagged Image Format File) requires a TIFF viewer. See **FAQ** on viewing articles.

**Note:** Recommended for users who have a slow connection or size limitations on their email system.

- [Routing of serial requests](#page-59-0)
- [Routing of monographs and non-NLM serial requests](#page-62-0)
- [Modifying your delivery methods](#page-212-0)

### <span id="page-215-0"></span>**Managing your Serials Routing Table**

### **Routing Table Overview**

The Routing Table is the grouped list of institutions to which your serial requests will route, if the library meets the other routing instructions for a request (holdings, delivery method, service level, EFTS, and color copy). Individual libraries and Library Groups to which the library belongs can be added to a Routing Table. The institutions and Library Groups listed are a library's primary lending partners.

The Routing Table is comprised of nine (9) cells, each of which can contain up to twenty (20) libraries or Library Groups (a Library Group takes up one position in a cell). The order of routing is sequential from Cell 1 through Cell 9. All libraries within a cell are evaluated for routing a request before the routing algorithm moves to the next cell of libraries. Individual libraries and libraries in a Library Group within the same cell are treated equally by the routing algorithm in terms of the ordering of routing. Routing within a cell is random to provide a degree of load balancing. Since routing within a cell is random, institutions are displayed in alphabetical order in the Routing Table. There is no "position" within a cell which determines routing order.

The Workspace is a holding area for institutions being added or moved as libraries work on modifying their Routing Table over a period of time. DOCLINE populates the Workspace with any Library Group to which the library belongs. The Workspace is automatically updated with any library group membership changes.

Strategies for setting up Routing Tables vary from region to region. Your regional DOCLINE coordinator can provide valuable guidance for managing your Routing Table. For more information on how to best organize your Routing Tables, contact your DOCLINE Coordinator at 1-800-338-7657 in the US or at 1-800-668-1222 in Canada.

Typically, libraries structure their Routing Table so that preferred low cost lenders are in lower numbered cells, followed by preferred lenders with higher costs. Preferred lenders could be based upon good service and/or low cost, or part of a library group or reciprocal agreement. Some libraries also include regional preferences in their Routing Table organization libraries in their state or region in lower numbered cells, followed by other libraries in higher numbered cells. Libraries can also establish east and west coast cells if they regularly order rush requests and want DOCLINE to first
attempt to route to a particular geographic region. These geographic cells could be selected and deselected as needed.

- [How does routing work?](#page-59-0)
- [Contact Your RML](https://docline.gov/docline/help/contact_nlm/contact_RML.cfm)

### **Adding institutions to your Routing Table**

Libraries can add individual institutions or Library Groups that they are members of to their Routing Table. To add libraries or a Library Group, do the following:

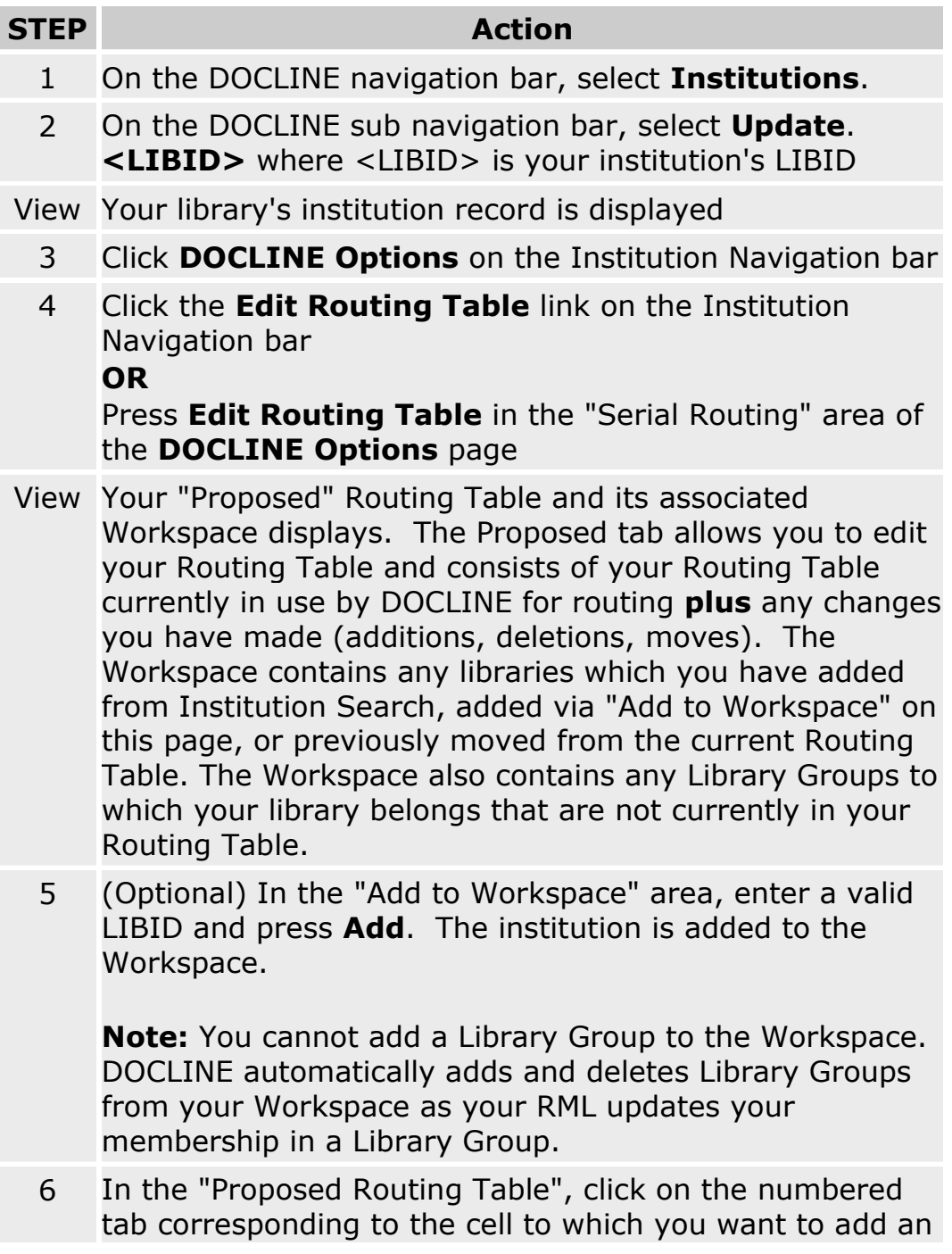

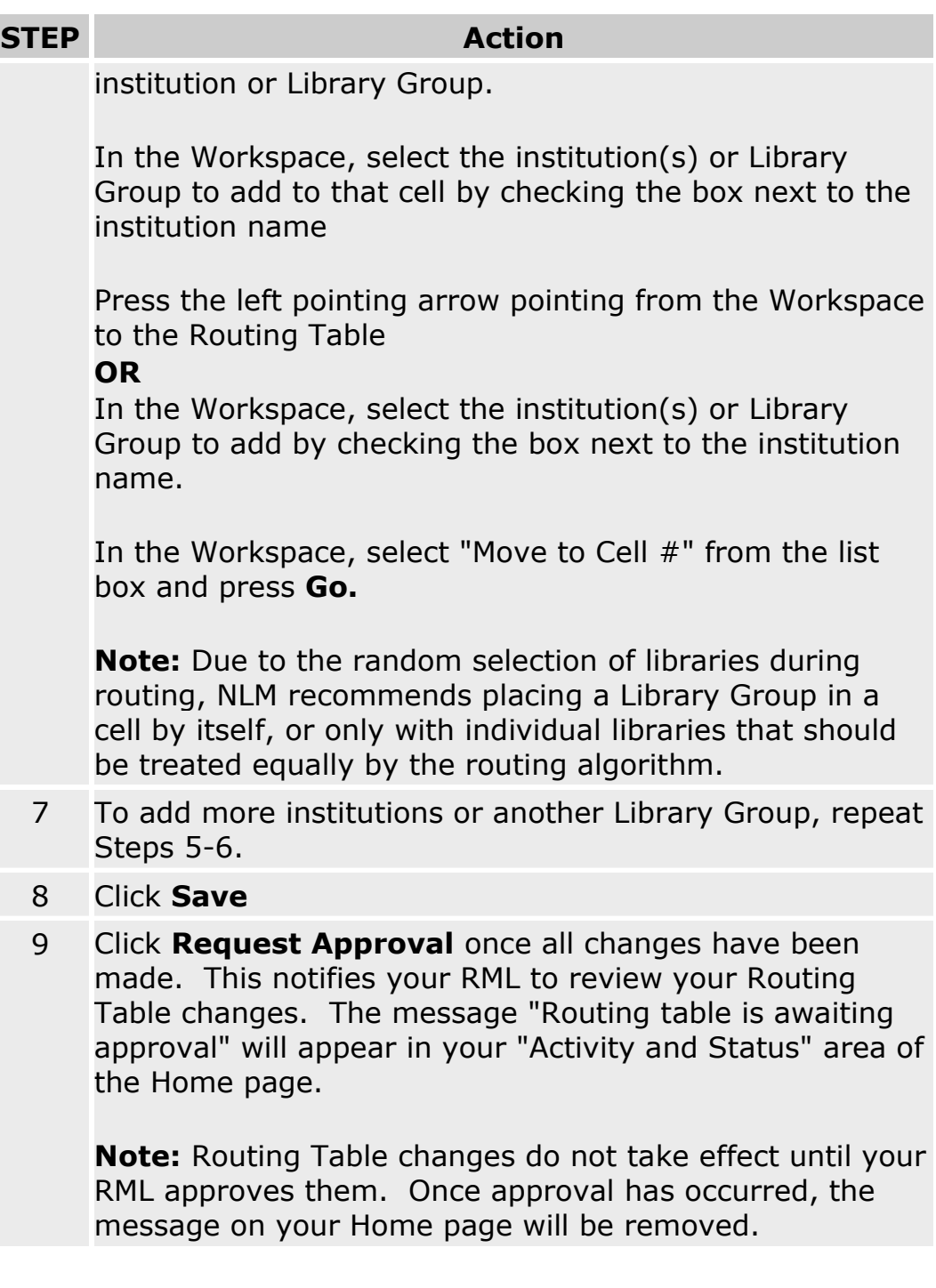

- [Adding institutions to your Routing Table from search](#page-188-0)
- [Routing of serial requests](#page-59-0)
- [Contact Your RML](https://docline.gov/docline/help/contact_nlm/contact_RML.cfm)

### **Removing institutions from your Routing Table**

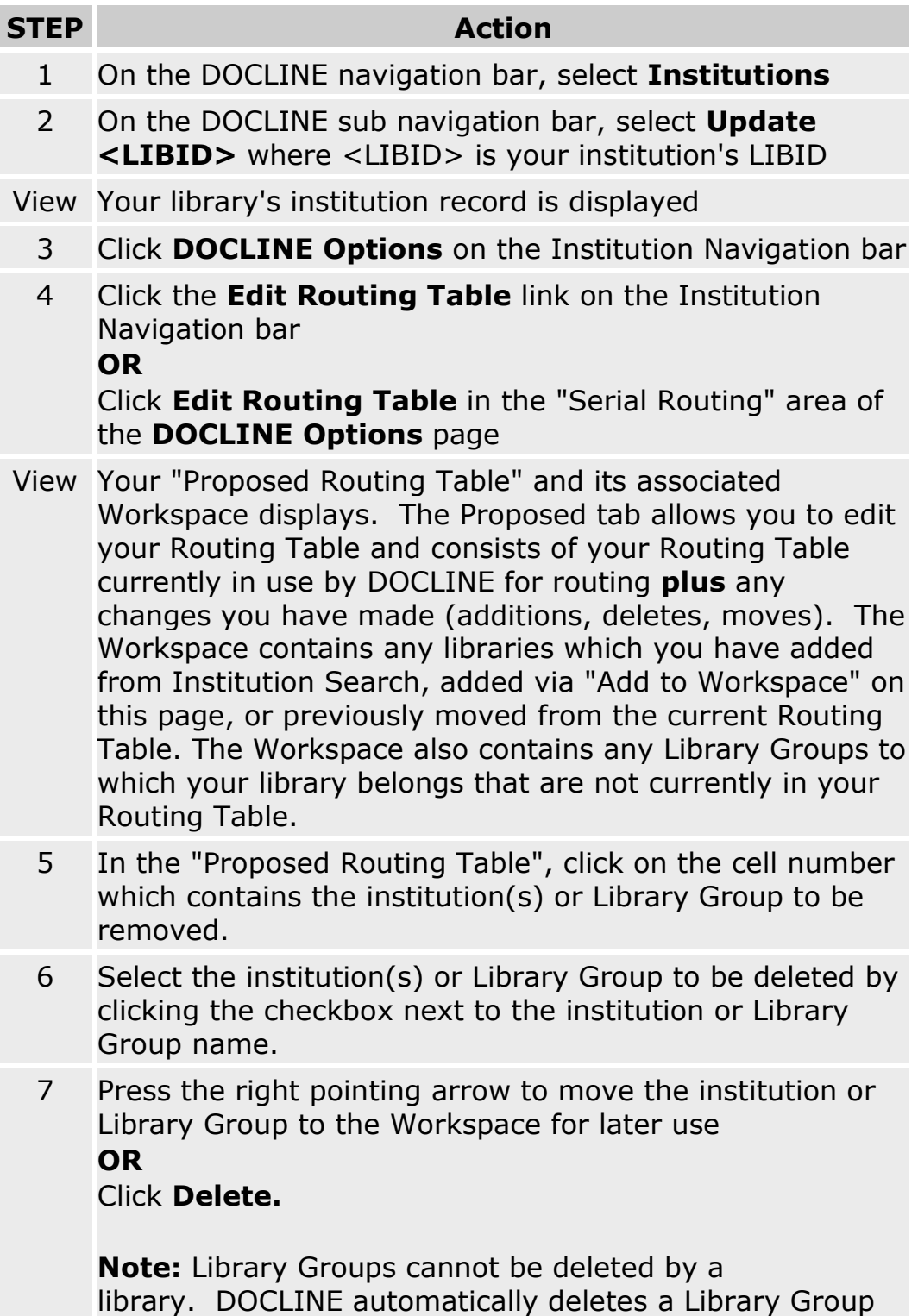

from your Routing Table or Workspace as your RML

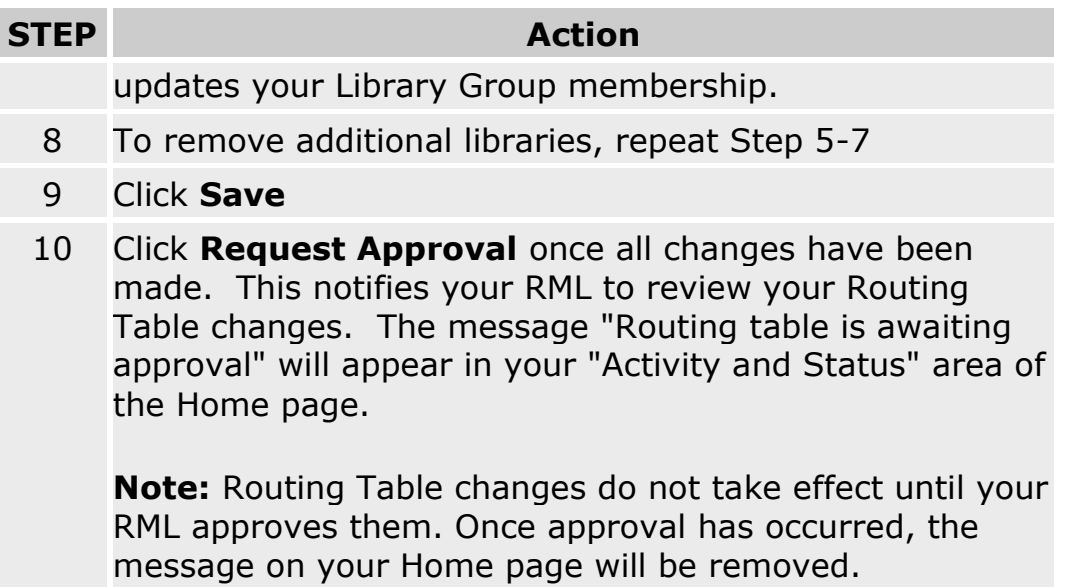

- **[Routing of serial requests](#page-59-0)**
- **[Contact Your RML](https://docline.gov/docline/help/contact_nlm/contact_RML.cfm)**

### **Moving institutions in your Routing Table**

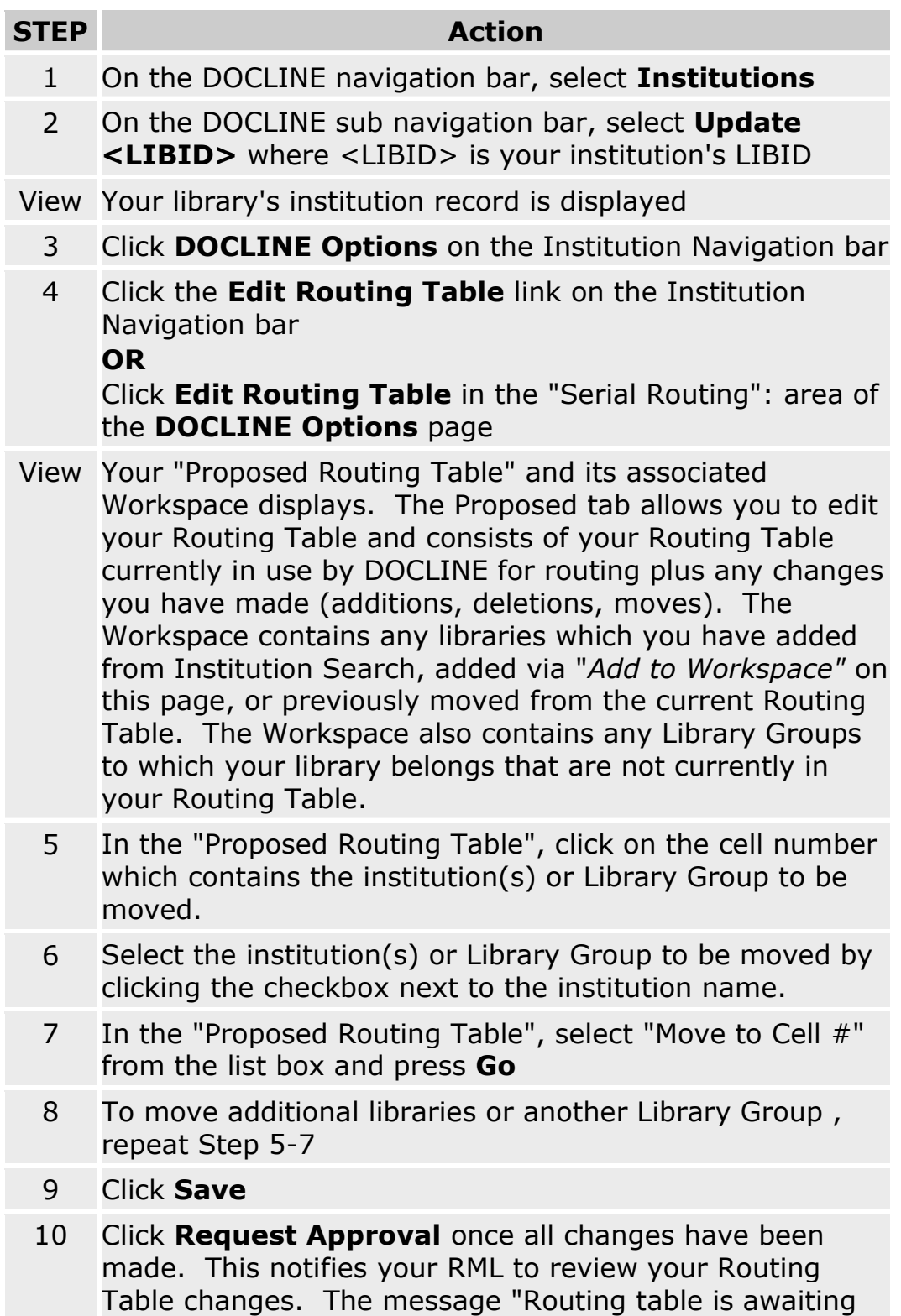

#### **STEP Action**

approval" will appear in your "Activity and Status" area of the Home page.

**Note:** Routing Table changes do not take effect until your RML approves them. Once approval has occurred, the message on your Home page will be removed.

**Tip:** Institutions can be moved into the Workspace for later use. Just as with the Routing Table, remember to Save when adding, deleting, or moving libraries into or out of the Workspace before leaving the Update Routing Table page.

- [Adding institutions to your Routing Table from search](#page-188-0)
- [Routing of serial requests](#page-59-0)
- [Contact Your RML](https://docline.gov/docline/help/contact_nlm/contact_RML.cfm)

### **Viewing your Routing Table changes**

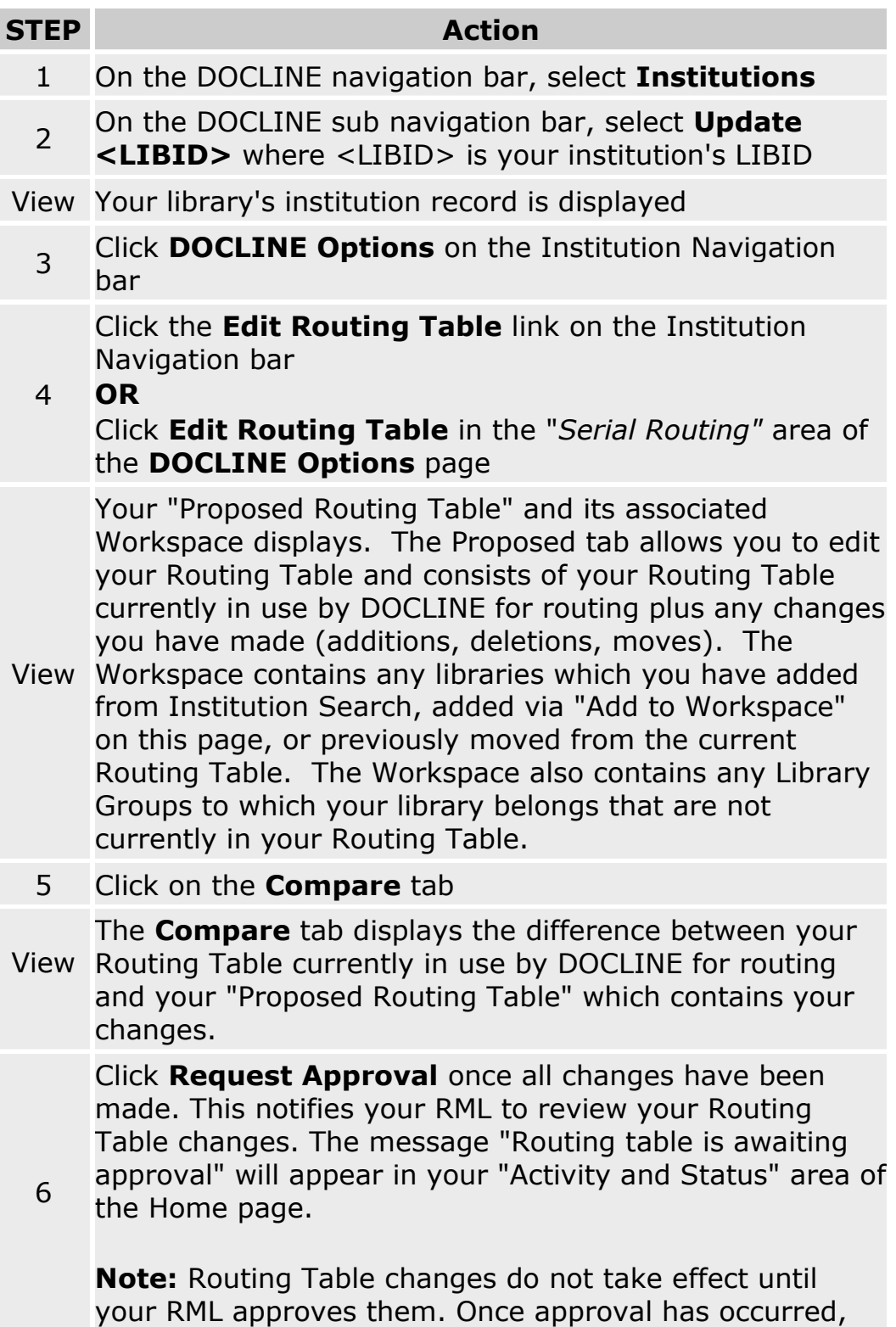

#### **STEP Action**

the message on your Home page will be removed.

- [Routing of serial requests](#page-59-0)
- [Printing your Routing Table](#page-226-0)
- [Contact Your RML](https://docline.gov/docline/help/contact_nlm/contact_RML.cfm)

### **Viewing your current Routing Table**

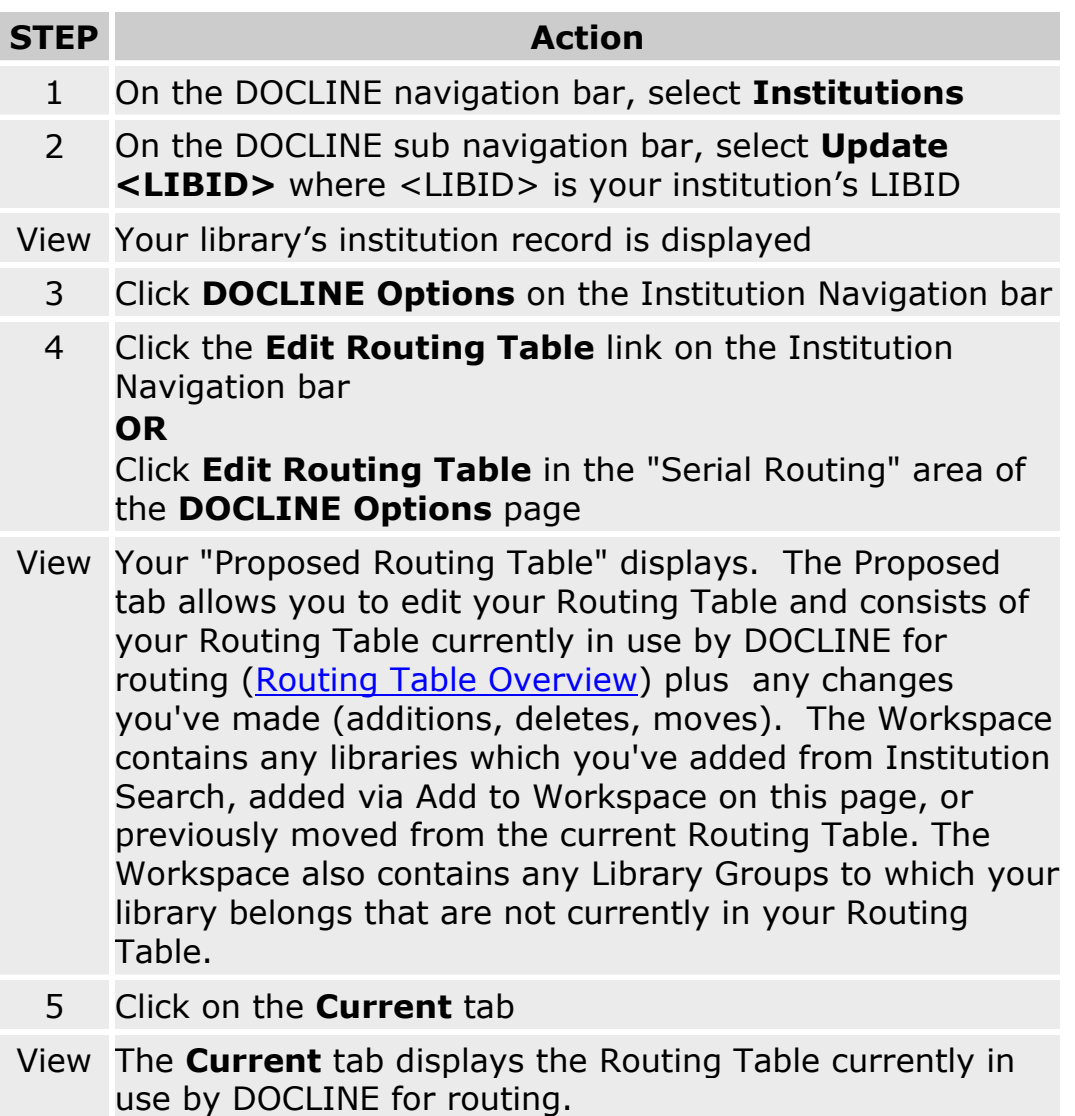

**Tip:** To find a specific library in your displayed Routing Table, use your browser's Find on this page functionality to search for the LIBID or library name.

- [Routing of serial requests](#page-59-0)
- [Printing your Routing Table](#page-226-0)

# <span id="page-226-0"></span>**Printing your Routing Table**

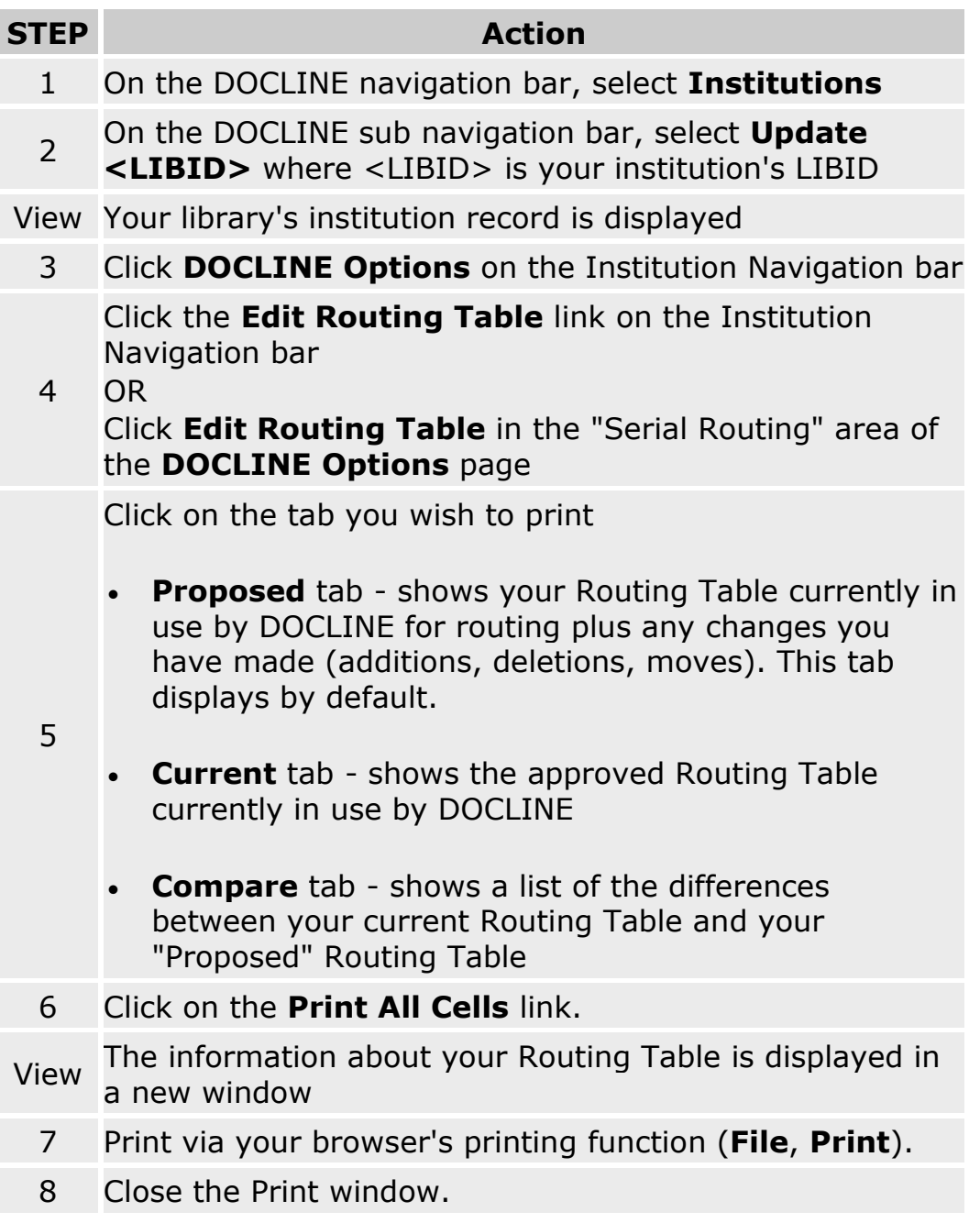

### **Managing your monographic, A/V, non-NLM serials Map (M/A/N Map)**

### **M/A/N Map Overview**

The M/A/N Map is an **ordered** list of institutions to which your monographic, audio/visual, and journal titles not in NLM's OPAC requests will route. The institutions listed are generally your primary lending partners. The M/A/N Map is comprised of nine (9) rows. The order of routing is sequential from Row 1 through Row 9.

The Workspace is a holding area for institutions being added or moved as libraries work on modifying their M/A/N Map over a period of time.

Strategies for setting up an M/A/N Map vary from region to region. Your DOCLINE coordinator can provide valuable guidance for managing your M/A/N Map.

- [How does routing work?](#page-62-0)
- [Contact Your RML](https://docline.gov/docline/help/contact_nlm/contact_RML.cfm)

## **Adding institutions to your M/A/N Map**

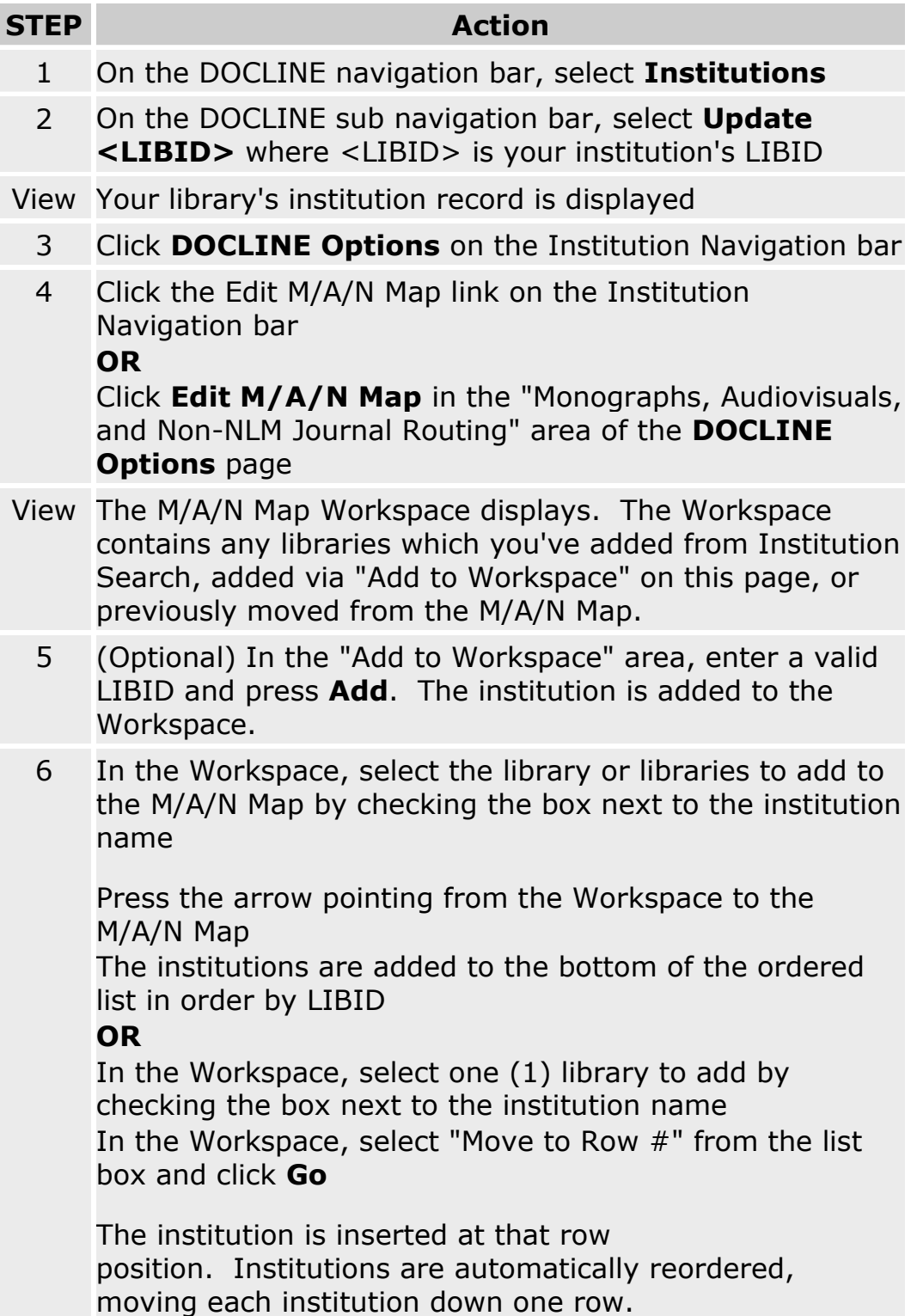

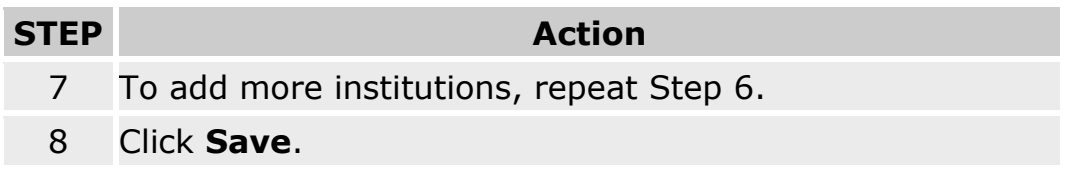

#### **Additional Resources:**

• [Adding institutions to your M/A/N Map from search](#page-189-0)

## **Removing institutions from your M/A/N Map**

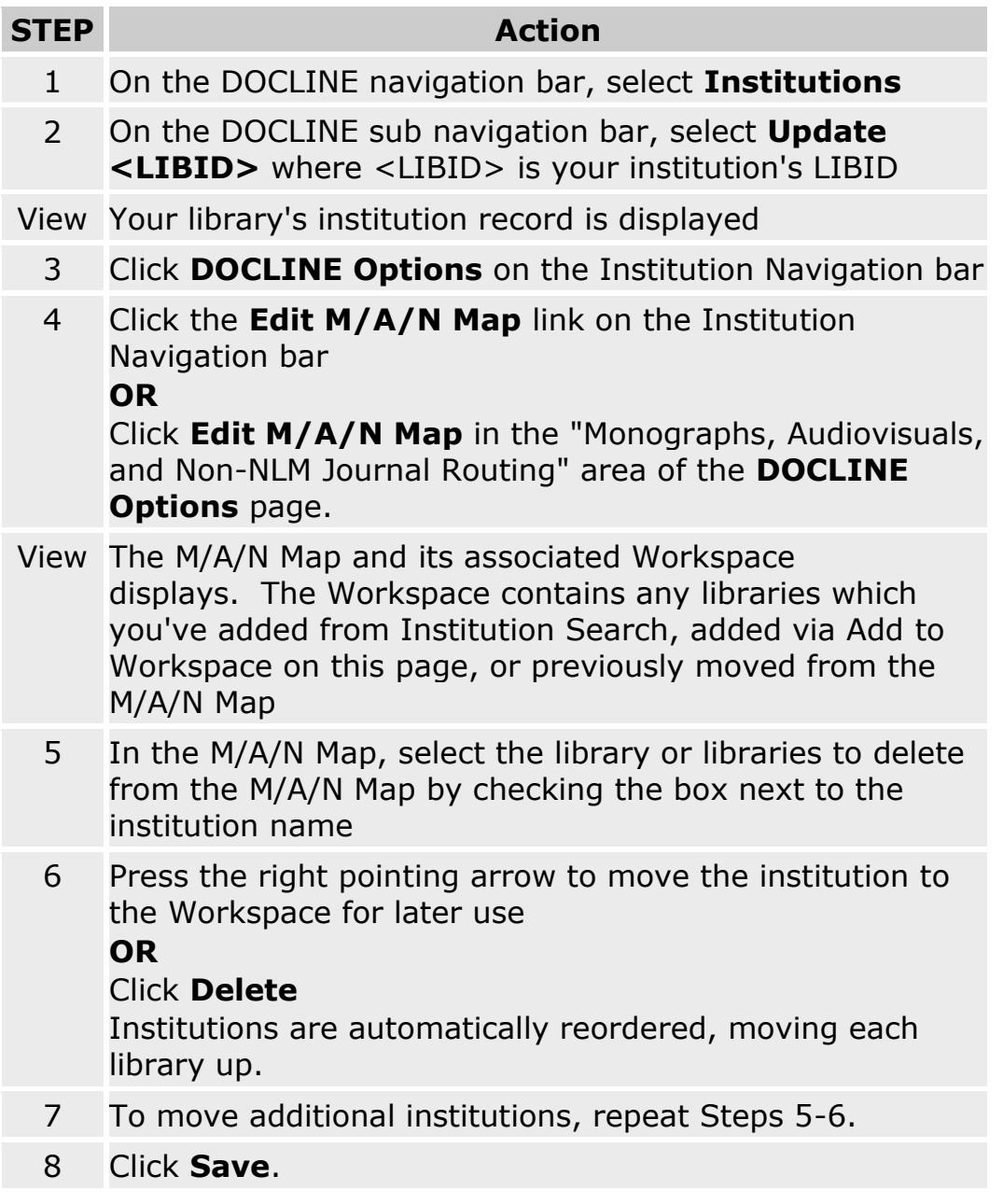

# **Moving institutions in your M/A/N Map**

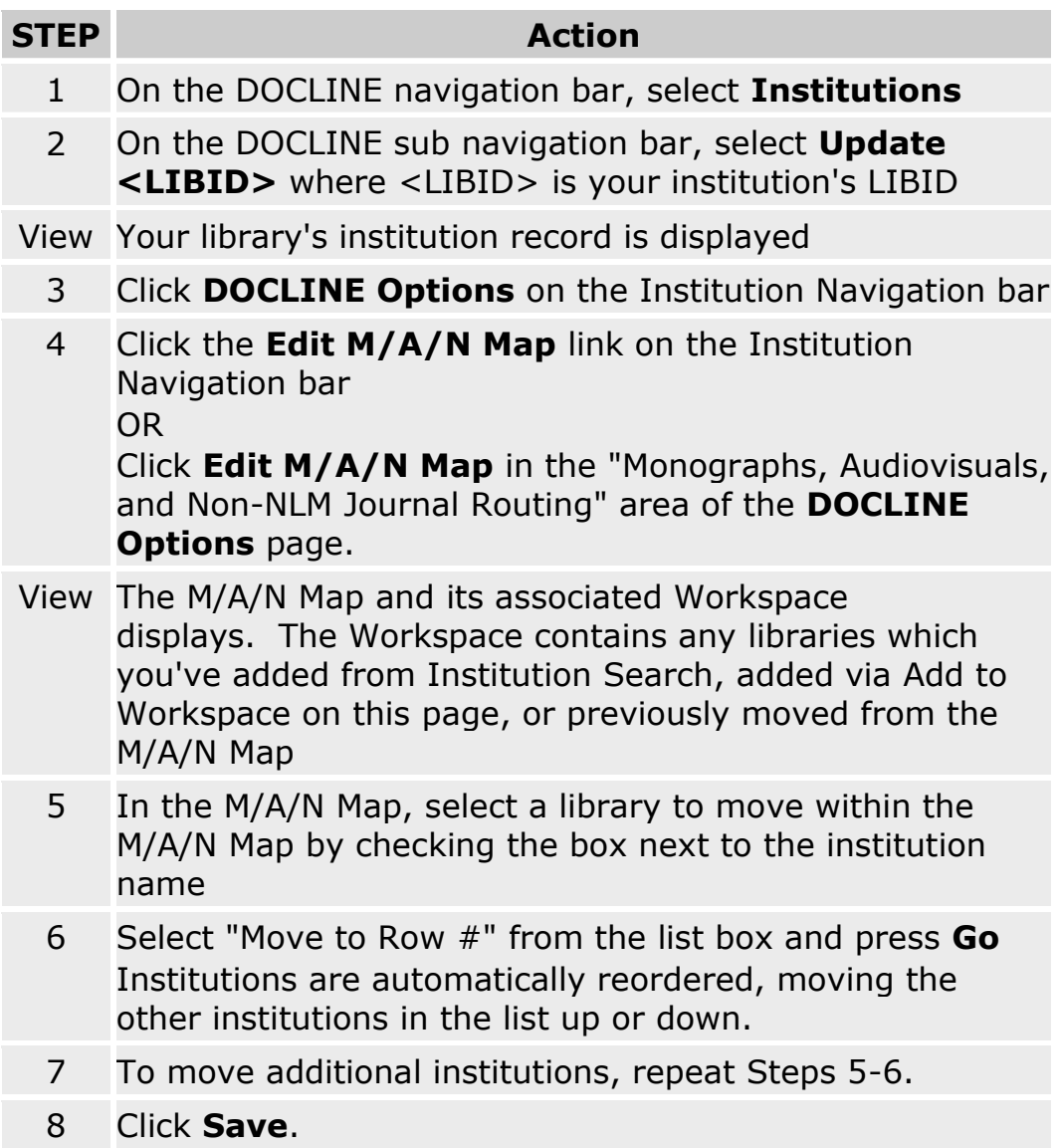

### **Viewing which institutions have your library in their Routing Table**

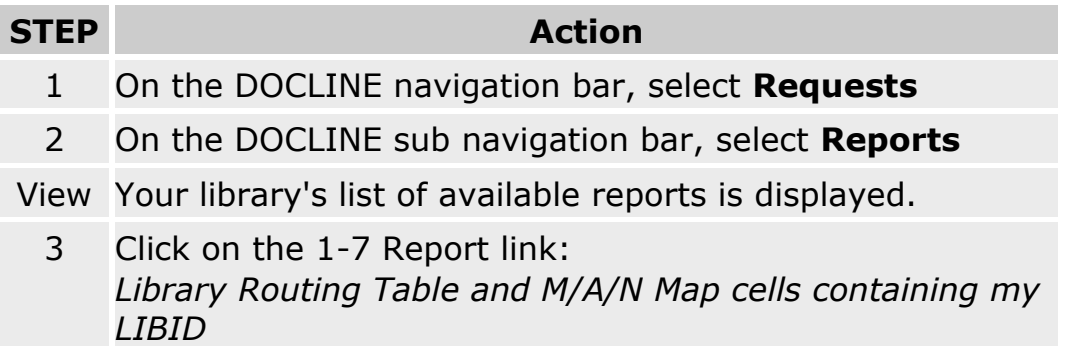

## **Modifying your default delivery methods**

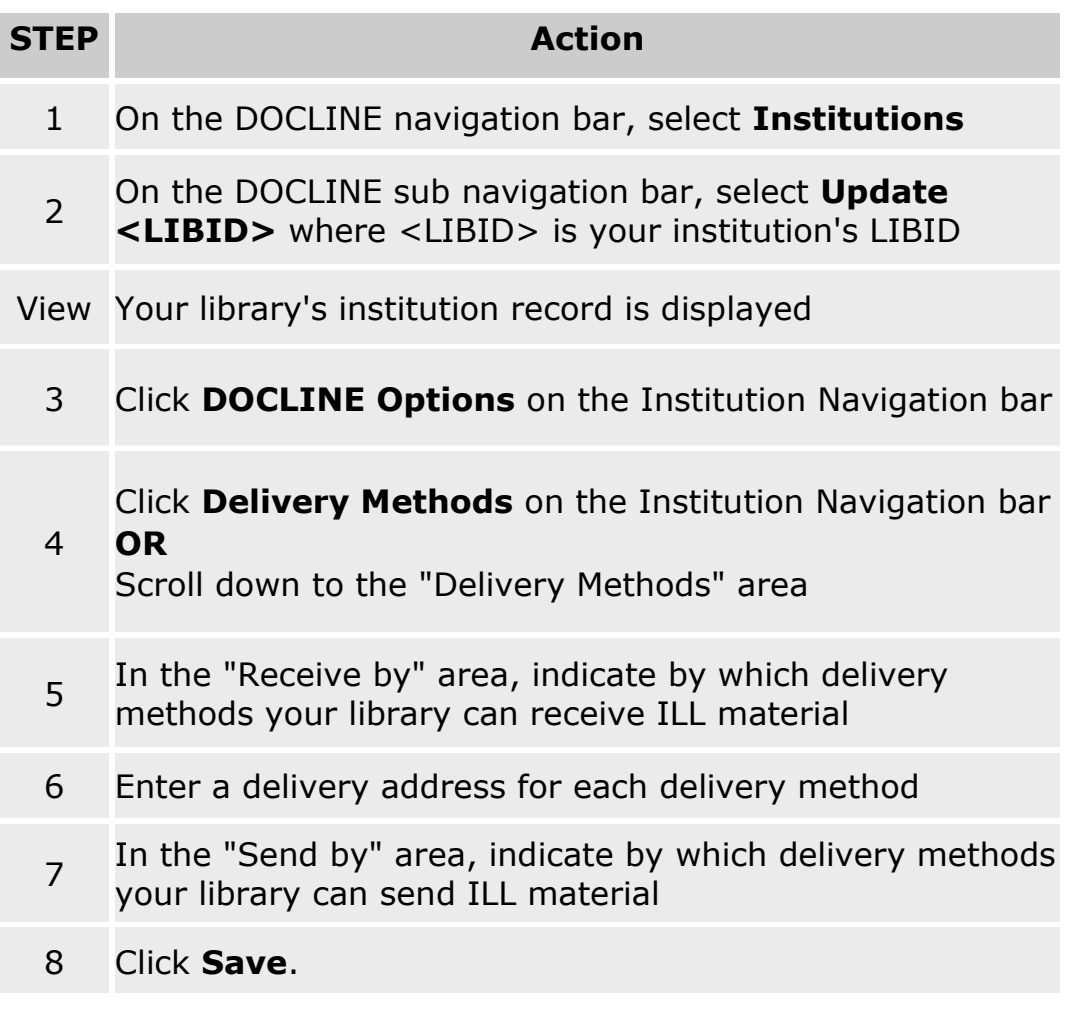

### **Loansome Doc**

### **Customizing the registration process**

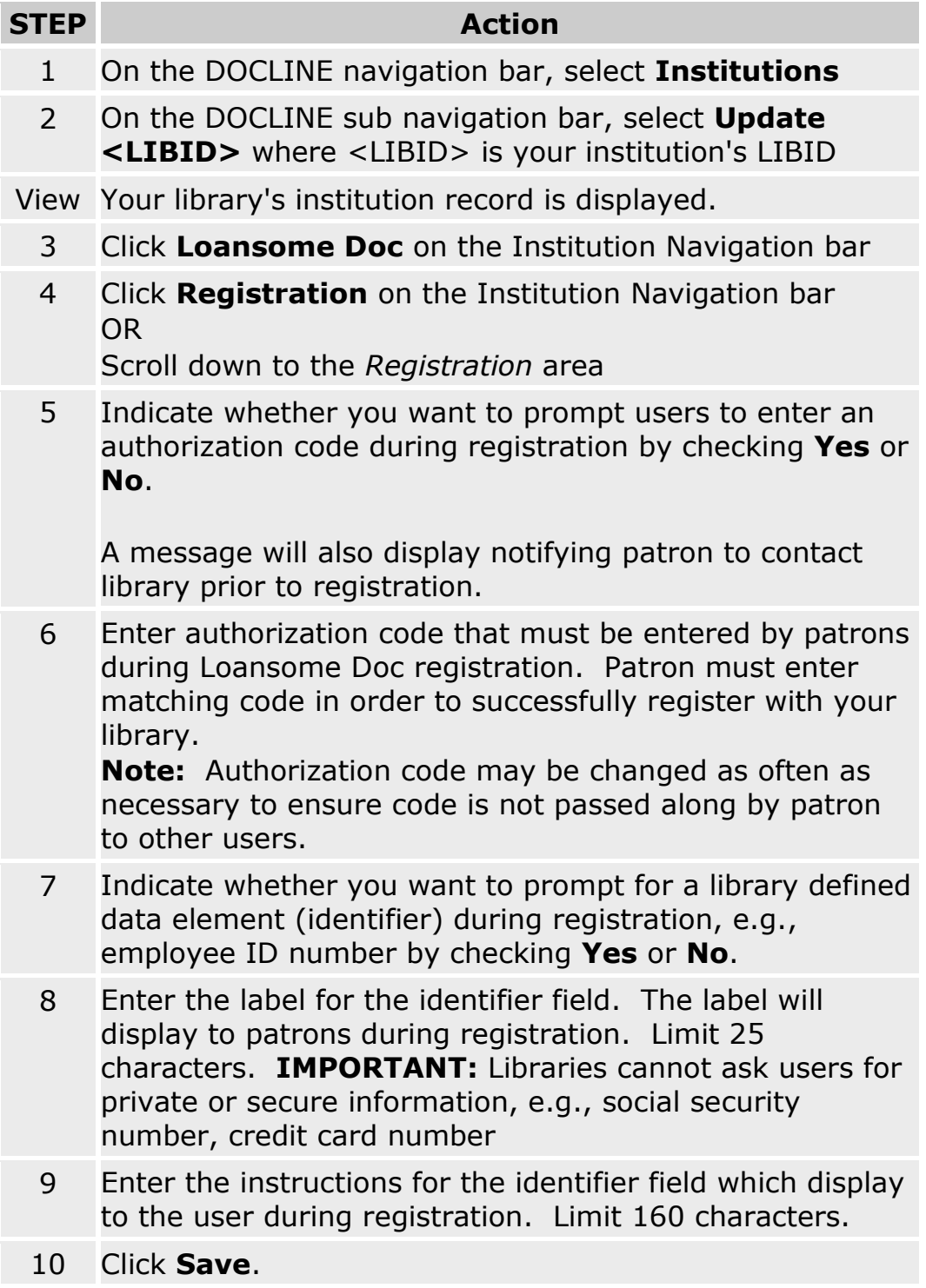

### <span id="page-235-0"></span>**Loansome Doc Delivery Methods**

The following delivery methods are available in Loansome Doc.

**Email (PDF):** Document sent as an email attachment. PDF (Portable Document Format) is a file format that preserves the formatting of the original document. PDF documents can be viewed with Adobe Acrobat Reader, available free from [Adobe.](http://www.adobe.com/products/acrobat/readstep2.html)

**Email (TIFF):** Document sent as an email attachment. The multi-page TIFF (Tagged Image Format File) requires a TIFF viewer. See [FAQ](http://www.nlm.nih.gov/services/doc_email_deliv.html) on viewing articles.

**Note:** File size for TIFF images tend to be large.

**Fax:** Document sent via fax to number listed in the institution record.

**Mail:** Document mailed to the institution postal address indicated on request.

**Pick up:** Document held for patron pick up at location specified by library. Patrons should check with ordering library for holding period and pick up location.

**Web (PDF):** Patron will receive an email message containing a hyperlink to the requested document. PDF (Portable Document Format) is a file format that preserves the formatting of the original document. PDF documents can be viewed with Adobe Acrobat Reader, available free from [Adobe.](http://www.adobe.com/products/acrobat/readstep2.html) **Note:** Recommended for users who have a slow connection or size limitations on their email system.

**Web (TIFF):** Patron will receive an email message containing a hyperlink to the requested document. Documents can be viewed and printed from the referenced hyperlink. The multi-page TIFF (Tagged Image Format File) requires a TIFF viewer. See [FAQ](http://www.nlm.nih.gov/services/doc_email_deliv.html) on viewing articles.

**Note:** Recommended for users who have a slow connection or size limitations on their email system.

#### **Additional Resources:**

[Modifying your Loansome Doc delivery methods](#page-236-0)

### <span id="page-236-0"></span>**Modifying your Loansome Doc delivery methods**

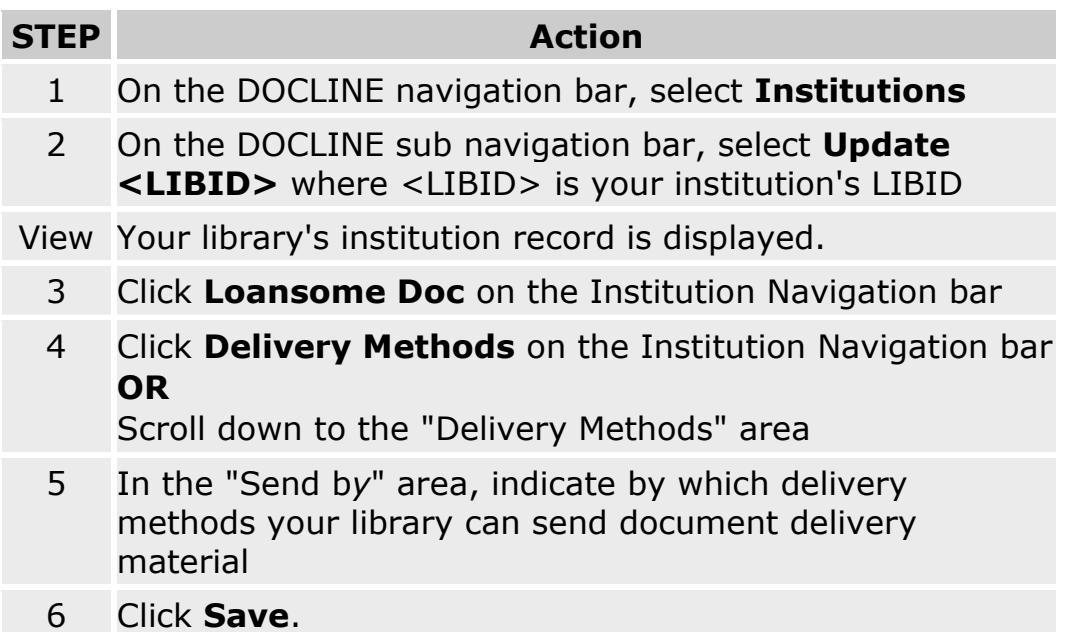

- **.** [Loansome Doc Delivery Methods](#page-235-0)
- [Modifying your Loansome Doc registration options](#page-238-0)
- [Modifying your Loansome Doc service options](#page-237-0)

### <span id="page-237-0"></span>**Modifying your Loansome Doc service options**

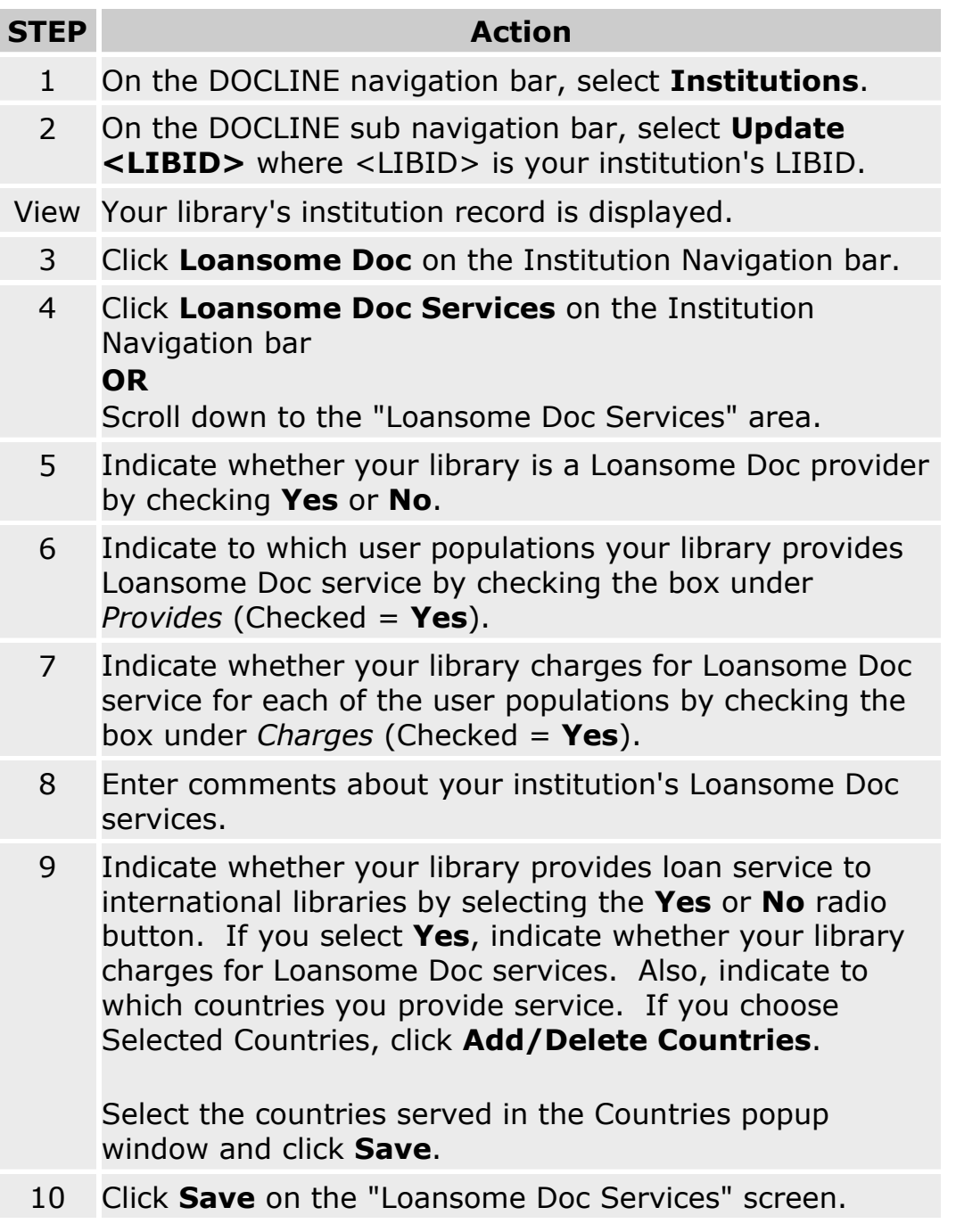

- [Modifying your Loansome Doc delivery methods](#page-236-0)
- [Modifying your Loansome Doc registration options](#page-238-0)

### <span id="page-238-0"></span>**Modifying your Loansome Doc registration options**

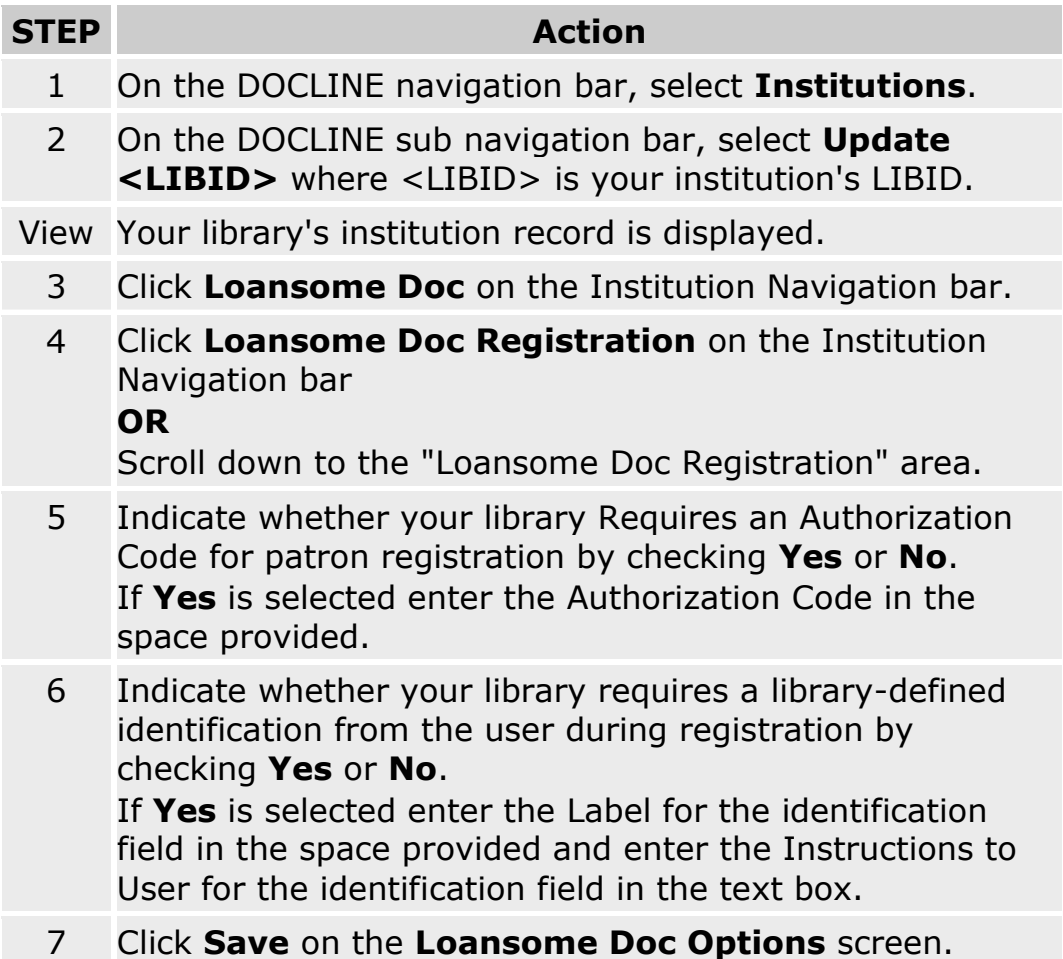

- [Modifying your Loansome Doc service options](#page-237-0)
- [Modifying your Loansome Doc delivery methods](#page-236-0)

### <span id="page-240-0"></span>**Managing Loansome Doc Patrons**

### **Finding a Loansome Doc patron**

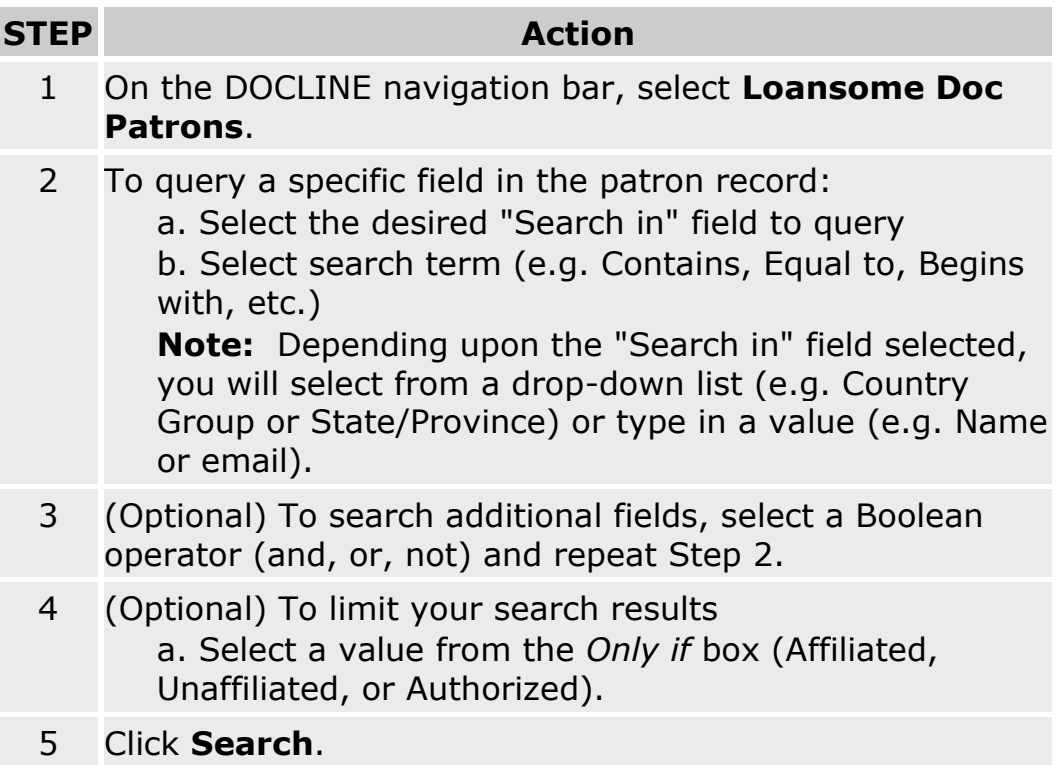

- [Changing the patron information displayed](#page-242-0)
- [Changing the sort order of search results](#page-244-0)
- [Changing the number of records displayed](#page-243-0)

### **Loansome Doc patron categories**

**Affiliated Patron:** A patron who has an affiliation with the library or organization that is providing Loansome Doc service, for example, hospital staff, physicians with hospital privileges.

**Unaffiliated Health Professional:** A patron who is a health professional, but does not have an affiliation with the library or organization that is providing Loansome Doc service.

**Public:** A patron who is a member of the general public. The patron is not affiliated with the institution and is not a health professional.

Patrons self-identify their patron category during registration, but the library has the ability to modify the patron category. The patron category display on the Loansome Doc Receipt as: "Affiliated", "Unaffiliated", or "Public".

**Authorized Patron:** Indicates that the patron is approved for Loansome Doc services at the specific institution. Each library has the ability to designate whether or not individual Loansome Doc users are authorized to route their requests to their institution. **The default value at registration is authorized.** If a library no longer wants to serve a patron, they should contact that person by telephone, email or in writing. Select the authorized box on the Loansome Doc Patron screen to remove the check mark. Unauthorized users will not be able to make Loansome Doc requests to your library.

### <span id="page-242-0"></span>**Changing the patron information displayed**

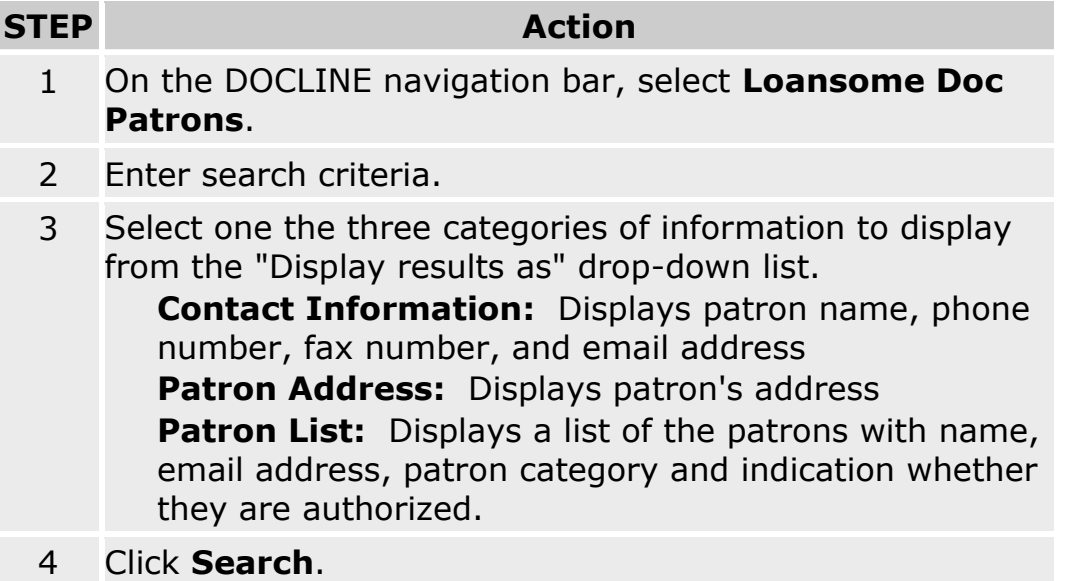

- [Finding a Loansome Doc patron](#page-240-0)
- [Changing the sort order of search results](#page-244-0)
- [Changing the number of records displayed](#page-243-0)

# <span id="page-243-0"></span>**Changing the number of records displayed**

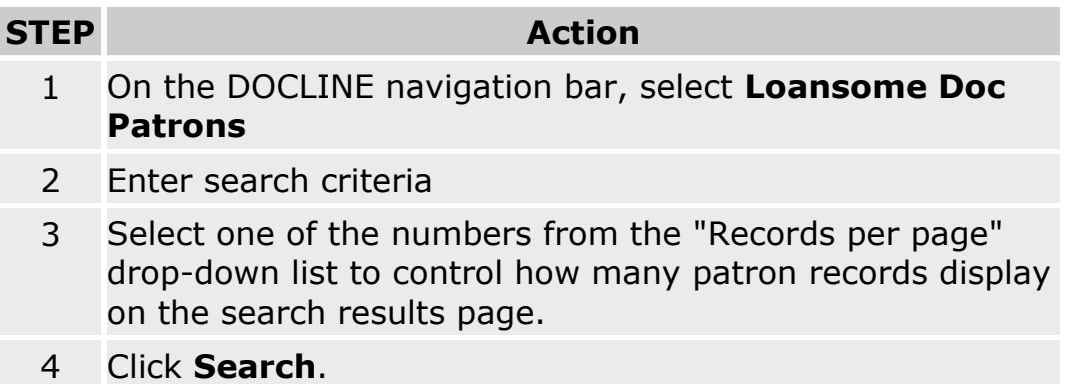

### **Updating a patron's account record**

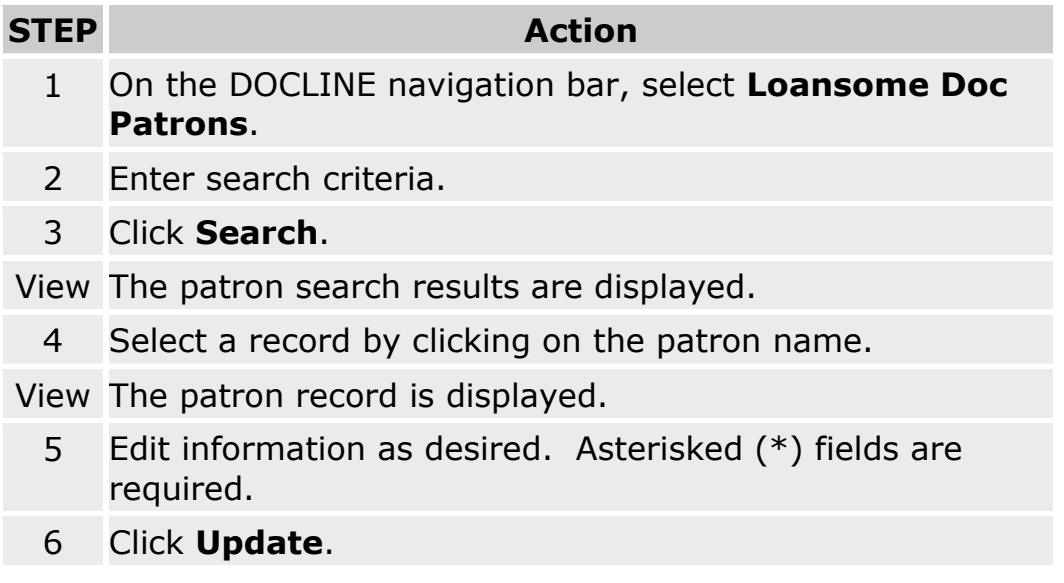

- [Finding a Loansome Doc Patron](#page-240-0)
- [Changing the sort order of search results](#page-244-0)
- <span id="page-244-0"></span>• [Changing the number of records displayed](#page-243-0)

### **Changing the sort order of search results**

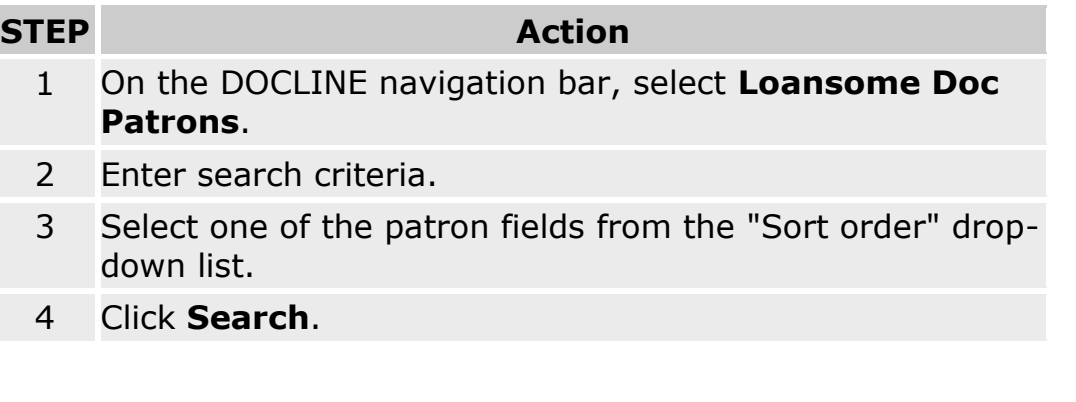

- [Finding a Loansome Doc patron](#page-240-0)
- [Changing the patron information displayed](#page-242-0)
- [Changing the number of records displayed](#page-243-0)

### **Changing a patron's password**

For privacy reasons, Loansome Doc patron passwords are never displayed in the interface and are not accessible to libraries or to NLM. Patrons can reset their password themselves, but libraries can also reset a patron's password. To change a patron's password, do the following:

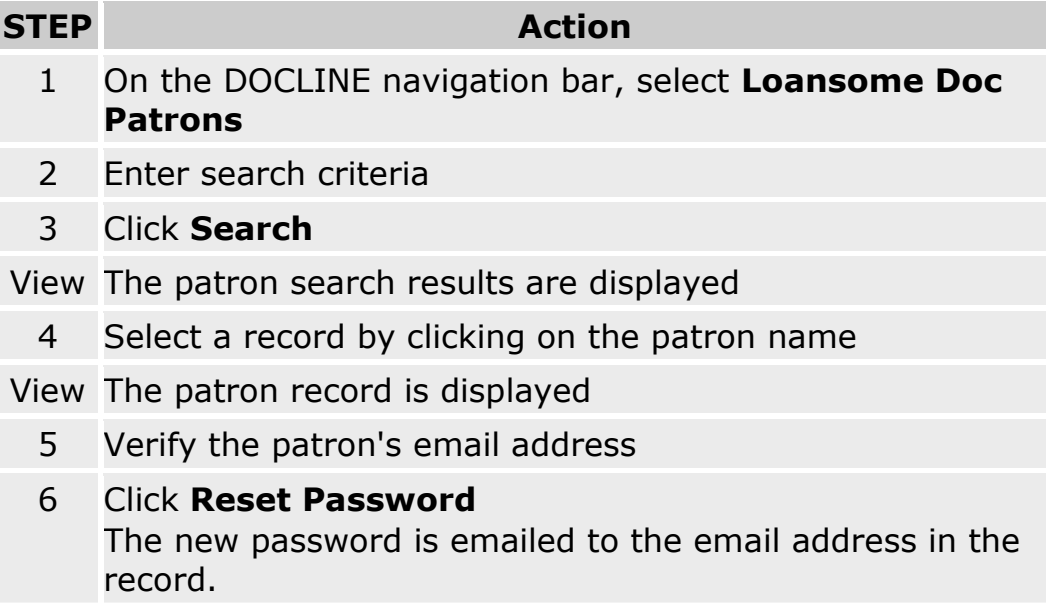

- [Finding a Loansome Doc patron](#page-240-0)
- [Changing the sort order of search results](#page-244-0)
- [Changing the number of records displayed](#page-243-0)

### **Blocking a patron's Loansome Doc requests**

To prevent a patron from sending requests to your library, do the following:

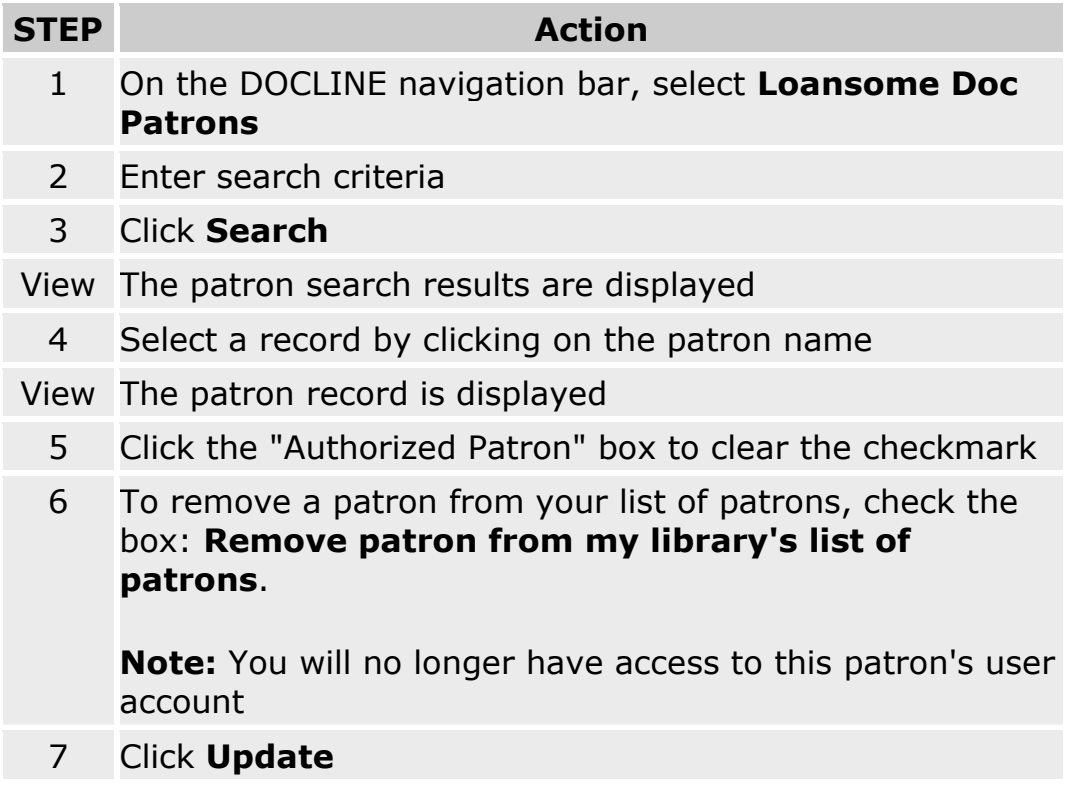

- [Finding a Loansome Doc patron](#page-240-0)
- [Changing the sort order of search results](#page-244-0)
- [Changing the number of records displayed](#page-243-0)